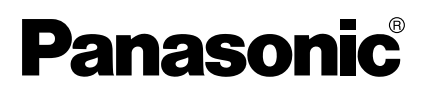

カメラコントロールユニット 取扱説明書 第2版 品番 **BB-HGW502**

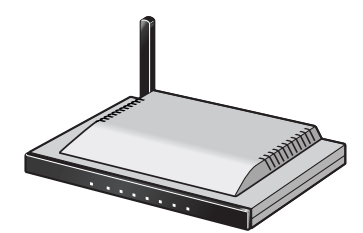

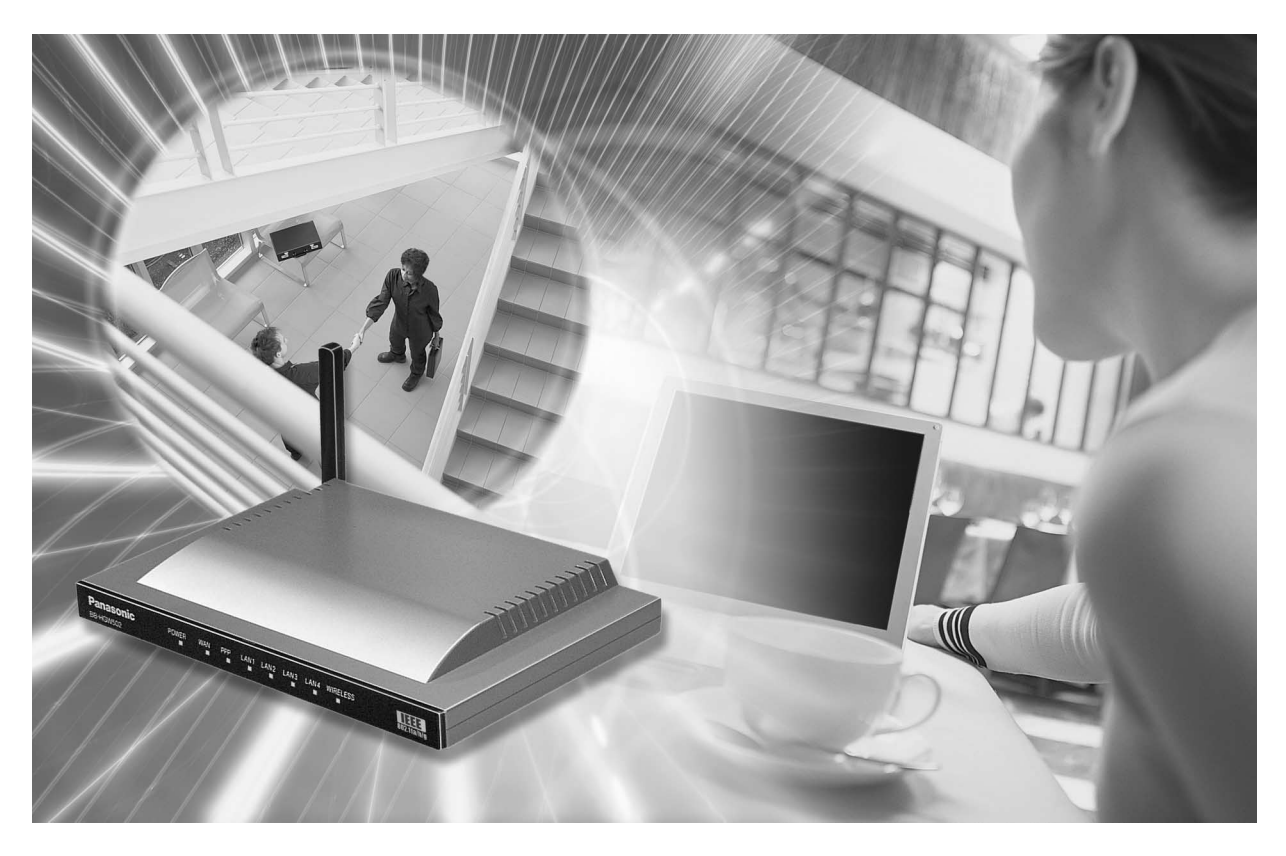

このたびは、カメラコントロールユニットをお買い上げいただき、まことにありがとうござ いました。

保証書別添付

■ 取扱説明書をよくお読みのうえ、正しくお使いください。 特に「安全上のご注意」(8~11ページ)は、ご使用前に必ずお読みいただき、安全にお使いくだ さい。お読みになったあとは、保証書と一緒に大切に保管し、必要なときにお読みください。 ■ 保証書は、「お買い上げ日・販売店名」などの記入を必ず確かめ、販売店からお受け取りください。 BB-HGW502(以下、本製品という)は、以下の特長をもつカメラコントロールユニットです。

#### ■ IPv6対応

インターネットの次世代プロトコルであるIPv6に対応しました。IPv6に対応することで、豊富なグ ローバルアドレス、IPsecに対応することによるセキュリティの向上、といったメリットを享受す ることができます。パナソニックの下記サポートウェブサイトからIPv6対応のファームウェアを入 手してバージョンアップを行ってください。条件により、スループットが低下することがあります。 ※ 接続確認済みのIPv6サービス対応プロバイダーについては、パナソニックのサポートウェブサイト

(http://panasonic.biz/netsys/netwkcam/support/)をご覧ください。

#### ■ VPNでカメラ画像などのデータを安全に送信

VPNとしてPPTP (IPv4)、IPsec (IPv6) に対応しています。VPNで安全にインターネットを 使った通信をすることができます。本製品に接続したカメラの画像データやパソコンのデータを暗 号化して送信するので、セキュリティを確保することができます。

#### ■ IEEE 802.11a/b/g(切替)対応の高速無線LAN

2.4 GHz 54 Mbps※ (IEEE 802.11g)、2.4 GHz 11 Mbps※ (IEEE 802.11b)、5.2 GHz 54 Mbps※ (IEEE 802.11a)を切り替えて使用できます。802.11gモードは802.11g専用モードと、 802.11gと802.11bが同時に使えるモードの2種類を設定できます。また、無線LAN機能の停止 もできます。

※ 表示の数値は、無線LAN規格の理論上の最大値であり、実際のデータ転送速度を示すものではあ りません。

#### ■ 高速スループット

有線WAN-LAN間が最大98 Mbps(IPv4/SmartBits)、最大77 Mbps(IPv6/SmartBits)、 最大16 Mbps(FTP [PPTP])とFTTHにも対応できる仕様です。IPv6対応ファームウェアに バージョンアップした場合、条件により、スループットが低下することがあります。パナソニック のサポートウェブサイト※をご覧ください。

※ パナソニックのサポートウェブサイト(http://panasonic.biz/netsys/netwkcam/support/)

#### ■ アプリケーションプラットフォーム

本製品は、カメラを制御する基本的なプログラム(ファームウェア)とは別に、アプリケーションを 追加したり、変更したりできるアプリケーションプラットフォーム機能を搭載しています。本製品 設置後にパナソニックのサポートウェブサイト※から必要なカメラ制御アプリケーションをダウン ロードすることで本製品の機能を強化できます。

※ パナソニックのサポートウェブサイト (http://panasonic.biz/netsys/netwkcam/support/)

#### ■ インターネットかんたんセットアップ

本製品には「かんたん設定」機能があります。ウィザードに従って設定するだけで、ウェブブラウザ で簡単にインターネット接続の設定ができます。特別なソフトのインストールは不要です。フレッツ、 Yahoo! BBなどのプロバイダーを選択し、ガイダンスに従った簡単な操作で、インターネット接続 ができます。

#### ■ 無線自動設定 (セキュリティ設定含む)

当社製無線LANアダプター「BB-HGA102」(別売品)の各種設定を自動的に行います。その際、無 線のセキュリティ設定も自動で行いますので、より確実な無線LANを実現します。

#### ■ カメラ自動登録 (セキュリティ設定含む)

当社製ネットワークカメラ(別売品)と組み合わせて利用することにより、無線のセキュリティ設定 (暗号化[WEP]設定など)およびカメラのネットワーク関連設定(ポートフォワーディング設定など)を 自動的に行うことができるカメラ自動登録機能に対応しています。

### ■ カメラポータル

当社製ネットワークカメラ(別売品)と組み合わせて利用することにより、最大16台までのカメラ名 と静止画像をモニタリング画面上に一覧表示することができるカメラポータル画面に対応していま す。また、このカメラポータル画面の設定も自動的に行うことができます。

## 【略称について】

- Windows® XPの正式名称は、Microsoft® Windows® XP ProfessionalまたはMicrosoft® Windows® XP Home Editionです。(以下、Windows XPという)
- Windows® 2000の正式名称は、Microsoft® Windows® 2000 ProfessionalまたはMicrosoft® Windows® 2000 Serverです。(以下、Windows 2000という)
- Windows® Meの正式名称は、Microsoft® Windows® Millennium Edition Operating Systemです。 (以下、Windows Meという)
- Windows® 98SEの正式名称は、Microsoft® Windows® 98 Second Edition Operating Systemです。 (以下、Windows 98SEという)
- UPnPは、Universal Plug and Playの略称です。
- IGDとは、UPnPTMフォーラムで定義されたInternet Gateway Deviceを意味します。
- 本書では、「IEEE802.11a」、「IEEE802.11b」、「IEEE802.11g」を、それぞれ、「802.11a」、 「802.11b」、「802.11g」と表記しています。
- 本書では、「CATVモデム」または「ADSLモデム」のことを「モデム」と表記しています。
- ●本書では、「ネットワークカメラ」のことを「カメラ」と表記しています。
- ●本書では、「アプリケーションプログラム」のことを「アプリケーション」と表記しています。

#### 【商標/登録商標について】

- イーサネットは富士ゼロックス社の登録商標です。
- Microsoft、MSN、Windows、およびDirectXは、米国Microsoft Corporationの米国およびその他の国 における登録商標または商標です。
- Microsoft Corporationのガイドラインに従って画面写真を使用しています。
- その他記載の会社名・商品名などは、各会社の商標または登録商標です。

# もくじ

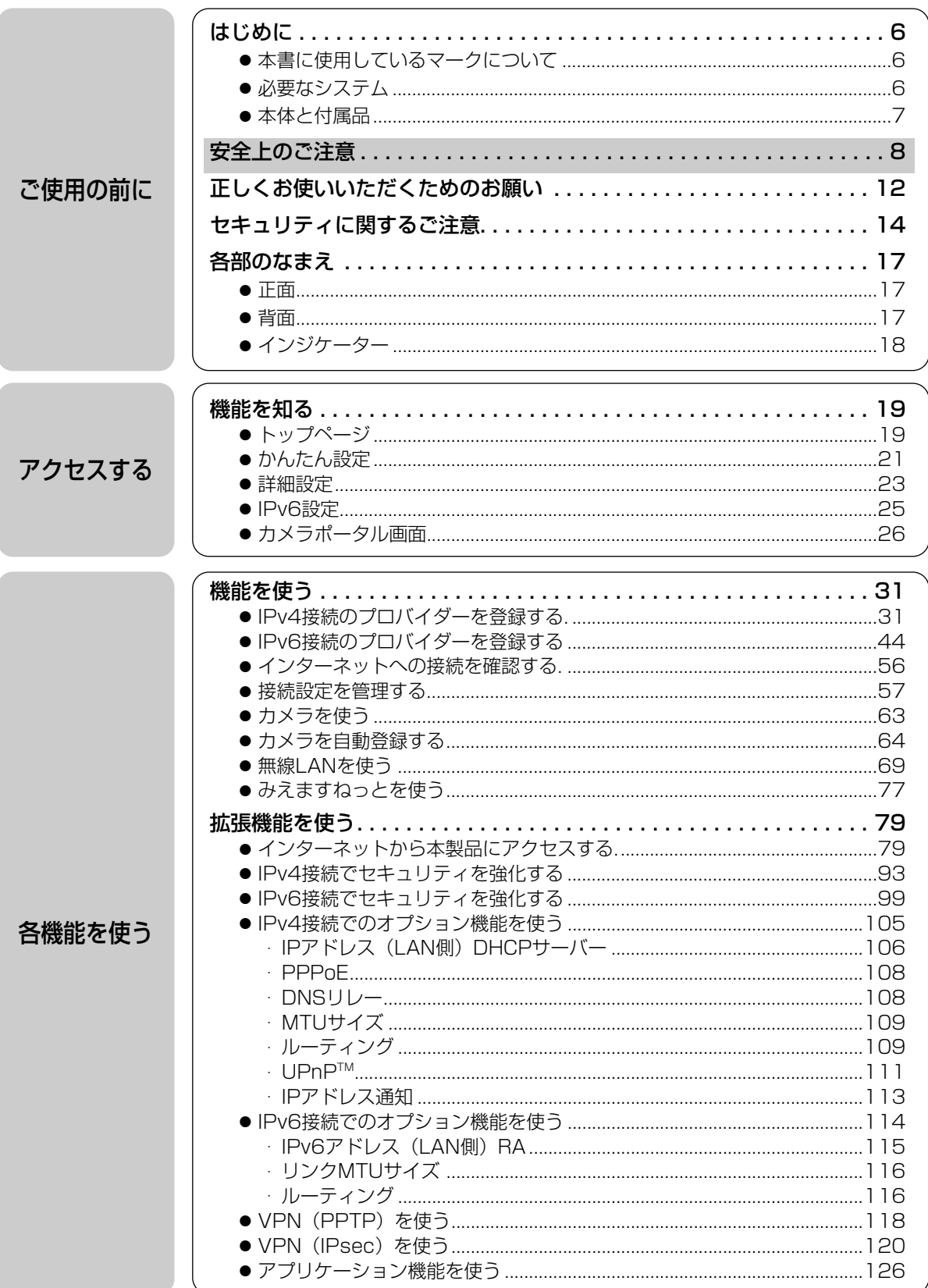

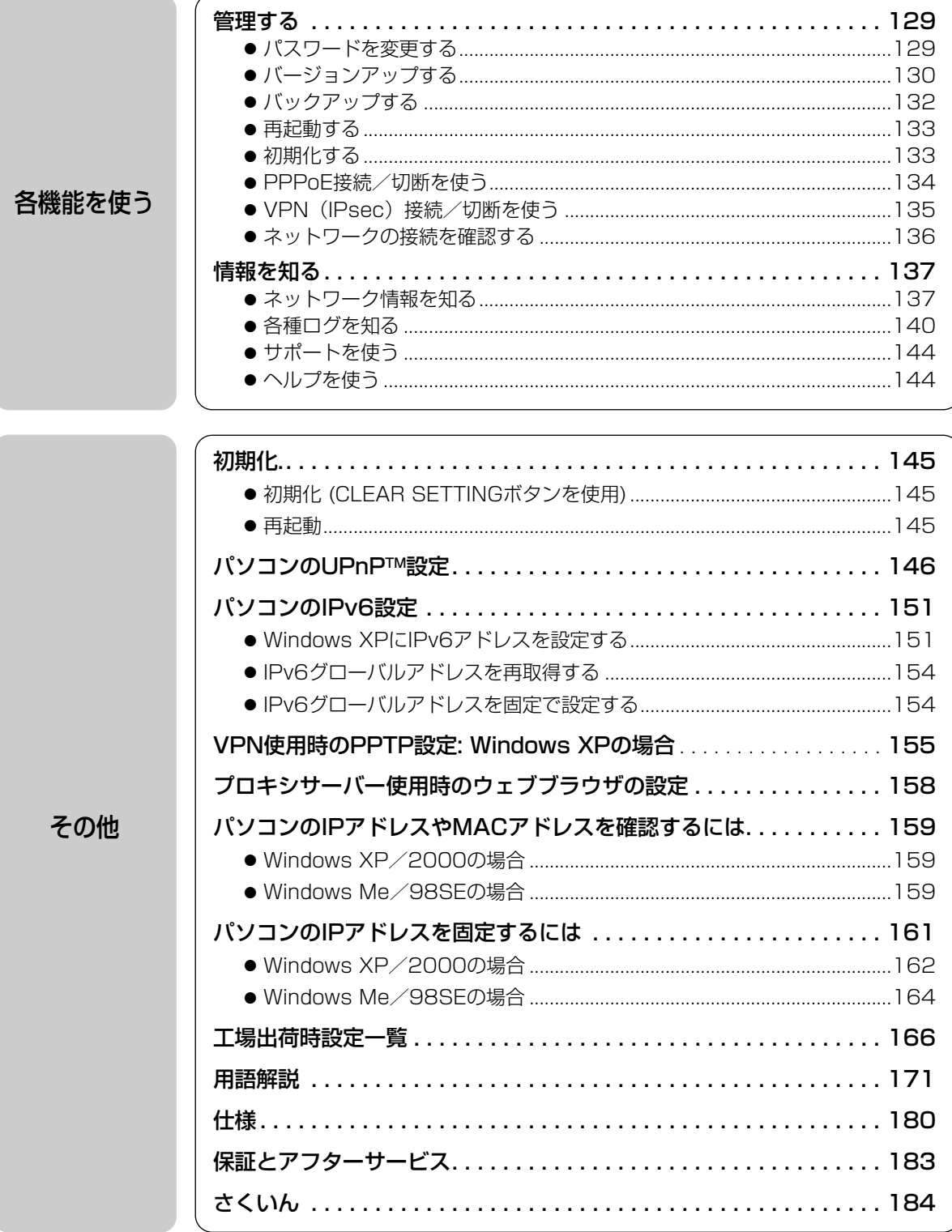

## 本書に使用しているマークについて

- ☞........ 参照するページを示します。
- .................. 操作上お守りいただきたい重要事項や禁止事項が書かれています。必ずお読み ください。
- | ⊜ ....... 便利な使いかたやアドバイスなどの関連知識を記載しています。

# 必要なシステム

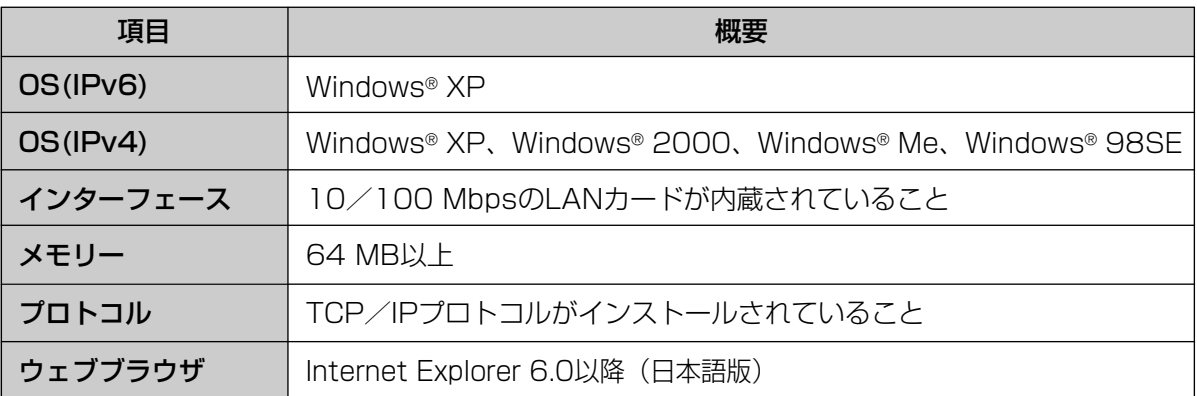

使用しているパソコンについて不明な点がありましたときは、ネットワークカメラ カスタマコンタクト センターでは対応しかねますので、直接パソコンメーカーにお問い合わせください。

## | 当社対応製品 (別売品) (平成16年12月現在)

#### ネットワークカメラ

屋内タイプ KX-HCM1 (パン/チルト) KX-HCM2 (固定タイプ) KX-HCM180 (パン/チルト・ズーム) BB-HCM310 (パン/チルト・音声[片方向]) BB-HCM311 (パン/チルト・音声[双方向]・SDメモリーカード録画・IPv6) 屋外タイプ KX-HCM130 (パン/チルト) KX-HCM170 (パン/チルト・無線LAN) BB-HCM331 (パン/チルト・音声[双方向]・SDメモリーカード録画・IPv6) BB-HCM371 (パン/チルト・無線LAN・音声[双方向]・SDメモリーカード録画・IPv6)

#### 無線LANアダプター

BB-HGA100 BB-HGA102

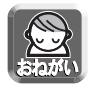

- KX-HCM1、KX-HCM2、KX-HCM130、KX-HCM170、KX-HCM180、BB-HCM310につい ては、ファームウェア1.80以降へのバージョンアップが必要です。バージョンアップについてはカメ ラの取扱説明書を参照してください。
- 本書は、BB-HGW502ファームウェアバージョン2.00以降について説明したものです。 それ以前のファームウェアバージョンについては適応されませんのでご注意ください。

# 本体と付属品

ご使用いただく前に、本体と付属品を確認してください。 万一、不備な点がありましたら、お手数ですがお買い上げの販売店までご連絡ください。

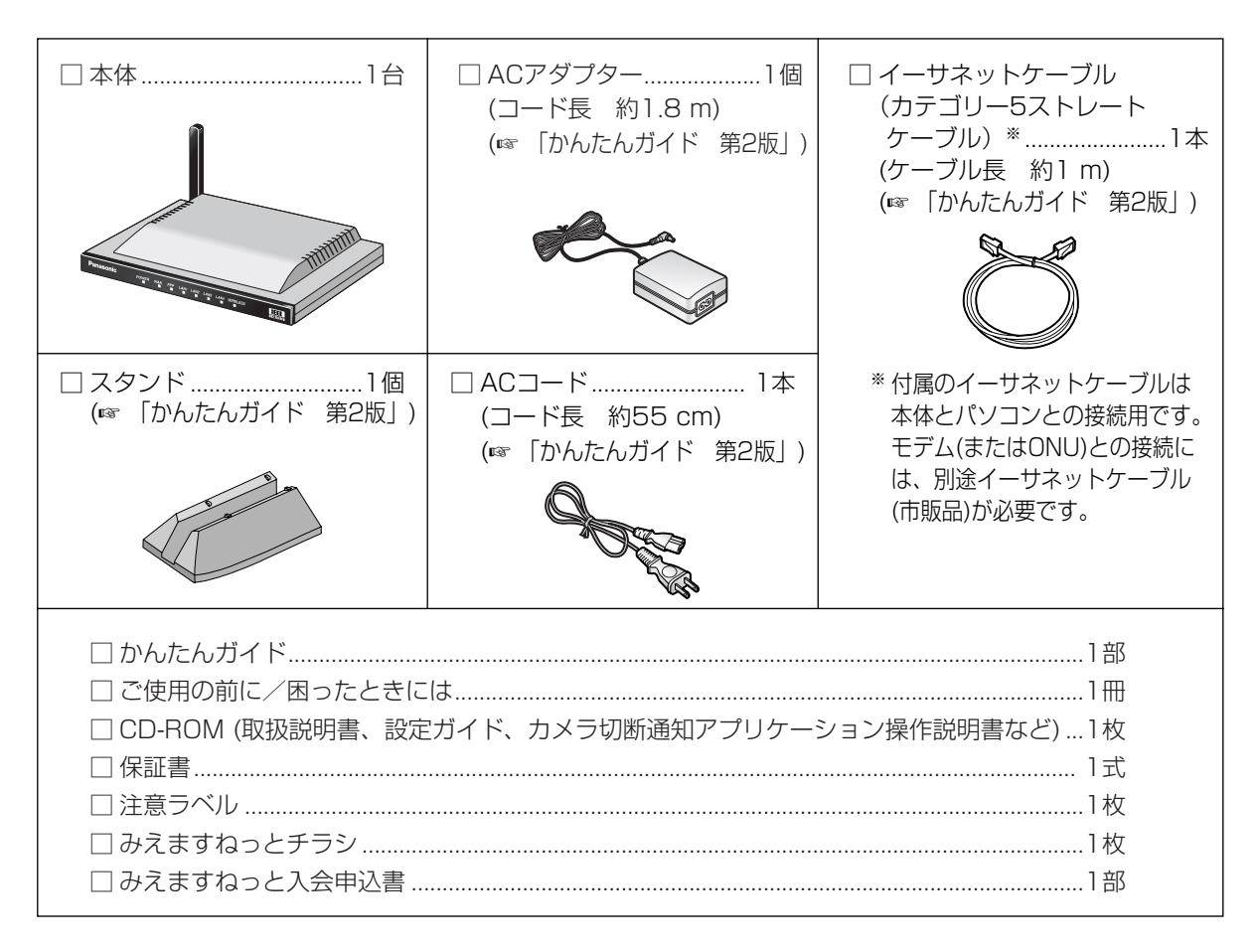

# **安全上のご注意** 必ずお守りください

お使いになる人やほかの人への危害、財産への損害を未然に防止するため、必ずお守りいただくこ とを、次のように説明しています。

#### ■ 表示内容を無視して誤った使いかたをしたときに生じる危害や損害の程度を、次の表示で区分し、 説明しています。

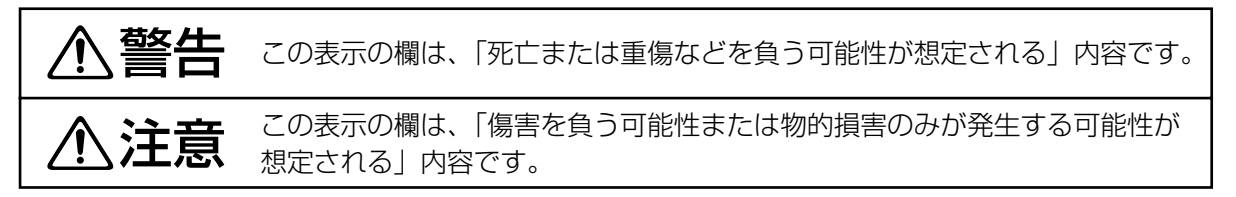

#### ■ お守りいただく内容の種類を、次の絵表示で区分し、説明しています。 (下記は絵表示の一例です。)

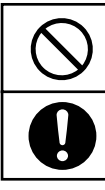

このような絵表示は、してはいけない「禁止」内容です。

このような絵表示は、必ず実行していただく「強制」内容です。

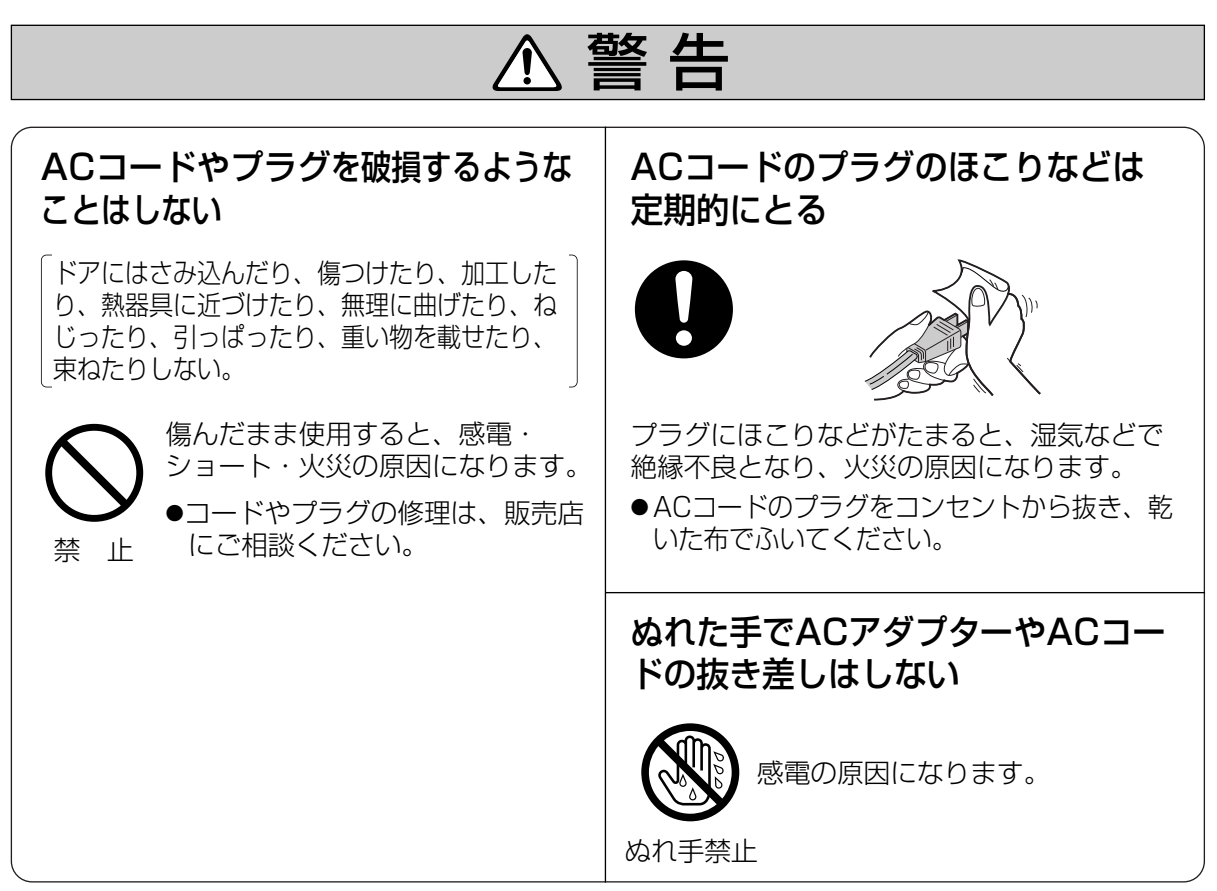

**安全上のご注意**

(必ずお守りください)

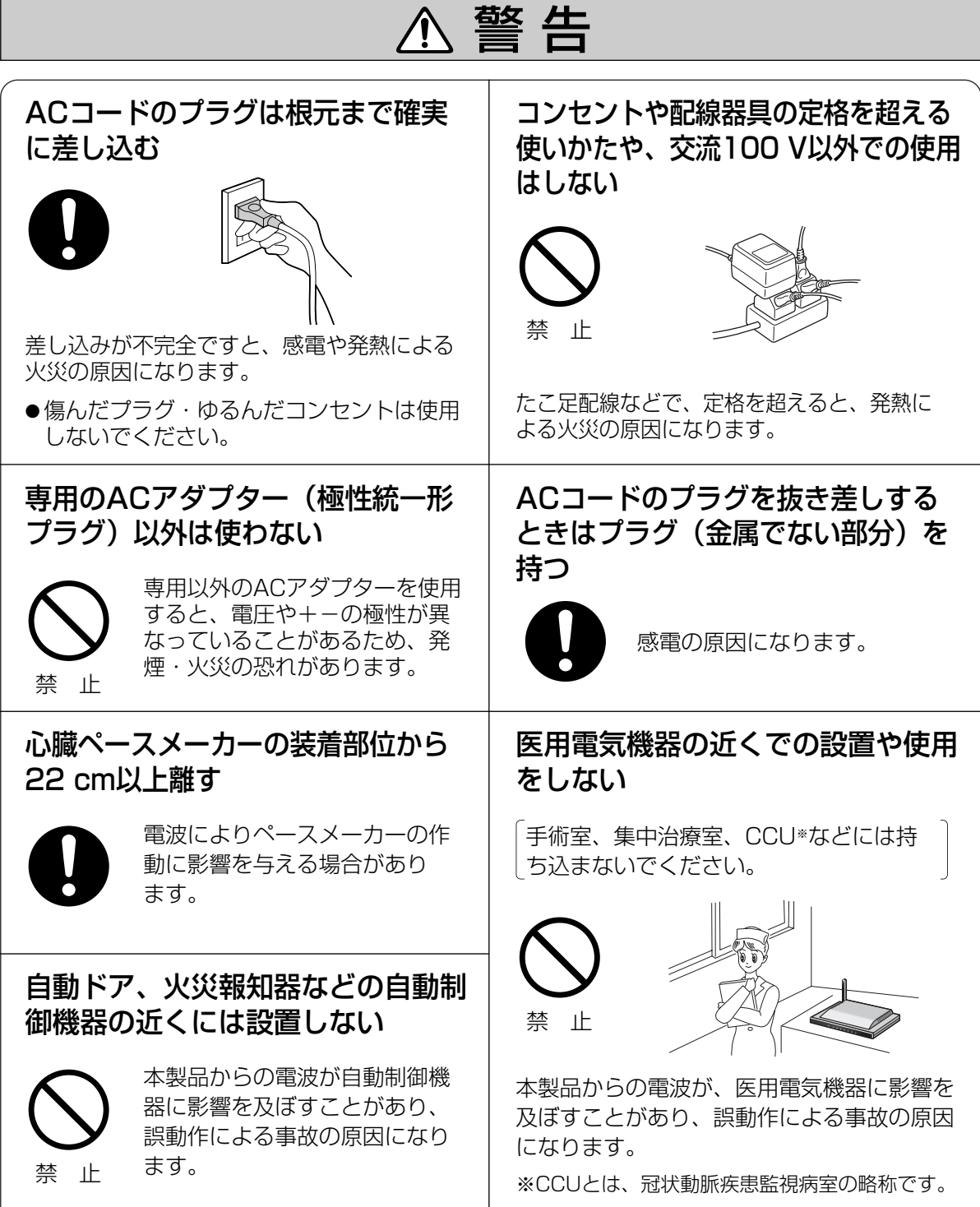

安全上のご注意 (必ずお守りください)

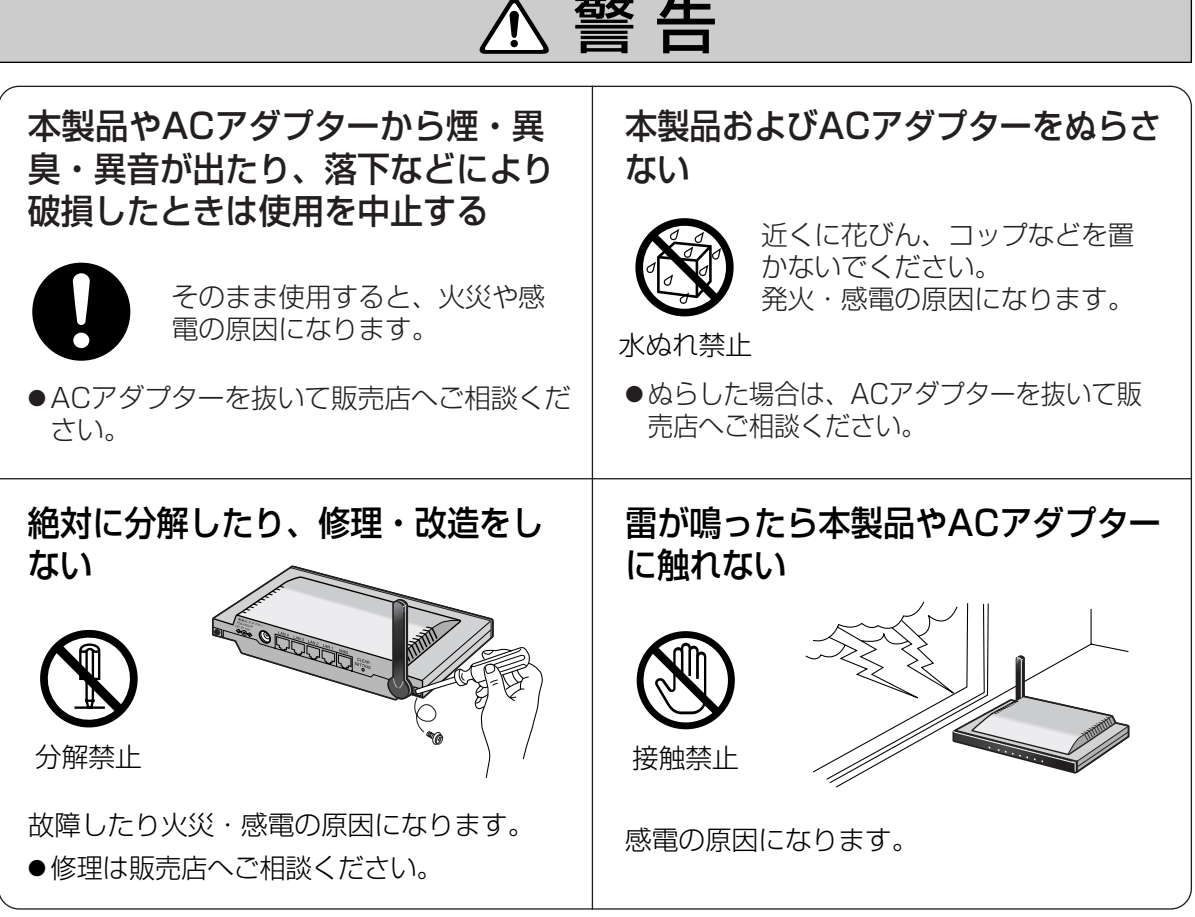

# **安全上のご注意**

必ずお守りください

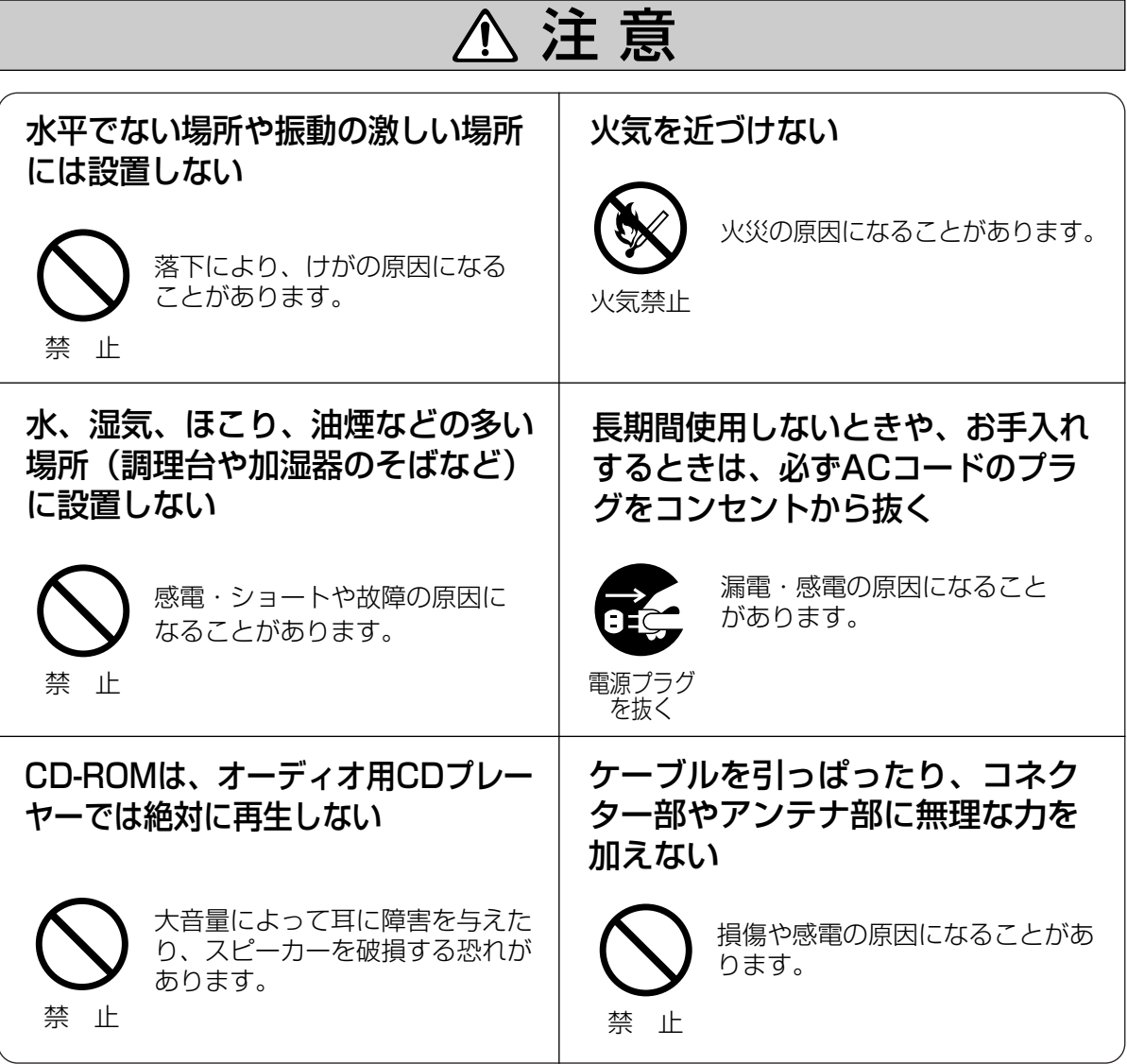

# **正しくお使いいただくためのお願い**

長時間直射日光のあたるところや、冷・暖 房器の近くなどに設置しないでください。

(変形・変色または故障・誤動作の原因にな ります。)

#### 隣接して使用しているラジオやテレビから 2 m以上離してください。 また、同一コンセントでご使用の場合は、 コンセントを別にしてください。

(ラジオやテレビに雑音が入ることがあり ます。)

## お手入れの際は、電源を切ってください。

(誤動作の原因になります。)

ベンジンやシンナー、研磨剤などを使っ て本製品をふかないでください。

(本製品が変形・変色することがあります。)

本製品は、涼しくて湿気が少なく、なるべ く温度が一定の場所に設置してください。

動作温度:0 ℃~40 ℃ 動作湿度:20 %~85 % (ただし、結露なきこと)

CD-ROMに、テープ、シールやラベルな どを貼らないでください。 また、CD-ROMの裏面に、マジックやボー ルペンなどで文字を書かないでください。

(読み取り障害の原因になります。)

ジャック内部に触れないでください。 (故障の原因になります。)

固くしぼった柔らかい布でふいてください。 (台所用洗剤 (中性) を水で薄め、柔らか い布に含ませ、固くしぼってふいてくだ さい。)

- ●本製品を分解・改造することは法律で禁じられていますので、故障の際は、お買い上げの販売店に 修理を依頼してください。
- ●本製品は、外国為替および外国貿易法に定める規制対象貨物(または技術)に該当します。本製品を日 本国外へ持ち出す場合は、同法に基づく輸出許可など必要な手続きをお取りください。
- ●本製品は日本国内用です。国外での使用に対するサービスはいたしかねます。
- ●本製品のデザイン、仕様は改善のため予告なしに変更することがあります。
- 本書は改善のため予告なしに変更することがあります。
- 本書の記載内容の一部、または全部を無断で転載することを禁じます。
- この装置は、情報処理装置等電波障害自主規制協議会(VCCI)の基準に基づくクラスB情報技術装置 です。この装置は、家庭環境で使用することを目的としていますが、この装置がラジオやテレビ ジョン受信機に近接して使用されると、受信障害を引き起こすことがあります。 取扱説明書に従って正しい取り扱いをしてください。
- ●停電などの外部要因により生じたデータの損失ならびに、その他直接、間接の損害につきましては、 当社は責任を負えない場合もございますので、あらかじめご了承ください。

# **正しくお使いいただくためのお願い**

## 無線通信の使用範囲について

本製品と無線機器の距離が約50 cm~約120 m (屋内見通し距離)・約50 cm~約600 m (屋外見通し距 離)の範囲でお使いください。ただし、IEEE 802.11aは5.2 GHz帯域の電波を使用しています。 このため、IEEE 802.11aの屋外での使用は法律により禁止されています。

(無線機器の性能や周囲の環境によっては、使用範囲が狭くなります。)

#### 本製品と無線機器の間に次のような物体があ るときは設置場所を変更してください。

(電波を通しにくい物体が周囲にあると通信が できなかったり通信速度が遅くなる場合があり ます。)

- 鉄のドア
- スチール棚
- コンクリート、石、レンガなどの壁
- 防火ガラス

#### 次のような機器と同時に本製品を使用しない でください。

(電波が混信したり、誤動作の原因になります。)

- 特定無線局や移動通信機器のある屋内
- 電子レンジの近く
- 盗難防止装置やPOSシステムなど2.4 GHz 周波数帯域を利用している機器のある屋内

# 電波に関するご注意

本製品の使用周波数帯では、電子レンジなどの産業・科学・医療用機器のほか工場の製造ラインな どで使用されている移動体識別用の構内無線局(免許を要する無線局)および特定小電力無線局 (免許を要しない無線局)ならびにアマチュア無線局(免許を要する無線局)が運用されています。

- 1. 本製品を使用する前に、近くで移動体識別用の構内無線局および特定小電力無線局ならびに アマチュア無線局が運用されていないことを確認してください。
- 2. 万一、本製品から移動体識別用の構内無線局に対して有害な電波干渉の事例が発生した場合に は、速やかに使用周波数を変更するかまたは電波の発射を停止したうえ、ネットワークカメラ カスタマコンタクトセンター(☞ 183ページ)にご連絡いただき、混信回避のための処置など についてご相談してください。
- 3. その他、本製品から移動体識別用の特定小電力無線局あるいはアマチュア無線局に対して有害な 電波干渉の事例が発生した場合など何かお困りのことが起きたときには、ネットワークカメラ カ スタマコンタクトセンター(☞ 183ページ)へお問い合わせください。

## オープンソースソフトウェアについて

本製品には、一部、Free Software FoundationのGPLおよびLGPLの条件やその他の条件に基づ き提供されているオープンソースソフトウェアを使用しています。これらのソフトウェアにはそれ ぞれ該当する条件が適用されますので、ご使用にあたっては、GPL/LGPLについては付属のCD-ROMのopen\_sourceフォルダの下のlicenseフォルダに格納されているgpl.txt、lgpl.txtを、そ の他のオープンソースソフトウェアについてはfreeware\_headerフォルダに格納されているヘッ ダー集を、それぞれよくお読みください。なお、これらのソフトウェアにつきましては無保証とさ せていただきますので、ご了承ください。

上記内容に関するお問い合わせ先: http://panasonic.biz/netsys/netwkcam/ お問い合わせフォームに必要事項を記入し、当社へご連絡ください。

# **セキュリティに関するご注意**

本製品をご使用になる場合、下記のような被害を受けることが想定されますので、セキュリティ対 策を十分に行ってください。

- ●本製品を経由したお客様のプライバシー情報の漏えい
- 悪意の第三者による本製品の不正操作
- 悪意の第三者による本製品の妨害や停止

行うべきセキュリティ対策は下記のとおりです。

- 不正な攻撃から守るため、最新のファームウェアを入手してバージョンアップする。(☞ 130 ページ)(バージョンアップを怠ると、アクセスできなくなったり、情報の漏えいにつながるこ とがあります。)
- インターネットからのデータを直接受信する場合、コンピューターウィルスや不正プログラム の感染に対するチェックや駆除を行う。(☞ 93、99ページ)
- 本製品へアクセスするためのユーザー名/パスワード、本製品に対する設定情報、アプリケー ション設定情報、ログなどのシステム管理情報は、お客様の責任管理下にあります。それらの 情報に関わる利用者または利用者グループ以外の第三者が、参照、更新、削除、複写できない ようにアクセスを制限する。(☞ 129ページ)
- 本製品を盗難に遭いにくい人目につかない場所に設置する。
- お客様の利用情報(ビデオ映像・静止画・インターネットコンテンツなど)は、お客様の責任管 理下にあります。それらの利用者情報に関わる利用者または利用者グループ以外の第三者が、 参照、更新、削除、複写できないようにアクセスを制限する。(☞ 93ページ)
- 以下のような場合は、必要に応じて個人情報をバックアップ (☞ 132ページ) したあと、本製 品を初期化して工場出荷時設定に戻す。(☞ 133ページ)
	- 当社が関与できない外部業者に修理を依頼するとき。
	- 他人に譲渡するとき。
- 本製品を廃棄するときは、本製品を初期化して工場出荷時設定に戻したり、あるいは、電気的 消去や物理的破壊などの手段により本製品上の情報を抹消する。(☞ 133ページ)

パナソニック コミュニケーションズ株式会社

# プライバシーに関するご注意

#### プライバシー・肖像権について

カメラの設置や利用につきましては、ご利用されるお客様の責任で被写体のプライバシー、肖像権な どを考慮のうえ、行ってください。

※「プライバシーは、私生活をみだりに公開されないという法的保障ないし権利、もしくは自己に関す る情報をコントロールする権利。また、肖像権は、みだりに他人から自らの容ぼう・姿態を撮影さ れたり、公開されない権利」と一般的に言われています。

### 無線LAN製品ご使用時におけるセキュリティに関するご注意! お客様の権利(プライバシー保護)に関する重要な事項です

無線LANでは、イーサネットケーブルを使用するかわりに、電波を利用してパソコンなどと無線 LANアクセスポイント間で情報のやり取りを行うため、電波の届く範囲であれば自由にネットワー ク接続が可能であるという利点があります。

その反面、電波はある範囲内であれば障害物(壁など)を越えてすべての場所に届くため、セキュ リティに関する設定を行っていない場合、以下のような問題が発生する可能性があります。

● 通信内容を盗み見られる

悪意ある第三者が、電波を故意に傍受し、 ● ID、パスワード、通信画像やEメール などの通信内容を盗み見られる可能性があります。

● 不正に侵入される

悪意ある第三者が、無断で個人や会社内のネットワークへアクセスし、

- 個人情報や機密情報を取り出す(情報漏えい)
- 特定の人物になりすまして通信し、不正な情報を流す(なりすまし)
- ●傍受した通信内容を書き替えて発信する(改ざん)
- コンピュータウィルスなどを流しデータやシステムを破壊する (破壊)

などの行為をされてしまう可能性があります。

本来、無線LANアダプター、ネットワークカメラやカメラコントロールユニットをはじめとする無 線LAN製品(以下、無線LAN製品という)は、これらの問題に対応するためのセキュリティに関す る設定が用意されていますので、無線LAN製品のセキュリティに関する設定を行い使用することで、 その問題が発生する可能性は少なくなります。

お客様がセキュリティ問題発生の可能性を少なくするためには、無線LAN製品をご使用になる前に、 必ず無線LAN製品のセキュリティに関する設定を取扱説明書に従って行ってください。

なお、無線LANの仕様上、特殊な方法によりセキュリティに関する設定が破られることもありえま すので、ご理解のうえ、ご使用ください。

セキュリティに関する設定について、お客様自身で対処できない場合には、ネットワークカメラ カ スタマコンタクトセンター(☞ 保証とアフターサービス)までお問い合わせください。

当社では、お客様がセキュリティに関する設定を行わないで使用した場合の問題を十分理解したう えで、お客様自身の判断と責任においてセキュリティに関する設定を行い、無線LAN製品を使用す ることをおすすめします。

セキュリティに関する設定を行わない、あるいは、無線LANの仕様上やむをえない事情によりセ キュリティの問題が発生してしまった場合、当社では、これによって生じた損害に対する責任を負 いかねます。

上記文掲載URL: http://panasonic.biz/netsys/netwkcam/support/jeita\_info.html

パナソニック コミュニケーションズ株式会社

# **各部のなまえ**

POWERインジケーター (☞ 18ページ) WANインジケーター (☞ 18ページ) PPPoEインジケーター LAN1~LAN4インジケーター (☞ 18ページ) (☞ 18ページ) WIRELESSインジケーター (☞ 18ページ)

正 面

背 面 DC INジャック� LAN1~LAN4ジャック� WANジャック� CLEAR SETTINGボタン (☞ 145ページ) ダイバーシティアンテナ� ※アンテナは左右にそれぞれ100 °、� あわせて200 °回転します。 (☞ 「かんたんガイド 第2版」) (☞ 「かんたんガイド 第2版」) (☞ 「かんたんガイド 第2版」)  $100 \cdot 100 \cdot$ 

# インジケーター

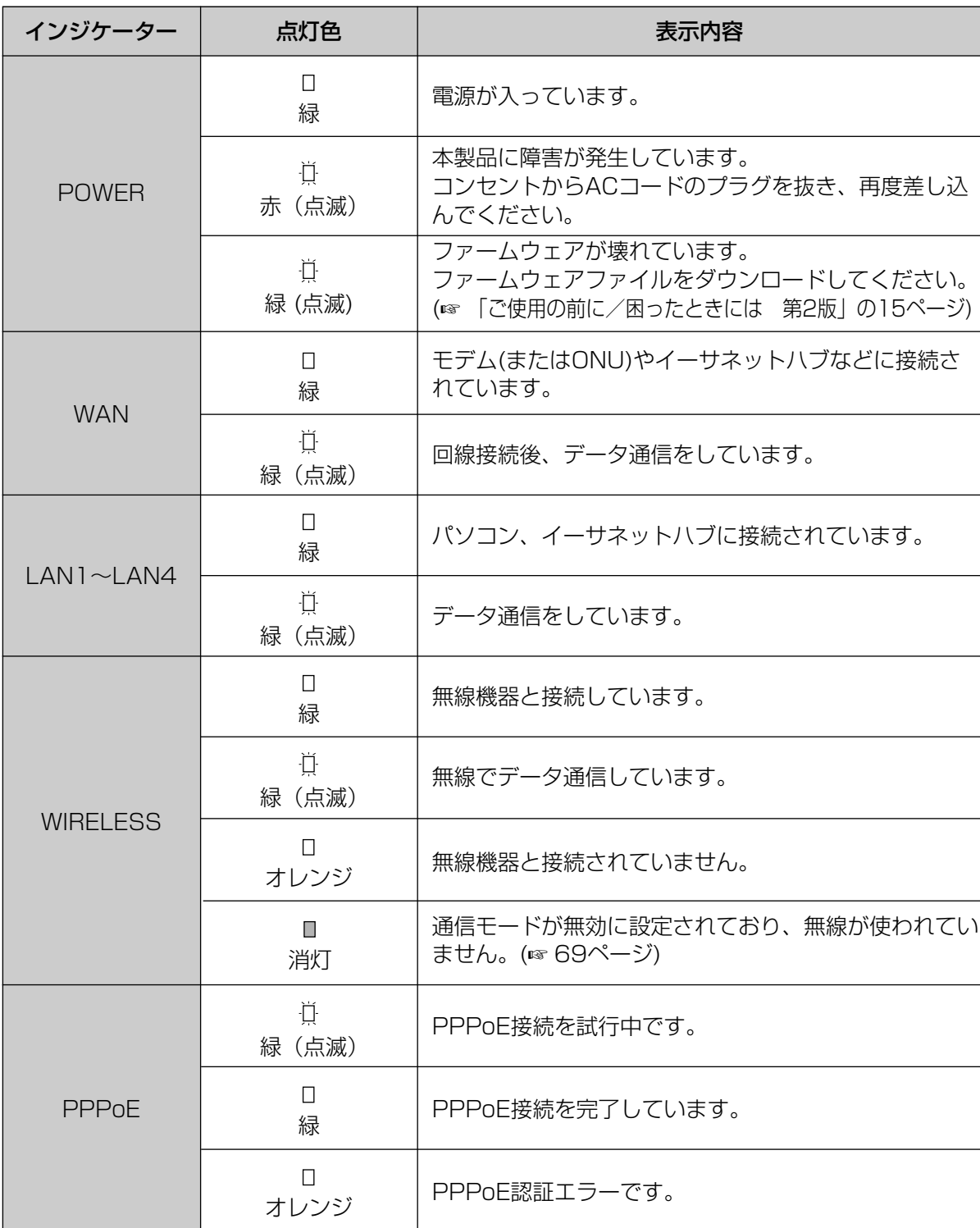

# トップページ

設定方法には、かんたん設定と詳細設定があります。トップページでいずれかの設定方法を選べます。 カメラポータル画面は、本製品に接続しているカメラ画像を表示します。

**1** ウェブブラウザのアドレスバーに http://bbhgw.webpage:8080を入力する (ポート番号の工場出荷時設定は8080です。) ユーザー名とパスワードの設定画面が表示されます。

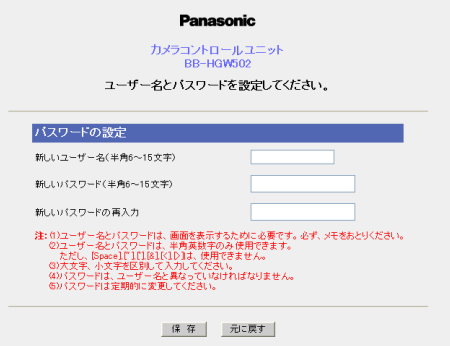

**2** 「新しいユーザー名」、「新しいパスワード」、 「新しいパスワードの再入力」を入力して、 保存 | をクリックする

トップページが表示されます。

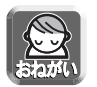

- ●本製品の設定には、最低限、ユーザー名/パスワードによる認証を常に行ってください。
- ●本製品へアクセスするためのユーザー名/パスワード、本製品に対する設定情報、アプリケー ション設定情報、ログなどのシステム管理情報は、お客様の責任管理下にあります。それらの 情報に関わる利用者または利用者グループ以外の第三者が、参照、更新、削除、複写できない ようにアクセス制限をしたり、利用者以外にはユーザー名/パスワードやその他の設定・管理 情報は秘密にしてください。

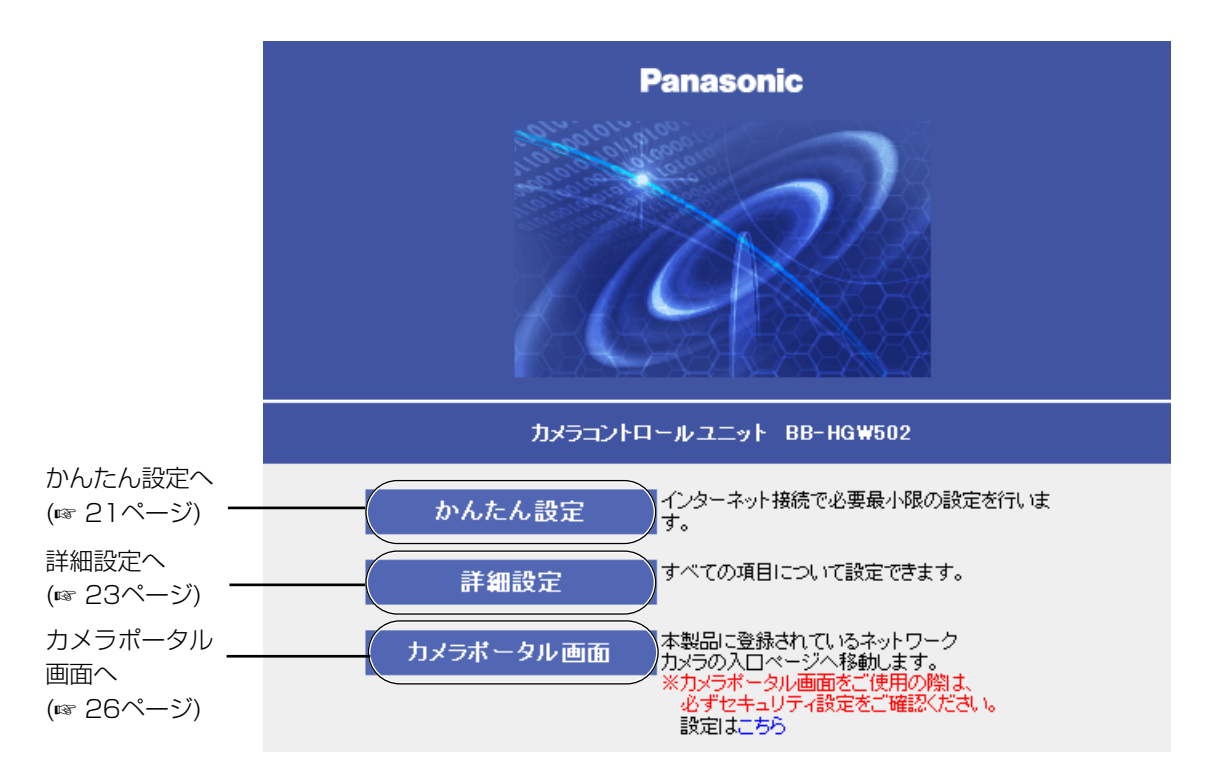

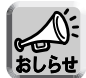

- 工場出荷時設定では、ウェブブラウザのアドレスバーにhttp://192.168.0.254:8080と入力しても、 トップページを表示させることができます。
- トップページから「かんたん設定」画面または「詳細設定」画面にアクセスするときには認証画面が 表示されます(ウェブブラウザ起動後、初回のみ)。ユーザー名とバスワードを入力したあと | OK | を クリックしてログインしてください。
- ●本製品のカメラポータル画面からカメラ画像を見るためには、本製品と対応ネットワークカメラ(別売 品)との接続が完了している必要があります。詳しくは、カメラの取扱説明書を参照してください。

#### ■ トップページが表示されなかった場合

- アドレスバーにhttp://bbhgw.webpage:8080を正しく入力しているか、確認してください。 (ポート番号の工場出荷時設定は8080です。) 入力が正しいにもかかわらずトップページが表示されな い場合には、http://192.168.0.254:8080を入力してください。
- 本製品に接続されているLANジャックに対応したLANインジケーターが点灯しているか確認してください。
- 本製品→パソコンの順番で電源を入れたか確認してください。
- トップページにアクセスするには、ウェブブラウザのプロキシサーバー設定が必要になる場合があ ります。(☞ 158ページ)

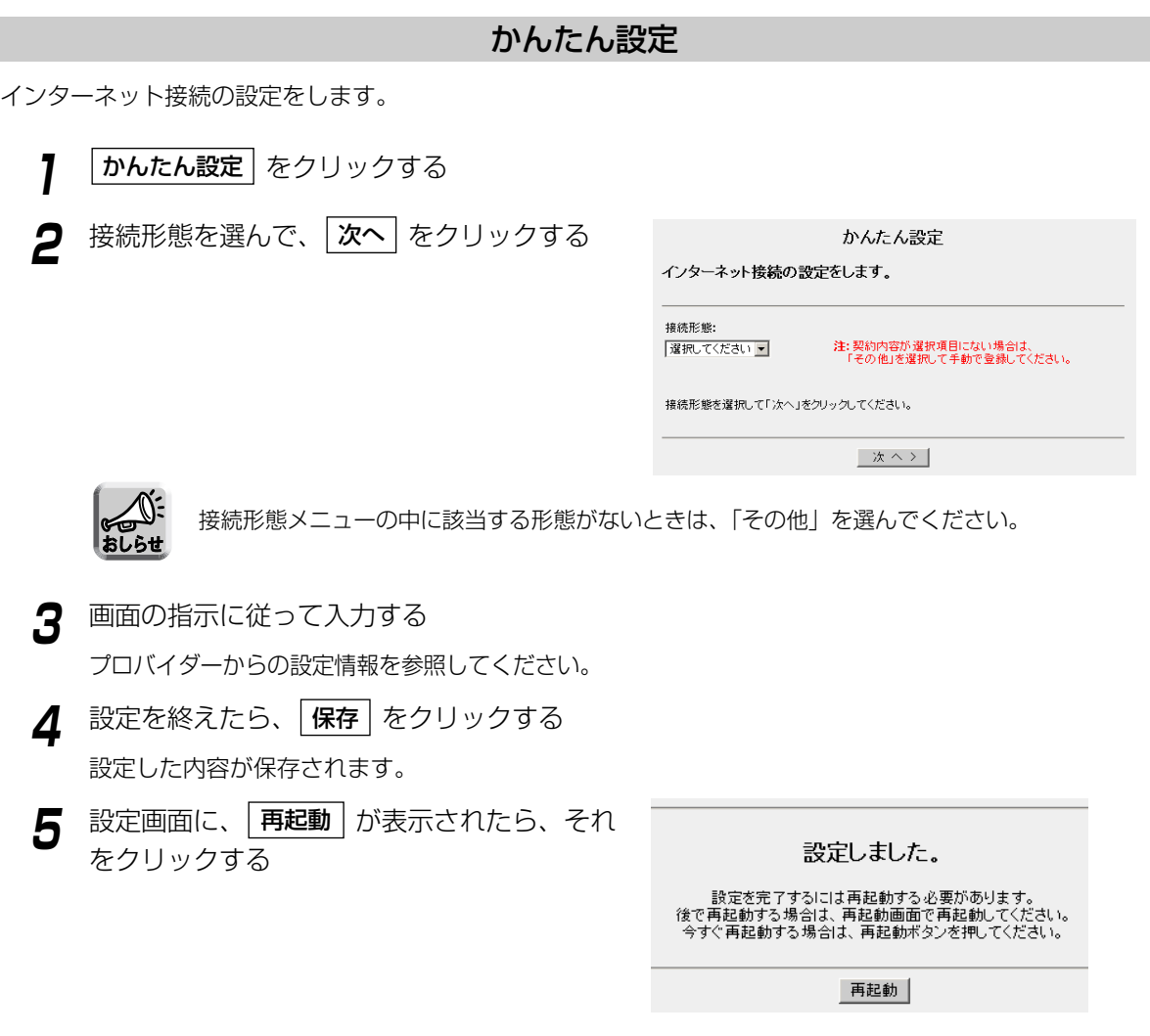

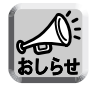

- ●「かんたん設定」で登録したプロバイダーは、詳細設定画面にあるプロバイダー登録モニター 中のNo. 1の欄に上書きされます。
- ●「かんたん設定」に関する詳細な説明は、「かんたんガイド 第2版」を参照してください。

(加入) つづく

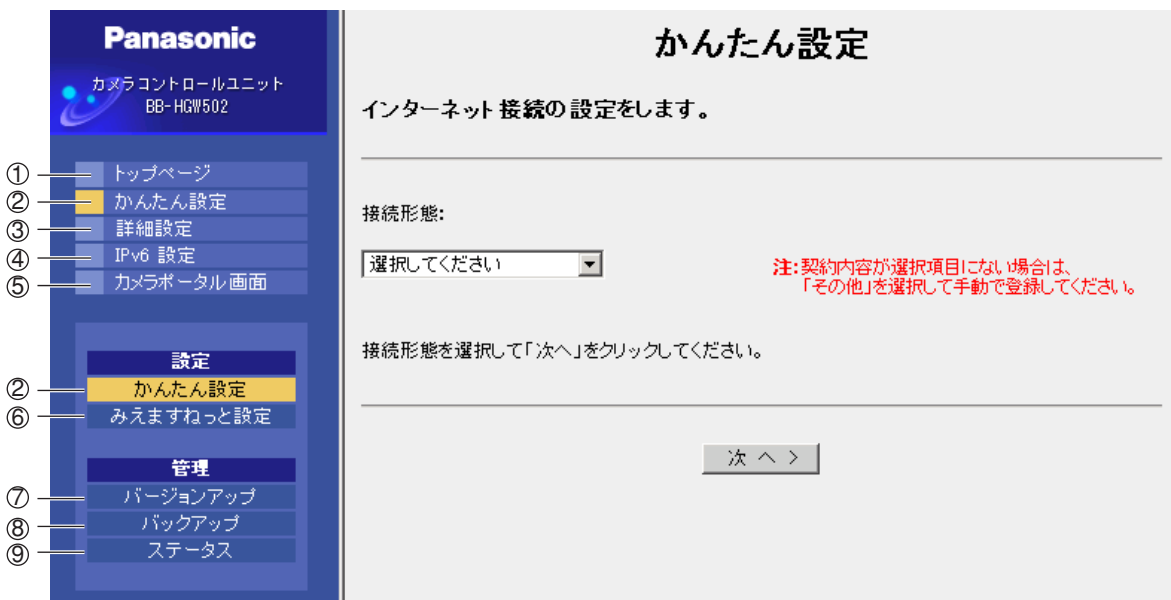

- ① **トップページ**・ トップページを表示します。
- かんたん設定: ウィザードに従って、インターネット接続の設定をします。 ② かんたん設定:
- 詳細設定: それぞれの設定画面を表示します。すべての項目について設定できます。 ③ 詳細設定:
- IPv6ネットワークの設定を行います。 4 IPv6設定:

 ${\tt S}$  カメラポータル画面:本製品に登録されているカメラ画像を見ることができます。

【設定】

2) **かんたん設定:** インターネット接続の設定をします。

6) **みえますねっと設定:**みえますねっとの設定を行います。

#### 【管理】

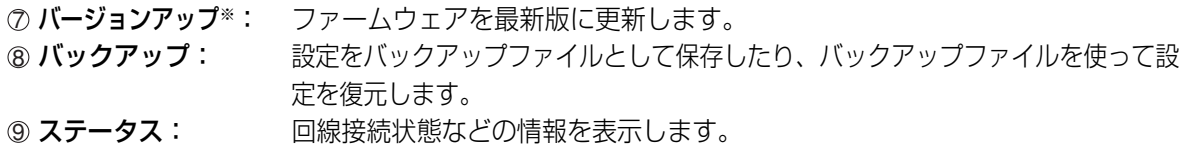

※ パナソニックのサポートウェブサイトから最新のファームウェアファイルをダウンロードするには、イ ンターネットに接続する必要があります。

## 詳細設定

パソコンからウェブブラウザを使ってIPv4でインターネットに接続するための設定を行うことができます。 メニュー画面で選んだ項目の内容がメイン画面に表示されます。 各項目ごとに操作に関するヘルプ画面を参照できます。

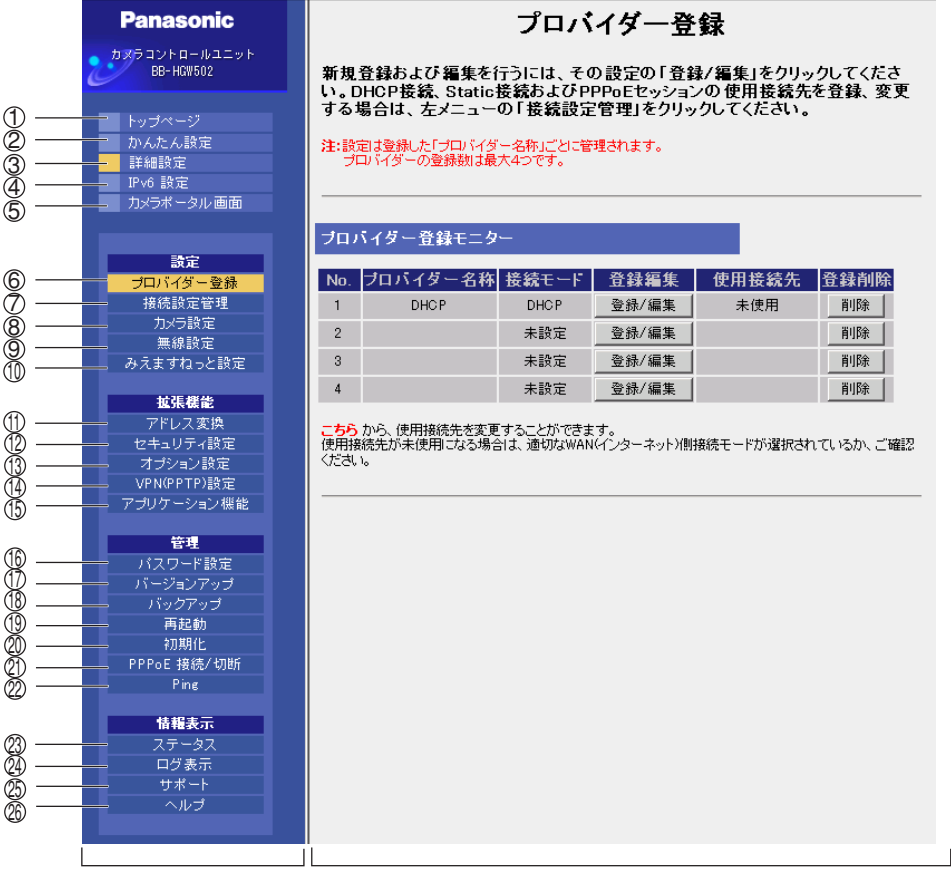

メニュー画面 あんしゃ しんしゃ メイン画面

① トップページ:

トップページを表示します。(☞ 19ページ)

- ウィザードに従って、インターネット接続の設定をします。(☞ 21ページ) 詳細設定: それぞれの設定画面を表示します。すべての項目について設定できます。 (☞ 本ページ) ③ 詳細設定: ② かんたん設定:
- 4 IPv6設定:

IPv6設定: IPv6ネットワークの設定をします。(☞ 25ページ) 5) **カメラポータル画面**:本製品に登録されているカメラ画像を見ることができます。(☞ 26ページ)

#### 【設定】

- プロバイダー登録: インターネットに接続するための基本的な設定をします。(☞ 31ページ) 6 プロバイダー登録:
- 接続するプロバイダーを設定します。また、PPPoEマルチセッションで 接続する場合の詳細設定をします。(☞ 57ページ) ⑦ 接続設定管理:
- カメラ設定: カメラ自動登録機能の設定や、手動での追加登録・削除などを行います。 (☞ 63ページ) ⑧ カメラ設定:
- 無線LANの動作モードや無線セキュリティの設定をします。(☞ 69ページ) ⑨ 無線設定:
- 10 みえますねっと設定:みえますねっとの設定を行います。(☞ 77ページ)

# **機能を知る**

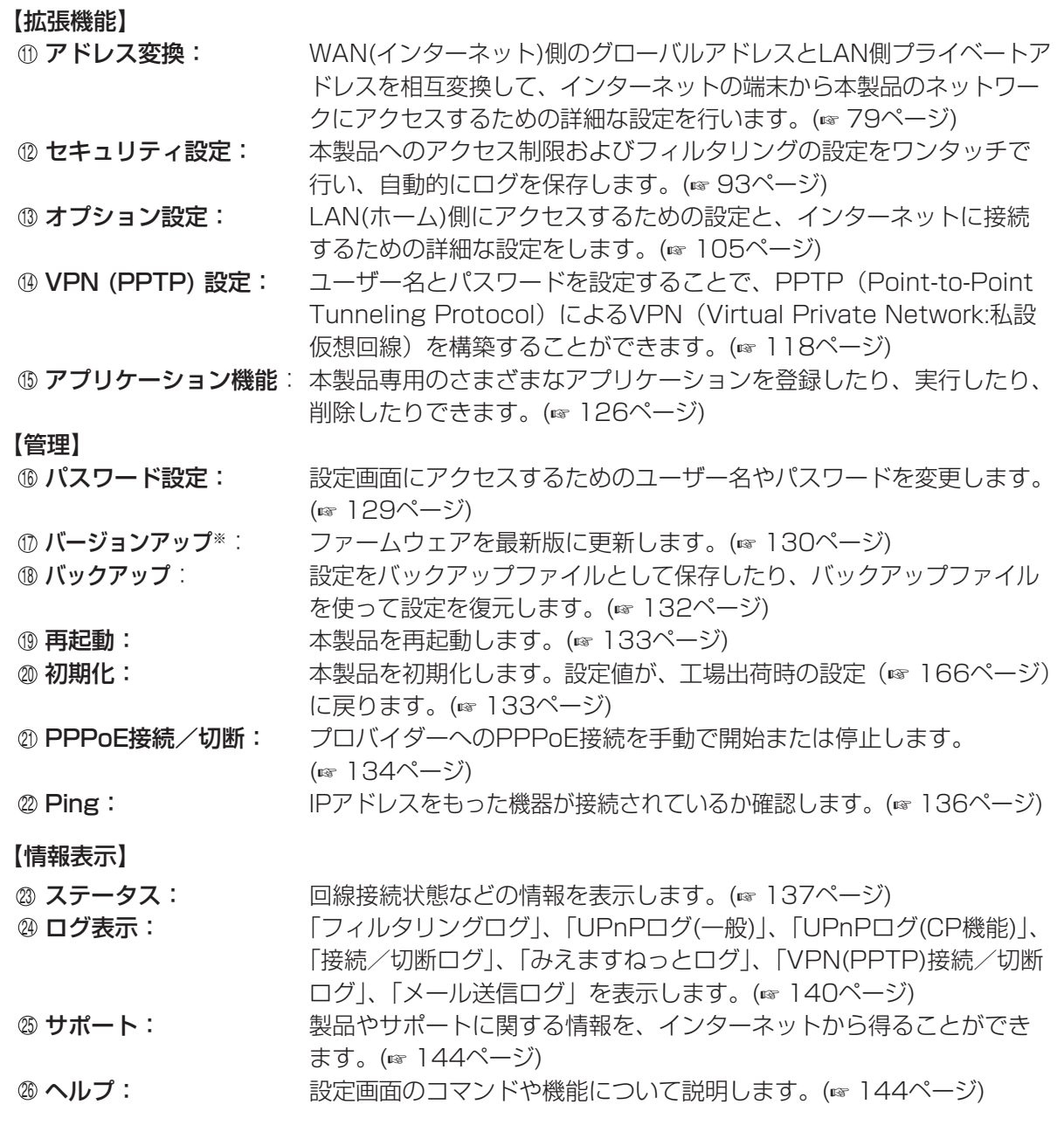

※ パナソニックのサポートウェブサイトから最新のファームウェアファイルをダウンロードするには、 インターネットへの接続が必要になります。

# IPv6設定

パソコンからウェブブラウザを使ってIPv6でインターネットに接続するための設定を行うことができます。 メニュー画面で選んだ項目の内容がメイン画面に表示されます。 各項目ごとに操作に関するヘルプ画面を参照できます。

 $\overline{\phantom{a}}$   $\overline{\phantom{a}}$ 

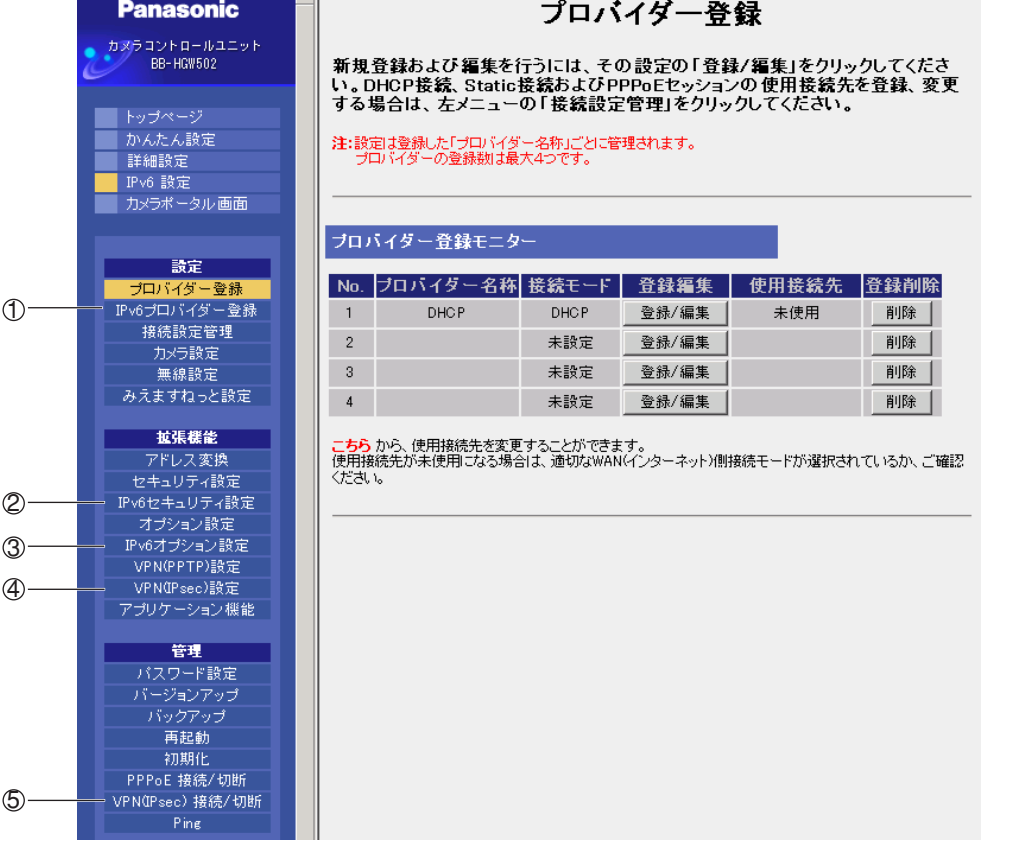

【設定】

① IPv6プロバイダー登録:

IPv6でインターネットに接続するための基本的な設定をします。 (☞ 44ページ)

#### 【拡張機能】

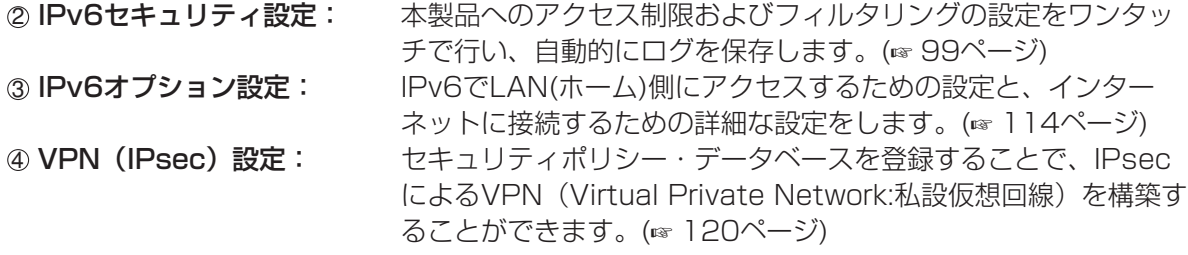

#### 【管理】

5 VPN (IPsec)接続/切断: IPsec接続を手動で開始または停止します。(☞ 135ページ)

### カメラポータル画面

本製品は、ウェブサーバー機能を内蔵しています。カメラポータル画面は、最大16台までのカメラ名と静止画 像を一覧表示することができます。

#### ■ LAN(ホーム)側からカメラ画像を見る

カメラポータル画面へアクセスし、カメラ画像を見ることができます。

- **1** ウェブブラウザを起動する
- **2** ウェブブラウザのアドレスバーに

http://bbhgw.webpage:ポート番号を入力する ポート番号の工場出荷時設定は80です。ポート 番号が80の場合は、ポート番号を入力する必要 はありません。

カメラポータル画面が表示されます。 表示されている画面をクリックすると、シングル動 画を表示することができます。

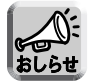

● ! マークが表示された場合は、 ! マークをクリッ クするとカメラの初期パスワード画面が表示され ます。カメラの設定画面に従って、設定してくだ さい。インターネット公開を「する」に設定する と、インターネット経由でカメラポータル画面上 にカメラ画像を表示することができます。「しない」 に設定すると、LAN側からアクセスしたときのみ、 カメラポータル画面上でカメラ画像を見ることが できます。 (工場出荷時設定状態のカメラを接続したときに表

● 鍵マークが表示された場合は、鍵マークをクリッ クしてそのカメラのユーザー名とパス ワードを入力してください。 (カメラに認証設定がされていると、鍵マークが表 示されます。)

- 示されます。)
- カメラ画像の公開時間外では、青い無印の画面が表 示されます。カメラ画像の公開中にもかかわらず、 青い無印の画面が表示された場合は、 |カメラ更新 をクリックしてください。 (認証設定確認中のカメラは、青い無印の画面が表 示されることがあります。)

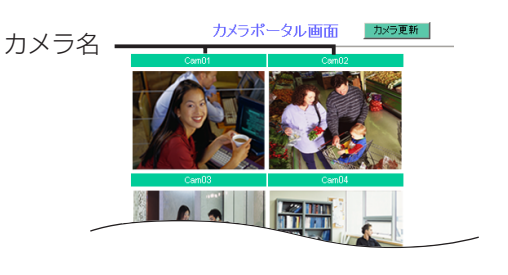

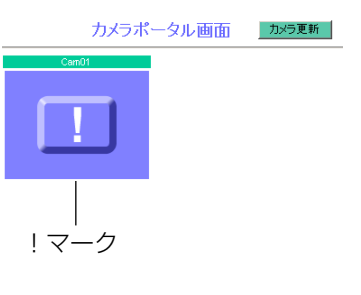

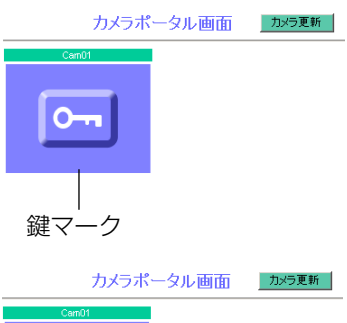

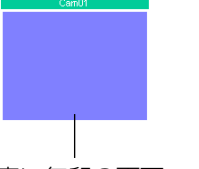

#### 青い無印の画面

● 本製品とカメラの通信で切断が発生した場合、鍵マーク(カメラに認証設定がされている場 合)、あるいは青い無印の画面が表示されることがあります。この場合は本製品とカメラの 接続、カメラの電源などを確認してから、 カメラ更新 | をクリックしてください。

(叩つづく)

# **機能を知る**

**3** アクセスしたいカメラ枠をクリックする

認証画面が表示された場合は、カメラのユー ザー名とパスワードを入力してください。カ メラ画像が表示されます。

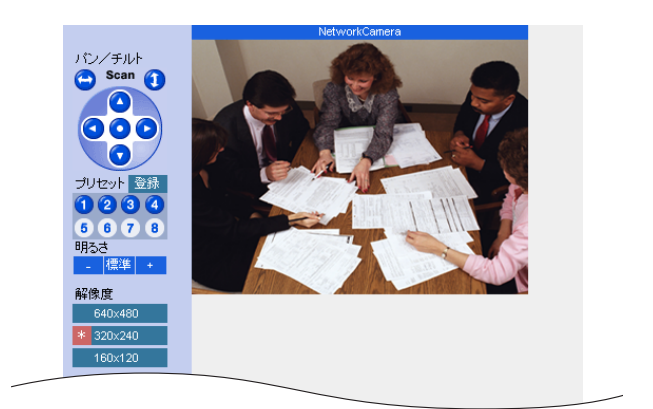

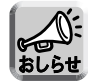

- カメラボータル画面を更新するときは、設定画面上の <u>|カメラ更新 |</u> をクリックしてください。 ウェブブラウザの更新ボタンをクリックすると、カメラ画像が鍵マークに戻ります。
- ●一度カメラのユーザー名とパスワードを入力しカメラ画像を表示させたあとは、カメラポータル 画面には鍵マークではなく、カメラ画像が表示されます。詳細設定など他の画面を表示させると 鍵マークに戻りますが、再度鍵マークをクリックすると認証画面が表示されることなくカメラ画 像が表示されます。
- ポップアップブロッカーのためカメラポータル画面上の画像をクリックしても、カメラ画像が開 かないことがあります。

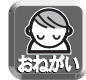

#### プライバシー・肖像権について

- カメラの設置や利用につきましては、ご利用されるお客様の責任で被写体のプライバシー、肖像権 などを考慮のうえ、行ってください。
- ※「プライバシーは、私生活をみだりに公開されないという法的保障ないし権利、もしくは自己に 関する情報をコントロールする権利。また、肖像権は、みだりに他人から自らの容ぼう・姿態を 撮影されたり、公開されない権利」と一般的に言われています。

#### ■ カメラポータル画面上にカメラ画像が表示されなかった場合

- WANインジケーター、および本製品に接続されているLANジャックに対応したLANインジケーター が点灯しているか確認してください。
- カメラポータル画面にアクセスするには、ウェブブラウザのプロキシサーバー設定が必要になる場 合があります。(☞ 158ページ)
- モデム(またはONU)→本製品→パソコンの順で電源を入れたか確認してください。
- カメラボータル画面にカメラ名、|×| マーク、青い無印の画面もしくは白画面が表示されていると きは、|カメラ更新| をクリックしてください。
- カメラポータル画面に!マークが表示されているときは、!マークをダブルクリックしてください。 カメラの初期パスワード画面が表示されます。

#### ■ WAN(インターネット)側からカメラ画像を見る

WAN側からカメラポータル画面へアクセスし、カメラ画像を見ることができます。

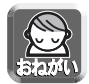

WAN(インターネット)側からカメラ画像を見るためには、本製品がWAN(インターネット)に接 続されている必要があります。インターネットへの接続方法については、「かんたんガイド 第2 版」または「機能を使う」(☞ 31ページ)以降を参照してください。

**1** ウェブブラウザを起動する

# **2** ウェブブラウザのアドレスバーに

http://WAN側のIPアドレスまたはURL: ポート番号を入力する

例: http://10.75.68.251:80/

http://www.example.com:80/

ポート番号の工場出荷時設定は80です。ポート番号が80の場合は、ポート番号を入力する必要は ありません。

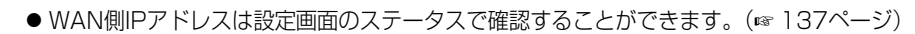

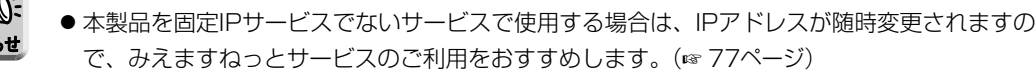

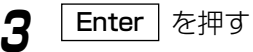

カメラポータル画面が表示されます。

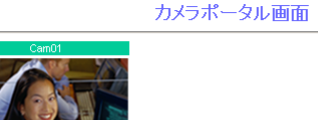

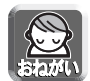

IPv6またはIPv4/v6接続環境下からIPv6接続でポータル画面上のカメラ画像を開くためには、 IPv6に対応したDDNSサービス(例 みえますねっと)にカメラIPv6アドレスを登録後、カメ ラを本製品に手動登録(IPv6カメラの設定にドメイン名で登録 ☞ 66ページ)、ポータル画面 に配置してください。

| ロロ⇔つづく

カメラ更新

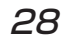

# **機能を知る**

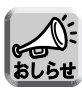

● !マークが表示された場合は、!マークをク リックするとカメラの初期パスワード画面が 表示されます。カメラの設定画面に従って、 設定してください。インターネット公開を 「する」に設定すると、インターネット経由 でカメラポータル画面上にカメラ画像を表示 することができます。「しない」に設定する と、LAN側からアクセスしたときのみ、カ メラポータル画面上でカメラ画像を見ること ができます。 (工場出荷時設定状態のカメラを接続したと

きに表示されます。)

- 鍵マークが表示された場合は、鍵マークをク リックしてそのカメラのユーザー名とパス ワードを入力してください。 (カメラに認証設定がされていると、鍵マー クが表示されます。)
- カメラ画像の公開時間外では、青い無印の画 面が表示されます。カメラ画像の公開中にも かかわらず、青い無印の画面が表示された場 合は、|カメラ更新|をクリックしてください。 (認証設定確認中のカメラは、青い無印の画 面が表示されることがあります。)
- 本製品とカメラの通信で切断が発生した場 合、鍵マーク(カメラに認証設定がされてい る場合)、あるいは青い無印の画面が表示さ れることがあります。この場合は本製品とカ メラの接続、カメラの電源などを確認してか ら、カメラ更新 をクリックしてください。

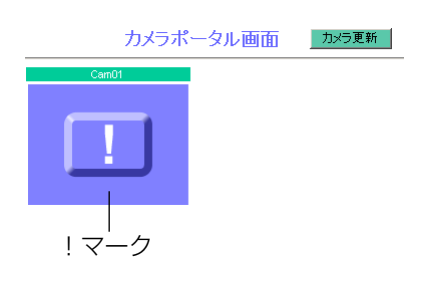

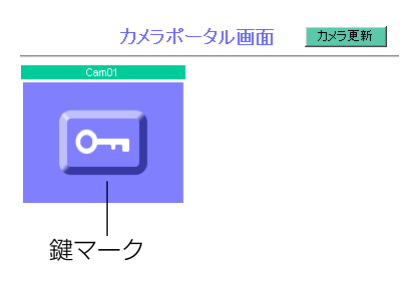

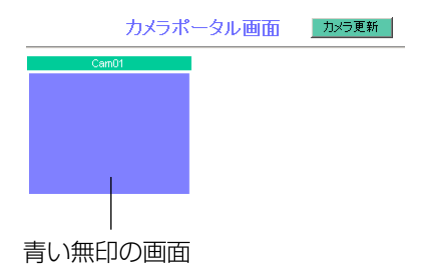

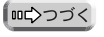

**4** アクセスしたいカメラ枠をクリックする 認証画面が表示された場合は、カメラのユー ザー名とパスワードを入力してください。カ メラ画像が表示されます。

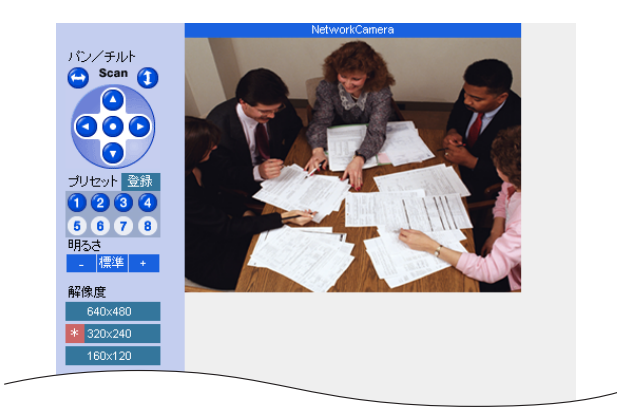

#### ■ カメラポータル画面が表示されなかった場合

- アドレスバーにhttp://WAN側IPアドレスまたはURL: ポート番号が正しく入力されているか、確認 してください。
- ウェブサイトにアクセスするには、ウェブブラウザのプロキシサーバー設定が必要になる場合があ ります。(☞ 158ページ)
- カメラボータル画面にカメラ名と <u>|×|</u> マークもしくは白画面が表示されているときは、 |カメラ更新 をクリックしてください。

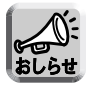

- お客様の利用情報(ビデオ映像・静止画・インターネットコンテンツなど)は、お客様の責任管理下 にあります。それら利用者情報に関わる利用者または利用者グループ以外の第三者が、参照、更新、 削除、複写できないようにアクセス制限をしてください。
- カメラポータル画面やカメラの設定を変更する場合は、「カメラを使う」(☞ 63ページ) を参照し てください。
- ポップアップブロッカーのためカメラポータル画面上の画像をクリックしても、カメラ画像が開か ないことがあります。

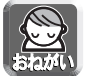

#### プライバシー・肖像権について

- カメラの設置や利用につきましては、ご利用されるお客様の責任で被写体のプライバシー、肖像権 などを考慮のうえ、行ってください。
- ※「プライバシーは、私生活をみだりに公開されないという法的保障ないし権利、もしくは自己に 関する情報をコントロールする権利。また、肖像権は、みだりに他人から自らの容ぼう・姿態を 撮影されたり、公開されない権利」と一般的に言われています。

# IPv4接続のプロバイダーを登録する

プロバイダー登録画面では、本製品と接続するプロバイダー を新規登録 (☞ 32ページ) したり、編集、削除 (☞ 55ペー ジ) することができます。インターネットへの接続方法はプロ バイダーによって異なります。プロバイダーからの設定情報を 見て、接続方法を選んでください。

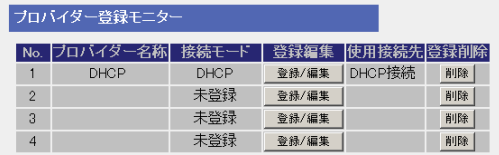

<u>インターネットの接続方法 |</u> がどれに該当するかなど、サービス内容や契約内容についての詳細はご契約のプ ロバイダーにお問い合わせください。

#### データ入力欄 (次ページ以降の入力について)

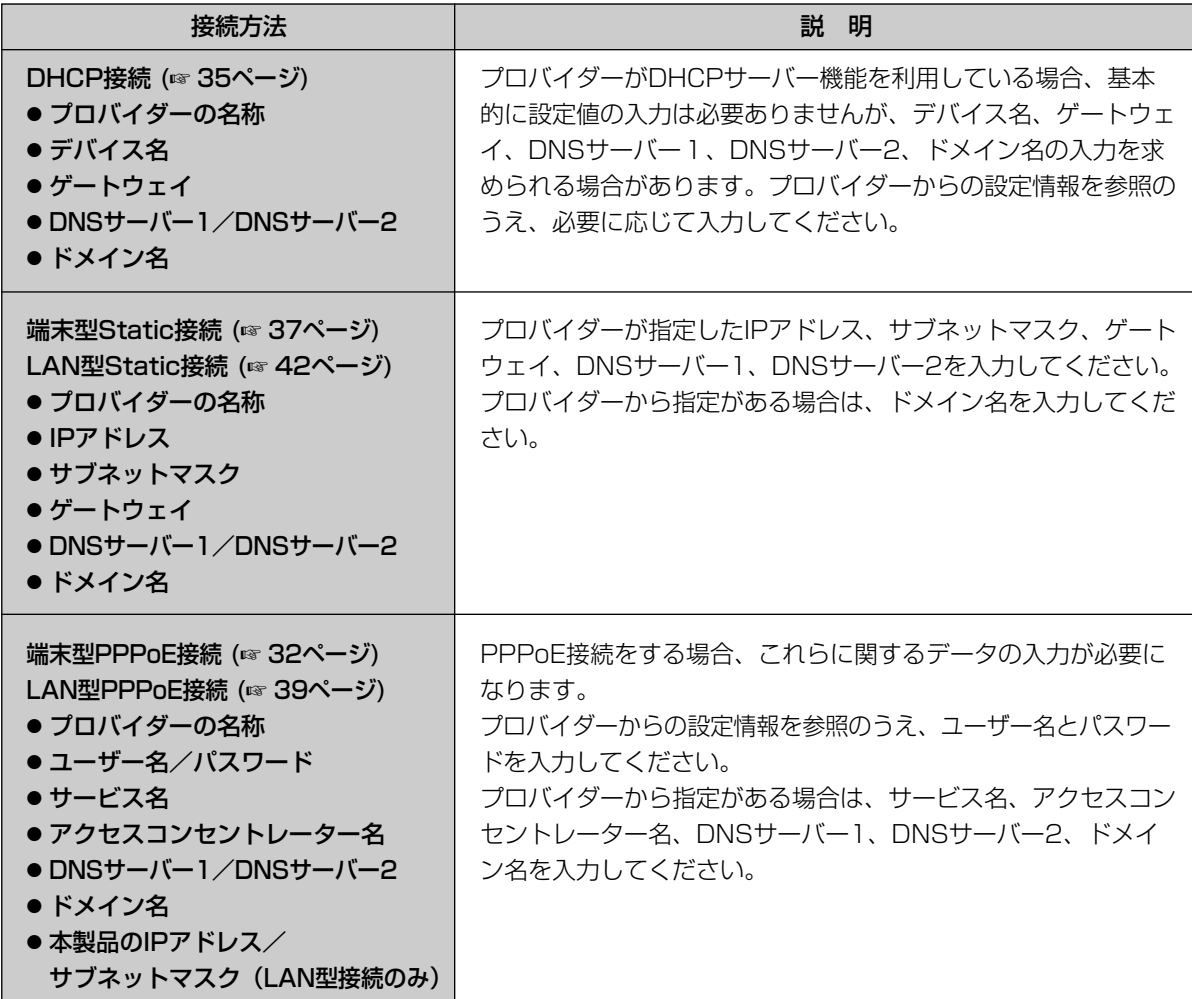

※ データ入力欄に設定する内容がない場合は、空欄のままにしてください。

#### ■ 端末型PPPoE接続の場合

端末型PPPoE接続の設定は、次の手順に従ってください。

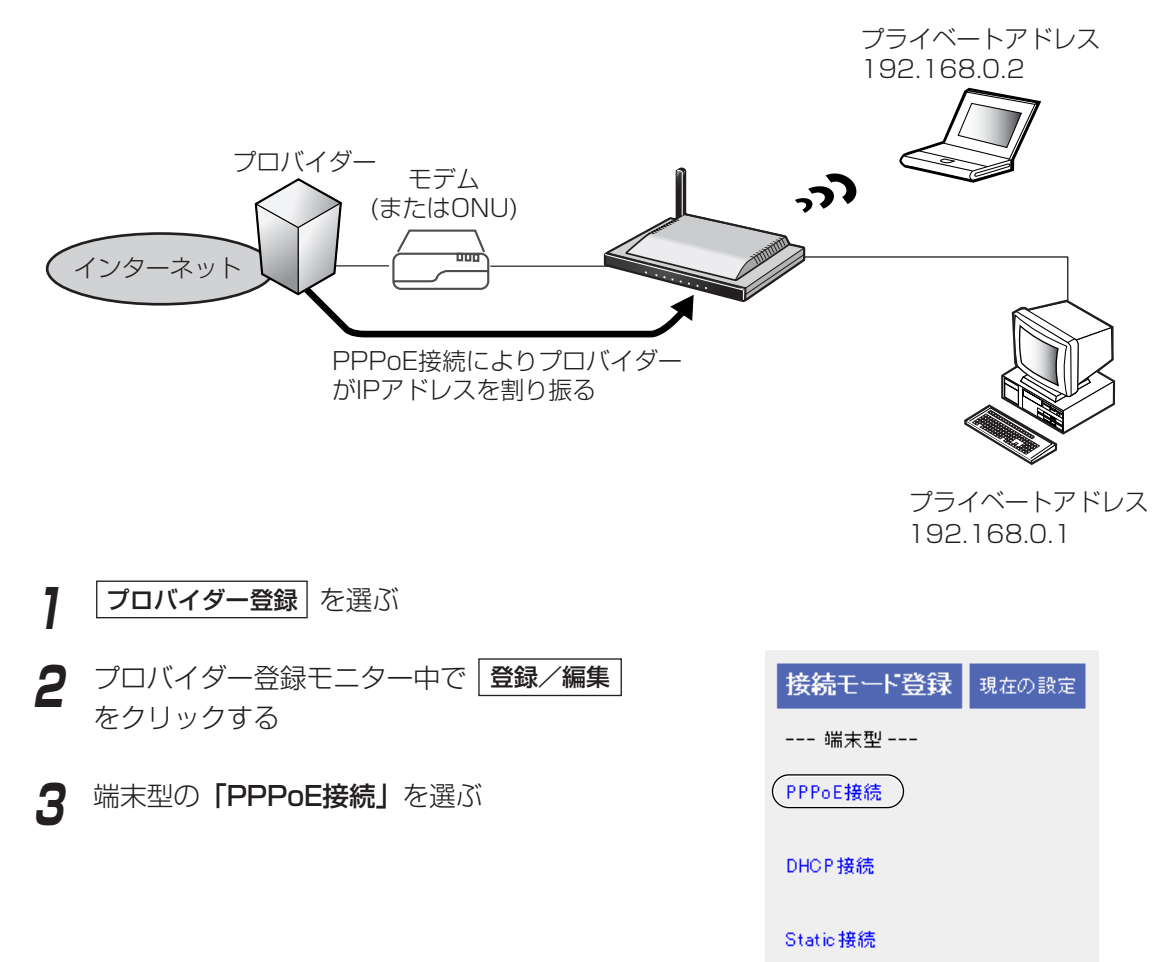

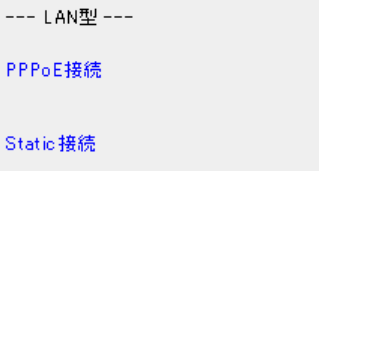

Static 接続

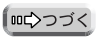

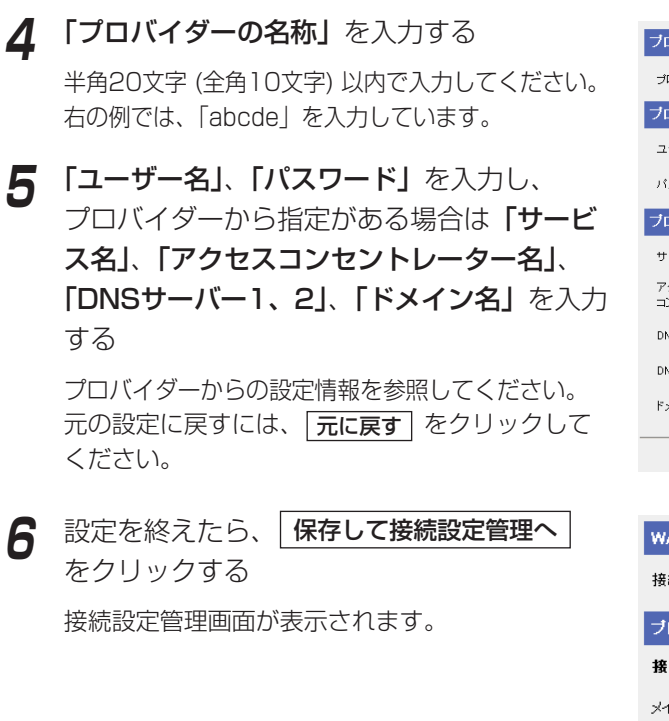

**7** プロバイダー設定のメインセッションで、ス テップ4で入力したプロバイダーを選ぶ

マルチセッション機能を使用する場合は、サブセッ ションの設定をします。「PPPoEマルチセッション 機能 (IPv4のみ) | (☞ 59ページ) を参照してくだ さい。

**8** 設定を終えたら、<mark>|保存</mark>| をクリックする

設定した内容が保存されます。

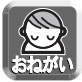

保存中は絶対に電源を切らないでください。保存中に電源を切ると本製品が正常に動作しなくな る可能性があります。

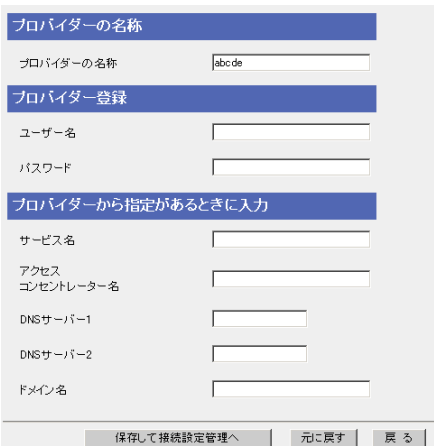

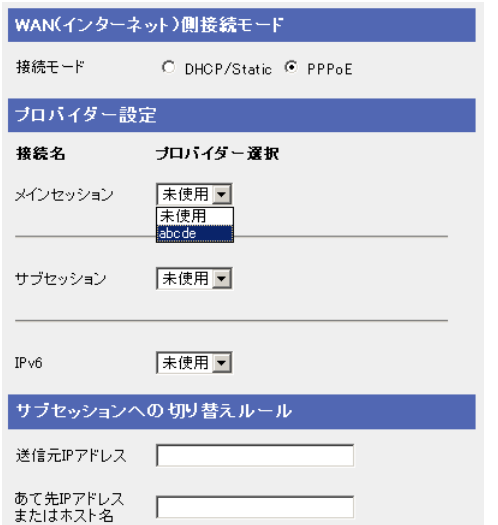

| ロロ☆つづく

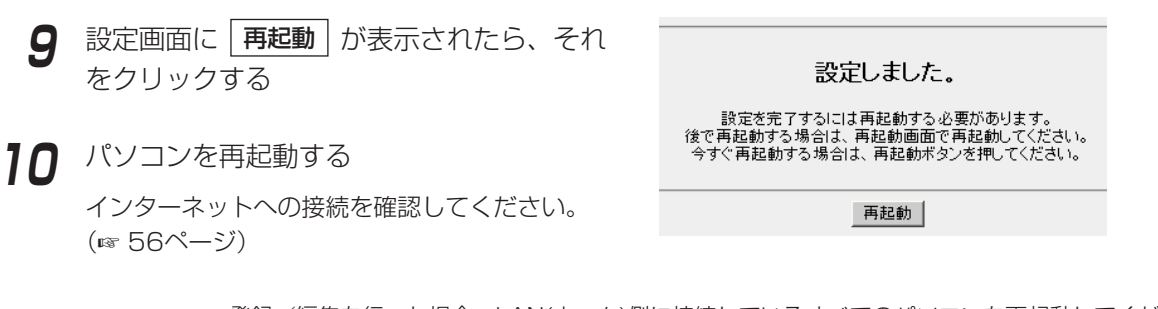

- 登録/編集を行った場合、LAN(ホーム)側に接続しているすべてのパソコンを再起動してくださ い。
	- ●設定完了後パソコンを増設する場合は、増設するパソコンをLAN1~LAN4ジャックに接続し てから再起動してください。
	- 利用するプロバイダーから指示がある場合、MTU値を変更してください。指示がない場合は 工場出荷時設定(1492)のままにしてください。(☞ 109ページ)

# ■ DHCP接続(DHCPサーバーを使ったインターネット接続)の場合

DHCP接続(プロバイダーからIPアドレスが自動的に割り振られる)は、次の手順に従ってください。

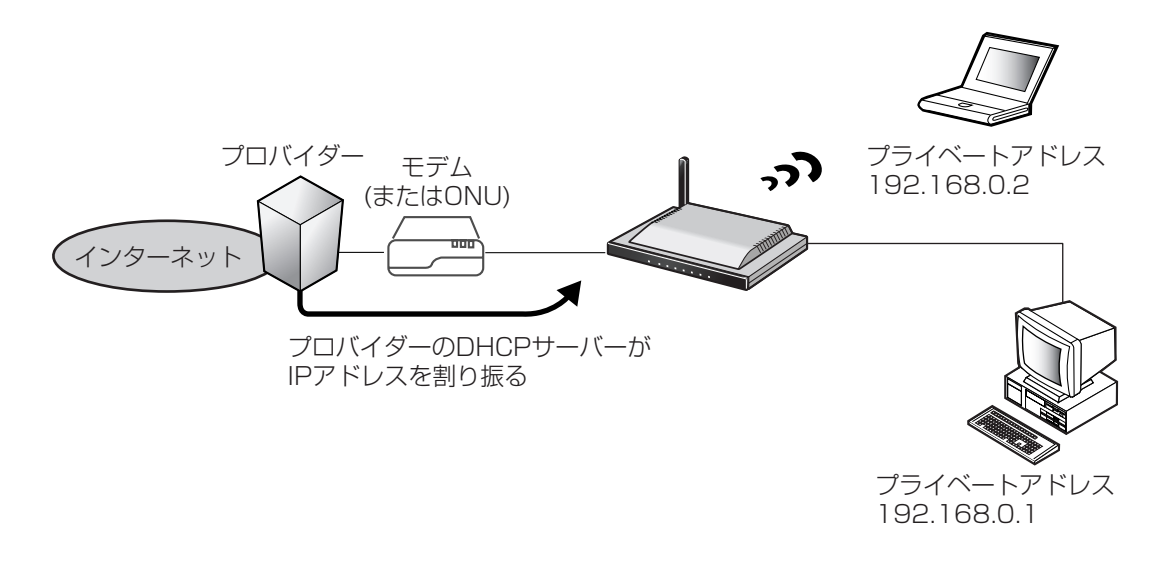

**1 フロバイダー登録** を選ぶ

- **2** プロバイダー登録モニター中で | 登録/編集 をクリックする
- **3** 「DHCP接続」を選ぶ

接続モード登録 現在の設定 --- 端末型 ---PPPoE接続 (DHCP接続 ) Static 接続 --- LAN型 ---PPPoE接続 Static 接続

35

( md ) つづく

- **4** 「プロバイダーの名称」を入力する ブロバイダーの名称 半角20文字 (全角10文字) 以内で入力してください。 プロバイダーの名称 右の例では、「abcde」を入力しています。 デバイス名 **5** プロバイダーから指定がある場合は ゲートウェイ 「デバイス名」※、「ゲートウェイ」、「DNSサー  $DNSU - jS - 1$ バー1、2」、「ドメイン名」を入力する  $DNS + -\frac{1}{2} - 2$ プロバイダーからの設定情報を参照してください。 ドメイン名 元の設定に戻すには、| **元に戻す** | をクリックして ください。 ※ 「デバイス名」は、プロバイダーによってはパソコン のコンピューター名入力欄に入力するIDと指示されて いる場合があります。 **6** 設定を終えたら、 保存して接続設定管理へ をクリックする 接続設定管理画面が表示されます。 **7** プロバイダー設定のプロバイダー選択の中か ら、ステップ4で入力したプロバイダーを選ぶ **8** 設定を終えたら、<mark>[保存</mark>]をクリックする 設定した内容が保存されます。 る可能性があります。 **9** 設定画面に | 再起動 | が表示されたら、それ
	- abcde ブロバイダーから指定があるときに入力 **■ 保存して接続設定管理へ | 元に戻す | 戻 る |**

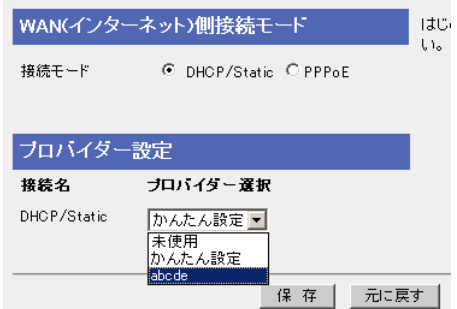

保存中は絶対に電源を切らないでください。保存中に電源を切ると本製品が正常に動作しなくな

- をクリックする
- **10** パソコンを再起動する

インターネットへの接続を確認してください。 (☞ 56ページ)

設定しました。

設定を完了するには再起動する必要があります。<br>後で再起動する場合は、再起動画面で再起動してください。<br>今すぐ再起動する場合は、再起動ポタンを押してください。

再起動

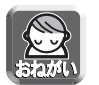

- 登録/編集を行った場合、LAN(ホーム)側に接続しているすべてのパソコンを再起動してくだ さい。
- ●設定完了後パソコンを増設する場合は、増設するパソコンをLAN1~LAN4ジャックに接続し てから再起動してください。
## ■端末型Static接続(1つの固定IPアドレスによるインターネット接続)の場合

プロバイダーからの設定情報にIPアドレスやゲートウェイアドレスなどの値を入力するように指示がある場合 は、本製品にこれらの値を入力する必要があります。

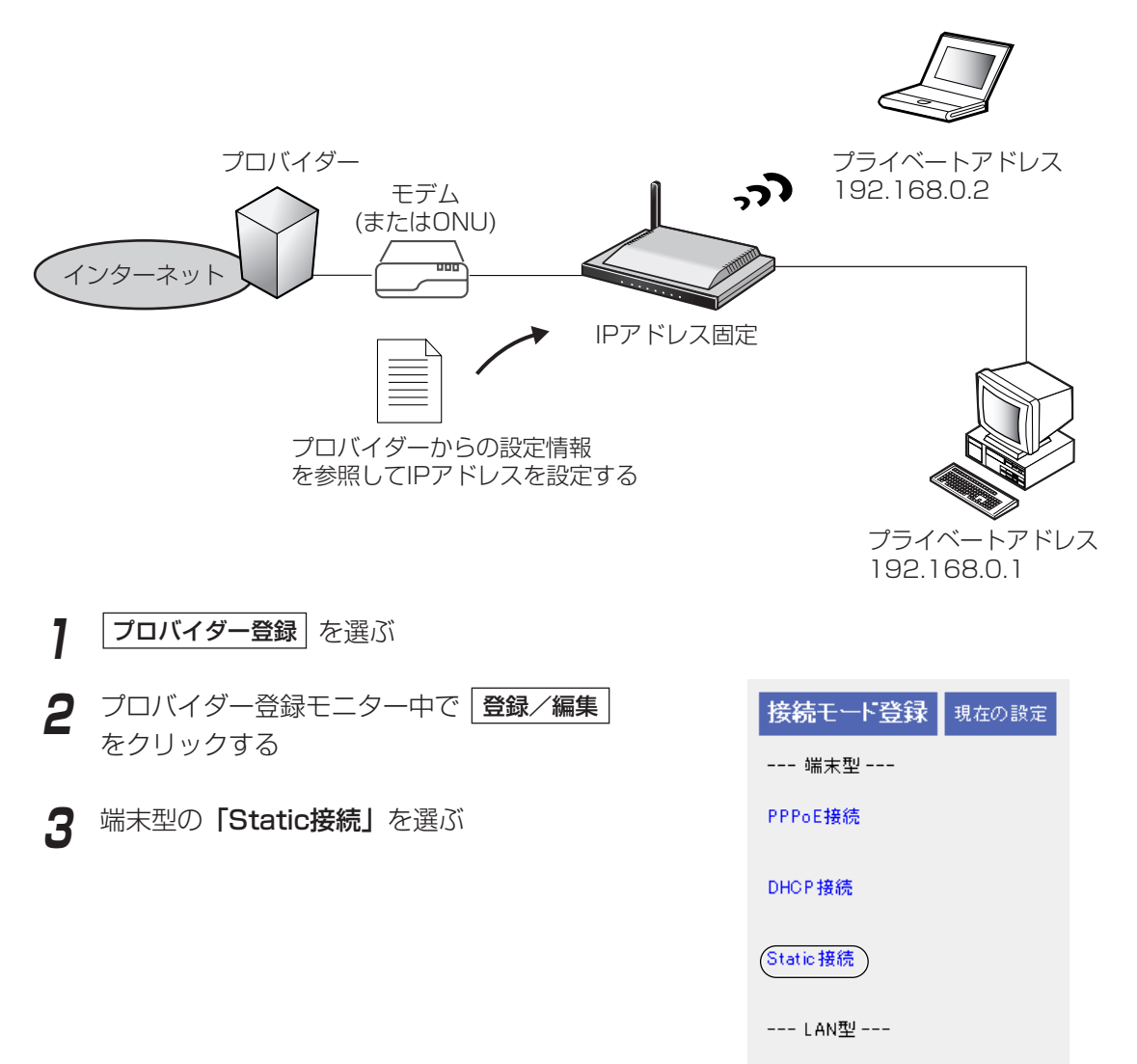

PPPoE接続

Static 接続

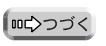

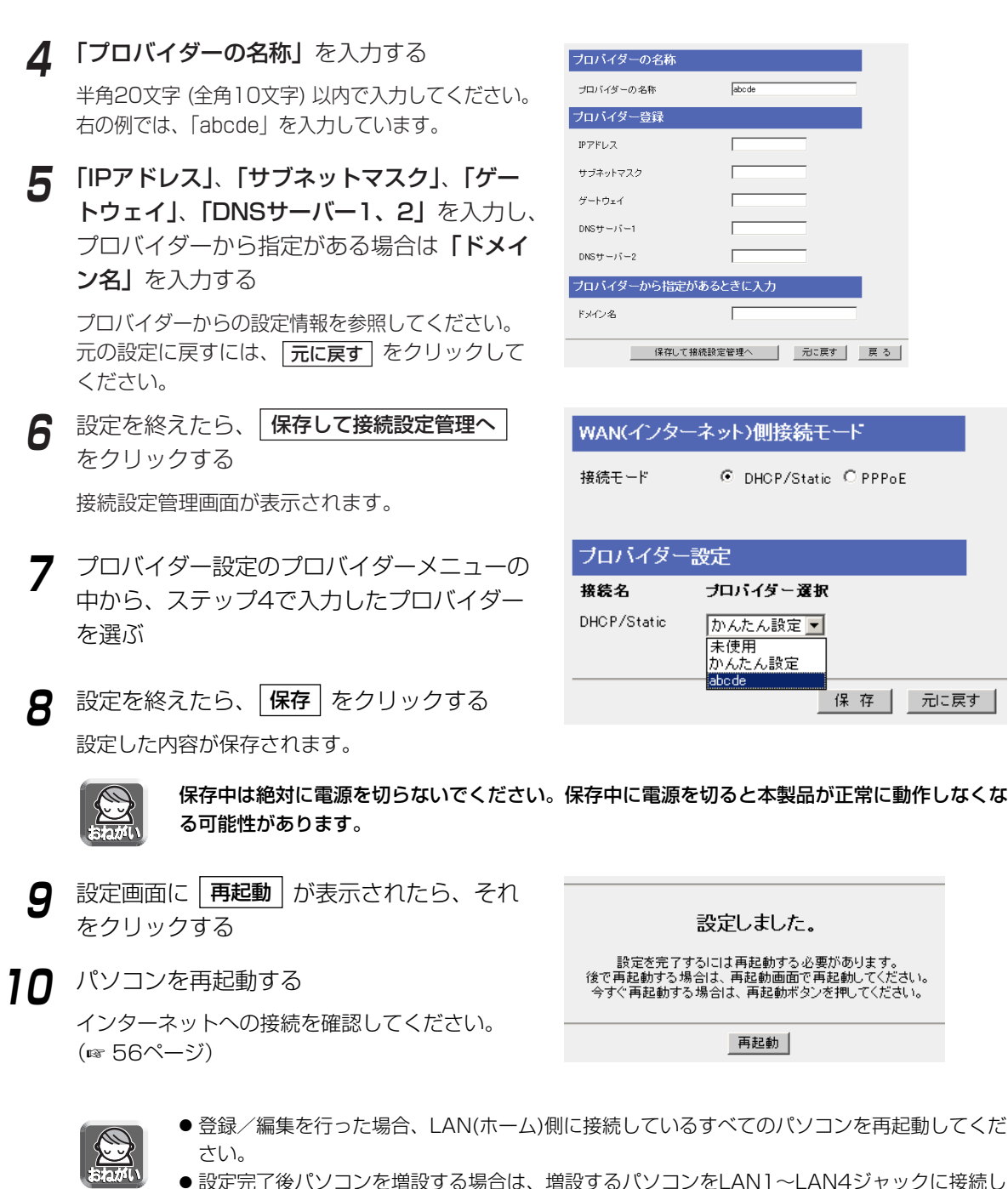

?了後パソコンを増設する場合は、増設するパソコンをLAN1~LAN4ジャックに接続し てから再起動してください。

#### ■ LAN型PPPoE接続の場合

LAN型PPPoE接続は、複数のグローバルアドレスをプロバイダーから提供される接続形態です。

LAN型PPPoE接続の設定は、次ページの手順に従ってください。

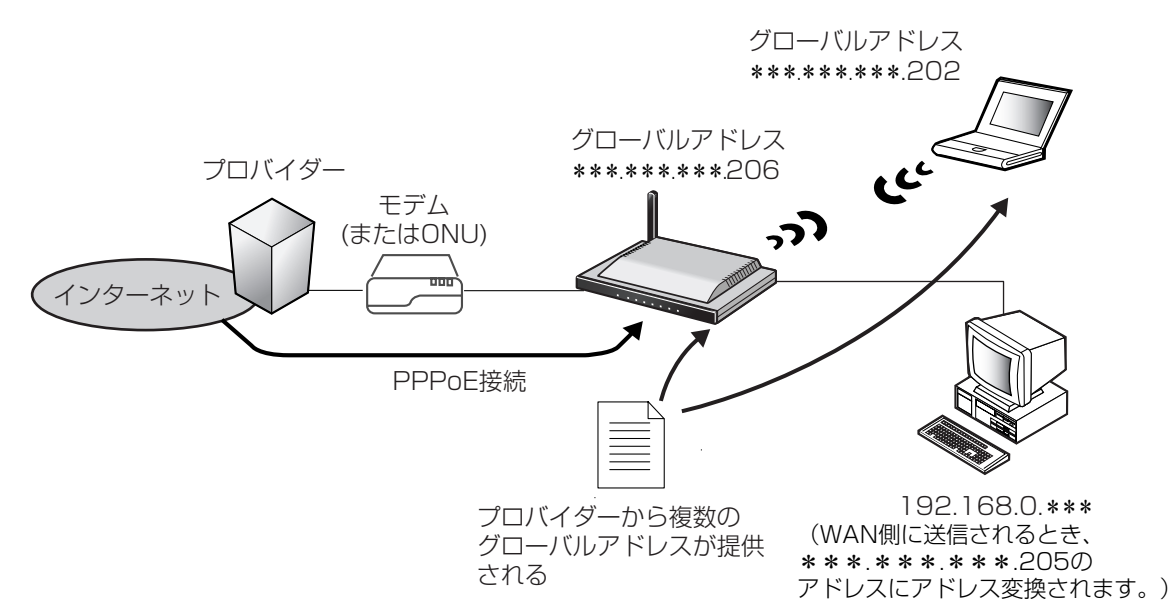

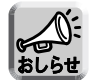

本ページは、プロバイダーへの接続を説明しています。LAN型PPPoEで実際にグローバルアドレス を使用する場合は92ページを参照してください。

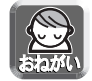

\*\*\*.\*\*\*.\*\*\*.200/29というネットワークアドレスとプレフィックスをプロバイダーから提 供された場合、グローバルアドレスの使いかたは次表のようになります。LAN型PPPoE接続または LAN型Static接続をご使用になる場合に参照ください。

#### <LAN型接続の場合の配布例>

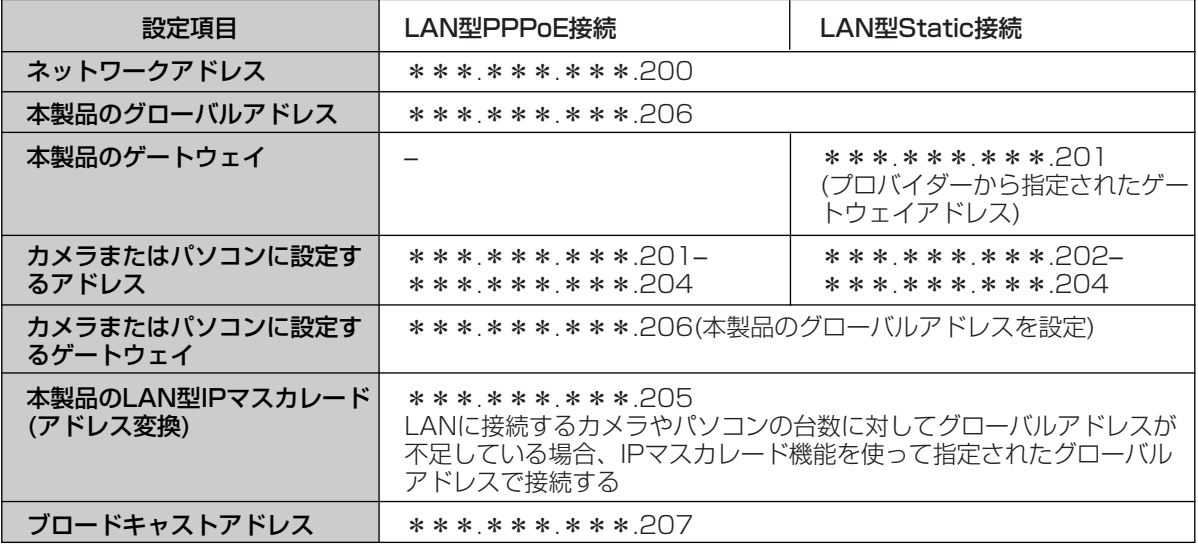

■ m☆つづく

- **1 フロバイダー登録** を選ぶ
- **2** プロバイダー登録モニター中で | 登録/編集 をクリックする
- **3** LAN型の「PPPoE接続」を選ぶ

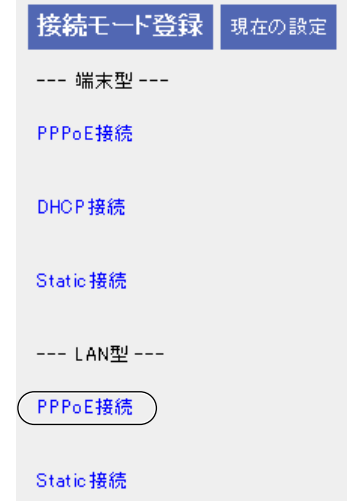

## **4** 「プロバイダーの名称」を入力する

半角20文字 (全角10文字) 以内で入力してください。 右の例では、「abcde」を入力しています。

## **5** 「ユーザー名」、「パスワード」、「DNSサー バー1、2」を入力し、プロバイダーから指 定がある場合は「サービス名」、「アクセスコ ンセントレーター名」、「ドメイン名」を入力 する

プロバイダーからの設定情報を参照してください。

#### 本製品のIPアドレスについて

プロバイダーから割り振られたグローバルアドレ スの1つとサブネットマスクを「本製品のIPアド レス」に入力してください。本製品からインター ネットに直接送信するときに、このIPアドレスを 送信元IPアドレスとして使います。

元の設定に戻すには、 | **元に戻す** | をクリックして ください。

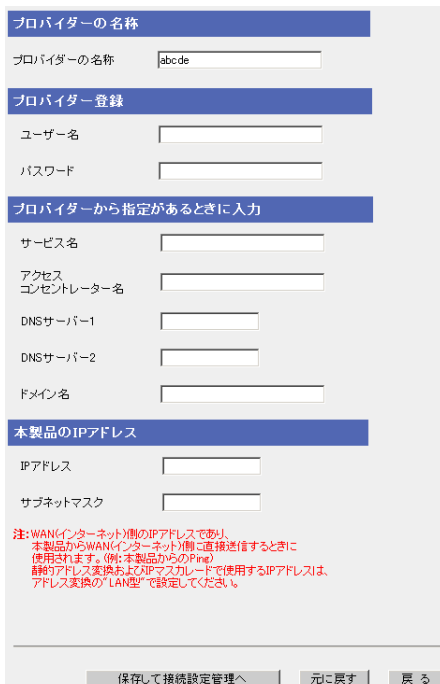

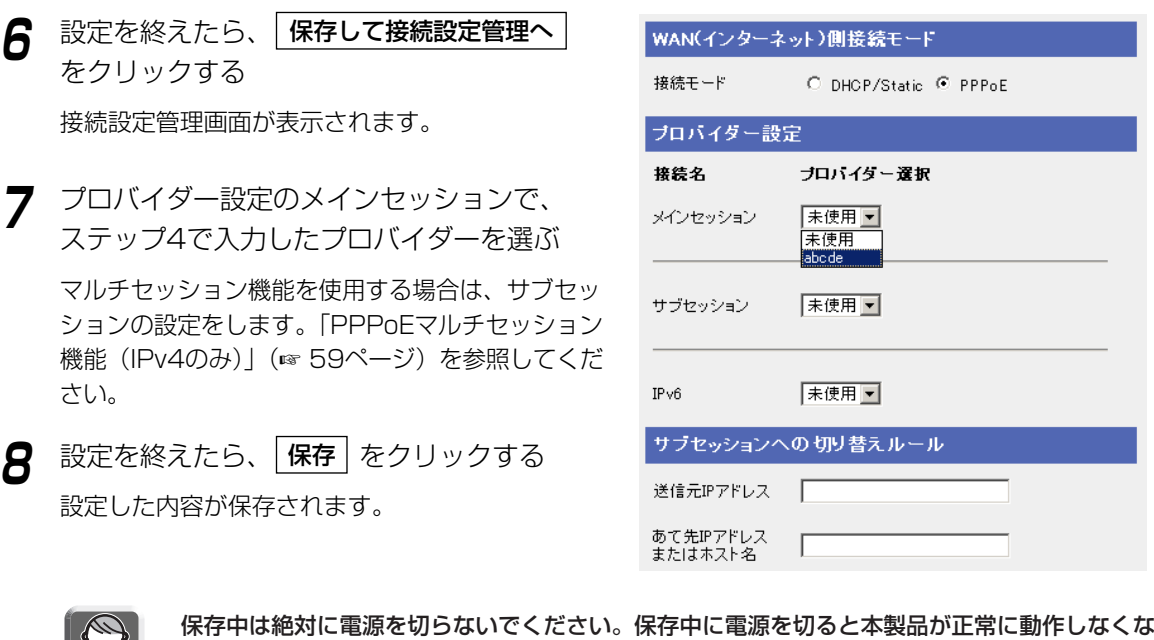

9 設定画面に | **再起動** | が表示されたら、それ をクリックする

る可能性があります。

**10** パソコンにグローバルアドレスを割り振る

- パソコンにグローバルアドレスを固定する 161ページの「パソコンのIPアドレスを固定す るには」を参照してください。
- パソコンにプライベートアドレスを固定し、静的 NATを利用してグローバルアドレスを設定する 161ページの「パソコンのIPアドレスを固定す るには」、および86ページの「静的NAT」を参 照してください。
- **11** パソコンを再起動する

インターネットへの接続を確認してください。 (☞ 56ページ)

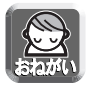

- 登録/編集を行った場合、LAN(ホーム)側に接続しているすべてのパソコンを再起動してくだ さい。
- ●設定完了後パソコンを増設する場合は、増設するパソコンをLAN1~LAN4ジャックに接続し てから再起動してください。

設定しました。

設定を完了するには再起動する必要があります。<br>後で再起動する場合は、再起動画面で再起動してください。<br>今すぐ再起動する場合は、再起動ボタンを押してください。

再起動

### ■ LAN型Static接続(複数の固定IPアドレスによるインターネット接続)の場合

プロバイダーからの設定情報にIPアドレスやゲートウェイアドレスなどの値を入力するように指示がある場合 は、本製品にこれらの値を入力する必要があります。

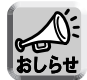

\*\*\*.\*\*\*.\*\*\*.200/29というネットワークアドレスとプレフィックスを提供された場合のグロー バルアドレスの使いかたについては、39ページの<LAN型接続の場合の配布例>表を参照ください。

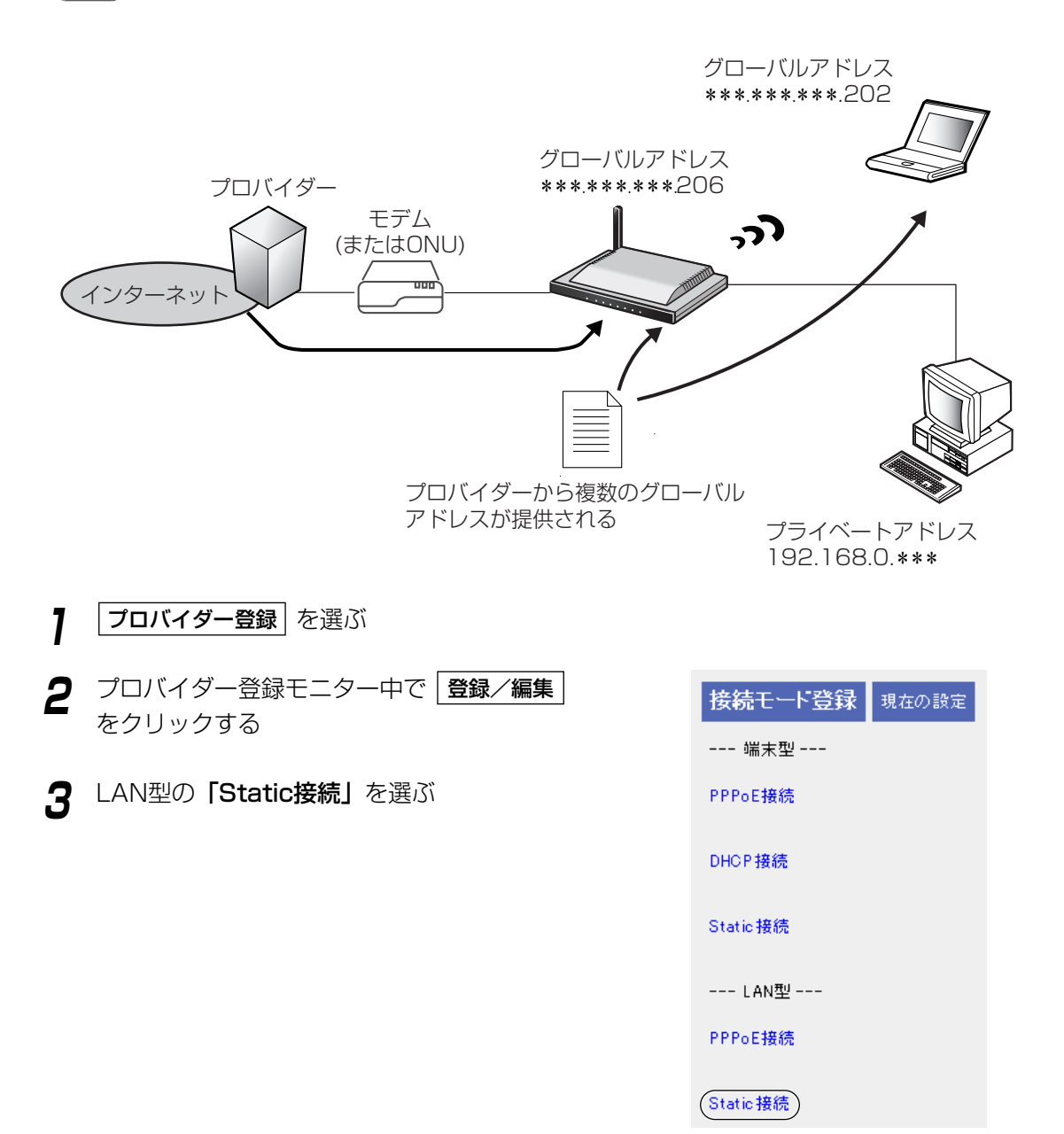

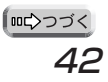

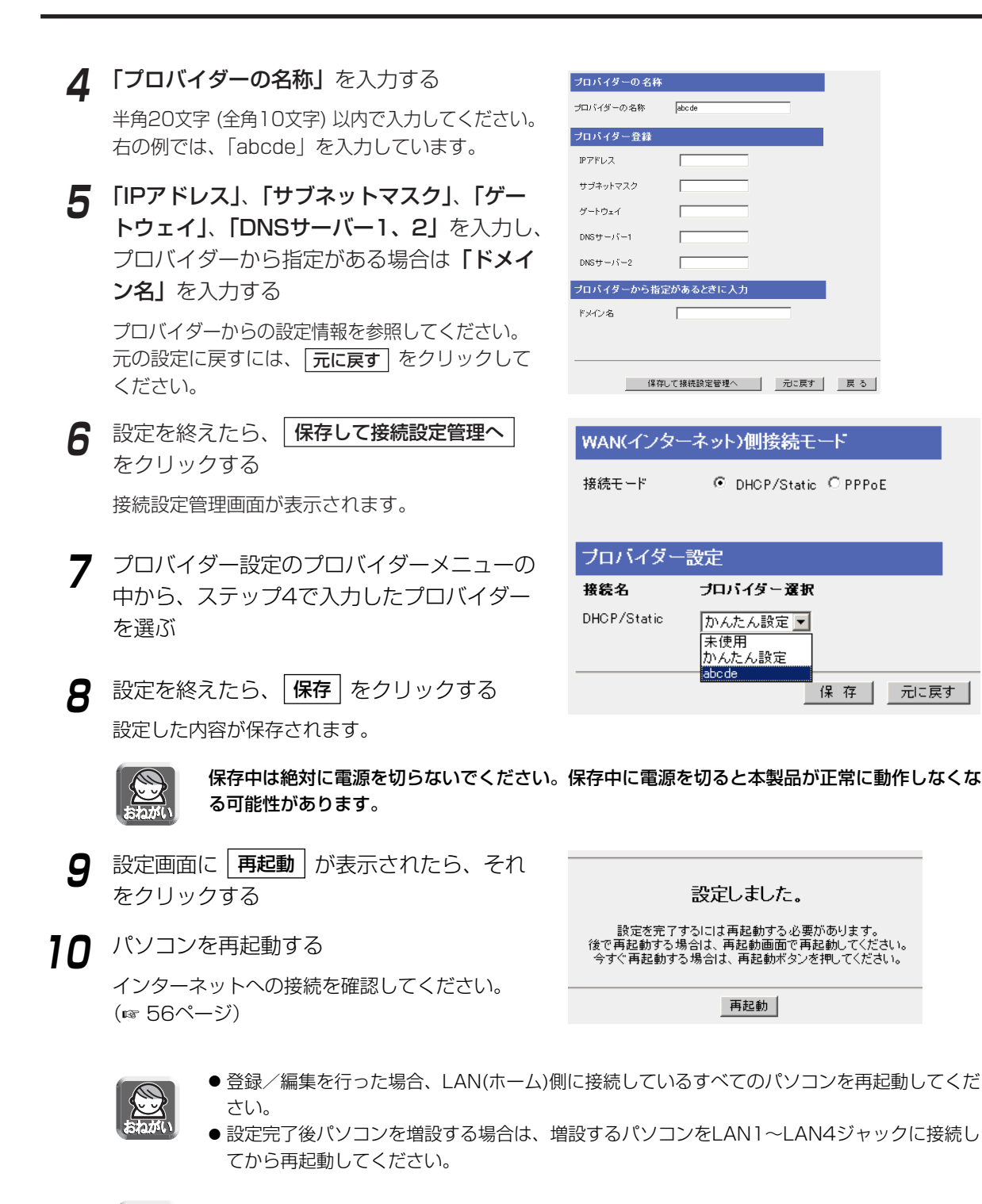

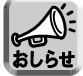

本ページは、プロバイダーへの接続を説明しています。LAN型PPPoEで実際にグローバルアド レスを使用する場合は92ページを参照してください。

## IPv6接続のプロバイダーを登録する

メニューから「IPv6設定」を選んだときのみ、表示される 項目です。IPv6プロバイダー登録画面では、本製品と接続 するIPv6対応プロバイダーを新規登録したり、編集したり、 削除することができます。IPv6ネットワークへの接続方法 はプロバイダーによって異なります。プロバイダーからの 情報を見て、接続方法を選んでください。

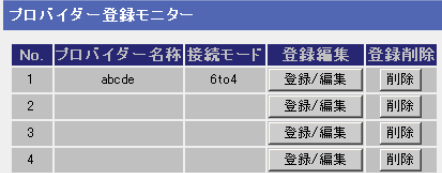

IPv6ネットワークへの接続方法 | がどれに該当するかなど、サービス内容や契約内容についての詳細はご契約 のプロバイダーにお問い合わせください。

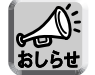

接続確認済みのIPv6サービス対応プロバイダーについては、パナソニックのサポートウェブサイト (http://panasonic.biz/netsys/netwkcam/support/)を参照してください。

#### データ入力欄 (次ページ以降の入力について)

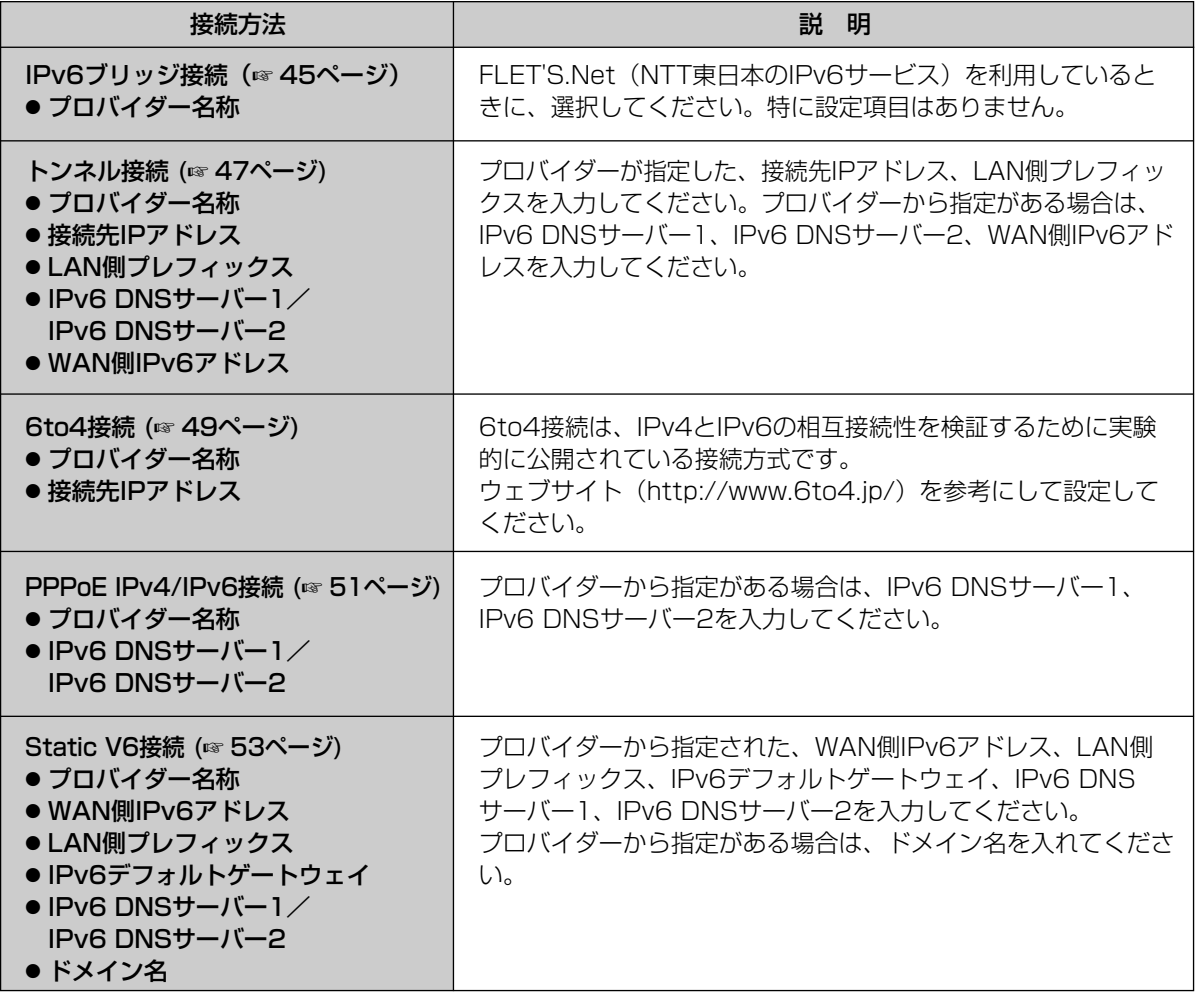

※ データ入力欄に設定する内容がない場合は、空欄のままにしてください。

## ■ IPv6ブリッジ接続の場合

本製品はIPv6パケットに対してハブとして動作します。 IPv6ブリッジ接続の設定は、次の手順に従ってください。

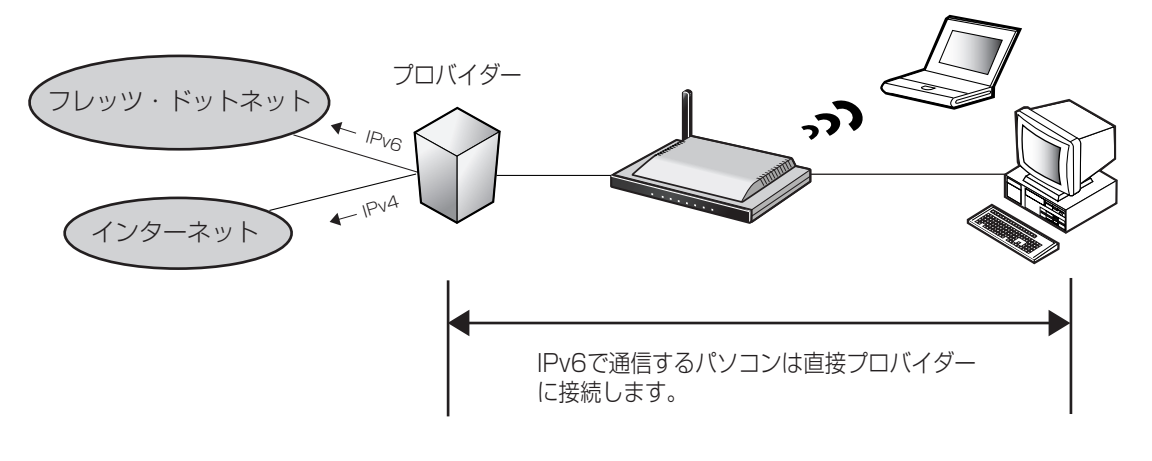

- <mark>】</mark> | IPv6プロバイダー登録 | を選ぶ
- **2** IPv6プロバイダー登録モニター中で 登録/編集 |をクリックする
- **3 「IPv6ブリッジ接続」を選ぶ**

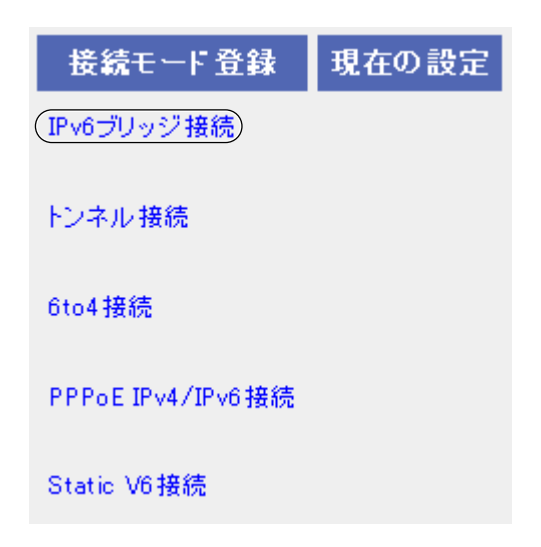

| m⇔つづく

- **4** 「プロバイダー名称」を入力する 半角20文字 (全角10文字) 以内で入力してください。 右の例では、「abcde」を入力しています。 **5** 設定を終えたら、 保存して接続設定管理へ をクリックする 接続設定管理画面が表示されます。 **6** プロバイダー設定のプロバイダー選択の中か ら、ステップ4で入力したプロバイダーを選ぶ
- **7** 設定を終えたら、 <mark>保存</mark> をクリックする 設定した内容が保存されます。

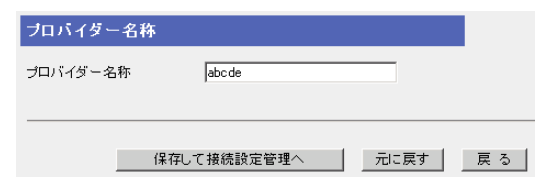

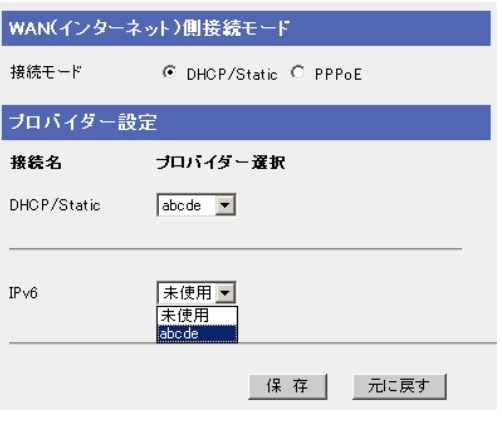

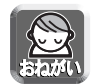

保存中は絶対に電源を切らないでください。保存中に電源を切ると本製品が正常に動作しなくな る可能性があります。

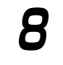

**8** 設定画面に | 再起動 | が表示されたら、それ をクリックする

インターネットへの接続を確認してください。

設定しました。

設定を完了するには再起動する必要があります。<br>後で再起動する場合は、再起動画面で再起動してください。<br>今すぐ再起動する場合は、再起動ボタンを押してください。

再起動

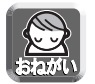

**9** パソコンを再起動する

(☞ 56ページ)

- IPv6ブリッジ接続のときは、本製品のIPv6に関するセキュリティなどの設定は機能しません。
- 登録/編集を行った場合、LAN(ホーム)側に接続しているすべてのパソコンを再起動してくだ さい。
- 設定完了後パソコンを増設する場合は、増設するパソコンをLAN1~LAN4ジャックに接続し てから再起動してください。

### ■ トンネル接続の場合

IPv6パケットをIPv4パケットでカプセル化して、IPv4ネットワークでIPv6通信を行うことができます。 トンネル接続は、次の手順に従ってください。

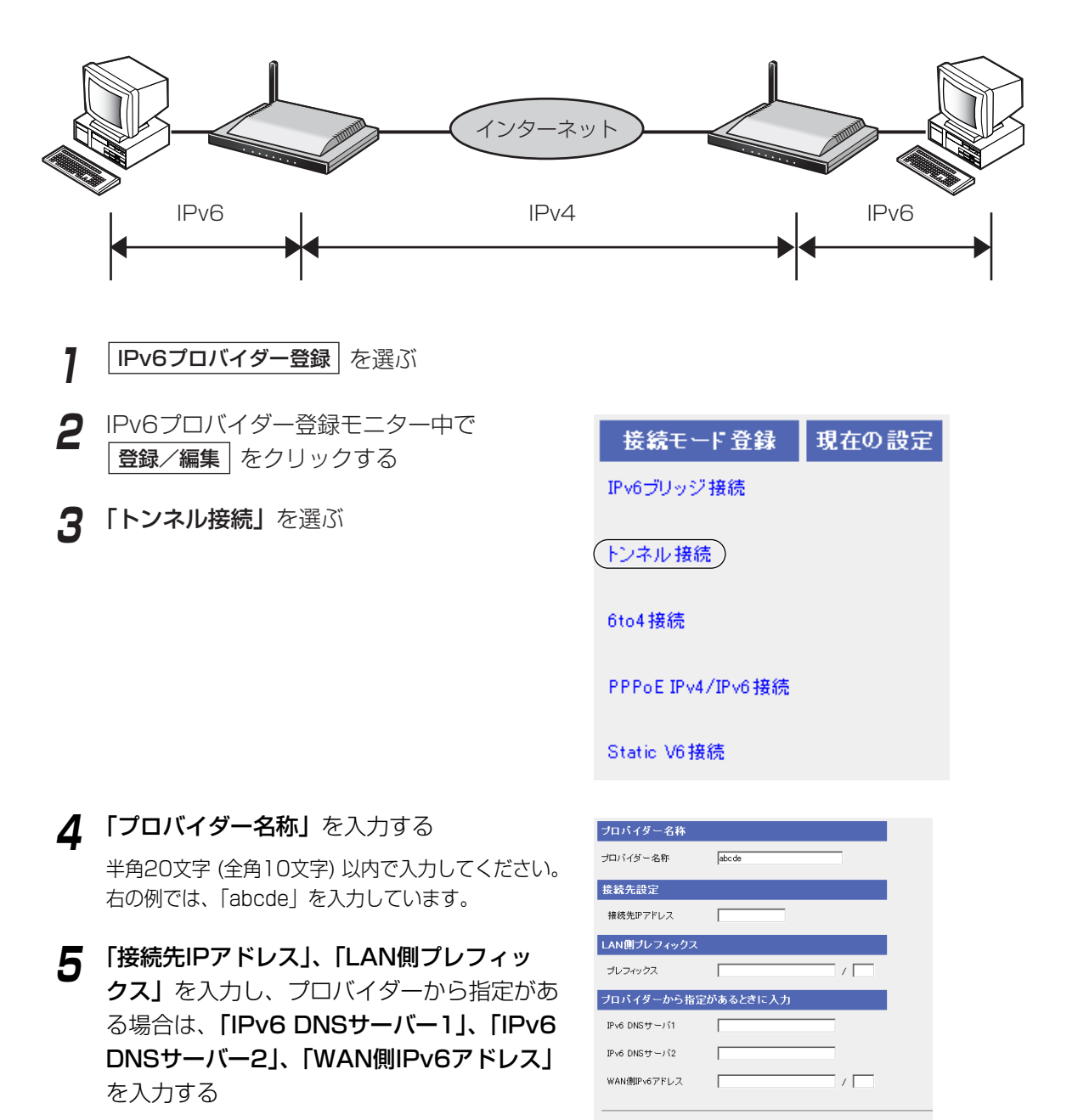

プロバイダーからの設定情報を参照してください。 元の設定に戻すには、| **元に戻す** | をクリックして ください。

| ロロ☆つづく

- 保存して接続設定管理へ | 元に戻す | 戻 る |

**6** 設定を終えたら、 保存して接続設定管理へ をクリックする 接続設定管理画面が表示されます。

**7** プロバイダー設定のプロバイダー選択の中か ら、ステップ4で入力したプロバイダーを選ぶ

**8** 設定を終えたら、<mark>|保存</mark>| をクリックする 設定した内容が保存されます。

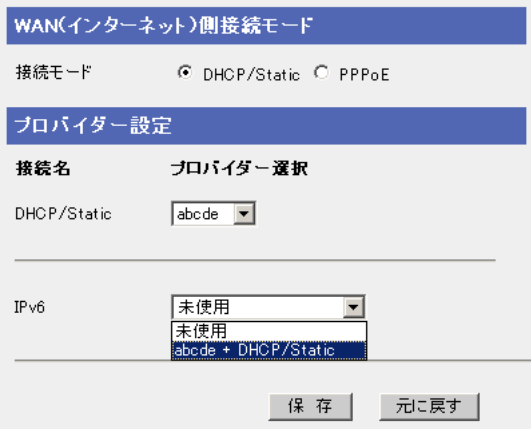

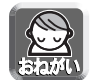

保存中は絶対に電源を切らないでください。保存中に電源を切ると本製品が正常に動作しなくな る可能性があります。

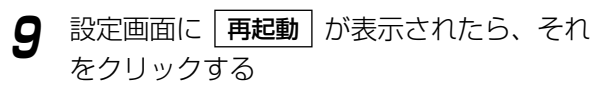

**10** パソコンを再起動する インターネットへの接続を確認してくださ (☞ 56ページ)

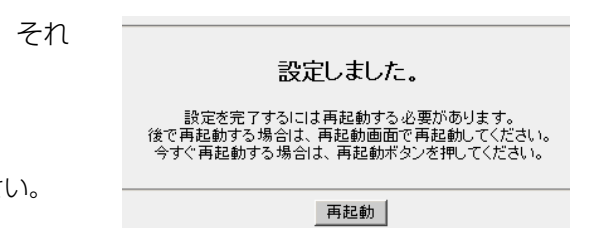

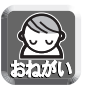

- 登録/編集を行った場合、LAN(ホーム)側に接続しているすべてのパソコンを再起動してくだ さい。
- ●設定完了後パソコンを増設する場合は、増設するパソコンをLAN1~LAN4ジャックに接続し てから再起動してください。
- IPv4のプロバイダー設定を必ず行ってください。

## ■ 6to4接続の場合

6to4接続は、トンネル接続の一種で、実験サービスとして利用することができます(平成16年12月現在)。 6to4接続をするためにIPv6対応プロバイダーと契約する必要はありません。 6to4接続は、以下の手順で設定してください。

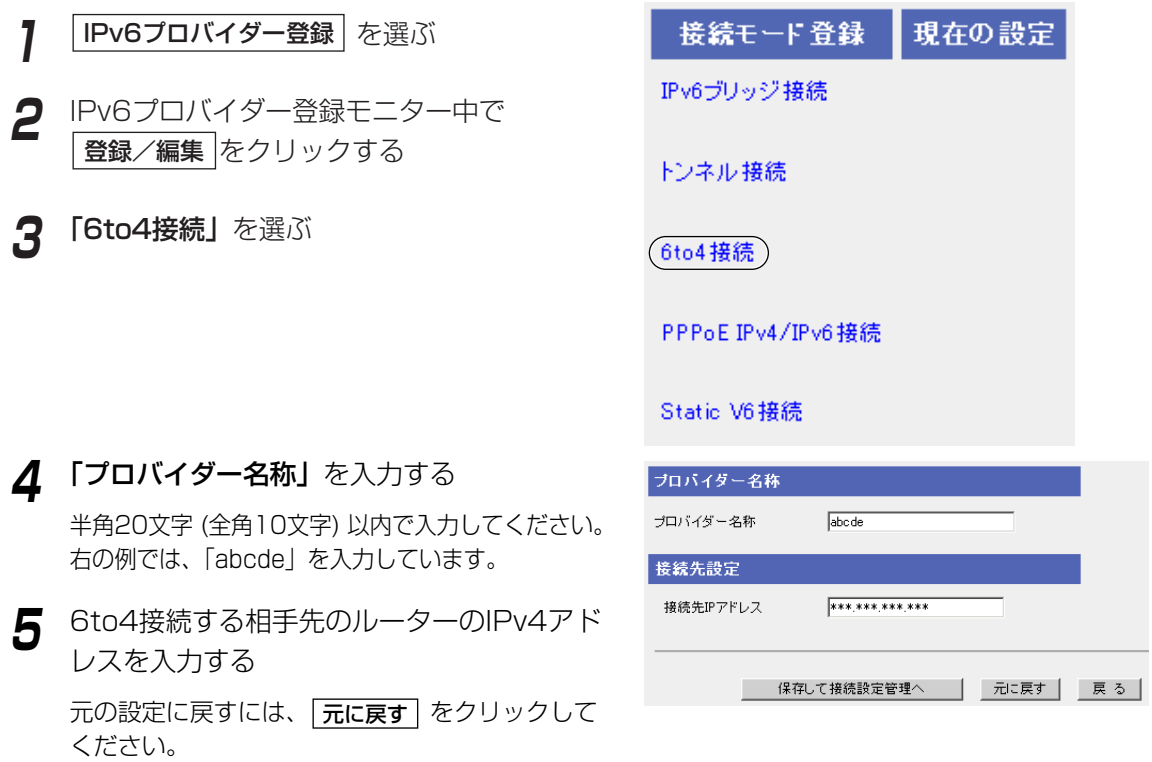

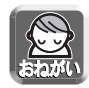

接続先IPアドレスは、公開されている6to4リレールーターのIPアドレスを設定してください。 6to4リレールーターは公開されており、インターネット上で検索することができます(平成16 年12月現在)。

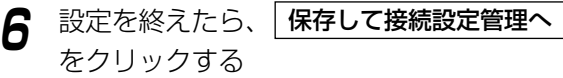

接続設定管理画面が表示されます。

- **7** プロバイダー設定のプロバイダー選択の中か ら、ステップ4で入力したプロバイダーを選ぶ
- **8** 設定を終えたら、<mark>|保存</mark>| をクリックする 設定した内容が保存されます。

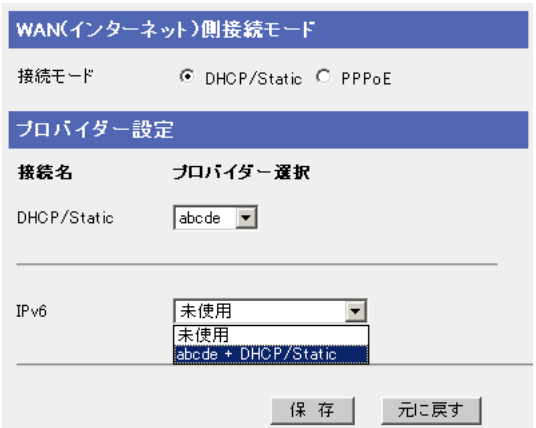

- 
- 保存中は絶対に電源を切らないでください。保存中に電源を切ると本製品が正常に動作しなく なる可能性があります。
- IPv4のプロバイダー設定を必ず行ってください。

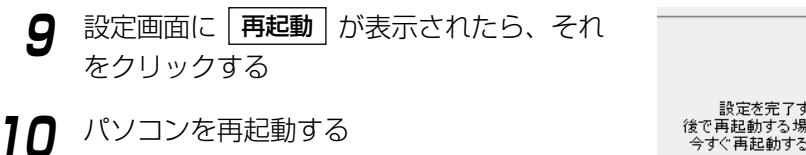

インターネットへの接続を確認してください。 (☞ 56ページ)

設定しました。

設定を完了するには再起動する必要があります。<br>後で再起動する場合は、再起動画面で再起動してください。<br>今すぐ再起動する場合は、再起動ポタンを押してください。

再起動

- 登録/編集を行った場合、LAN(ホーム)側に接続しているすべてのパソコンを再起動してくだ さい。
	- ●設定完了後パソコンを増設する場合は、増設するパソコンをLAN1~LAN4ジャックに接続し てから再起動してください。

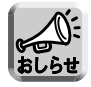

IPv4接続が切断されたり、再接続されたりすると、6to4接続のIPv6アドレスも変わることが あります。

## ■ PPPoE IPv4/IPv6接続の場合

ADSLサービスのPPPリンク上でIPv4/IPv6通信を行う接続は、以下の手順で設定してください。

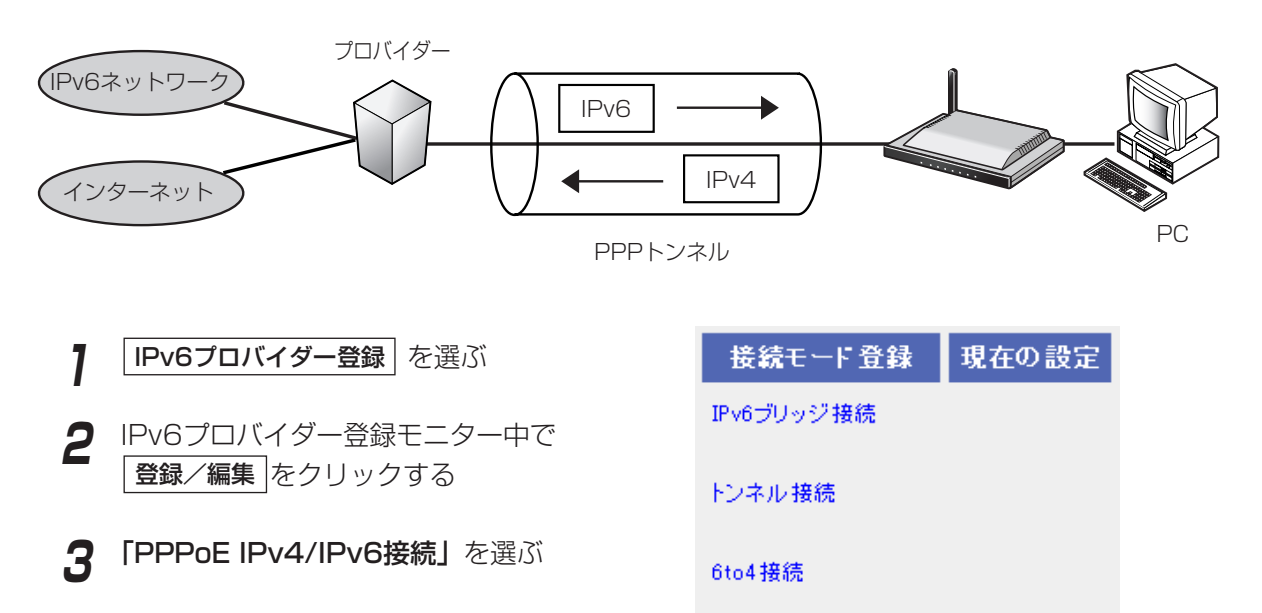

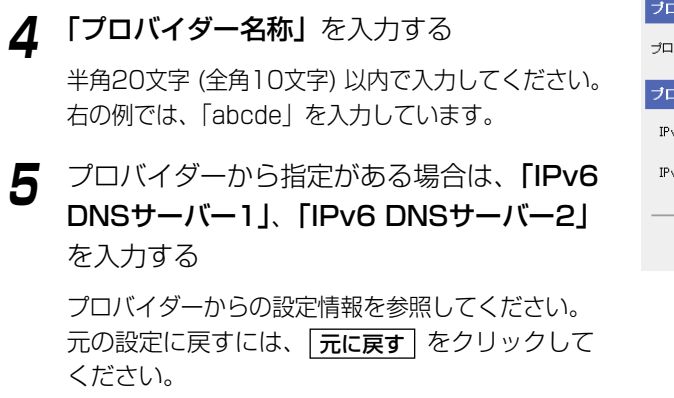

**6** 設定を終えたら、 保存して接続設定管理へ をクリックする

接続設定管理画面が表示されます。

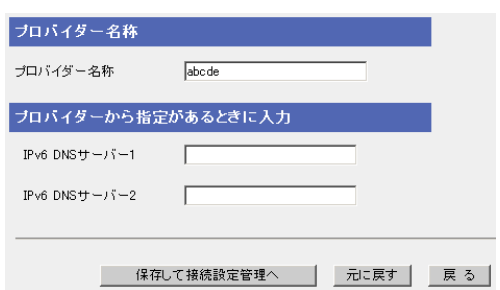

(PPPoE IPv4/IPv6接続)

Static V6接続

**7** プロバイダー設定のプロバイダー選択の中か ら、ステップ4で入力したプロバイダーを選ぶ

**8** 設定を終えたら、<mark>|保存</mark>| をクリックする 設定した内容が保存されます。

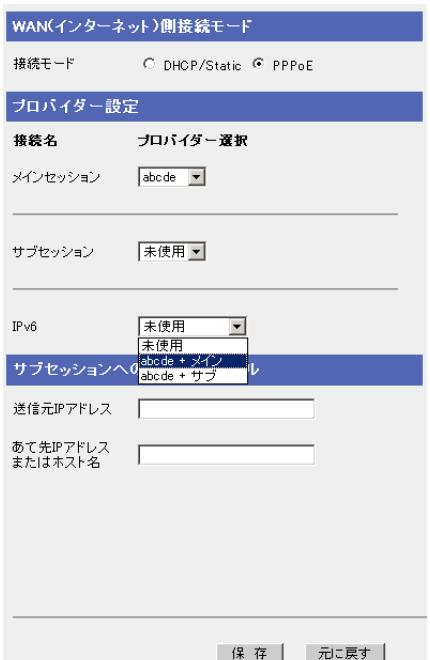

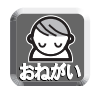

- 保存中は絶対に電源を切らないでください。保存中に電源を切ると本製品が正常に動作しなく なる可能性があります。
- IPv4のプロバイダー設定を必ず行ってください。
- **9** 設定画面に | **再起動** | が表示されたら、それ をクリックする 設定しました。 設定を完了するには再起動する必要があります。<br>後で再起動する場合は、再起動画面で再起動してください。<br>今すぐ再起動する場合は、再起動ポタンを押してください。 **10** パソコンを再起動する インターネットへの接続を確認してください。 再起動 (☞ 56ページ)

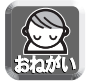

- 登録/編集を行った場合、LAN(ホーム)側に接続しているすべてのパソコンを再起動してくだ さい。
- ●設定完了後パソコンを増設する場合は、増設するパソコンをLAN1~LAN4ジャックに接続し てから再起動してください。

## ■ Static V6接続の場合

IPv6で直接通信を行います。

Static接続の設定は、以下の手順に従ってください。

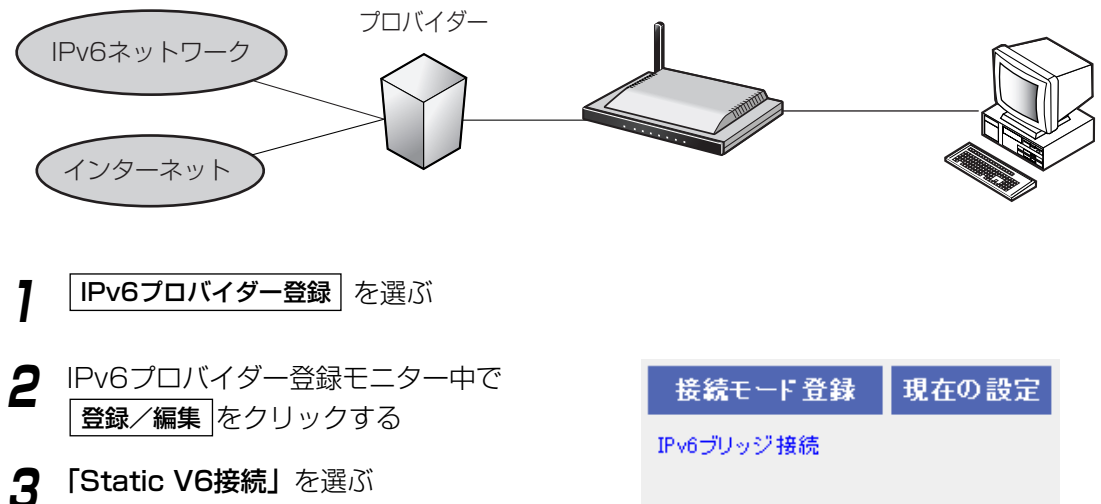

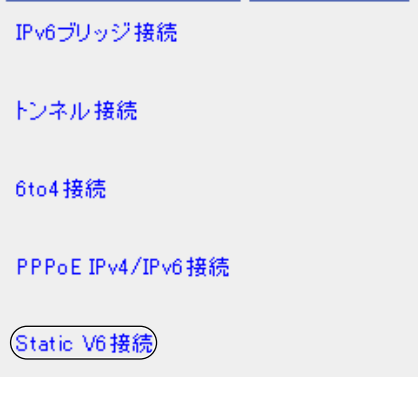

**4** 「プロバイダー名称」を入力する 半角20文字 (全角10文字) 以内で入力してください。 右の例では、「abcde」を入力しています。 **5** 「WAN側IPv6アドレス」、「LAN側プレ フィックス」、「IPv6デフォルトゲートウェ イ」、「IPv6 DNSサーバー1」、「IPv6 DNS サーバー2」を入力し、プロバイダーから指 定がある場合は「ドメイン名」を入力する プロバイダーからの設定情報を参照してください。

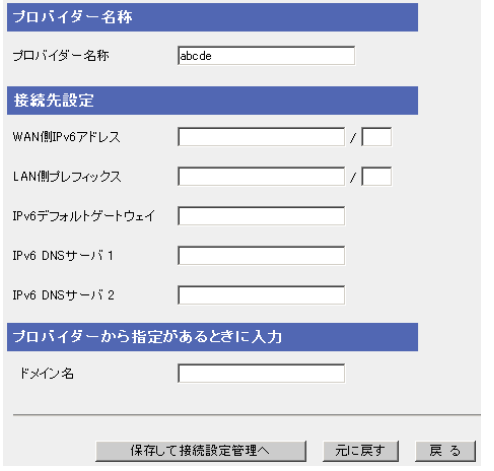

53

**6** 設定を終えたら、 保存して接続設定管理へ をクリックする 接続設定管理画面が表示されます。

- **7** プロバイダー設定のプロバイダー選択の中か ら、ステップ4で入力したプロバイダーを選ぶ
- **8** 設定を終えたら、<mark>|保存</mark>| をクリックする 設定した内容が保存されます。

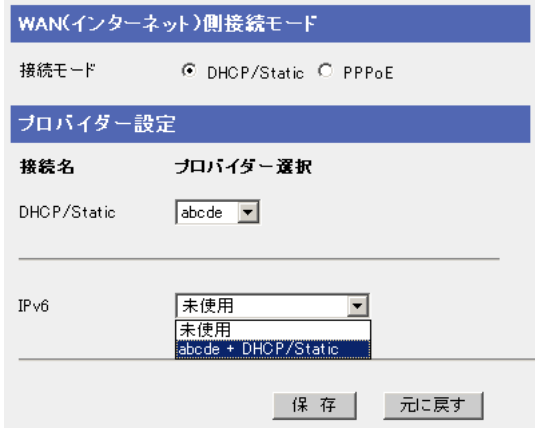

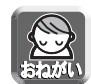

保存中は絶対に電源を切らないでください。保存中に電源を切ると本製品が正常に動作しなくな る可能性があります。

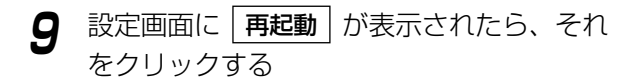

**10** パソコンを再起動する インターネットへの接続を確認してください。 (☞ 56ページ)

設定しました。 設定を完了するには再起動する必要があります。<br>後で再起動する場合は、再起動画面で再起動してください。<br>今すぐ再起動する場合は、再起動ボタンを押してください。

再起動

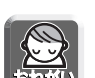

- 登録/編集を行った場合、LAN(ホーム)側に接続しているすべてのパソコンを再起動してくだ さい。
- ●設定完了後パソコンを増設する場合は、増設するパソコンをLAN1~LAN4ジャックに接続し てから再起動してください。

## ■ プロバイダーの登録削除

プロバイダー登録モニターからプロバイダーを削除するには、次の手順に従ってください。

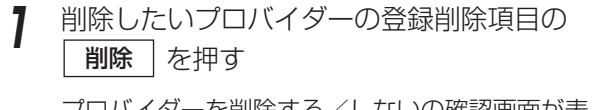

プロバイダーを削除する/しないの確認画面が表 示されます。

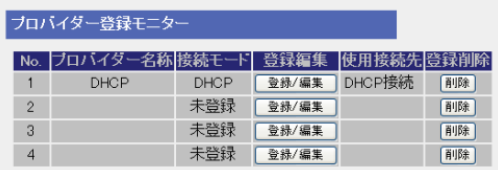

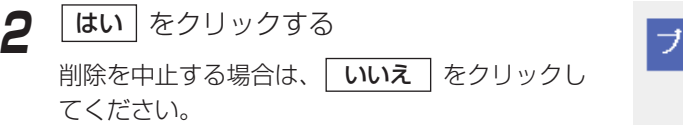

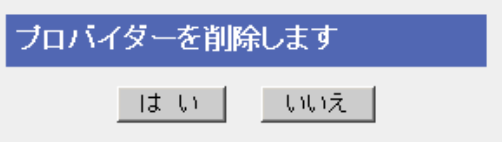

**3** 設定画面に | 再起動 | が表示されたら、それ をクリックする

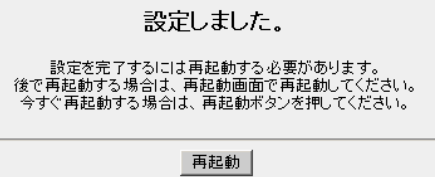

## インターネットへの接続を確認する

#### ■ 接続の確認

インターネットに接続するための設定が終わったら、ウェブサイトにアクセスしてみてください。ウェブサイ トが表示されたら、インターネットに接続されたことになります。

**1** ウェブブラウザを起動する

**2** ウェブブラウザのアドレスバーにウェブサイト のアドレス (例 http://panasonic.jp) を入力 して、| **Enter** | を押す

ウェブサイトが表示されます。

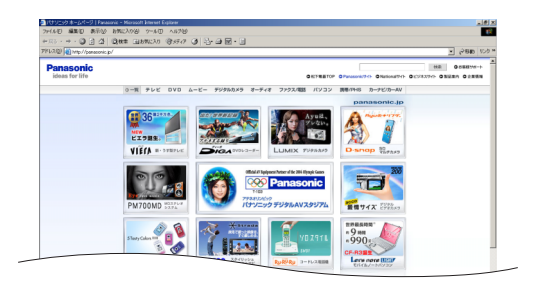

#### ■ ウェブサイトが表示されなかった場合

- ウェブサイトのアドレスがウェブブラウザのアドレスバーに正しく入力されているか、確認してくだ さい。
- 本製品に接続しているWANジャック、LANジャックに対応したWANインジケーター、およびLANイ ンジケーターが点灯しているか確認してください。
- モデム(またはONU)→本製品→パソコンの順番で電源を入れたか確認してください。
- ウェブサイトにアクセスするには、ウェブブラウザのプロキシサーバー設定が必要になる場合があ ります。 (☞ 158ページ)

## 接続設定を管理する

接続設定管理画面は、登録したプロバイダーの切り替えと、マルチセッションの使用を目的としています。接続 設定管理画面では、LAN(ホーム)側からWAN(インターネット)側に、プロバイダー登録された接続するプロバイ ダーを選びます。

WAN(インターネット)側へ接続するプロバイダーの接続モードには、「DHCP/Static」と「PPPoE」の2種類 があります。

■ WAN(インターネット)側接続モードをDHCP/Staticに設定する場合

- **1** メニュー画面の接続設定管理をクリックする 接続設定管理画面が表示されます。
- **2** 接続モードとして「DHCP/Static」がチェッ クされていることを確認する 工場出荷時設定では「DHCP/Static」がチェッ クされています。
- **3** プロバイダー設定のドロップダウンリスト で、プロバイダーを選ぶ

IPv6プロバイダーを設定する場合は、ドロップダウ ンリストからIPv6プロバイダーを選んでください。

設定が完了したことを知らせる再起動画面が表示

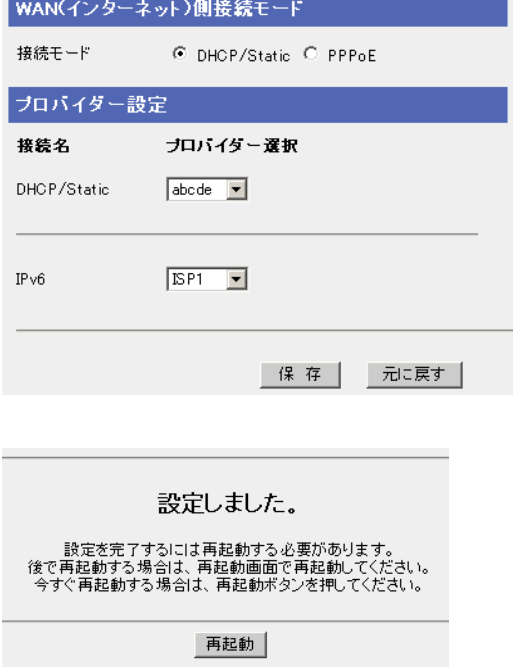

**5** |再起動| をクリックする

**4** L<del>Rita</del> をクリックする

されます。

#### データ入力欄

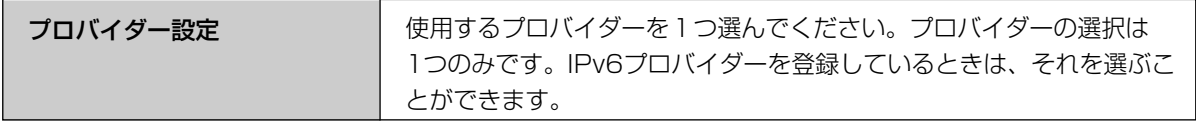

## ■ WAN(インターネット)側接続モードをPPPoEに設定する場合

- **1** メニュー画面の接続設定管理をクリックする 接続設定管理画面が表示されます。
- **2** 接続モードとして「PPPoE」をチェックする 「プロバイダー設定」が変わり、また、「サブセッ ションへの切り替えルール」が表示されます。
- **3** メインセッションのドロップダウンリスト で、プロバイダーを選ぶ

メインセッションのプロバイダーは必ず設定して ください。

**4** サブセッションのドロップダウンリストで、 プロバイダーを選ぶ

4、5、6の設定については、プロバイダーとマル チセッションで使用する契約を結んだときにのみ 必要になります。

IPv6プロバイダーを設定する場合は、ドロップダ ウンリストからIPv6プロバイダーを選んでくださ い。

- **5** 「送信元IPアドレス」を入力する
- **6** 「あて先IPアドレスまたはホスト名」を入力 する
- **7** |保存| をクリックする

設定が完了したことを知らせる再起動画面が表示 されます。

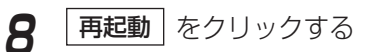

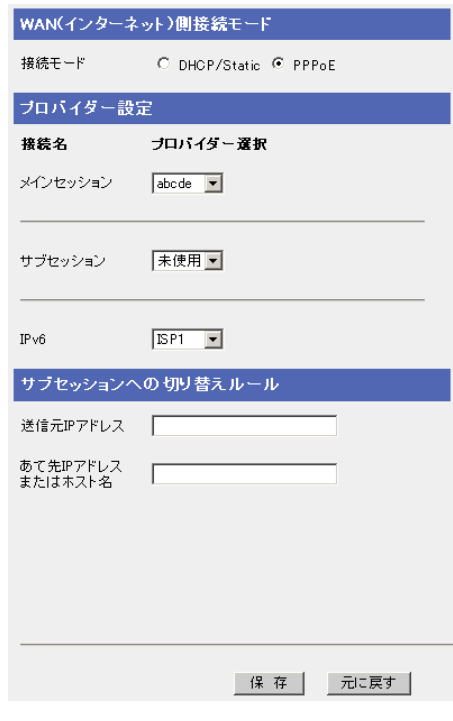

設定しました。

設定を完了するには再起動する必要があります。<br>後で再起動する場合は、再起動画面で再起動してください。<br>今すぐ再起動する場合は、再起動ボタンを押してください。

再起動

| ロロ⇔つづく

#### データ入力欄

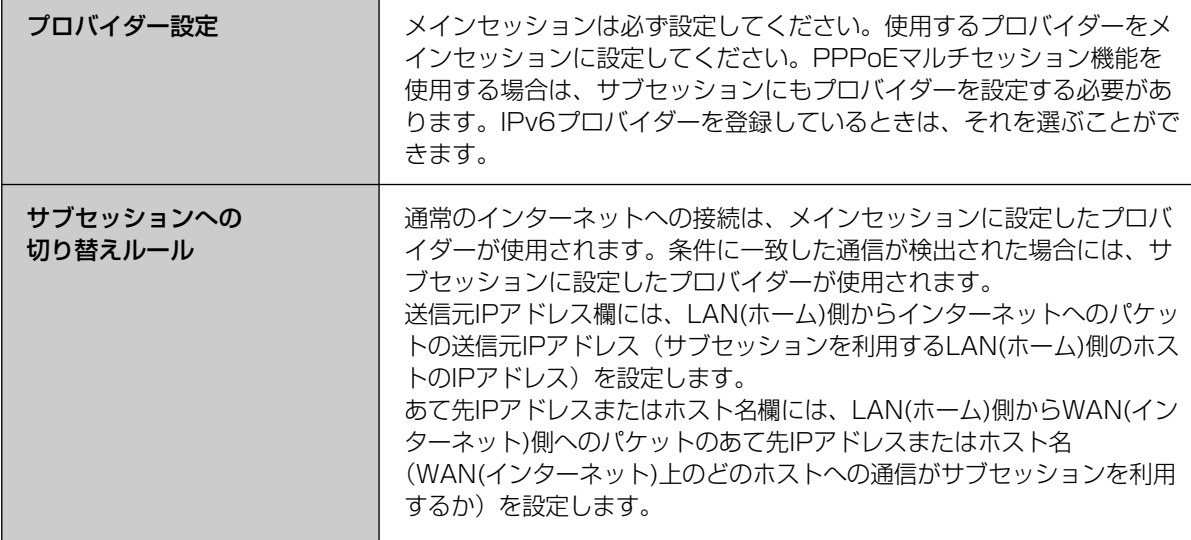

### ■ PPPoEマルチセッション機能 (IPv4のみ)

本製品はPPPoEマルチセッション機能に対応しており、同時に2つのPPPoE接続を接続することができます。 プロバイダーを2つ設定することにより、接続の切り替えをしなくても指定したプロバイダーを利用してイン ターネットへ接続することができます。フレッツでは複数のセッションを利用することができます。フレッ ツ・スクウェアについては61ページを参照してください。

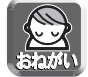

PPPoEマルチセッション機能を使用するためには、この機能に対応した回線接続業者またはプロバイダー と別途契約する必要があります。詳細は各回線接続業者またはプロバイダーにお問い合わせください。

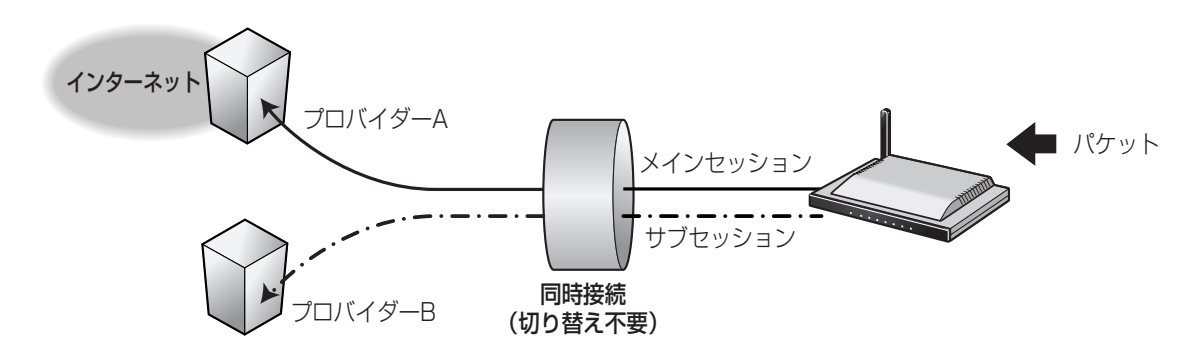

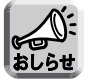

- みえますねっと(☞ 77ページ)は、メインセッションのみ有効です。
- IPアドレス通知はメインセッションのみ有効です。

#### <PPPoEマルチセッション設定例>

本製品では、PPPoEマルチセッション機能を使用することで、通常のインターネット接続をしたままフレッ ツ・スクウェアなどへの接続をすることができます。この設定を行うことにより、通常のインターネット接続 とフレッツ・スクウェアなどへの接続を、自動的に切り替えることができます。

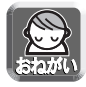

#### PPPoEマルチセッションを利用するには、メインセッションの登録が必要です。 プロバイダー経由の通常のインターネット接続用設定は必ずメインセッションに設定してください。 メインセッションの登録は、下記を参照してください。

- 端末型PPPoE接続の場合 (☞ 32ページ)
- LAN型PPPoE接続の場合 (☞ 39ページ)

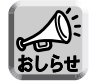

メインセッション、サブセッションの両方にLAN型PPPoEを設定することはできません。LAN型 PPPoEを設定するときは、いずれか一方に設定してください。

#### IPアドレス指定方法

「送信元IPアドレス」および「あて先IPアドレス」の指定方法です。

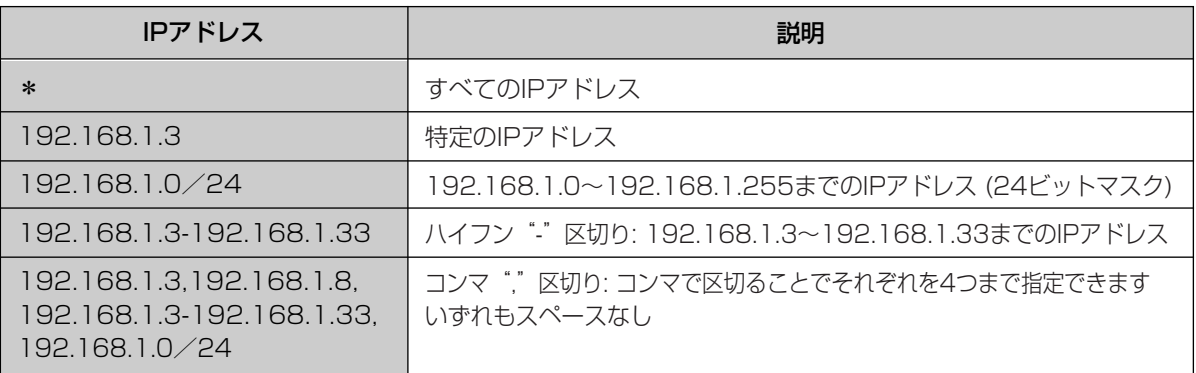

#### ホスト名指定方法

「あて先ホスト名」としてのみ使用できます。またIPアドレスを用いた指定方法との併用はできません。

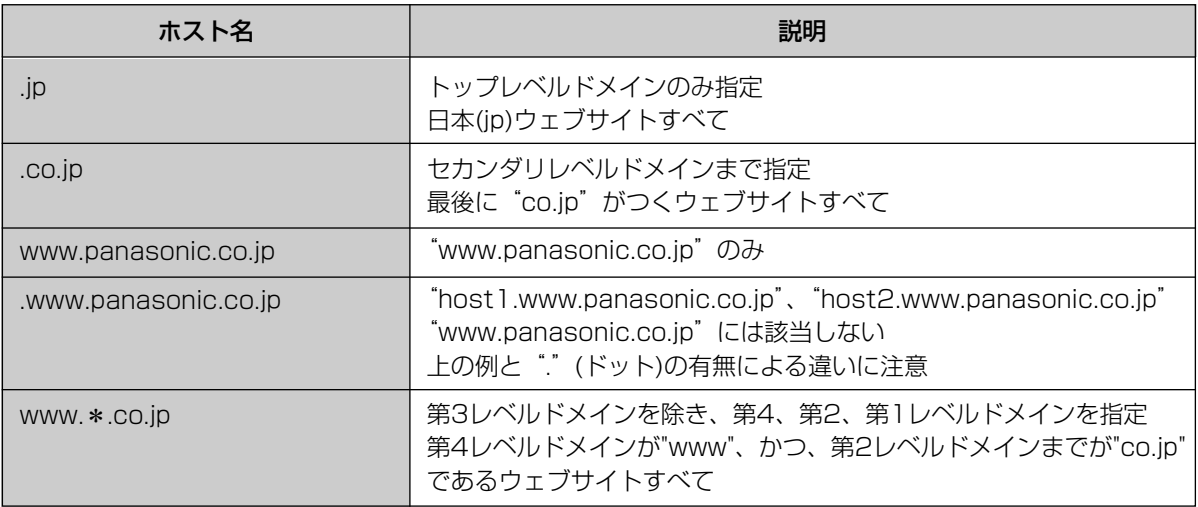

### <フレッツ・スクウェアの設定例>

プロバイダーのPPPoEアカウントを1つしかもっていなくても、フレッツユーザーであればフレッツ・スク ウェアのPPPoEアカウントを無料で利用できます。

- **1 フロバイダー登録** を選ぶ
- **2** プロバイダー登録モニター中で 登録/編集 をクリックする

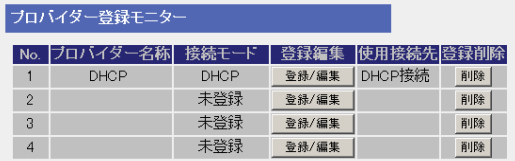

**3** 接続モード登録画面で端末型のPPPoE接続 をクリックする

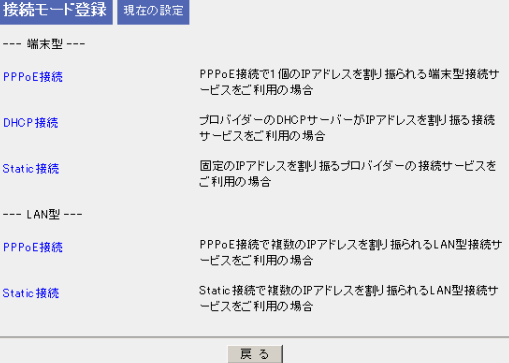

**4** プロバイダーの名称 (任意の文字列) 、ユーザー 名、パスワード欄にそれぞれ入力する

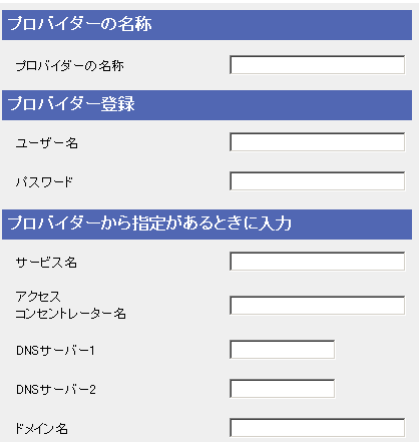

#### 平成16年12月現在

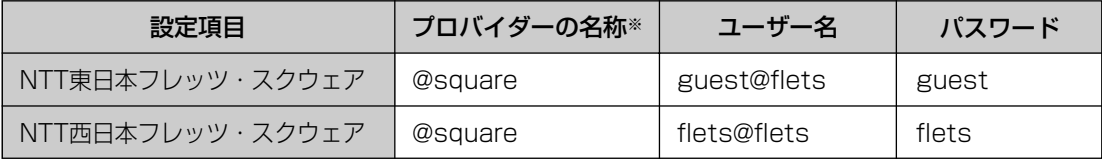

※ ここに示しているプロバイダーの名称は例です。任意の文字列を設定することができます。

(叩つづく)

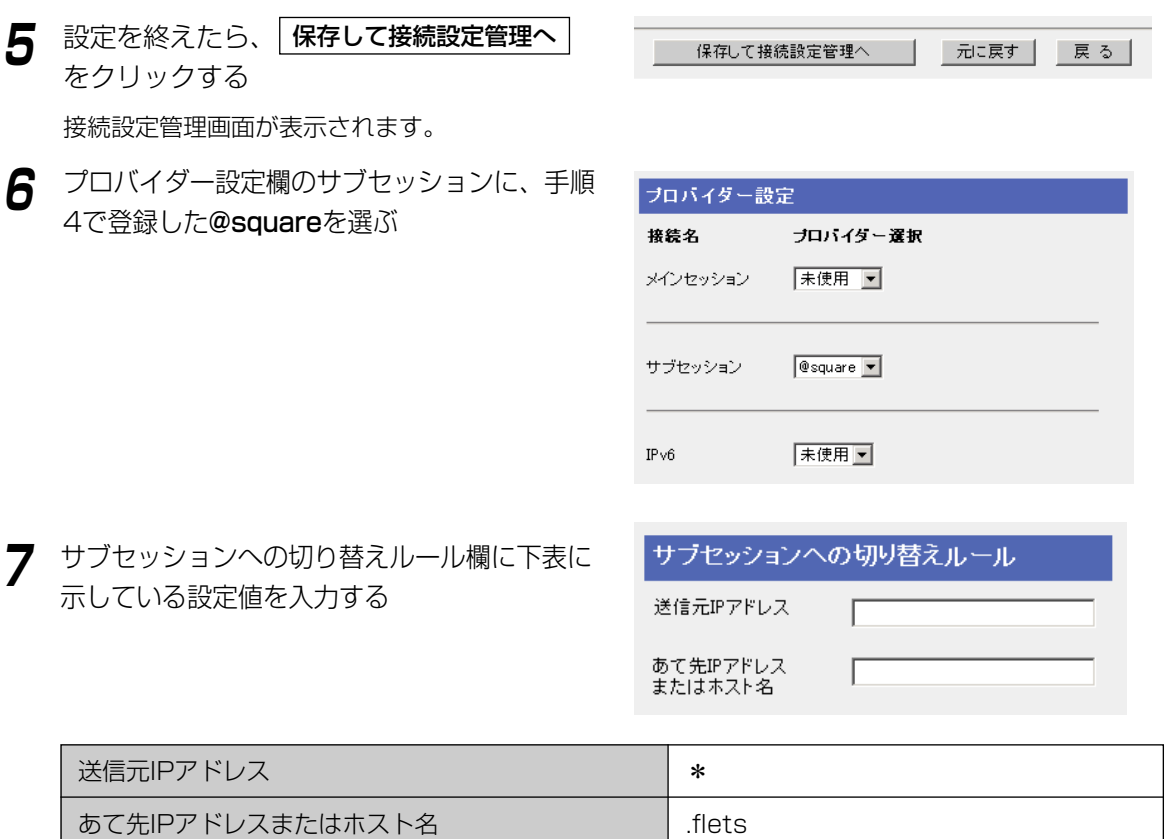

**8** 設定を確認したら、<u>|保存 |</u> をクリックする 内容が保存されます。

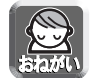

保存中は絶対に電源を切らないでください。保存中に電源を切ると本製品が正常に動作しなくな る可能性があります。

- 9 設定画面に、| <mark>再起動</mark> が表示されたら、それ をクリックする
- **10** ウェブブラウザのアドレスバーに http://www.flets/を入力してフレッツ・ス クウェアのウェブサイトが表示できれば正常 にサブセッションが確立しています

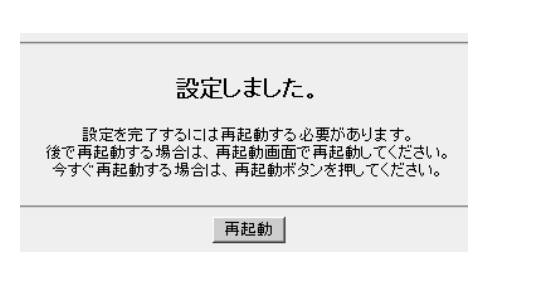

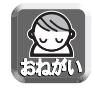

オプション設定画面にアクセスして、DNSリレーが「使用する」になっていることを確認してくだ さい。(☞ 108ページ)

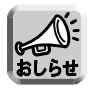

フレッツ・スクウェアに関しては、以下のウェブサイトを参照してください。 NTT東日本ウェブサイト http://www.ntt-east.co.jp/flets/ NTT西日本ウェブサイト http://www.ntt-west.co.jp/flets/

## カメラを使う

本製品に接続したカメラの設定を行います。通常は、カメラ自動登録機能によりカメラ名やポート番号、IPア ドレスを自動で設定するため、設定の必要はありません。カメラ名を変更する場合は、65ページを参照して ください。またカメラのネットワーク設定を手動で行う場合は、66ページを参照してください。

#### ■ カメラの自動登録機能の設定

バージョン2.0以降から、IPv4/v6デュアルスタックカメラ(例 BB-HCM311)にも対応しました。 IPv4/v6デュアルスタックカメラのIPv6部分のことを特にIPv6カメラと称します。

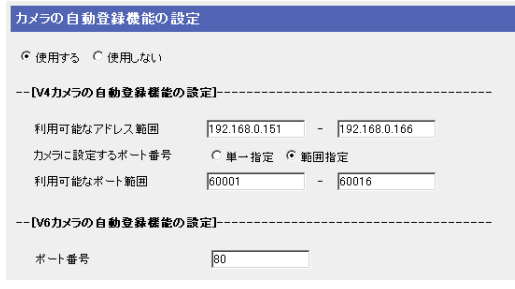

データ入力欄

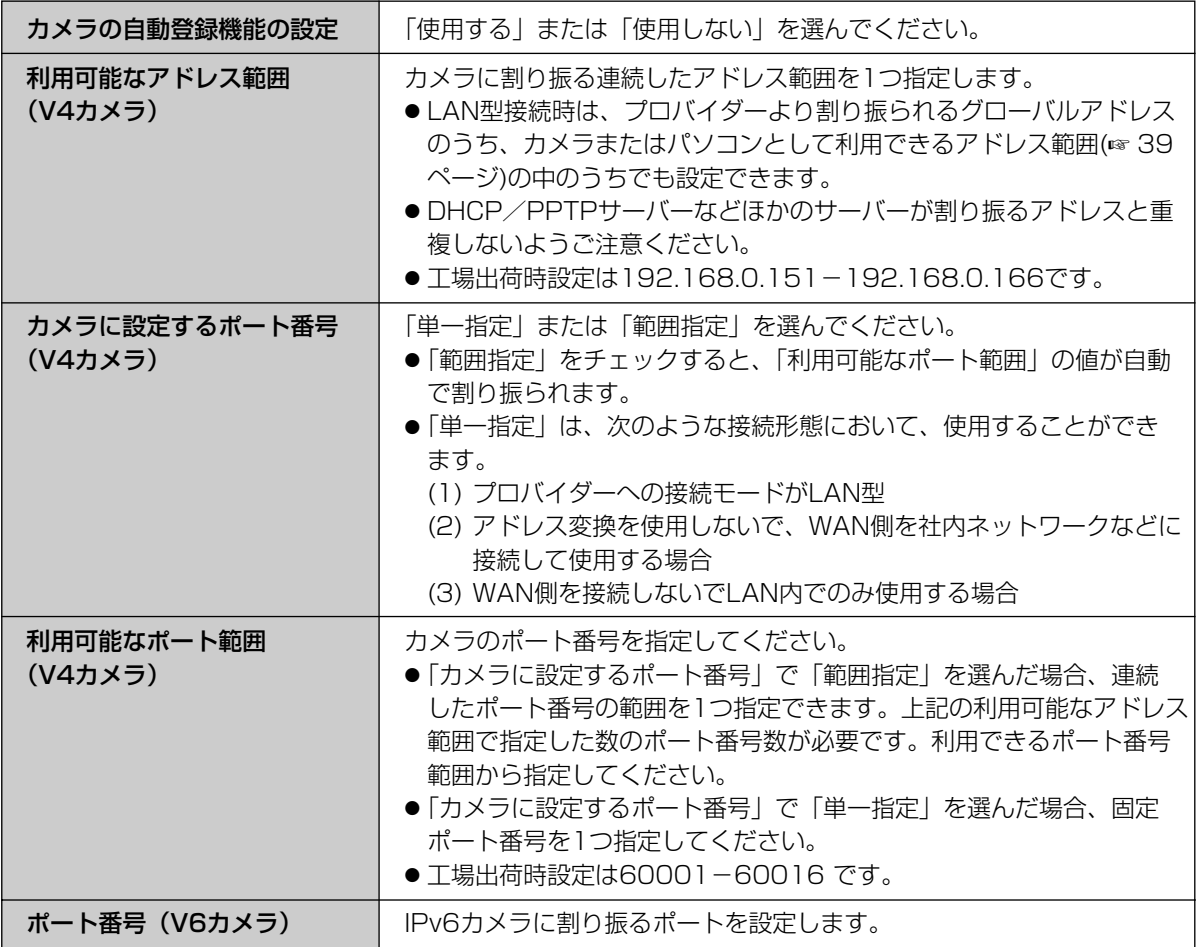

## カメラを自動登録する

本製品に当社製ネットワークカメラ(別売品)を接続し、カメラの電源を入れてカメラを工場出荷時設定に戻す と、本製品は、IPアドレスやサブネットマスク、無線のセキュリティなどの設定を自動で行います。本製品と カメラが通信を行い、自動的にネットワークの設定を行います。そのあと、カメラ画像がカメラポータル画面 に登録されます。

<設定される項目>

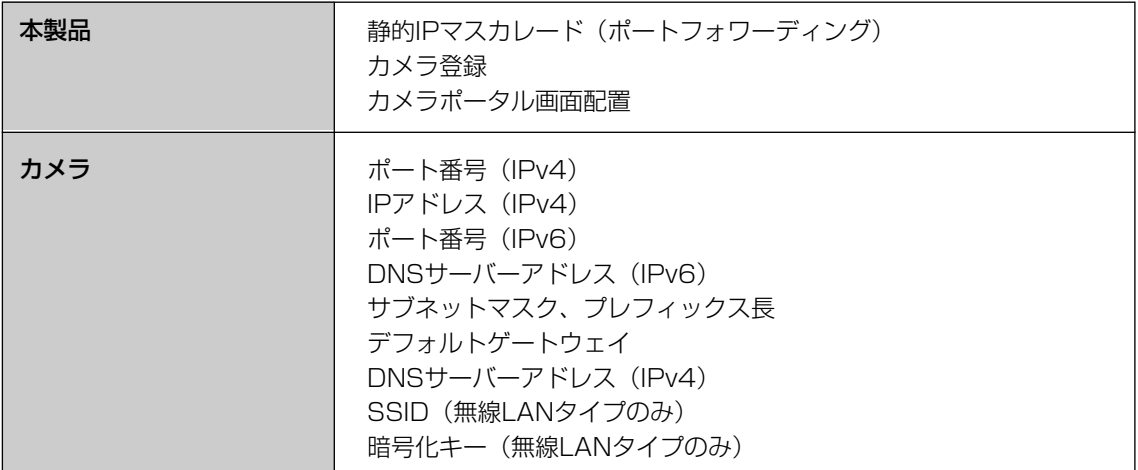

#### ■ 当社対応製品 (別売品) (平成16年12月現在)

#### ネットワークカメラ

#### 屋内タイプ

KX-HCM1 (パン/チルト) KX-HCM2 (固定タイプ) KX-HCM180 (パン/チルト・ズーム) BB-HCM310 (パン/チルト・音声[片方向]) BB-HCM311 (パン/チルト・音声[双方向]・SDメモリーカード録画・IPv6) 屋外タイプ KX-HCM130 (パン/チルト) KX-HCM170 (パン/チルト・無線LAN) BB-HCM331 (パン/チルト・音声[双方向]・SDメモリーカード録画・IPv6) BB-HCM371 (パン/チルト・無線LAN・音声[双方向]・SDメモリーカード録画・IPv6)

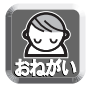

KX-HCM1、KX-HCM2、KX-HCM130、KX-HCM170、KX-HCM180、BB-HCM310について は、ファームウェア1.80以降へのバージョンアップが必要です。バージョンアップについてはカメラの 取扱説明書を参照してください。

#### ■ カメラ自動登録機能を使わずにカメラを接続する

- ●すべてのカメラを手動で登録する場合は、「カメラの追加登録」(☞ 66ページ)を参照のうえ、設定して ください。
- 特定のカメラを手動で登録する場合、カメラのネットワーク設定で、「セットアップソフトウェアからの 設定」の有効のチェックをはずしてください。詳細はカメラ取扱説明書の「ネットワーク設定」を参照し てください。

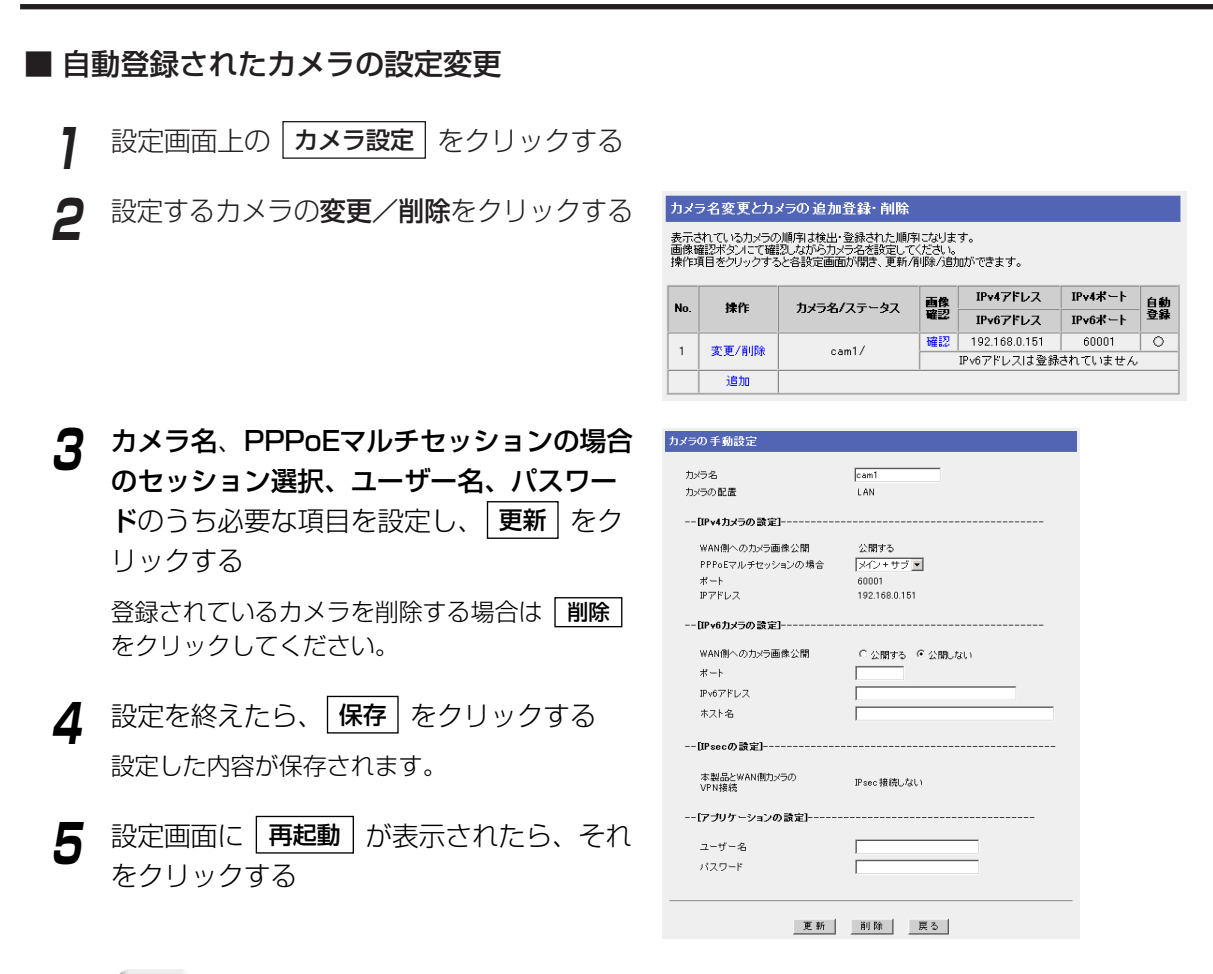

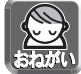

設定を変更したあとは、再起動してください。

- 
- カメラ側でインターネットに対する公開/非公開の設定があるタイプのカメラにおいては、公 開/非公開に関してカメラ側の設定に従います。
- 自動登録されたカメラのポート番号やIPアドレスを変更することはできません。
	- ●「画像確認」で確認をクリックすると、カメラの画面を表示します。ただし、設定によっては カメラ画像を表示できないことがあります。
	- WAN側より、IPv6アドレスを設定したIPv6カメラをカメラポータル画面から開く場合、 Internet Explorer 6.0では開けない場合があることが確認されています。URLに直接IPv6ア ドレスを指定できるウェブブラウザ(例Mozilla 1.7.1以降)で開くことができます。ただし、 ウェブブラウザにInternet Explorer 6.0以降以外を使われた場合は、動作保障外になります ので、WAN側にカメラ画像を公開する場合は、28ページ「WAN(インターネット)側から カメラ画像を見る」を参照してください。

### ■ カメラの追加登録(カメラを手動で追加登録する)

カメラの追加登録は、次の手順に従ってください。

**1** 「カメラ名変更とカメラの追加登録・削除」 で | 追加 | をクリックする

**2** 必要項目を設定し、|<mark>追加</mark> をクリックする

**3** 設定を終えたら | 保存 | をクリックする 設定した内容が保存されます。

**4** 設定画面に | 再起動 | が表示されたら、

**5** 68ページの方法に従って、追加されたカメ ラをカメラポータル画面に追加する

それをクリックする

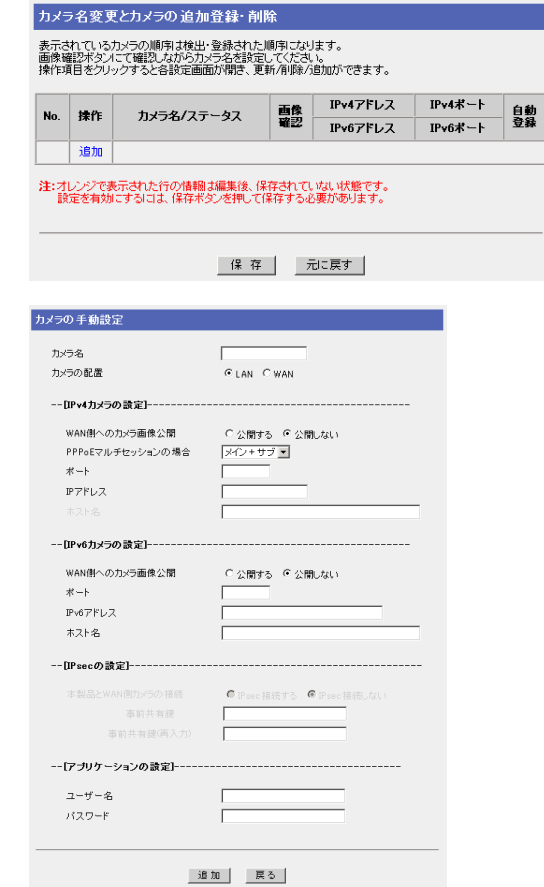

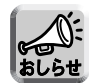

WAN側より、IPv6アドレスを設定したIPv6カメラをカメラポータル画面から開く場合、 Internet Explorer 6.0では開けない場合があることが確認されています。URLに直接IPv6アド レスを指定できるウェブブラウザ(例 Mozilla 1.7.1以降)で開くことができます。ただし、ウェ ブブラウザにInternet Explorer 6.0以降以外を使われた場合は、動作保障外になりますので、 WAN側にカメラ画像を公開する場合は、28ページ「WAN(インターネット)側からカメラ画 像を見る」を参照してください。

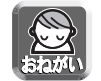

- カメラを追加登録した場合、カメラ側の設定も変更してください。詳細は、カメラの取扱説明 書を参照してください。
- ●静的IPマスカレード(ポートフォワーディング)などの設定が必要です。81ページを参照のうえ、 手動で設定してください。また、UPnPTM上位ルーターを使用している場合には、上位ルー ターに対するルーティング設定、アドレス変換を「使用しない」に設定している場合にも、接 続される周辺ルーターに対するルーティング設定が必要となります。
- カメラを追加登録した場合、カメラポータル画面配置の設定が必要です。68ページを参照の うえ、手動で設定してください。
- ●オプション設定での「IPアドレス(LAN側)DHCPサーバー」におけるDHCPの設定で指定され るDHCPサーバーの「利用可能なアドレス範囲」、および、「VPN設定」での基本画面における 「PPTPサーバーの設定」で指定されるPPTPサーバーの「利用可能なアドレス範囲」と重複し たIPアドレスを、カメラの自動設定に用いるIPアドレスの範囲として設定してはいけません。

| ロロ⇔つづく

データ入力欄

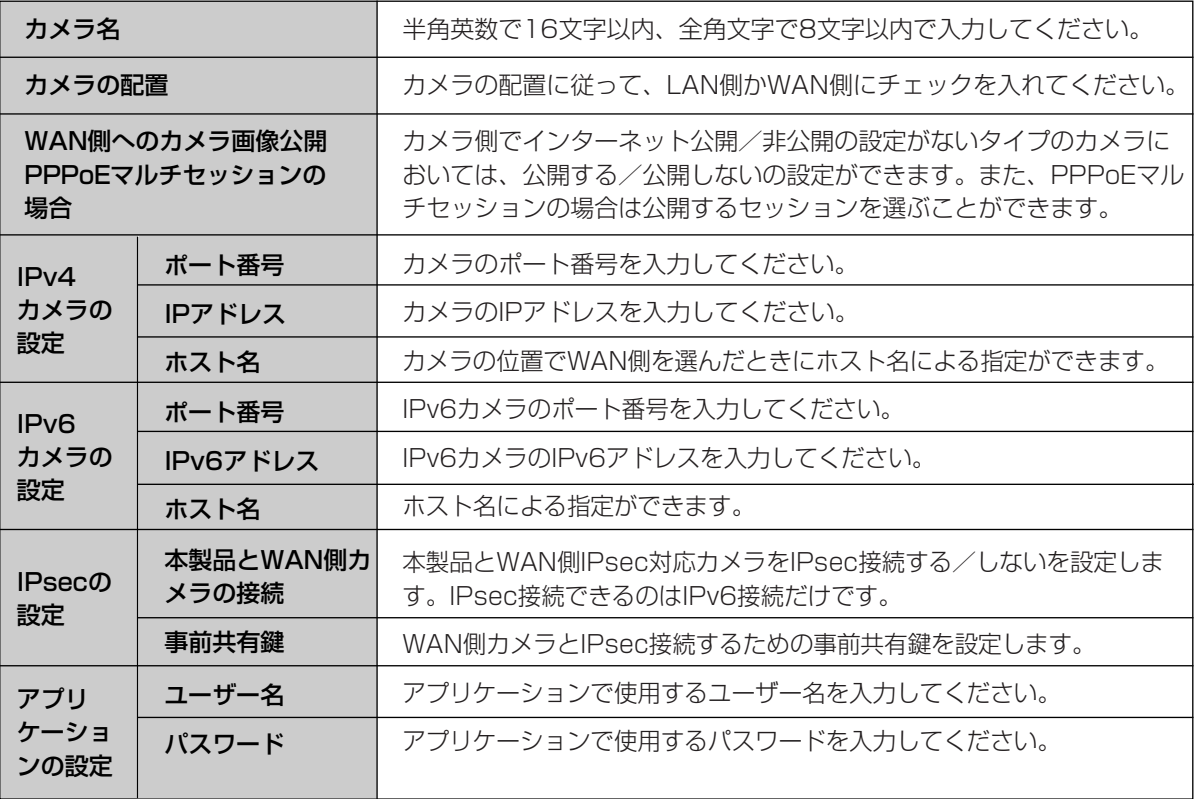

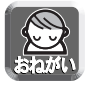

カメラにIPv6アドレス設定追加後、「画像確認」よりカメラのリンクを確認する場合でカメラ画像を開け ない場合は、URLに直接IPv6アドレスを設定できるウェブブラウザ(例 Mozilla 1.7.1以降)でカメラ 画像を開くことができます。(Internet Explorer 6.0以降以外のウェブブラウザを使う場合は、リンクの 確認のみにとどめてください。)

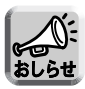

- カメラを手動で追加登録する場合、さらに、設定するカメラに対する本製品のフィルタリング設定 (☞ 96ページ)やアドレス変換(☞ 79ページ)などを設定しなければなりません。カメラが自動登録され る場合には、フィルタリング設定もアドレス変換も自動で設定されます。
- WAN側カメラを手動登録した場合、仮保存状態で「画像確認」よりカメラ画像を開くことができません。 本製品を再起動後、「画像確認」よりカメラ画像を開いてください。
- IPsecの設定をした場合は、必ず「VPN(IPsec)」設定画面にて、「IPsec」を「使用する」に設定してく ださい。

#### ■ カメラポータル画面配置

カメラポータル画面の画面表示形式や画面配置の設定を行います。

- **1 カメラポータル画面配置** | をクリックする
- **2** 「カメラポータル画面表示形式」で「カメラ 名と静止画(自動更新)」、「カメラ名と静止 画」、「カメラ名のみ」の中から選ぶ
- **3** ドロップダウンリストからカメラを選び、配 置したいカメラ画面枠をクリックする

選んだカメラ画面枠はオレンジに表示されます。 カメラポータル画面からカメラをはずす際は、「カ メラポータル画面からカメラをはずす」を選び、 カメラ画面枠をクリックしてください。

現在の選択をキャンセルするには、|**元に戻す**| を クリックしてください。

- **4** 設定を終えたら、<mark>[保存</mark>]をクリックする 元の設定に戻すには、|**元に戻す**| をクリックして ください。
- **5** 設定画面に、|再起動| が表示されたら、それ をクリックする

登録されたカメラ画面枠は緑に表示されます。

#### データ入力欄

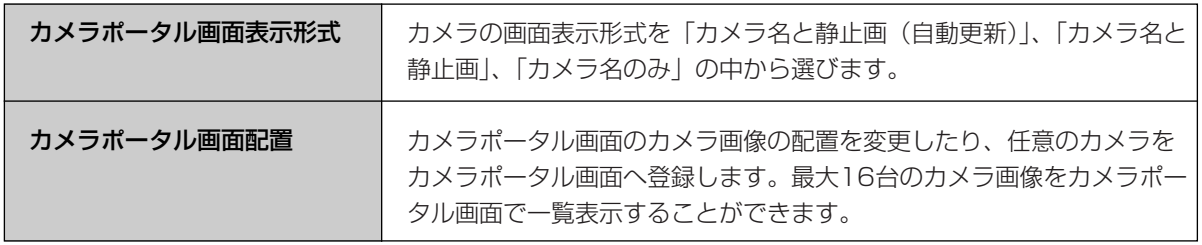

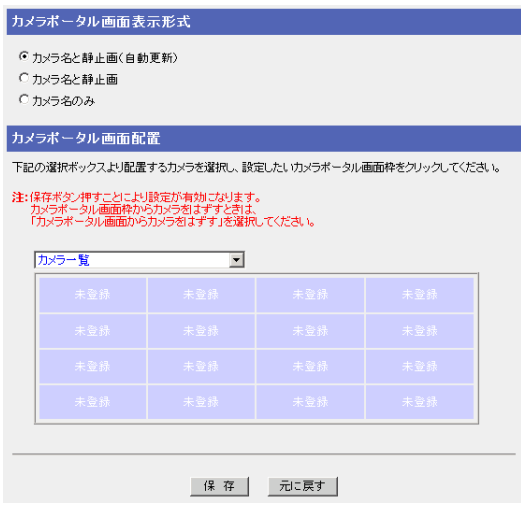

### 無線LANを使う

無線設定画面では、無線LANに接続するための設定やセキュリティの設定を行います。無線LANでは、テレビ やトランシーバーと同じように電波を使い、通信チャンネルを選んで通信します。「802.11b」、 「802.11b/g」、「802.11g 専用」、「802.11a」の4つの通信モード※1はそれぞれ使用する帯域や通信速度 が異なっています。工場出荷時設定は「802.11b/g」です。また、ネットワークに名前(SSID)をつけ、同じ SSIDと同じ通信チャンネルの機器同士でのみ接続することができます。無線LANに接続する機器には同じ SSIDと通信チャンネル※2を設定してください。

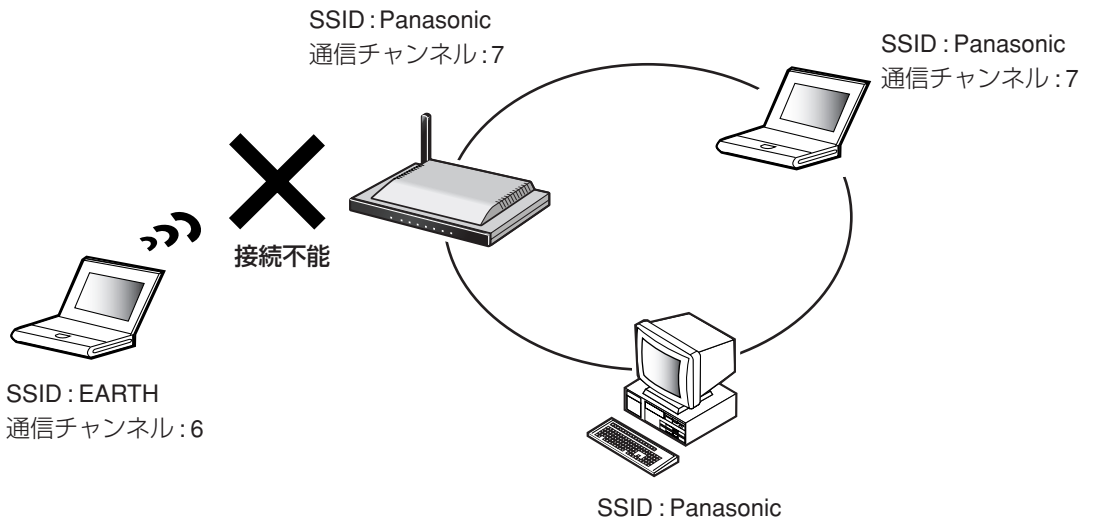

通信チャンネル: 7

※1802.11aの屋外での使用は法律により禁止されています。

※2本製品に接続する無線機器は、本製品と同じSSIDが設定されていれば、通信チャンネルを自動的に検索し、 通信することができます。

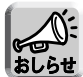

- 工場出荷時設定では、機器固有のSSIDと英数13文字128 bit暗号化キーが設定されています。SSID と英数13文字128 bit暗号化キーの工場出荷時設定は、本製品背面に記載してあります。
- 当社製無線LANアダプターをリピーター(電波中継器)として使用すると、無線LANの伝達距離を約2 倍に延長することができます。本製品と無線カメラの間の距離が離れていたり、途中に障害物などが ある場合に、当社製無線LANアダプターをリピーターモードに設定して中間地点に設置すれば良好な 電波状態で通信できるようになります。リピーターは無線カメラを3台まで中継できます。
- 当社製無線LANアダプターがクライアントモードで本製品と無線通信していても、当社製無線LANアダ プターのLANジャックに接続されている有線機器からのデータ通信が一定期間行われないと、本製品は 無線通信を強制切断します。これは、本製品がほかの無線通信を優先させるため、通信していない無線 機器を切断するので、無線通信の負荷を軽減させることができます。
- 当社製無線LANアダプターとの自動設定機能の手順については、無線LANアダプターのかんたんガイド を参照してください。
- 通信モードに「802.11a」を使用している場合、当社製無線LANアダプター、ネットワークカメラは 自動設定されません。自動設定を行うには、通信モードを「802.11b」または「802.11b/g」にして ください。(☞ 次ページ)

| ロロ☆つづく

**7** 設定画面上の | <mark>無線設定</mark> | をクリックする **2** 入力欄にSSIDを入力し、「通信チャンネル」<sup>を</sup> 選ぶ 通信モード 「無線ステルス機能」の設定については、71ペー ジを参照してください。 SSIDの設定 元の設定に戻すには、|**元に戻す**| をクリックして ssip ください。 本製品に接続する無線機器にも同じSSIDを入力し てください。 工場出荷時に設定しているSSIDの工場出荷時設定 は本製品背面に記載されています。 それぞれの入力欄については、71ページを参照し てください。 **3** 設定を終えたら、| <mark>保存</mark> | をクリックする 通信チャンネル 設定した内容が保存されます。 **4** 設定画面に、| 再起動 | が表示されたら、それ をクリックする

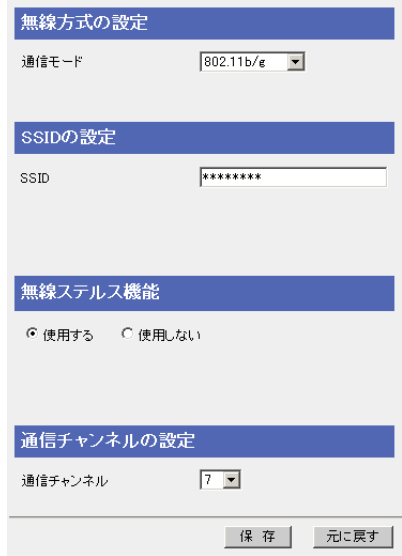

- 無線ステルス機能を「使用しない」に設定した場合、セキュリティが弱くなります。
	- ●無線機器側で使用している無線LANカードによっては、使用できる通信チャンネルに制限のあ るものがあります。無線LANカードの通信チャンネルの範囲を確認して、本製品の通信チャン ネルを設定してください。
	- ●無線カメラなどを自動登録したあとに本製品のSSIDを変更した場合は、無線カメラなどの設 定を合わせる必要があります。

| ロロ⇔つづく

### データ入力欄

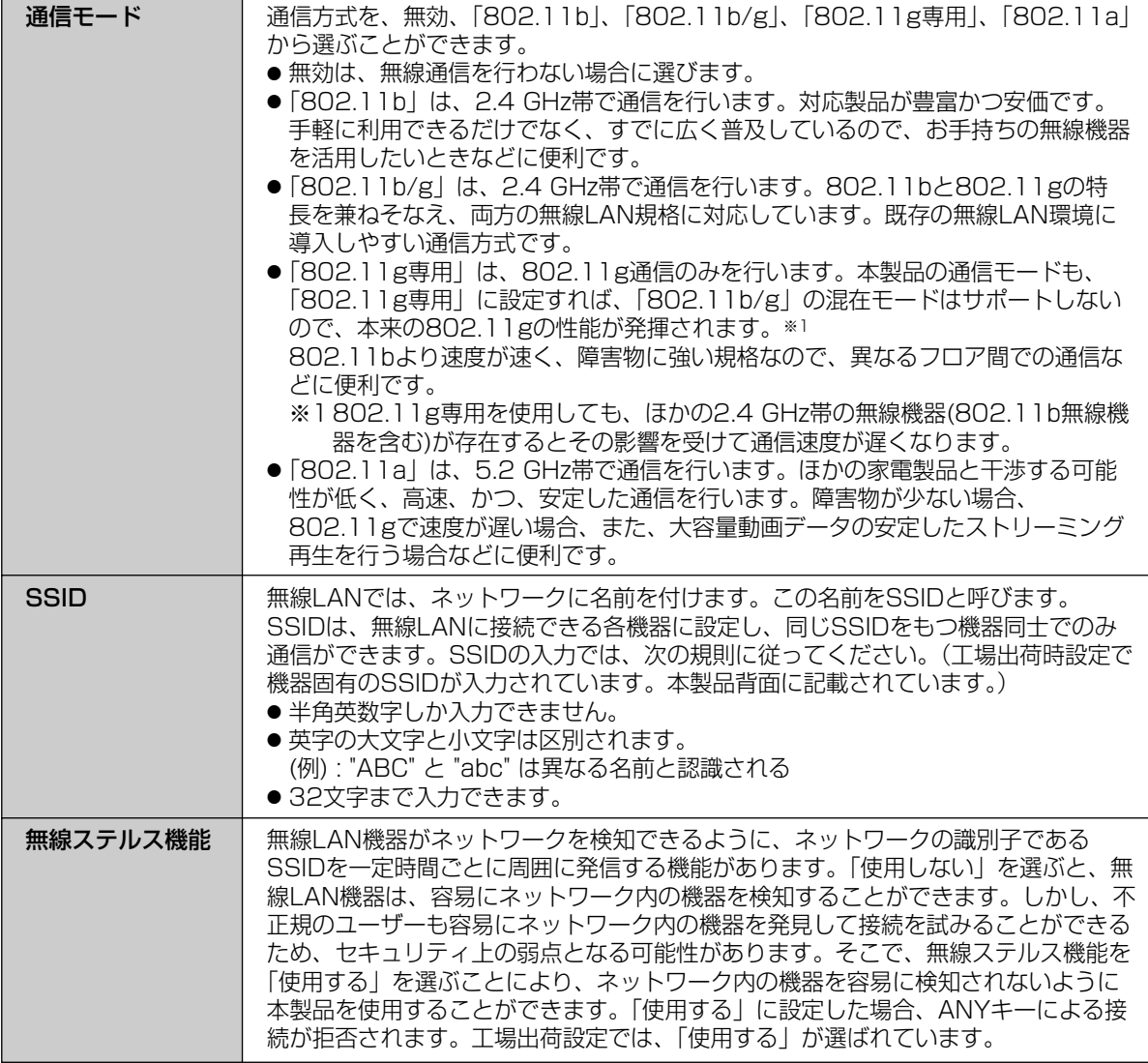

(コンコづく)

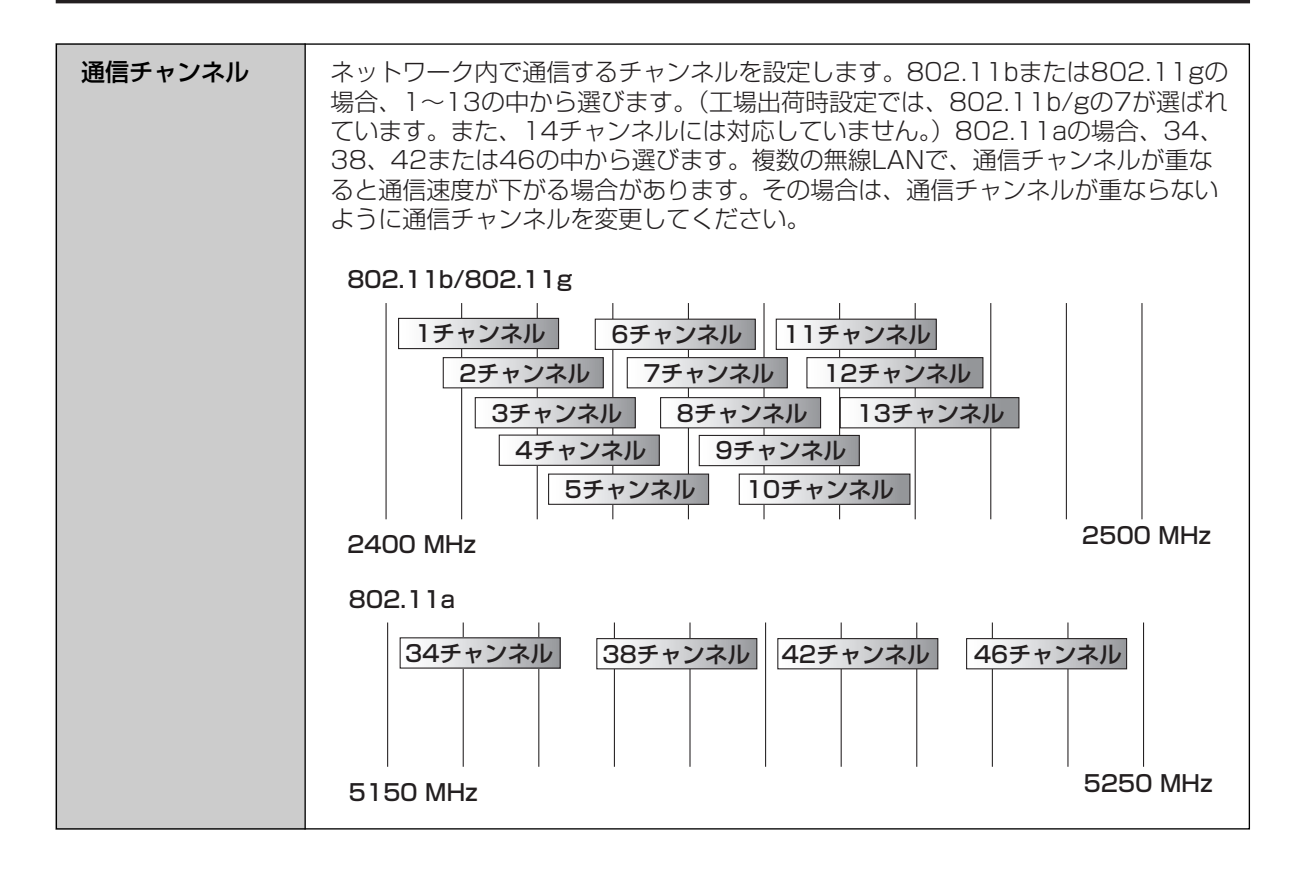

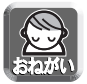

本製品と無線機器側で同じSSIDを設定する必要があります。

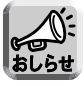

必要に応じて「暗号化」や「MACアドレスフィルタリング」を設定してください。通信データを暗号化 するには、「無線設定」画面上の「暗号化」をクリックしてください。(☞ 73ページ)本製品に登録し た無線機器以外が接続できないようにするには、「MACアドレスフィルタリング」をクリックしてくだ さい。(☞ 76ページ)
# **機能を使う**

### ■ 暗号化設定

無線LAN内で、通信するデータを暗号化することができます。暗号化を行うと、万一無線LANのデータを、 他人に読まれても解読することが困難になります。暗号化は、無線LANのすべての機器に同じ暗号化キーを登 録して行います。

暗号化を必ず設定してください。暗号化設定をせずに無線LANを使用すると、第三者に通信内容を盗聴された り、パソコンに侵入されインターネットを不正使用されるなどの危険があります。

暗号化設定時の認証方式として、Shared Key方式だけでなく、Open System方式にも対応しています。認 証方式の切り替えは、本製品が機器に合わせて自動で行います。

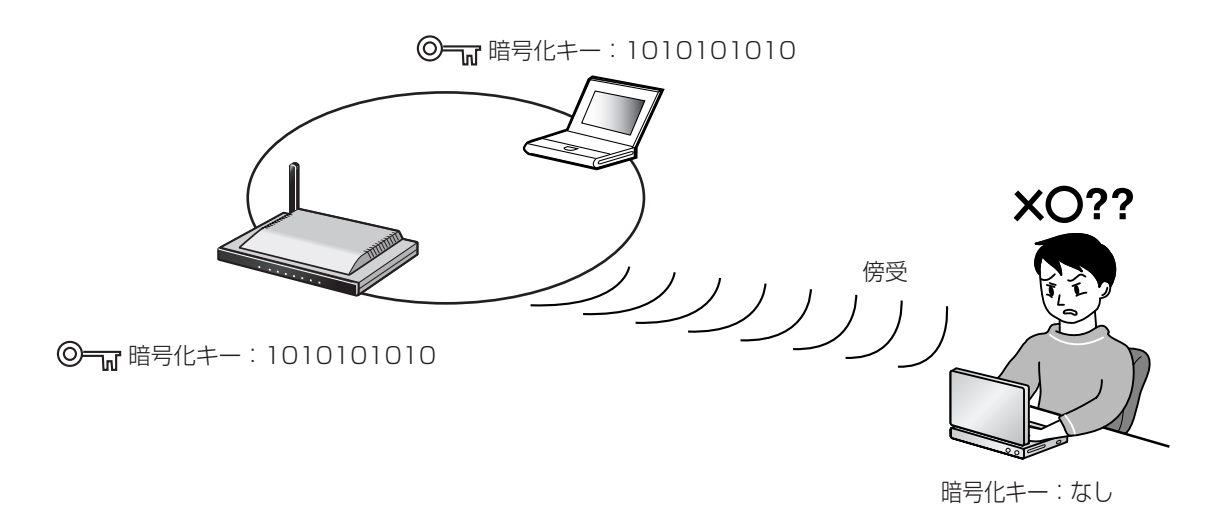

● 工場出荷時設定では、機器固有のSSIDと英数13文字128 bit暗号化キーが設定されています。 SSIDと英数13文字128 bit暗号化キーの工場出荷時設定は、本製品背面に記載してあります。

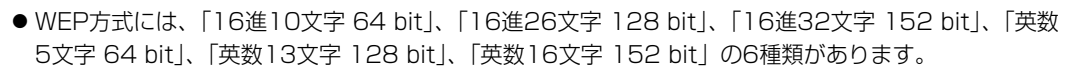

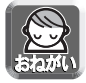

カメラなどを自動登録したあとに本製品の暗号化設定を変更した場合は、カメラなどの設定を合わせる 必要があります。

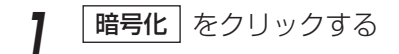

**2** 「暗号化方式」のドロップダウンリストから 「なし」または「WEP」を選ぶ |**暗号化なし」**を選んだときは、| **保存** | をクリック してください。

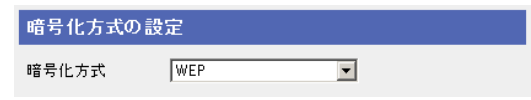

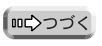

### <「WEP」 を選んだ場合>

**3** WEPキー1~WEPキー4のそれぞれのドロッ プダウンリストから、「16進10文字 64 bit」、 「16進26文字 128 bit」、「16進32文字 152 bit」、「英数5文字 64 bit」、「英数13文 字 128 bit」、「英数16文字 152 bit」のうち いずれかを選ぶ

**4** WEPキー1~WEPキー4のそれぞれの空欄に、 ドロップダウンリストで選んだ項目の文字数分 を16進数(半角英数字で"0"~"9"、"A"~"F"また は"a"~"f")または英数字で入力し、使用する WEPキー番号にチェックを入れる

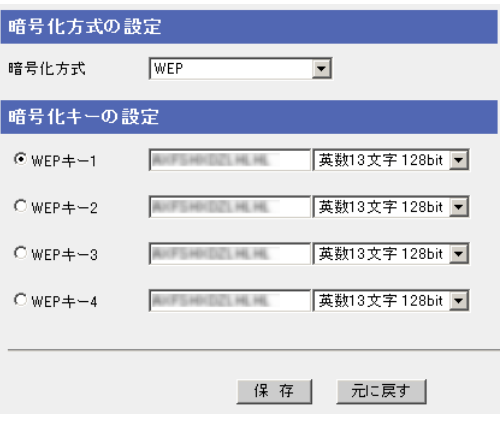

#### (例)

- WEPキー 10123456789abcdef012345abc 16進26文字 128 bit
- WEPキー 20123456789abcdef0123456789abcde 16進32文字 152 bit
- WEPキー 3012y または インタンド かんしゃ あんしゃ 英数5文字 64 bit
- WEPキー 40123456789uvwxy またのは 英数16文字 152 bit

- 設定内容は、本製品を再起動すると \* (アスタリスク)で表示され、わからなくなります。必 ずメモに記録しておき大切に保管してください。
- ●接続する無線機器にも同じWEPキー1~WEPキー4を入力し、ステップ4でチェックを入れた 同じWEPキー番号を選んでください。データ入力欄については次ページを参照してください。
- 
- Windows XPでは暗号化キーは、「キーのインデックス」という名称になっています。
- 本製品と当社製無線LANアダプターでは128 bitのWEPキーを4つ設定できます。自動設定で 引き継がれる128 bitのWEPキーはWEPキー1だけです。

**5** L保存 をクリックする

**6** 設定内容を確認のうえ、|<u>再起動 |</u> をクリック

する

BB-HCM371の無線LANの各項目は、次の項目に相当します。

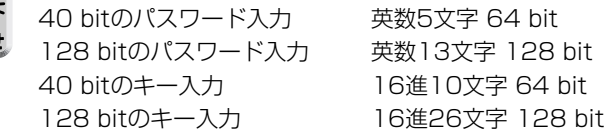

( md ) つづく

### データ入力欄

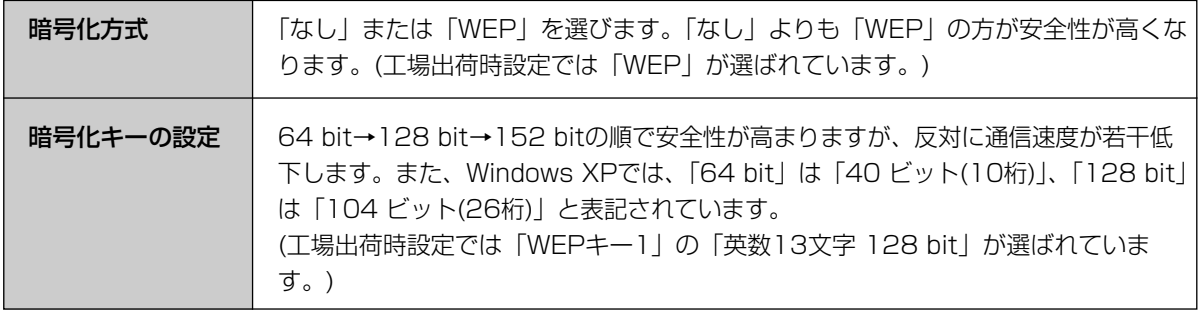

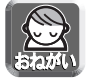

無線カメラなどを自動登録したあとに本製品の暗号化設定を変更した場合は、無線カメラなどの設定を 合わせる必要があります。

# ■ MACアドレスフィルタリング登録

本製品に登録していないパソコンから本製品に接続できないようにします。各パソコンのLANカードには、その LANカードに固有のMACアドレスが登録されています。そのMACアドレスの値を「MACアドレスフィルタリング」 に登録すると、登録したMACアドレスをもつパソコン以外は接続できなくなります。各パソコンのMACアドレス の確認のしかたは「パソコンのIPアドレスやMACアドレスを確認するには」(☞ 159ページ)を参照してください。

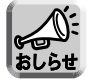

当社製無線ホームネットワークカメラを使用している場合の設定については、パナソニックのサポート ウェブサイト(http://panasonic.biz/netsys/netwkcam/support/)を参照してください。

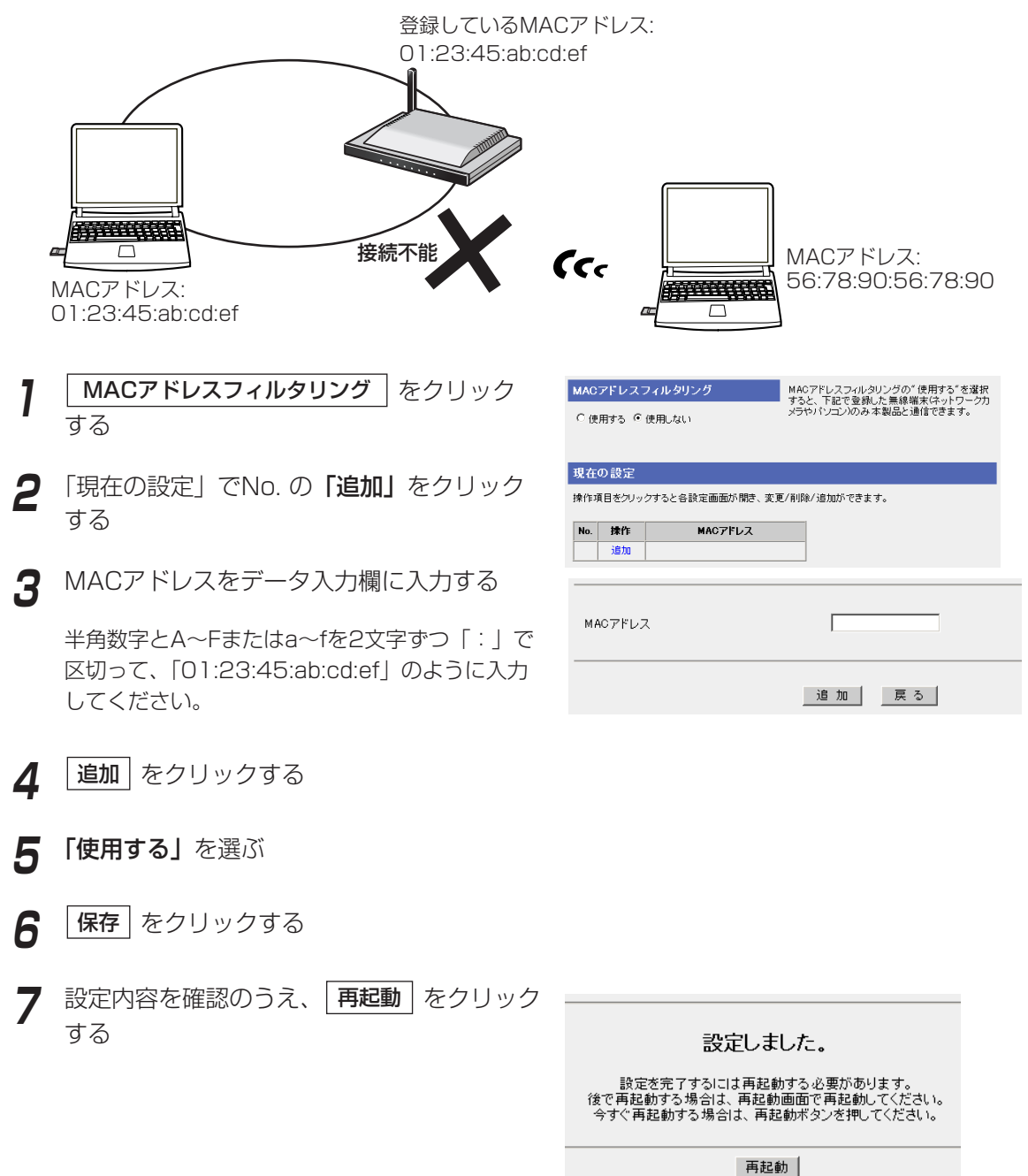

# みえますねっとを使う

WAN(インターネット)側からカメラ画像を見るには、みえますねっと設定を利用します。みえますねっとサービス からURLを取得して、カメラポータル画面にアクセスしてカメラ画像を見ることができます。みえますねっと設定 を利用してWAN側からカメラ画像を見るには、次の手順に従ってください。

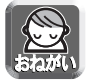

みえますねっとサービスは有料サービスです。次の手順は、みえますねっとサービスを有料にて使用され る場合のみ行ってください。

● Static接続でインターネット接続している場合は、本製品の「基本設定」にて登録したIPアドレスを使用 してカメラポータル画面にアクセスできます。みえますねっとサービスに登録する必要はありません。

● PPPoE接続の場合、メインセッションにのみ、みえますねっとは有効です。

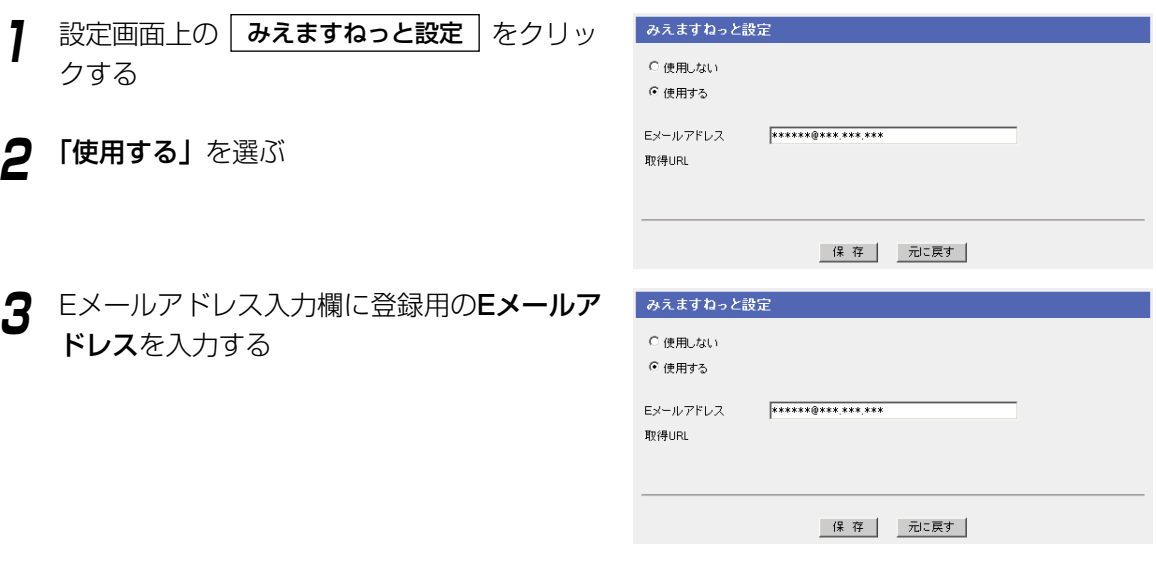

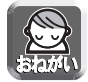

カメラをすでにみえますねっとサービスに登録している場合は、本製品にみえますねっと設定を 行わないでください。

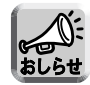

連絡先Eメールアドレスを入力するとみえますねっとサーバーから登録のご案内メールが送付されま す。

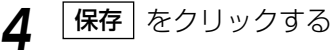

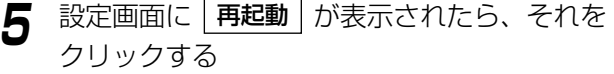

トップページが表示されます。

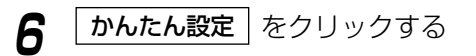

かんたん設定画面が表示されます。

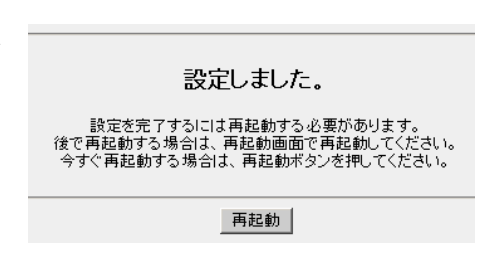

**7** 設定画面上の | みえますねっと設定 | をクリックする

仮登録用の取得URLとみえますねっとサービスの利用者登 録ページへのリンクが表示されます。

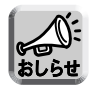

- 取得URLとみえますねっとサービスの利用者登録ページへのリンクが表示されるまで数十分かか ることがあります。
- PPPoE(マルチセッション)のときは、メインセッションのIPアドレスがみえますねっとサーバー に登録されます。

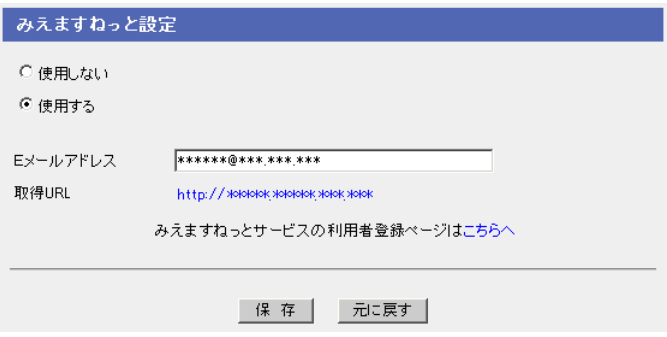

- **8** みえますねっとサービスの利用者登録ページ へのリンクをクリックする
- **9** 「みえますねっと」の登録手順に従って、本 製品を「みえますねっと」に登録する
- **10** インターネットに接続できるパソコンのウェ ブブラウザに、「取得URL」に表示されてい るURLを入力する

(例:http://camXXXX.miemasu.net) カメラポータル画面が表示されます。

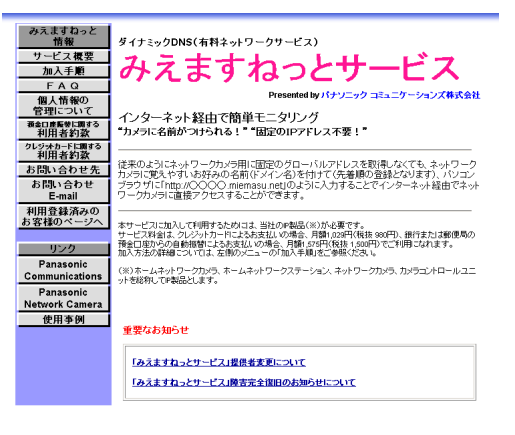

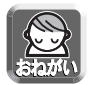

「取得URL」はみえますねっとサービスに登録したあとに利用できるようになります。みえます ねっとサービスの利用者登録ページで登録してください。

# インターネットから本製品にアクセスする

アドレス変換画面では、WAN(インターネット)側のグローバルアドレスとプライベートアドレスを相互変換し て、インターネットの端末から本製品のネットワークにアクセスするための詳細な設定を行います。メールサー バーを立ち上げるときなどIPマスカレード機能、静的IPマスカレード機能を有効にする場合に、設定してくださ い。UPnPTM対応アプリケーション(Windows/MSN Messengerなど)を利用する場合は、113、145ペー ジを参照してください。

**7** 設定画面上の | アドレス変換 | をクリックする

**2** 「有効/無効の設定」で「使用する」か「使 用しない」を選ぶ

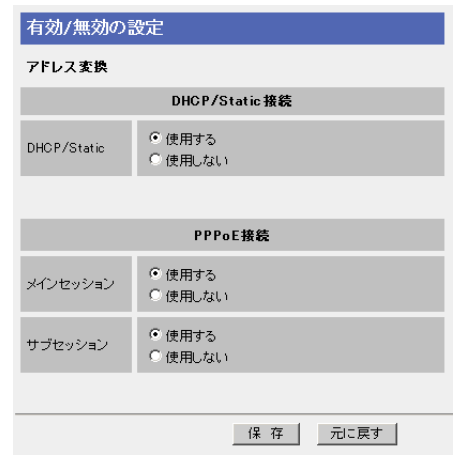

**3** 設定を終えたら、<mark>|保存</mark>| をクリックする 設定した内容が保存されます。

**4** 設定画面に、|**再起動**| が表示されたら、それ をクリックする

WAN(インターネット)側の1つのグローバルアド レスを利用して静的IPマスカレードの設定をする 場合は、「端末型」をクリックしてください。端末 型のアドレス変換については81ページを参照して ください。WAN(インターネット)側の複数のグ ローバルアドレスを利用してアドレス変換する場 合は、「LAN型」をクリックしてください。LAN 型のアドレス変換については86ページを参照して ください。

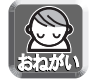

アドレス変換を行った場合、本製品に接続しているパソコンのネットワーク設定も行い、パソコ ンを再起動してください。

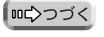

## データ入力欄

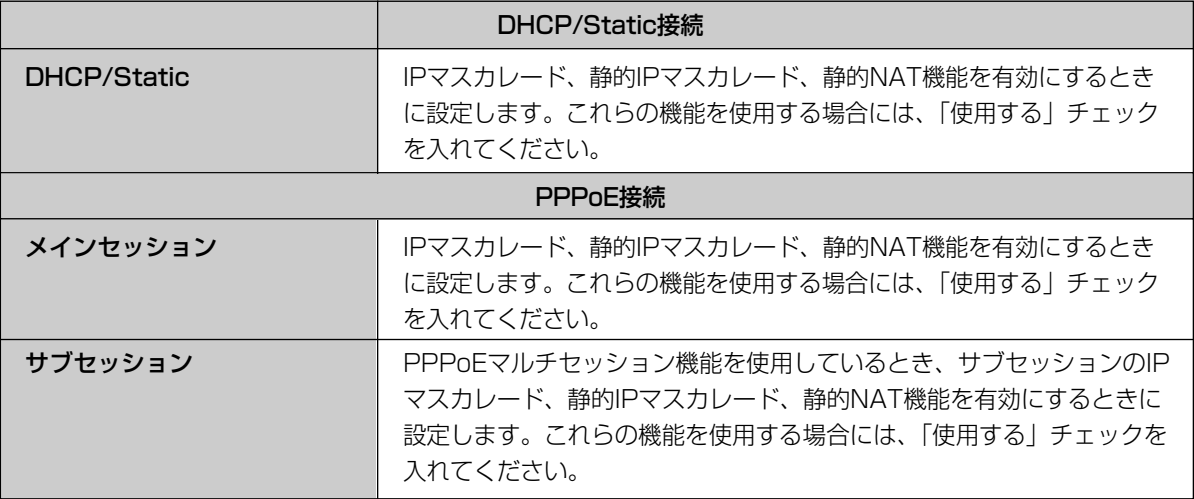

### ■ 端末型アドレス変換

### 静的IPマスカレード(ポートフォワーディング)

WAN(インターネット)側のパソコンからアプリケーションを使ってLAN(ホーム)側のサーバーに通信が行わ れると、パケットが本製品に送られます。パケットにはアプリケーションが使用するポート番号がついており、 本製品がパケットを特定のパソコンに転送します。静的IPマスカレードの機能を利用するには、アプリケー ションが利用するポート番号※を調べ転送対象ポート入力欄に入力し、転送先IPアドレス入力欄に対応するパ ソコンのIPアドレスを入力してください。

#### ※主なアプリケーションとポート番号について

ウェブサーバー:TCP 80番、FTPサーバー:TCP 20番と21番、 Telnet:TCP 23番、SMTPサーバー:TCP 25番、POP3サーバー:TCP110番

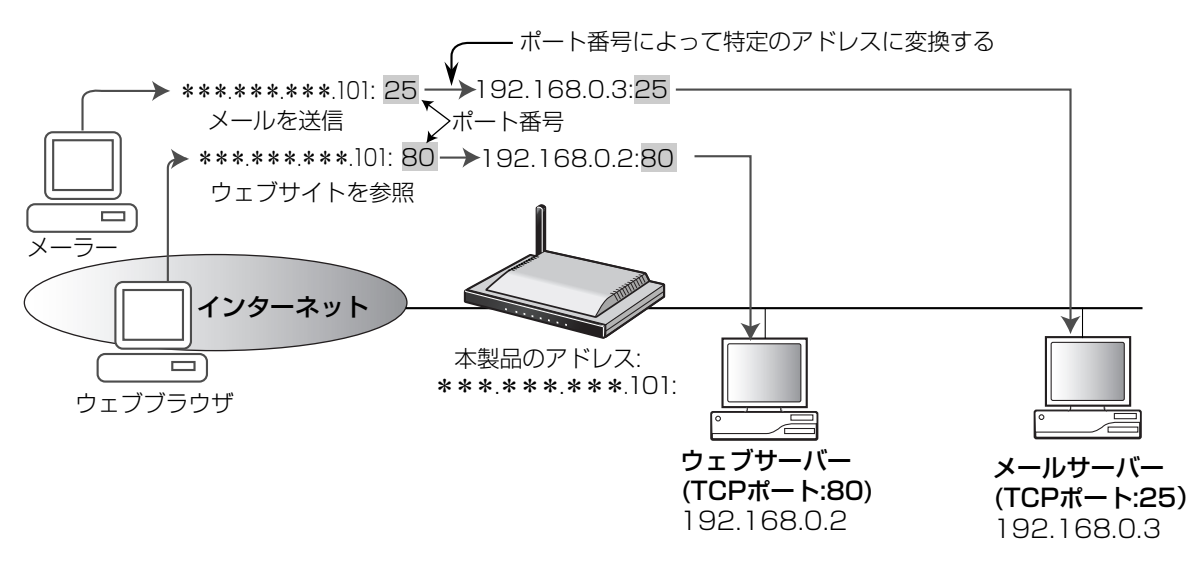

●LAN(ホーム)側に別途ウェブサーバーを設置する場合は、そのサーバーのポート番号と本製品カメラ ポータル画面のポート番号(工場出荷時設定:80)と重ならないように設定する必要があります。オプ おしらせ ション設定画面で本製品カメラポータル画面のポート番号の値を変更してください。(☞ 106ページ) ● 最大登録数は16個です。

#### 設定例:

プライベートアドレスが192.168.0.2のパソコンにウェブサーバーを立ち上げてウェブサイトを公開する場 合、TCPプロトコル、ポート番号:80(HTTPサービスポート番号)と192.168.0.2(プライベートアドレス)を 入力します。

プライベートアドレスが192.168.0.3のパソコンにメールサーバーを立ち上げる場合、TCPプロトコル、ポート 番号:25(メールサービスポート番号)と192.168.0.3(プライベートアドレス)を入力します。

#### 設定例:

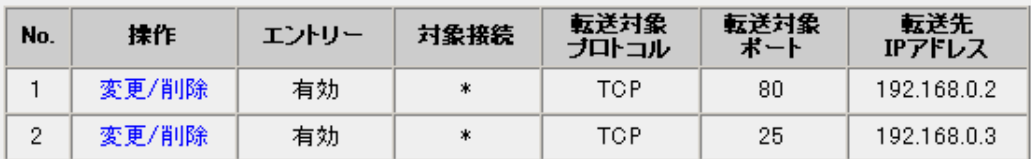

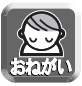

「パソコンのIPアドレスを固定するには」(☞ 161ページ)を参考にTCP/IPの設定を行ってください。

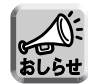

静的IPマスカレードの転送先IPアドレスに設定した機器は、設定したプロトコル、ポートを通じてイン ターネットからアクセスすることができます。

### データ入力欄

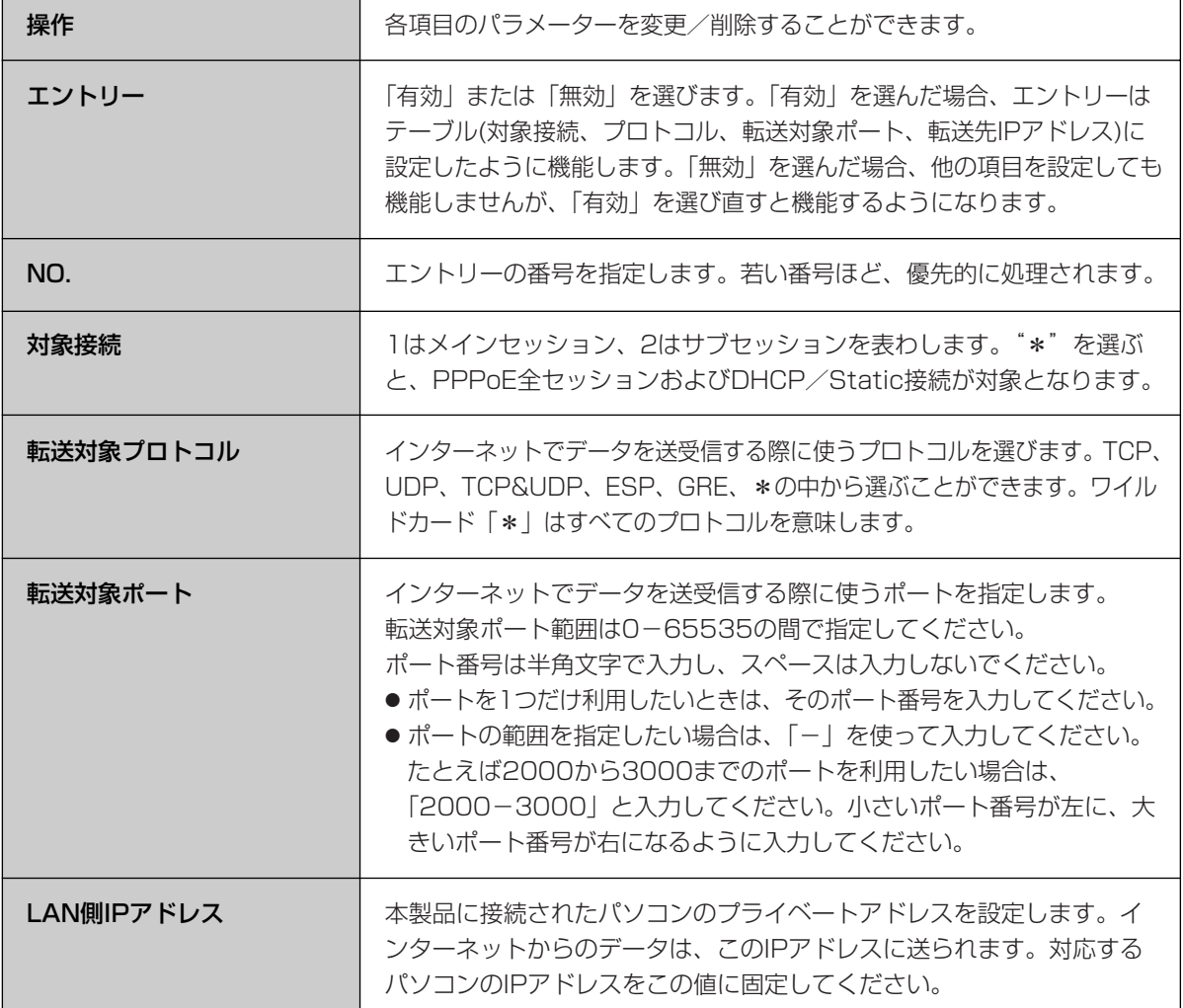

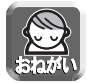

このテーブルを設定すると、インターネットから転送対象ポートへ不正アクセスされる可能性がありま す。安全のため、必要なときにのみ設定してください。

### <追加のしかた>

- <mark>1</mark> アドレス変換画面の <mark>| 端末型</mark> | をクリックする 端末型
- 静的IPマスカレード(ボートフォワーディング) 操作項目をクリックすると各設定画面が開き、変更/削除/追加ができます。 揉作 エントリー 対象接続 転送対象 転送対象 | 転送先<br>IPアドレス No. 追加
- **2** 静的IPマスカレード(ポートフォワーディン グ)で、操作項目の追加をクリックする ポートフォワーディング設定画面が表示されます。
- **3** 設定の有効/無効、No.、対象接続、転送対象 プロトコル、転送対象ポート、LAN側IPアド レス、それぞれの項目を設定する

設定の有効/無効で「有効」をチェックすると、指 定されたエントリーが使用中になります。「無効」 をチェックするとそのエントリーは機能しません が、次に必要になったときの設定を容易にするため、 一度設定した設定内容は削除されずに残されます。 その他の項目についてはデータ入力欄を参照して ください。(☞ 82ページ)

# **4** | 追加| をクリックする

端末型画面に戻り、追加された情報欄がオレンジ になります。

# **5** L保存 をクリックする

設定が完了したことを知らせる再起動画面が表示 されます。

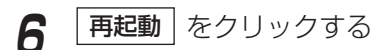

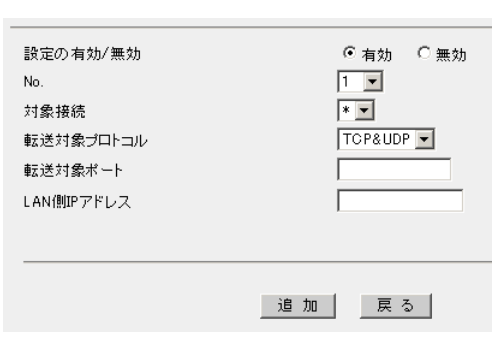

#### 設定しました。

設定を完了するには再起動する必要があります。<br>後で再起動する場合は、再起動画面で再起動してください。<br>今すぐ再起動する場合は、再起動ポタンを押してください。

再起動

<変更/削除のしかた>

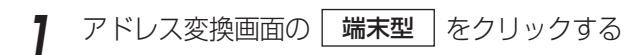

**2** 静的IPマスカレード(ポートフォワーディン

日の変更/削除をクリックする

静的IPマスカレード(ボートフォワーディング) 操作項目をクリックすると各設定画面が開き、変更/削除/追加ができます。 転送対象<br>ブロトコル 転送対象<br>ポート 転送先<br>IPアドレス エントリー 対象接続 No. 抹作  $\mathbf 1$ 変更/削除 \*\*\*,\*\*\*,\*\*\*,\*\*\*  $^{*}$  $\frac{1}{2}$  $_{\rm xex}$  $\frac{1}{2}$ 追加

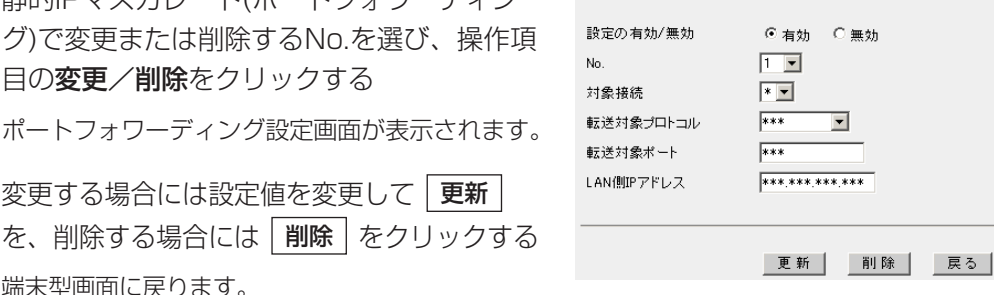

ポートフォワーディング設定画面が表示されます。 **3** 変更する場合には設定値を変更して | 更新 を、削除する場合には | 削除 | をクリックする 端末型画面に戻ります。 変更された場合、情報欄がオレンジになり、変更後 の設定値が表示されます。 削除された場合、情報欄がオレンジになり、「削除 予定です」と表示されます。

**4** ERE をクリックする

設定が完了したことを知らせる再起動画面が表示 されます。

**5** | 再起動 をクリックする

設定しました。

設定を完了するには再起動する必要があります。<br>後で再起動する場合は、再起動画面で再起動してください。<br>今すぐ再起動する場合は、再起動ボタンを押してください。

再起動

### ■ DMZ機能

DMZ(DeMilitarized Zone)機能を利用すると、WAN(インターネット)側からLAN(ホーム)側へ送られたあて 先不明のパケットを、DMZで設定した特定のIPアドレスへ転送することができます。DMZによって転送され るパケットは、すべてのセキュリティフィルターを通過して、設定されたIPアドレスへ転送されます。

### DMZ機能 (端末型)

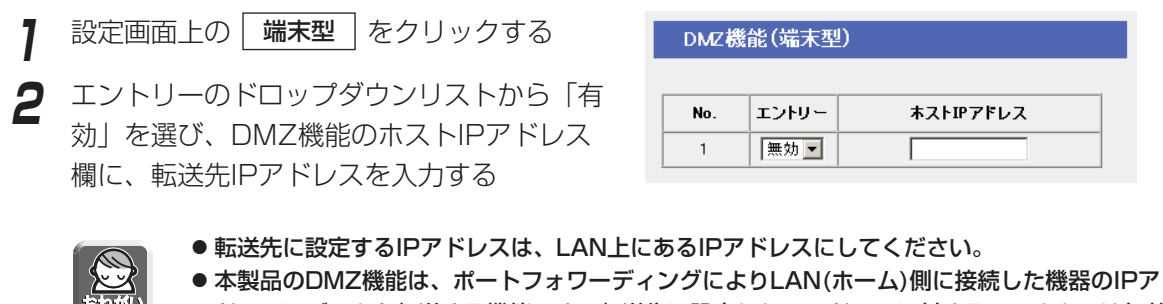

- ドレスにデータを転送する機能です。転送先に設定したIPアドレスに対するフィルターは無効 になります。本製品はセグメントを分けるDMZ機能ではないので、万一転送先に設定したIP アドレスが攻撃を受けた場合は、同じLAN(ホーム)側に接続しているほかの機器も攻撃される 恐れがあります。セキュリティ面には十分に注意して、使用してください。
- DMZ機能を使用する場合は、アドレス変換を「使用する」に設定してください。 (☞ 79ページ)
- カメラポータル(TCP80番[デフォルト])、設定画面(TCP8080番[デフォルト])および PPTPサーバ機能(TCP1723番、GRE)についてはDMZ対象外です。また、IPv6接続でト ンネル、6to4接続を設定している場合は、IPv6プロトコル(プロトコル番号41番)もDMZ 対象外です。
- **3** 設定を終えたら、|<mark>保存</mark>| をクリックする

設定した内容が保存されます。

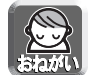

保存中は絶対に電源を切らないでください。保存中に電源を切ると本製品が正常に動作しなくな る可能性があります。

4 設定画面に、<u>|再起動</u>|が表示されたら、 それをクリックする

### ■ LAN型アドレス変換

プロバイダーから複数のグローバルアドレスを提供されているとき、グローバルアドレスとプライベートアド レスの相互変換の設定を行います。

### 静的NAT

提供されているグローバルアドレスと、本製品に接続しているパソコンのプライベートアドレスを1対1で対 応させます。

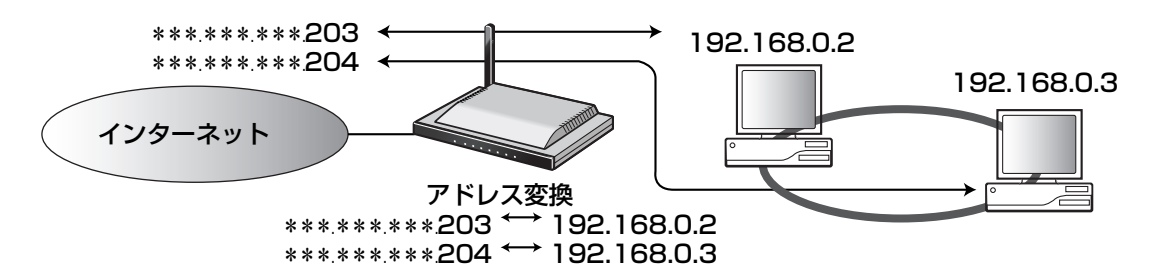

#### 設定例:

グローバルアドレス\*\*\*.\*\*\*\*\*\*203とプライベートアドレス192.168.0.2.を、\*\*\*.\*\*\*\*\*204と 192.168.0.3をそれぞれ1対1で対応させる場合は、次のように入力してください。必ず転送対象プロトコ ルに「\*」を選んでください。転送対象ポート欄はマスクされます。入力後、転送対象ポート欄には「\*」と 表示されます。

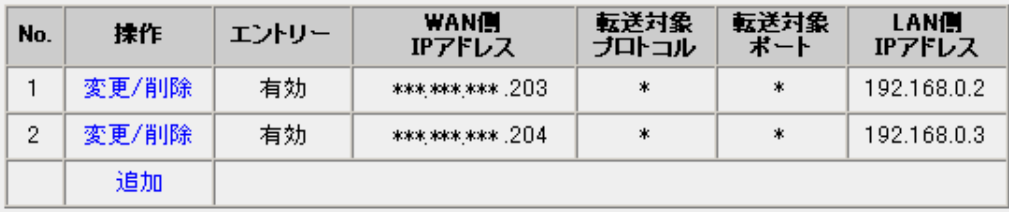

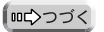

### 静的IPマスカレード(ポートフォワーディング)

1つのグローバルアドレスを使って、WAN(インターネット)側のパソコンから、本製品に接続している複数 のパソコンを参照することができます。

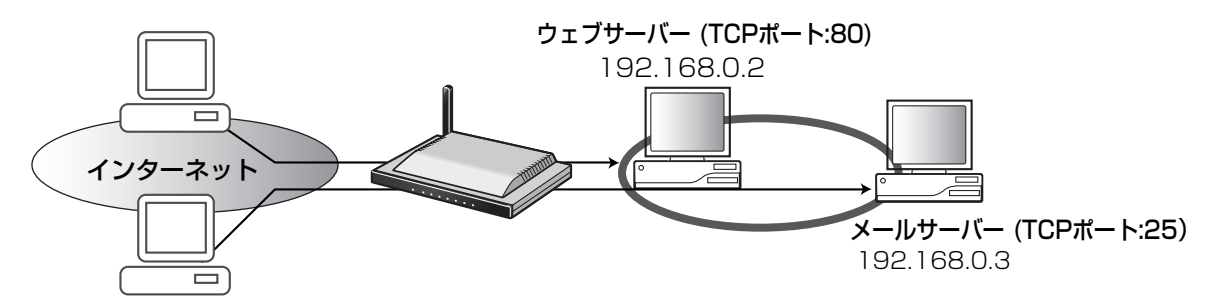

#### 設定例:

グローバルアドレス\*\*\*.\*\*\*.\*\*\*.203を通して、192.168.0.2や192.168.0.3のパソコンを参照させる には、次のように入力してください。

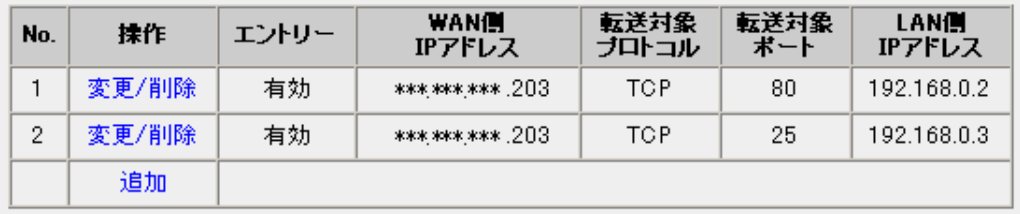

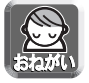

「パソコンのIPアドレスを固定するには」(☞ 161ページ)を参考にTCP/IPの設定を行ってください。

### IPマスカレード

1つのグローバルアドレスを使って、複数のパソコンからインターネットに接続するときに、この機能を使い ます。

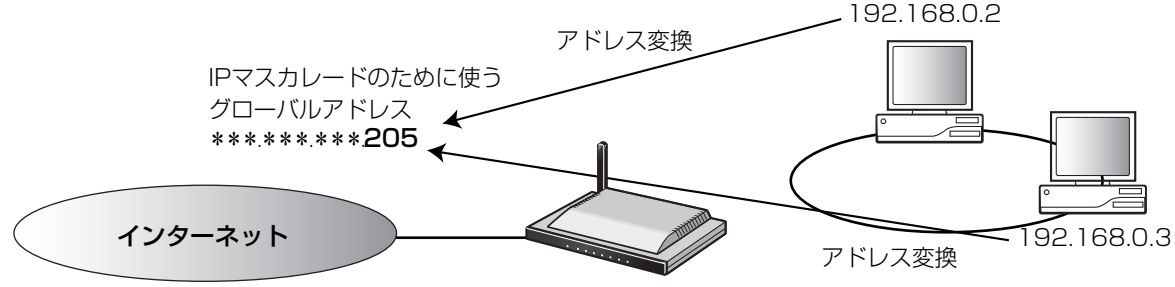

設定例:

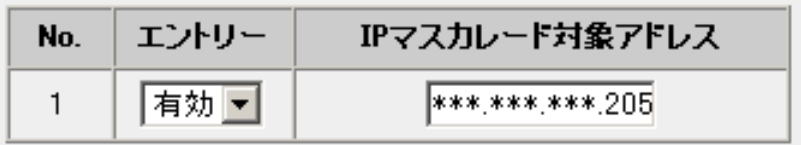

「無効」を選ぶと、本製品WAN側のIPアドレスが使用されます。

### データ入力欄

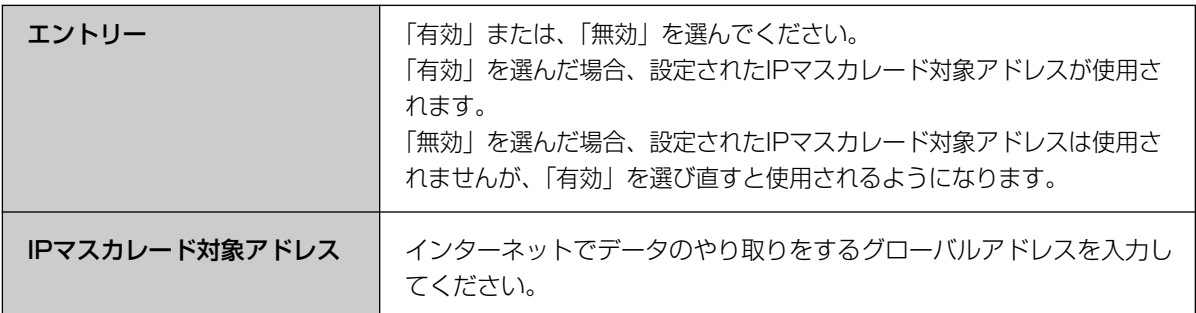

### LAN型の設定で注意すること

● WAN(インターネット)側のIPアドレスが異なるとき、LAN(ホーム)側のIPアドレスを重複させることができません。

●LAN側IPアドレスの欄に、(プロバイダーから配布された)グローバルアドレスを入力しないでください。

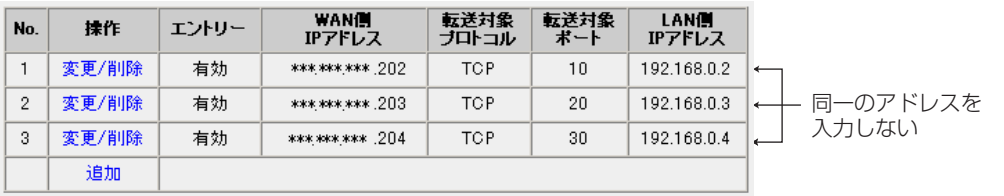

### <追加のしかた>

- **1** アドレス変換画面の「LAN型」をクリックする
- **2** LAN型静的アドレス変換(静的NAT、静的IP マスカレード)で、操作の**追加**をクリックする
- **3** 設定の有効/無効、No.、WAN側IPアドレス、 転送対象プロトコル、転送対象ポート、LAN 側IPアドレス、それぞれの項目を設定する

設定の有効/無効で「有効」をチェックすると、指 定されたエントリーが使用中になります。「無効」 をチェックするとそのエントリーは機能しません が、次に必要になったときの設定を容易にするた め、一度設定した設定内容は削除されずに残され ます。

**4** | 追加| をクリックする

LAN型画面に戻り、追加された情報欄がオレンジ になります。

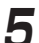

# **5** L<del>Ritre</del> をクリックする

設定が完了したことを知らせる再起動画面が表示 されます。

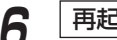

**6** | 再起動 | をクリックする

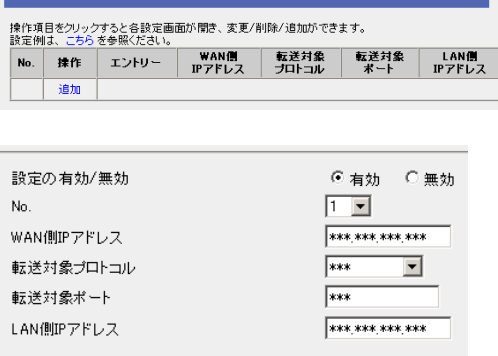

追加 | 戻る |

IAN型 静的アドレス変換(静的NAT.静的IPマスカレード)

設定しました。

設定を完了するには再起動する必要があります。<br>後で再起動する場合は、再起動画面で再起動してください。<br>今すぐ再起動する場合は、再起動ボタンを押してください。

再起動

<変更/削除のしかた>

**1** アドレス変換画面の「LAN型」をクリックする

**2** LAN型静的アドレス変換(静的NAT、静的IP マスカレード)で変更または削除するNo.を選 び、操作項目の変更/削除をクリックする アドレス変換画面が表示されます。

**3** 変更する場合には設定値を変更して 更新 を、削除する場合には | **削除** | をクリック する LAN型画面に戻ります。

変更された場合、情報欄がオレンジになり、変更 後の設定値が表示されます。 削除された場合、情報欄がオレンジになり、「削除 予定です」と表示されます。

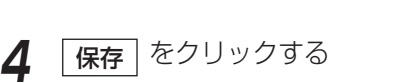

設定が完了したことを知らせる再起動画面が表示 されます。

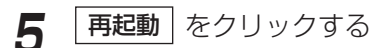

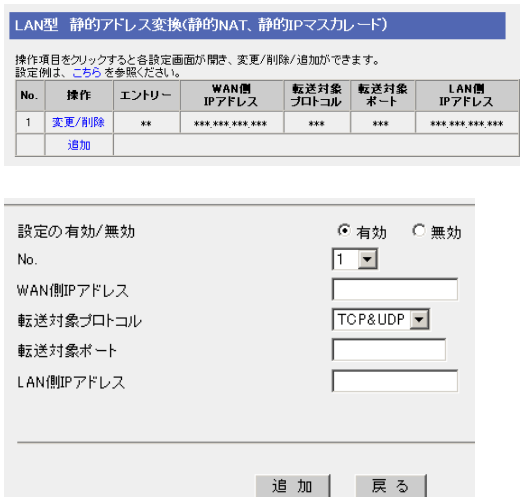

設定しました。 設定を完了するには再起動する必要があります。<br>後で再起動する場合は、再起動画面で再起動してください。<br>今すぐ再起動する場合は、再起動ボタンを押してください。

再起動

### DMZ機能(LAN型)

<mark>1</mark> 設定画面上の | LAN型 | をクリックする

**2** エントリーのドロップダウンリストから「有 効」を選び、グローバルアドレス欄にグロー バルアドレス、ホストIPアドレス欄に転送先 IPアドレスを入力する

最大4組を登録できます。

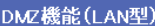

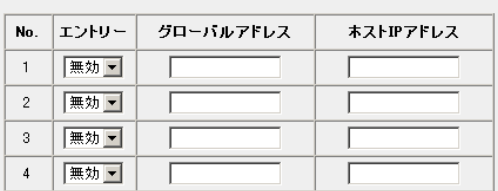

- ●転送先に設定するIPアドレスは、LAN上にあるIPアドレスにしてください。
	- 本製品のDMZ機能は、ポートフォワーディングによりLAN(ホーム)側に接続した機器のIPア ドレスにデータを転送する機能です。転送先に設定したIPアドレスに対するフィルターは無効 になります。本製品はセグメントを分けるDMZ機能ではないので、万一転送先に設定したIP アドレスが攻撃を受けた場合は、同じLAN(ホーム)側に接続しているほかの機器も攻撃される 恐れがあります。セキュリティ面には十分に注意して、使用してください。
		- DMZ機能を使用する場合は、アドレス変換を「使用する」に設定してください。 (☞ 79ページ)
		- ●本製品WAN側に割り振られたIPアドレスのみカメラポータル(TCP80番[デフォルト])、設定 画面(TCP8080番[デフォルト])およびPPTPサーバ機能(TCP1723番、GRE)については DMZ対象外です。また、IPv6接続でトンネル、6to4接続を設定している場合は、IPv6プロト コル(プロトコル番号41番)もDMZ対象外です。
		- ホストIPアドレスの欄に、(プロバイダーから配布された)グローバルアドレスを入力しないで ください。

**3** 設定を終えたら、|<mark>保存</mark>| をクリックする

設定した内容が保存されます。

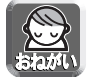

保存中は絶対に電源を切らないでください。保存中に電源を切ると本製品が正常に動作しなくな る可能性があります。

**4** 設定画面に、<u>|再起動</u>|が表示されたら、 それをクリックする

## ■ LAN型接続におけるグローバルアドレスとプライベートアドレスの混在

本製品では、LAN側にグローバルアドレス、プライベートアドレスの2つのネットワークアドレスをもつことが 可能です。LAN側のパソコンにグローバルアドレスを割り振る方法は2種類あります。LAN型接続における本製 品のグローバルアドレス(「本製品のIPアドレスについて」☞ 40ページ)は、LAN側のパソコンやカメラグロー バルアドレスと重ならないアドレスを設定してください。

### <静的NAT>

グローバルアドレスと、プライベートアドレスを1対1で変換します。

### <グローバルアドレスをパソコンに直接設定>

プロバイダーから提供されたグローバルアドレスをLAN側パソコンに直接設定します。サブネットマ スク、DNSサーバーはプロバイダーから指定されたものを設定してください。デフォルトゲートウェ イはルーターに割り振るグローバルアドレス(「本製品のIPアドレスについて」☞ 40ページ)を指定し てください。

(例)グローバルアドレスが以下の場合�

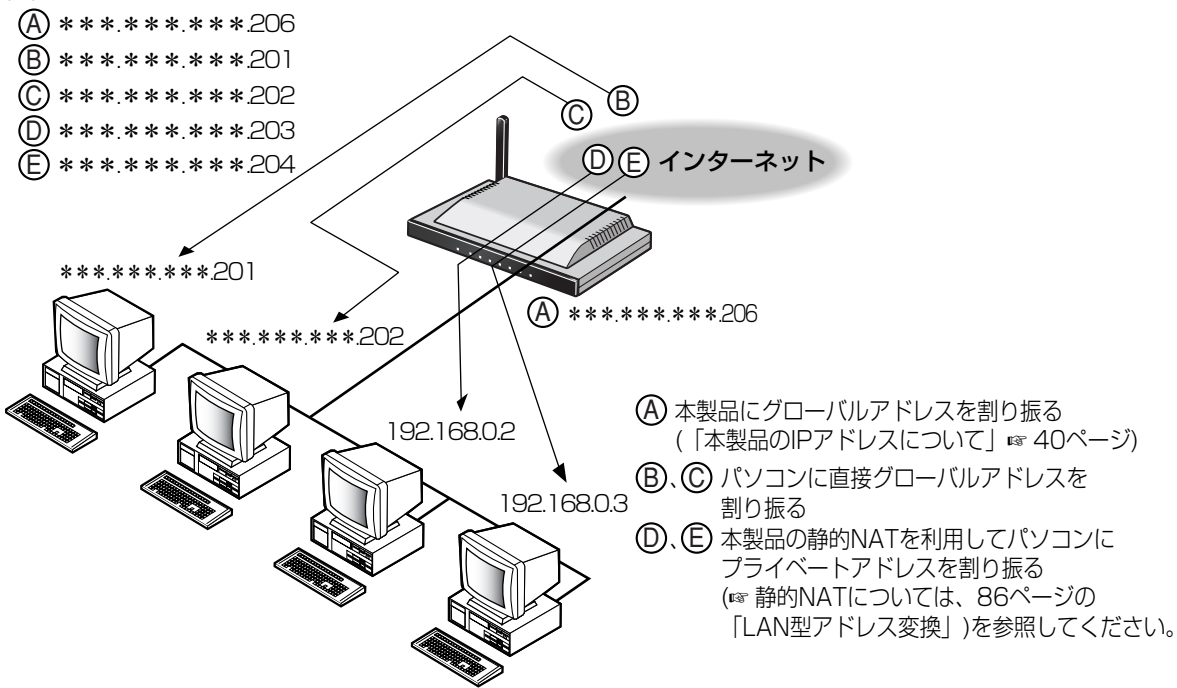

- 
- 工場出荷時設定では、セキュリティ確保のため、グローバルアドレスをもつパソコンからプライベー トアドレスをもつパソコンへはアクセスできない設定になっています。 アクセス可能な状態に切り替えるには、| **セキュリティ設定** | をクリックし、セキュリティワンタッチ 設定画面で「G-IPからP-IPへの通信を禁止する。」のチェックをはずしてください。
- PPPoEマルチセッションを利用する場合、パソコンのDNSサーバーの設定は本製品のLAN側IPアド レスを設定して、DNSリレーを使用する必要があります。(☞ 108ページ)

# IPv4接続でセキュリティを強化する

本製品へのアクセス制限およびフィルタリングの設定がワンタッチでできます。セキュリティ設定を行った場合、 工場出荷時設定ではフィルタリングログが保存されます。保存されたログは、3文字の略語(☞ 次ページ)として 画面に表示されます。

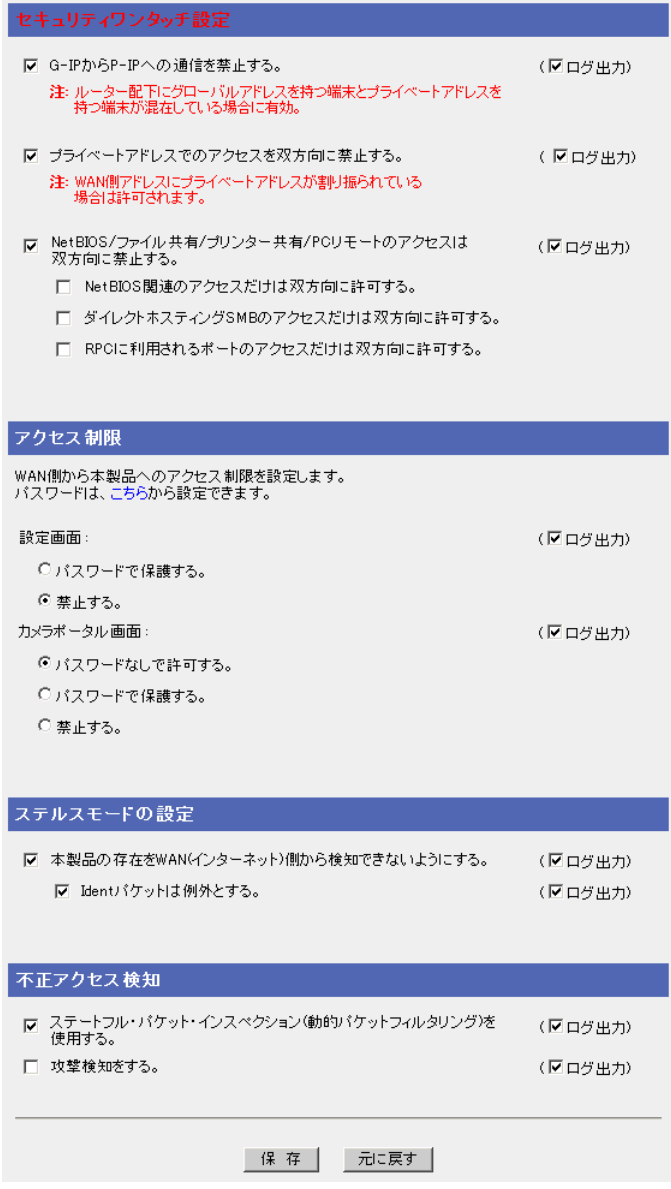

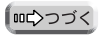

## データ入力欄

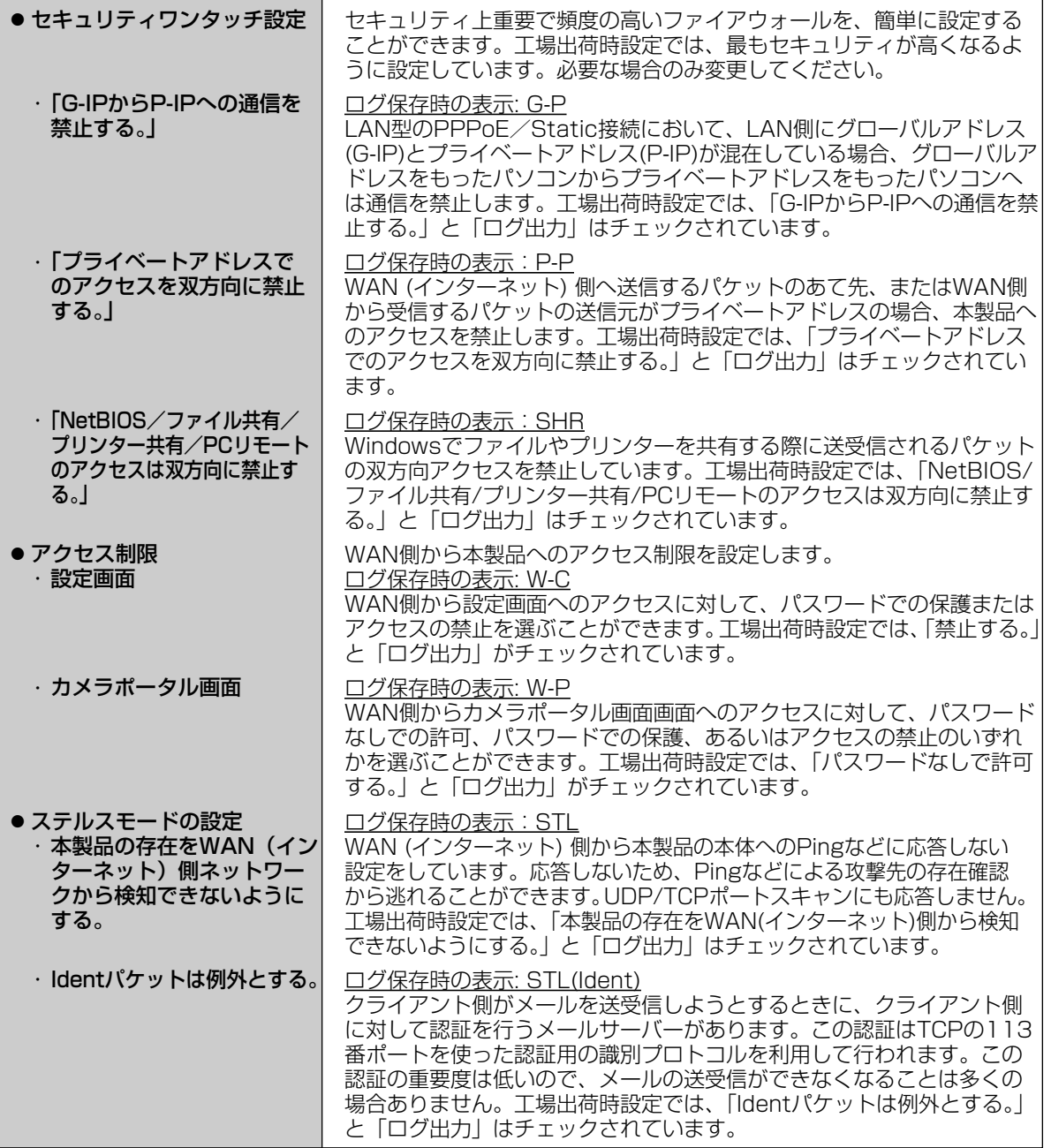

●

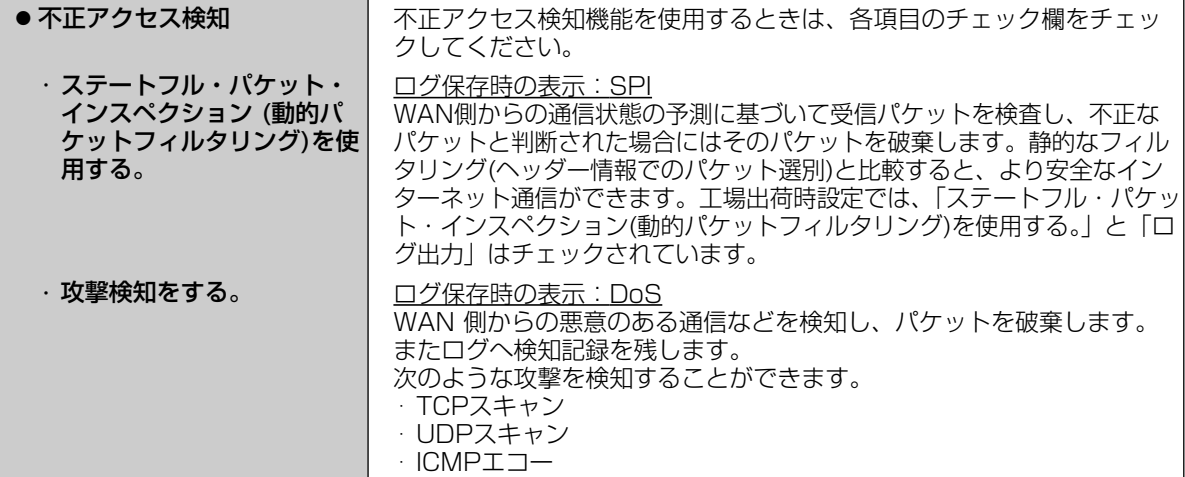

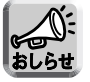

各設定項目のログ出力のチェックをはずすと、ログが保存されません。

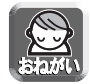

セキュリティを高めるためには、ソフトウェアなどの適切な運用およびバージョンアップが必要です。

#### <各セキュリティ機能の優先順位>

本製品はインターネット上のさまざまな不正アクセスに対応するために、以下のセキュリティ機能を装備して います。

【優先順位上位順】

- ・フィルタリング(☞ 96ページ)
- ・セキュリティワンタッチ設定(☞ 93ページ)
- ・ステルスモード(☞ 94ページ)

これらの機能は上から順に実行されます。条件に一致した時点でパケットの通過や破棄を決定します。

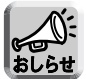

DMZ機能(☞ 85、91ページ)を利用している場合、DMZ端末に関係するパケットには、セキュリティ 機能は実行されません。

# ■ フィルタリング

IPアドレス、ポート、プロトコルの条件を指定することで、受信したIPパケットを通過、または遮断すること ができます。条件を適切に設定することで、セキュリティ対策として使用することができます。エントリー No.の小さい順からフィルタリングの処理が行われます。フィルタリングの各項目の説明については、次ペー ジを参照してください。

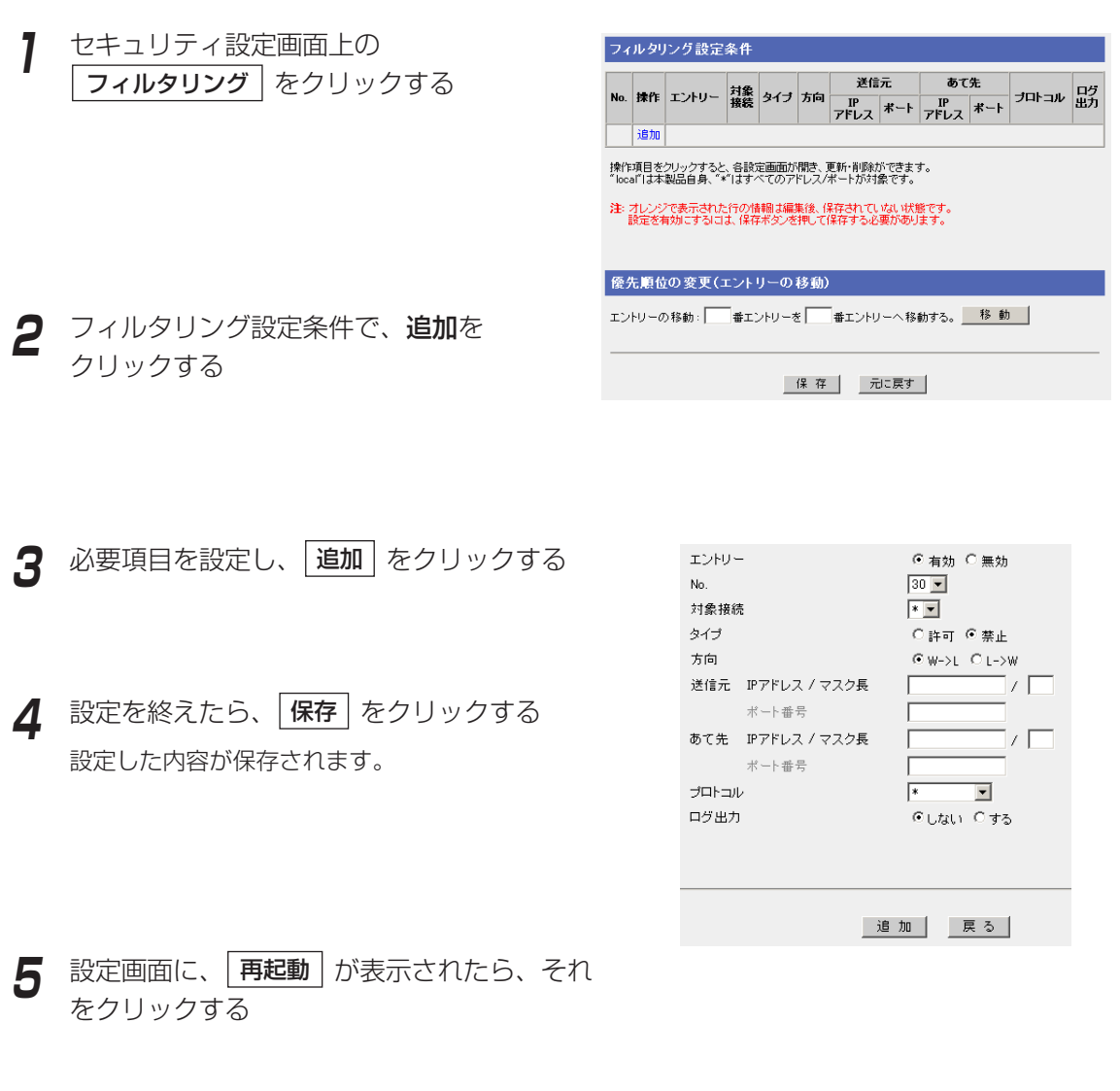

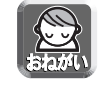

フィルタリング設定は、設定を終えたら必ず「保存」をクリックしてください。

( md ) つづく

### データ入力欄

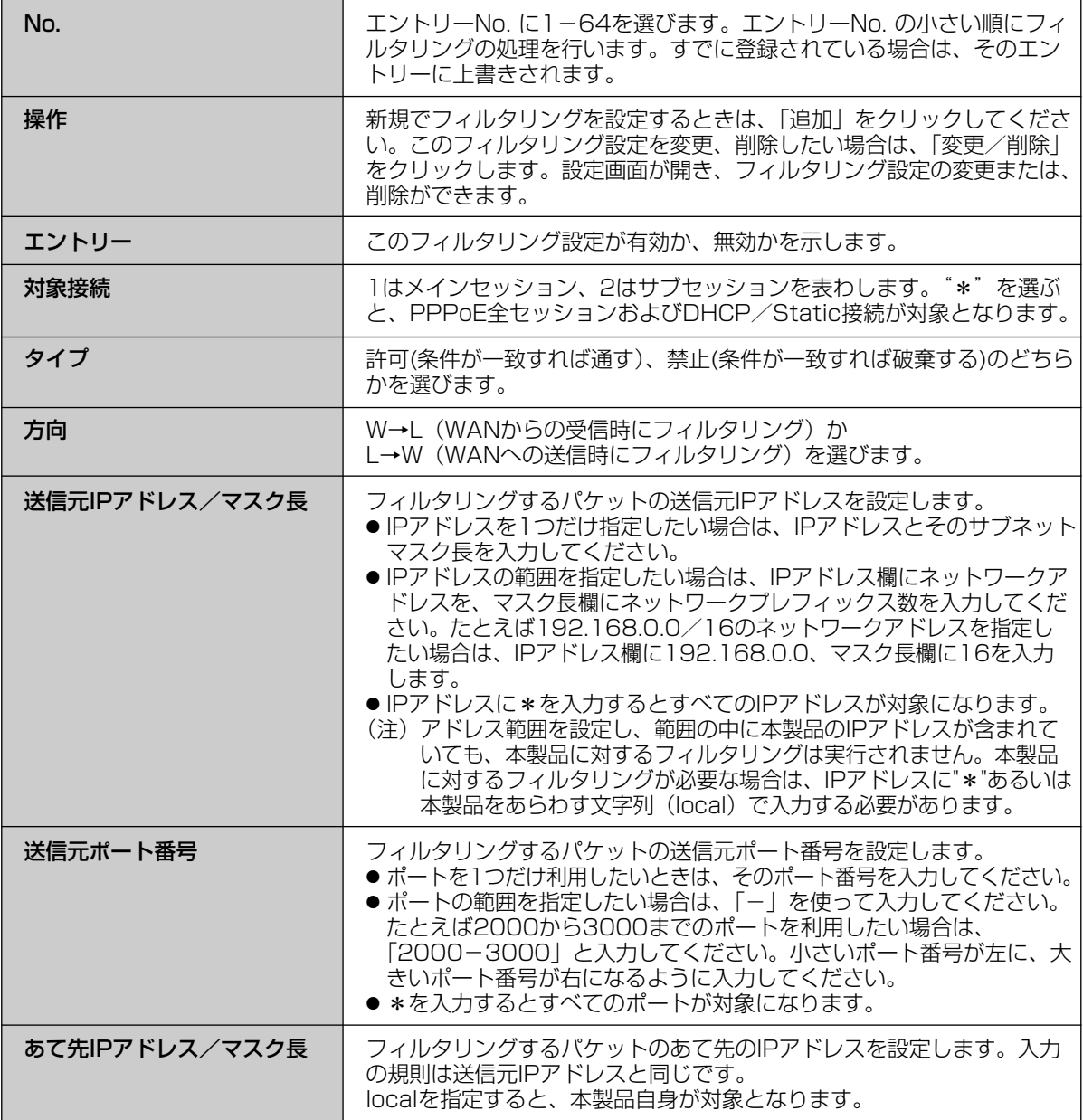

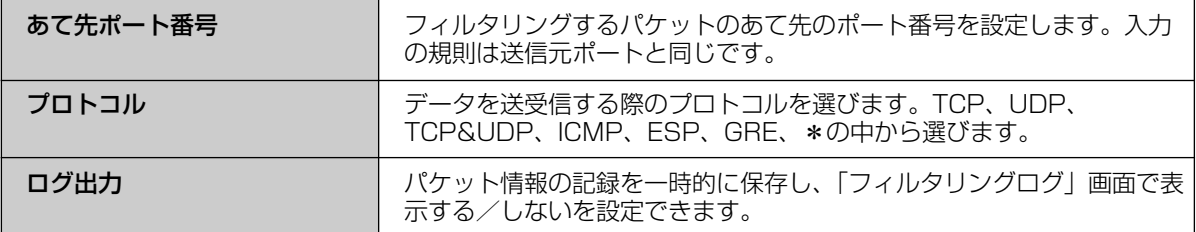

### ■ フィルタリングの項目を変更または削除するには

- **1** セキュリティ設定画面上の フィルタリング をクリックする
- **2** フィルタリング設定条件の一覧から、修正ま たは削除する操作項目の変更/削除をクリッ クする
- **3** 設定項目を変更し、| 更新 | をクリックする 削除するには | **削除** | をクリックする
- **4** 設定を終えたら、|<mark>保存</mark> | をクリックする 設定した内容が保存されます。
- **5** 設定画面に、|**再起動**| が表示されたら、それ をクリックする

## ■ フィルタリング項目の優先順位を変更するには

エントリーNo. の小さい順から、フィルタリングの処理を行います。フィルタリング項目の優先順位を変更す るには、フィルタリング設定画面の「優先順位の変更」で、移動する項目のエントリーNo. を左の入力欄に入 力し、移動先のエントリーNo. を右の入力欄に入力して、 |移動 | をクリックしてください。 そのあと、 [保存] をクリックし、設定画面に [再起動] が表示されたら、それをクリックしてください。

# IPv6接続でセキュリティを強化する

本製品へのIPv6接続でのアクセス制限、フィルタリングの設定がワンタッチでできます。セキュリティ設定を行 った場合、工場出荷時設定ではフィルタリングログが保存されます。保存されたログは、3文字の略語 (☞ 次ページ)として画面に表示されます。

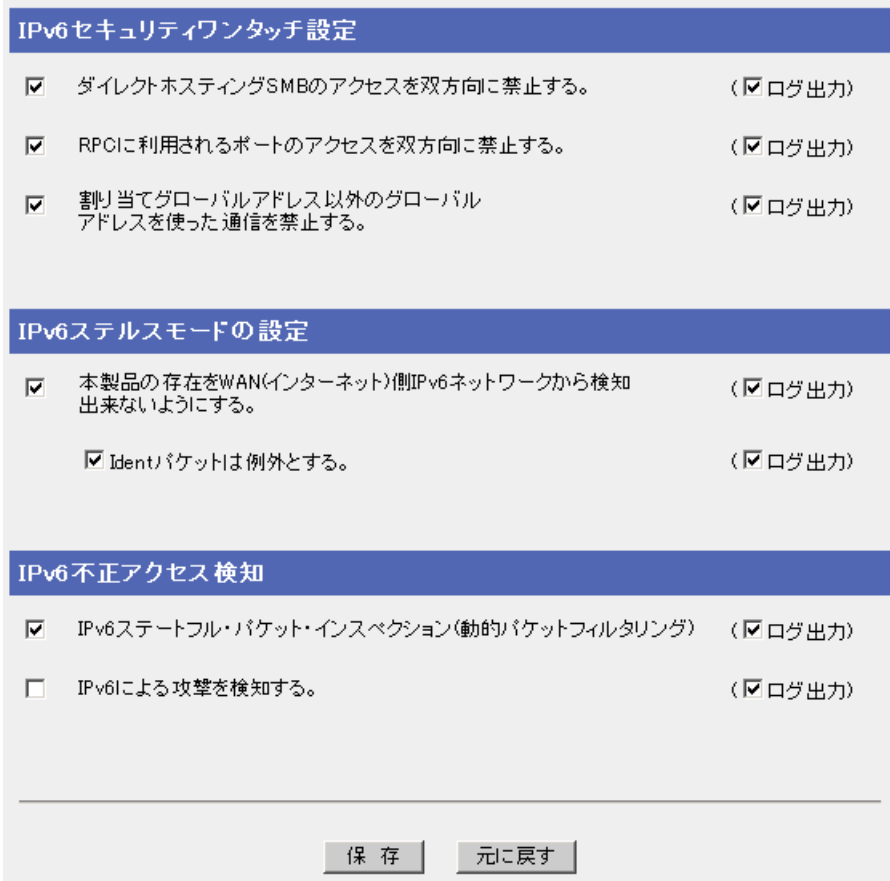

(加入) つづく

データ入力欄

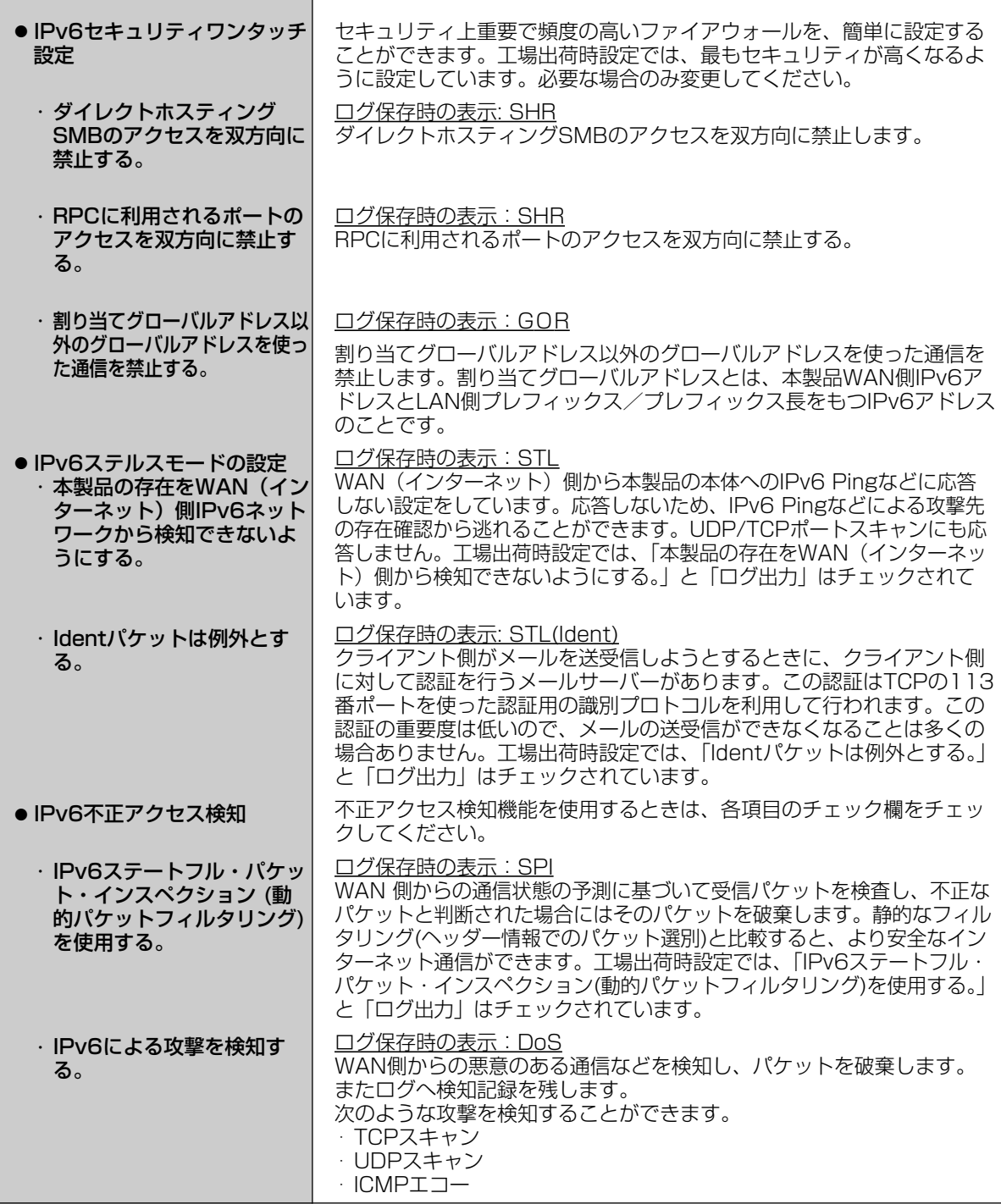

100

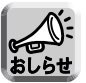

各設定項目のログ出力のチェックをはずすと、ログが保存されません。

セキュリティを高めるためには、ソフトウェアなどの適切な運用およびバージョンアップが必要です。

### <各セキュリティ機能の優先順位>

本製品はインターネット上のさまざまな不正アクセスに対応するために、以下のセキュリティ機能を装備して います。

【優先順位上位順】

- ・IPv6フィルタリング(☞ 102ページ)
- ・IPv6セキュリティワンタッチ設定(☞ 99ページ)
- ・IPv6ステルスモード(☞ 100ページ)

これらの機能は上から順に実行されます。条件に一致した時点でパケットの通過や破棄を決定します。

### ■ IPv6フィルタリング

IPv6パケットのみをフィルタリングします。IPアドレス、ポート、プロトコルの条件を指定することで、受 信したIPパケットを通過、または遮断することができます。条件を適切に設定することで、セキュリティ対策 として使用することができます。エントリーNo.の小さい順からフィルタリングの処理が行われます。フィル タリングの各項目の説明については、次ページを参照してください。

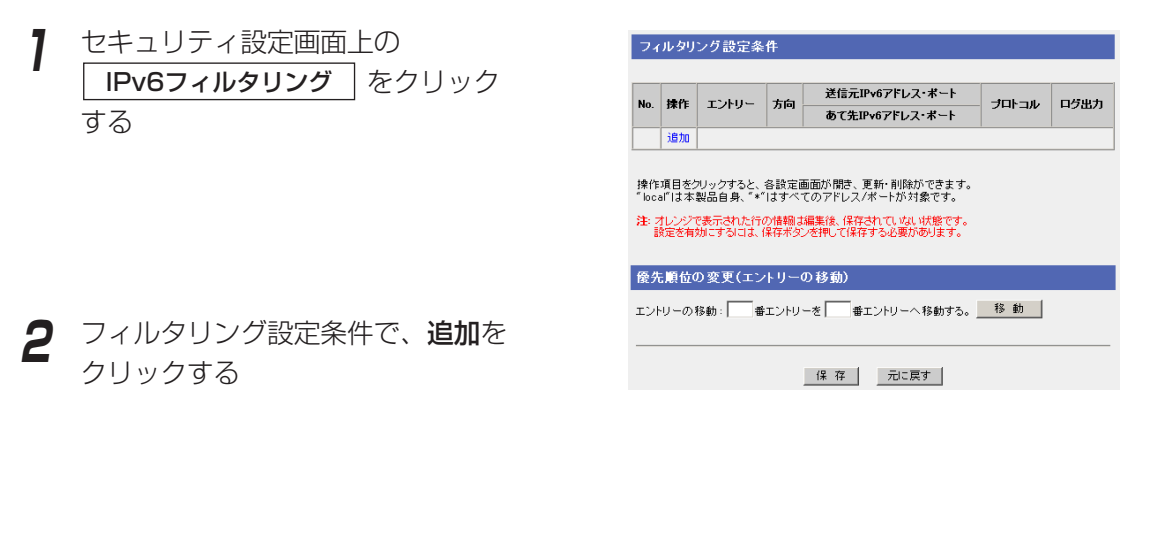

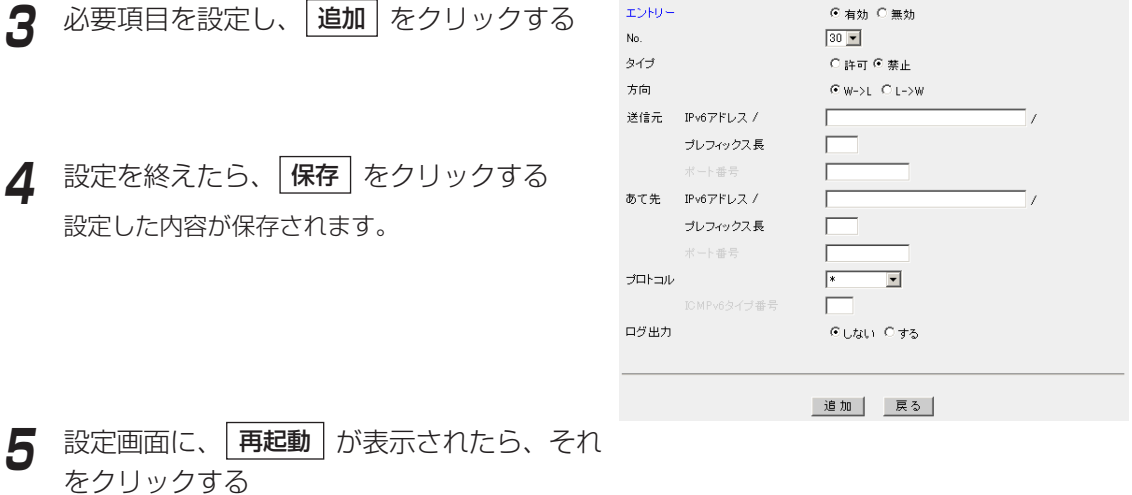

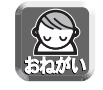

フィルタリング設定は、設定を終えたら必ず「保存」をクリックしてください。

### データ入力欄

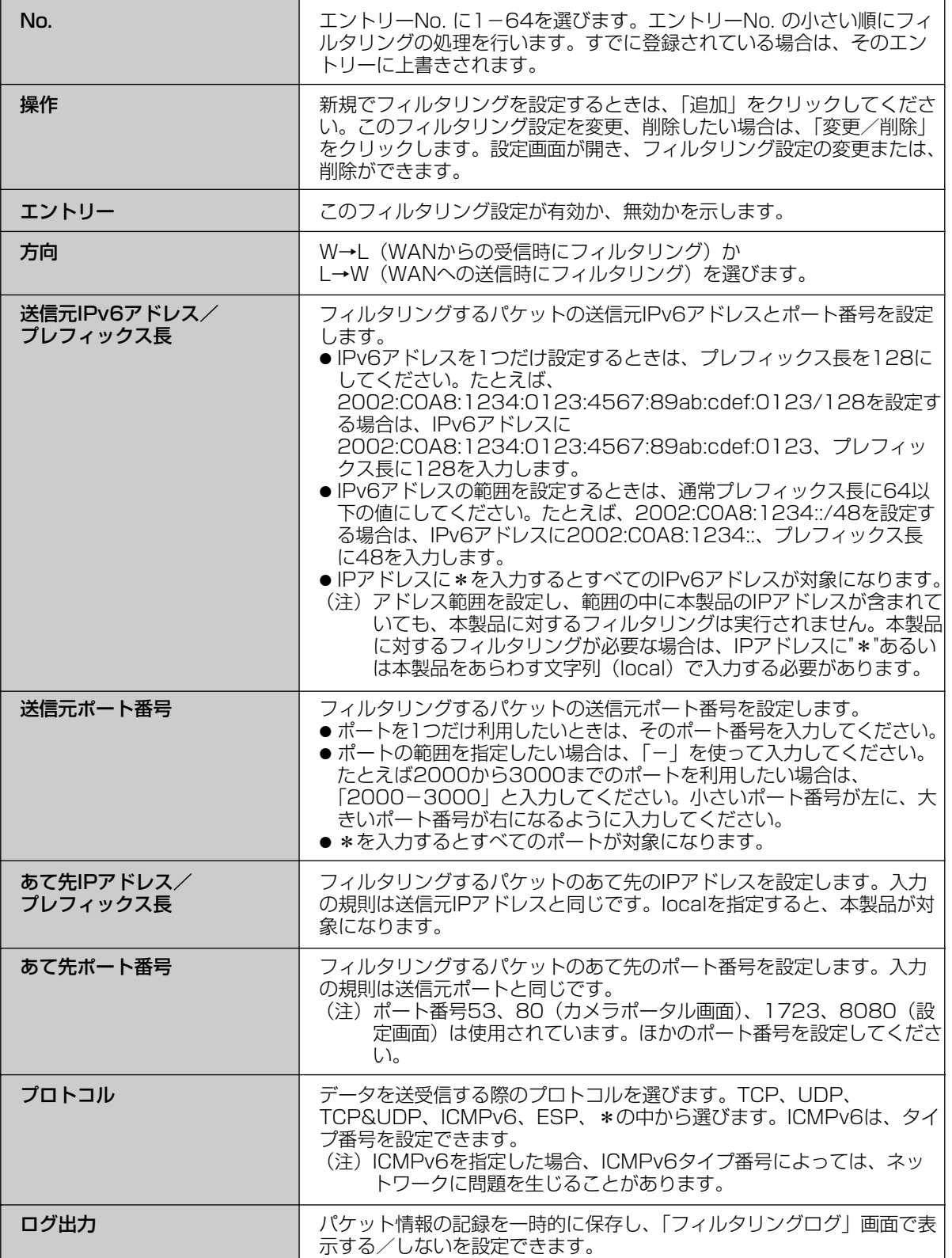

■ IPv6フィルタリングの項目を変更または削除するには

- **1** セキュリティ設定画面上の IPv6フィルタリング |をクリックする
- **2** フィルタリング設定条件の一覧から、修正ま たは削除する操作項目の変更/削除をクリッ クする
- **3** 設定項目を変更し、| 更新 | をクリックする 削除するには | **削除** | をクリックする
- **4** 設定を終えたら、<mark>|保存</mark>| をクリックする 設定した内容が保存されます。
- **5** 設定画面に、|再起動 | が表示されたら、それ をクリックする

## ■ IPv6フィルタリング項目の優先順位を変更するには

エントリーNo. の小さい順から、フィルタリングの処理を行います。フィルタリング項目の優先順位を変更す るには、フィルタリング設定画面の「優先順位の変更」で、移動する項目のエントリーNo. を左の入力欄に入 力し、移動先のエントリーNo. を右の入力欄に入力して、 |移動| をクリックしてください。 そのあと、「保存」をクリックし、設定画面に「再起動」が表示されたら、それをクリックしてください。

# IPv4接続でのオプション機能を使う

オプション設定画面では、LAN(ホーム)側の設定やWAN(インターネット)側にアクセスするための詳細な設定 を行います。「IPアドレス(LAN側)DHCPサーバー」、「PPPoE」、「DNSリレー」、「MTUサイズ」、「ルーティ ング」、「UPnP」、「IPアドレス通知」の7項目について設定することができます。

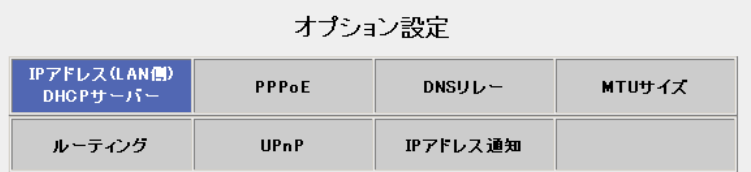

オプション設定は、特に変更が必要な場合のみ行ってください。オプション設定を変更するには、次の手順に 従ってください。

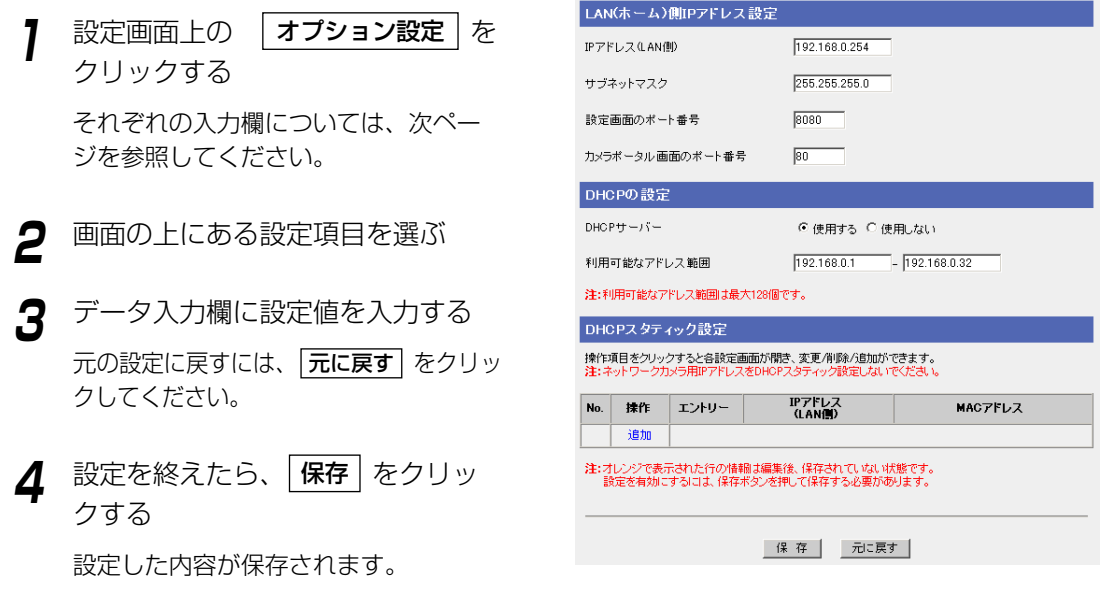

**5** 設定画面に、|再起動 | が表示されたら、それ をクリックする

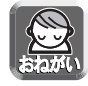

オプション設定を変更した場合、本製品に接続しているパソコンの設定を行い、パソコンを再起 動してください。

# ■ IPアドレス(LAN側)DHCPサーバー

<LAN(ホーム)側IPアドレス設定>

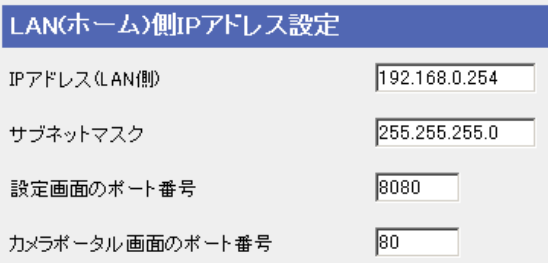

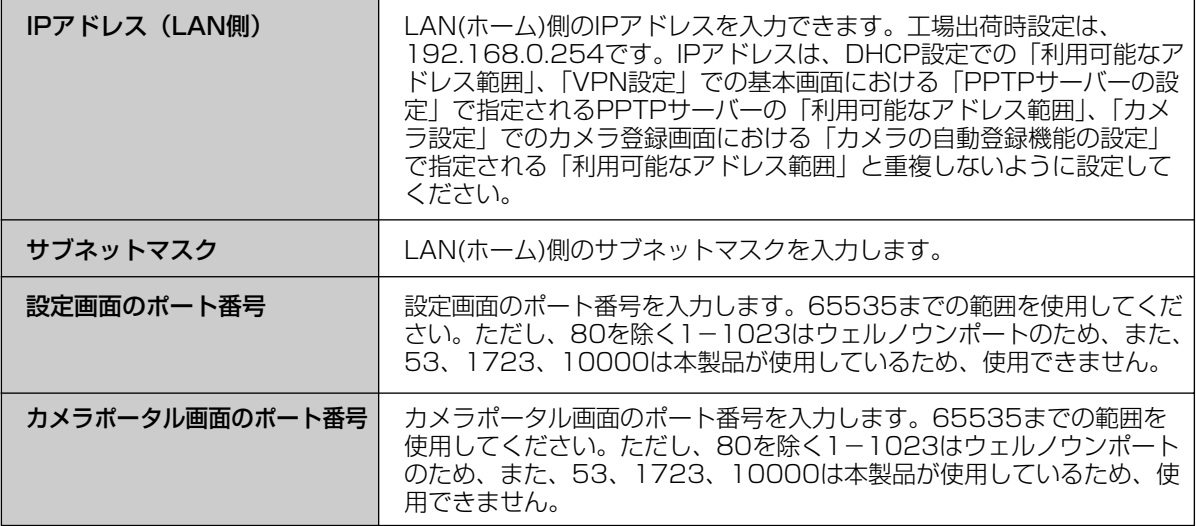

### <DHCPの設定>

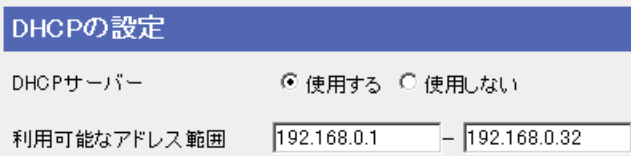

DHCPサーバー機能を使用することにより、LAN(ホーム)側に接続されている機器にIPアドレスを自動的に割り 振ります。

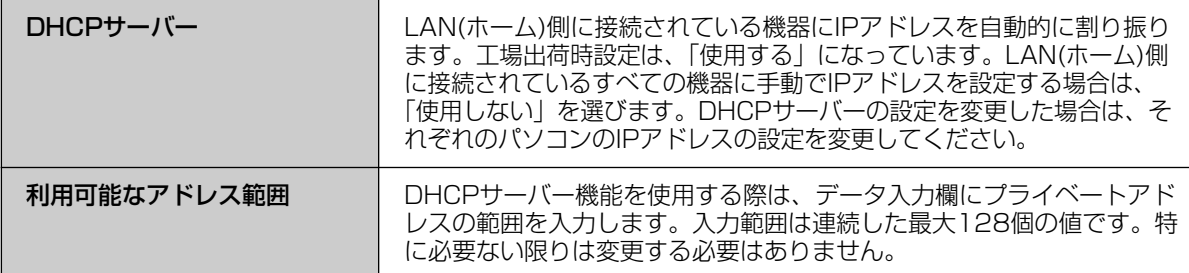

●

### <DHCPスタティック設定>

DHCPサーバー機能を使うとき、パソコンのMACアドレスを登録することにより、パソコンに割り振るIP アドレスを固定することができます。

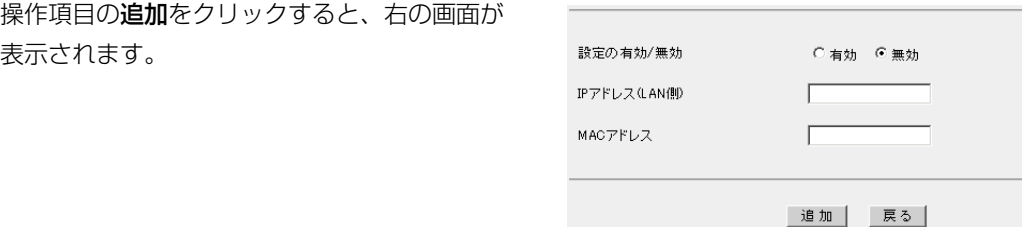

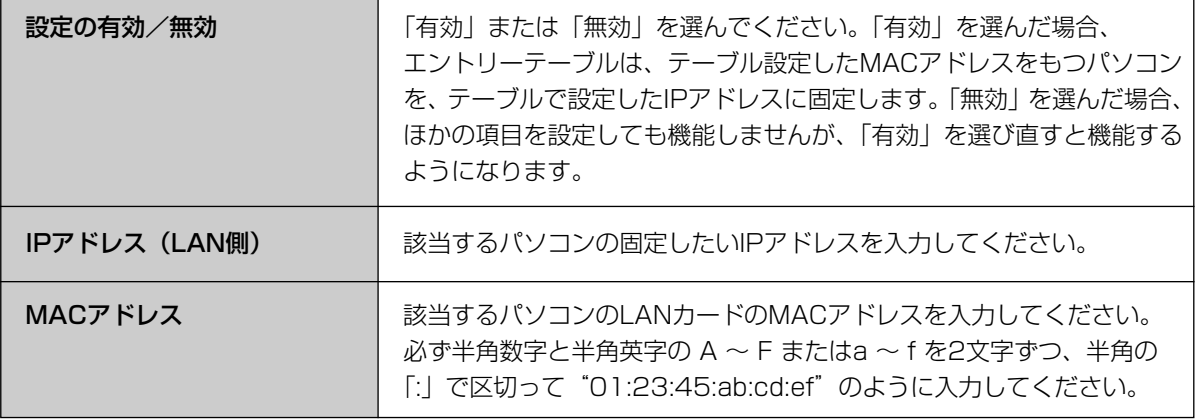

### ■ PPPoE

PPPoEを利用してプロバイダーと接続する場合、PPPoEの接続を開始、または切断することができます。 メインセッション、サブセッションの接続方法を選んでください。プロバイダーとの契約で、インターネット アクセスの利用料金が従量制の場合は、「手動接続」を選んでください。

「PPPoE」をクリックすると、右の画面が 表示されます。

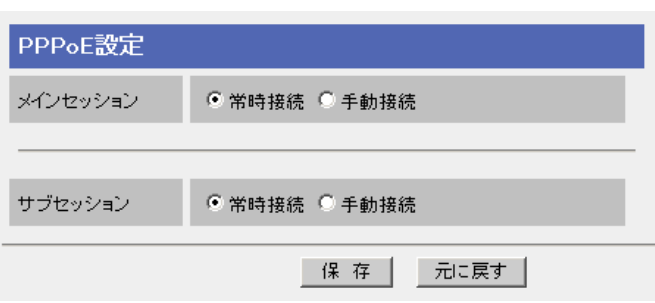

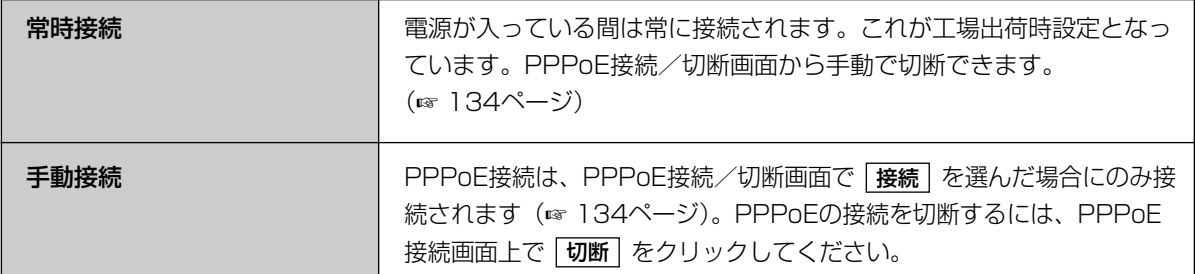

### ■ DNSリレー

LAN(ホーム)側に接続しているパソコンのIPアドレスを固定している場合などは、インターネットに接続する ために、パソコンにDNSサーバーアドレスを入力する必要があります。DNSリレーはこの面倒な入力作業を 省略します。DNSリレーにより本製品は、LAN(ホーム)側のパソコンに対して自身をDNSサーバーとして通 知します。LAN(ホーム)側からのDNSの問い合わせに対しては、本製品がWAN(インターネット)側の指定の DNSサーバーに代理で問い合わせをします。そして、問い合わせで得た回答をLAN(ホーム)側のパソコンに 返します。

「DNSリレー」をクリックすると、設定画面が表示されます。

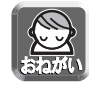

● PPPoEマルチセッションを利用する場合は、必ずDNSリレーを使用してください。

●LAN(ホーム)側にDNSサーバーを接続している場合は、DNSリレーを使用しないでください。

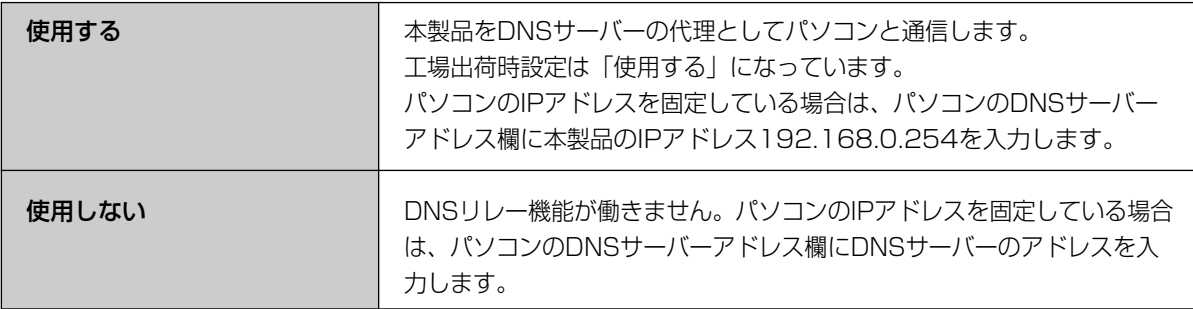
# **拡張機能を使う**

# ■ MTUサイズ

MTUとは、送信できるパケットの最大長をいいます。MTUの値が大きければ、1回に転送できる転送量が大き くなります。しかし、フレッツなどを使用するときに、MTUの値が大きすぎると、パケットが2回に分けられて 送信されます。その結果、転送速度が低下します。通常は最適なMTU値になるように本製品が自動調整します。 変更が必要な場合のみMTU値を変更してください。

「MTUサイズ」をクリックすると、設定画面が表示されます。

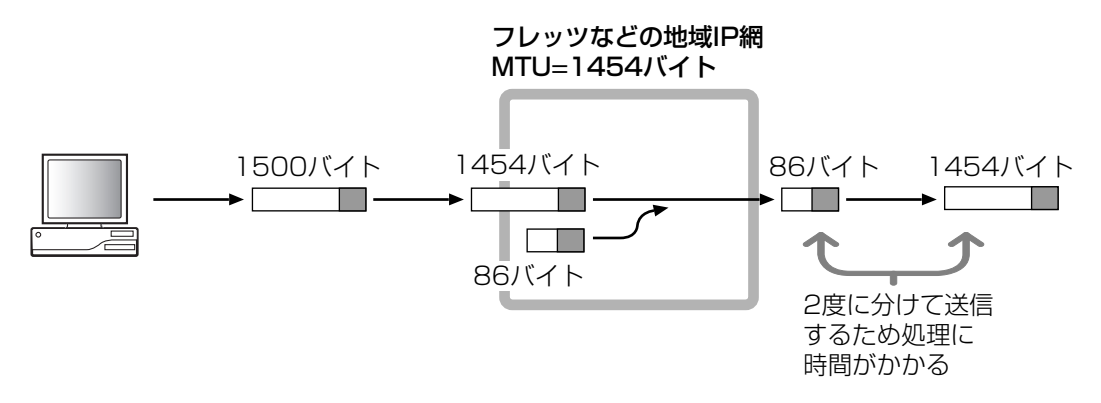

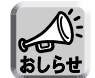

MTUの設定によっては、通信速度が極端に低下する場合があります。

### ■ ルーティング

ダイナミックルーティングとスタティックルーティングの設定を行うことができます。

「ルーティング」をクリックすると、設定画面が表示されます。

#### <ダイナミックルーティング設定>

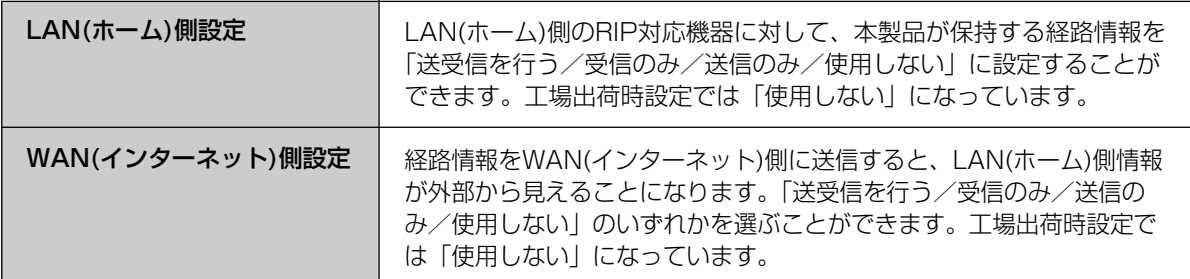

#### <スタティックルーティング設定>

本製品は、自動的に決定されるダイナミックルーティングのほかに、ゲートウェイを固定で4つまで設定する ことができます。これにより、本製品配下に複数のサブネットワークを構築したり、柔軟なルーティング設定 を行うことができます。

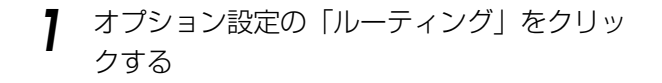

**2** スタティックルーティング設定で、エント リー、あて先IPアドレス、ネットマスク、 ゲートウェイ、Metricを設定する

**3** |保存| をクリックする 設定が完了したことを知らせる再起動画面が表示 されます。

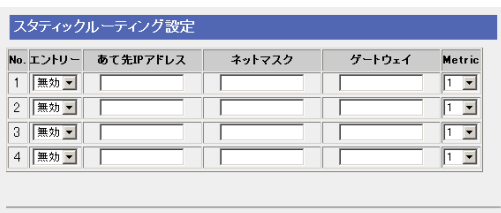

保存 | 元に戻す |

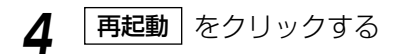

#### データ入力欄

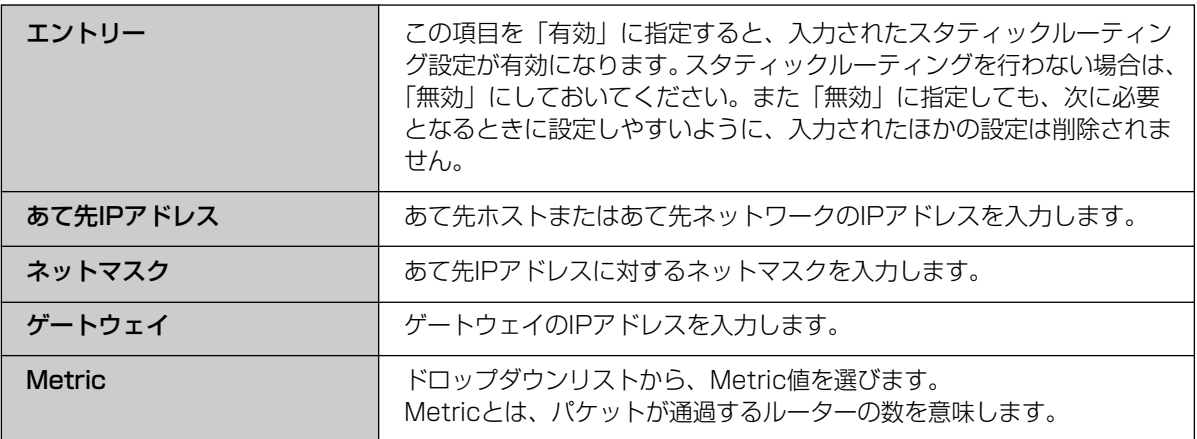

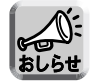

スタティックルーティングで転送先に設定できるのは、本製品のネットワーク上にあるゲートウェイIP アドレスに限られます。ただし、DHCP、PPPoE接続でWAN側ポートに接続されたゲートウェイは、 スタティックルーティングの転送先に設定することはできません。

## ■ UPnP<sup>TM</sup>

本製品はUPnPTMに対応したアプリケーションやUPnPTM対応機器を利用できます。UPnPTM機能は、有線で 接続したパソコン、無線で接続したパソコンのいずれからでも利用できます。UPnPTM対応アプリケーション (Windows/MSN Messengerなど)の使いかたについては146ページを参照ください。

**1** オプション設定の「UPnP」をクリックする **2** UPnP機能を設定する **3 「UPnPポート自動削除設定」**の時間を設定 する Messenger対応の機能により動的に開いたポー トを削除するための時間を設定します。1~24時 間の範囲で1時間単位で設定できます。"無期限" に設定するとポートの自動削除は行われません。 この場合、ポートを削除するには本製品を再起動 するか、ステータス内のUPnPTMポートマッピン グテーブルを表示して|**テーブル削除**| をクリック し、手動で削除を行う必要があります。

**4** 「UPnPポートオープン要求の時間設定(CP 機能)」を設定する

本製品のWAN側に接続されたUPnPTM対応ルー ターにパケットをフォワーディングするための ポートを開ける時間を設定します。本製品のWAN 側に接続されたUPnPTM対応ルーターに対して、 「一定時間/無期限で要求を行う」は、はじめは一 定時間ポートを開ける要求を行いますが、その要 求が拒否された場合、無期限でポートを開けるよ うに要求します。「無期限で要求を行う」は、はじ めから無期限にポートを開けておくように要求し ます。

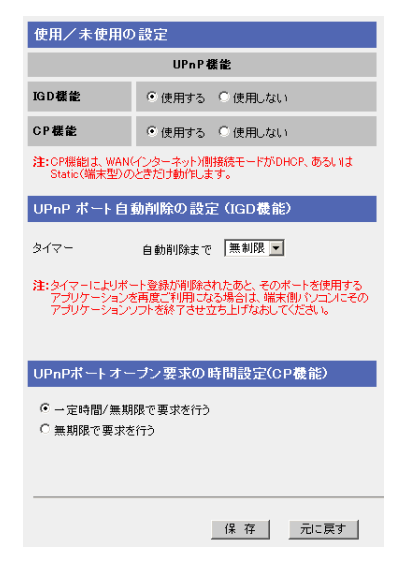

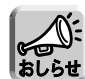

- ポートが登録されてからは、上記で設定した時間が経過したら、強制的にポートが削除されま す。アプリケーションの使用/未使用にかかわらず時間が経過すれば、ポートが閉じます。
- ●音声チャットなどを24時間以上断続的に利用するときは、タイマー値を無期限にしてください。 ポートを削除するには本製品を再起動するか、ステータス内のUPnPTMポートマッピングテーブ ルを表示して「テーブル削除」を実行し、手動で削除を行う必要があります。(☞ 139ページ)
- 本製品のWAN側に接続されたUPnPTM対応ルーターによっては、「UPnPポートオープン要求の 時間設定(CP機能)」を「無期限で要求を行う」に設定しないと動作しないものがあります。

**5** 設定を終えたら、|<del>保存</del> | をクリックする

設定した内容が保存されます。

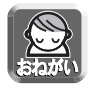

保存中は絶対に電源を切らないでください。保存中に電源を切ると本製品が正常に動作しなくな る可能性があります。 | ロロ☆つづく

**6** 設定画面に、<u>|再起動 |</u> が表示されたら、それ をクリックする

設定しました。

設定を完了するには再起動する必要があります。<br>後で再起動する場合は、再起動画面で再起動してください。<br>今すぐ再起動する場合は、再起動ポタンを押してください。

再起動

- アドレス変換の設定を変更した場合、本製品に接続しているパソコンの設定も行い、パソコンを再起 動してください。
- UPnPTMポート自動削除設定の設定が無期限の場合、UPnPTMで開いた外部ポートは、アプリケーショ ンからの削除要求以外は閉じられません。セキュリティの面から、Windows/MSN Messengerを使 用する場合は、自動削除するようにタイマーを設定してください。 なお、Windows/MSN Messengerを起動している状態でタイマーによるポート削除によりリンク が切れた場合は、Windows/MSN Messengerをいったん終了してから起動し直してください。 Windows/MSN Messengerをサインインし直すだけでは正常に動作しませんのでご注意ください。
- ●本製品WAN側に接続されたUPnP™対応ルーターの配下で使用する場合、使用するルーター仕様によっ ては、本製品のセキュリティ設定によりIGD機能が動作しないことがあります。本製品のステルスモー ドの設定を無効にしてください。(☞ 93ページ)

#### UPnPTM対応ルーターの配下で使用する

#### CP機能

CP機能を使用すると、本製品WAN側に接続されたUPnPTM対応ルーター(以下、上位ルーターという)のポー トマッピングを制御することができます。この機能をもつ機器をCP(コントロールポイント)と呼びます。この 機能は本製品に登録されたカメラに対して有効です。

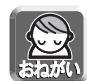

- 上位ルーターがUPnP™対応であっても、上位ルーターの仕様によっては、利用できないことがあり ます。
- 上位ルーターにWANからLANへの通信をフィルタリングする設定がなされている場合には、本製品 のカメラポータル画面および本製品LAN側に接続されたカメラに対してインターネット側からアクセ スできないことがあります。上位ルーターのフィルタリング設定の変更が必要です。
- 上位ルーターのウェブサーバーがポート番号80番を使用している場合、上位ルーターの設定を変更す るか、本製品ウェブサーバーのポート番号を80番以外(例:8081番)に設定してください。 (☞ 106ページ) 本製品のウェブサーバーのポート番号を変えたときには、ウェブブラウザのアドレスバーにポート
	- 番号を指定してください。(例: http://WAN側IPアドレス:8081)
- 上位ルーターの仕様によっては、本製品のセキュリティ設定によりCP機能が動作しないことがありま す。本製品のステルスモードの設定を無効にしてください。(☞ 93ページ)

#### UPnPTM関連情報の表示

#### <UPnPTMログ>

Windows/MSN Messengerが本製品に対して行ったポートマッピングの状況について表示します。あらか じめオプション設定のUPnPTMで、IGD機能を「使用する」に設定する必要があります。(☞ 111ページ)

Windows/MSN Messengerが本製品に対して行ったリクエストのログを、最新のものから表示します。最 大ログ件数は400件です。400件を超えた場合は古いものから順に消去されます。また、本製品を再起動す るとUPnPTMログ情報は消去されます。

UPnPTMログの確認方法については、140ページを参照してください。

### ■ IPアドレス通知

IPアドレス通知機能を使用することにより、WAN側IPアドレスを指定メールアドレスに通知することができ ます。これにより、WAN側に動的にIPアドレスが割り振られるサービス(DHCP、PPPoE接続)において WAN側IPアドレスが変化した場合でもIPアドレスを知ることができるので、インターネットから本製品へア クセスすることができます。

#### IPアドレス通知内容

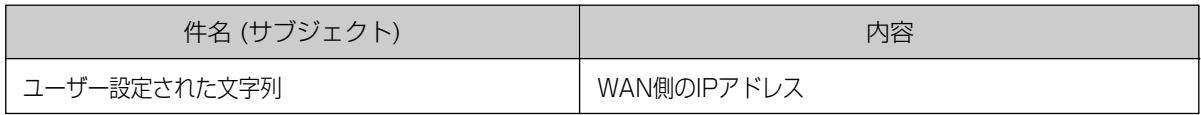

#### 受信メール例:

From: xxxxx@panasonic.com Date: Mon, 07 Jun 2004 17:17:17 +0900 To: xxxxx@panasonic.com Subject: IPアドレス通知 X-RCPT-TO: <yyyyy@zzz.co.jp> 111.222.333.444

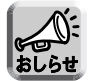

- ●設定情報を変更すると保存して再起動したあと、メール通知が行われます。
- PPPoE(マルチセッション)のときは、メインセッションのIPアドレスのみ通知します。サブセッショ ンのIPアドレスは通知しません。
- SMTP認証には対応していません。

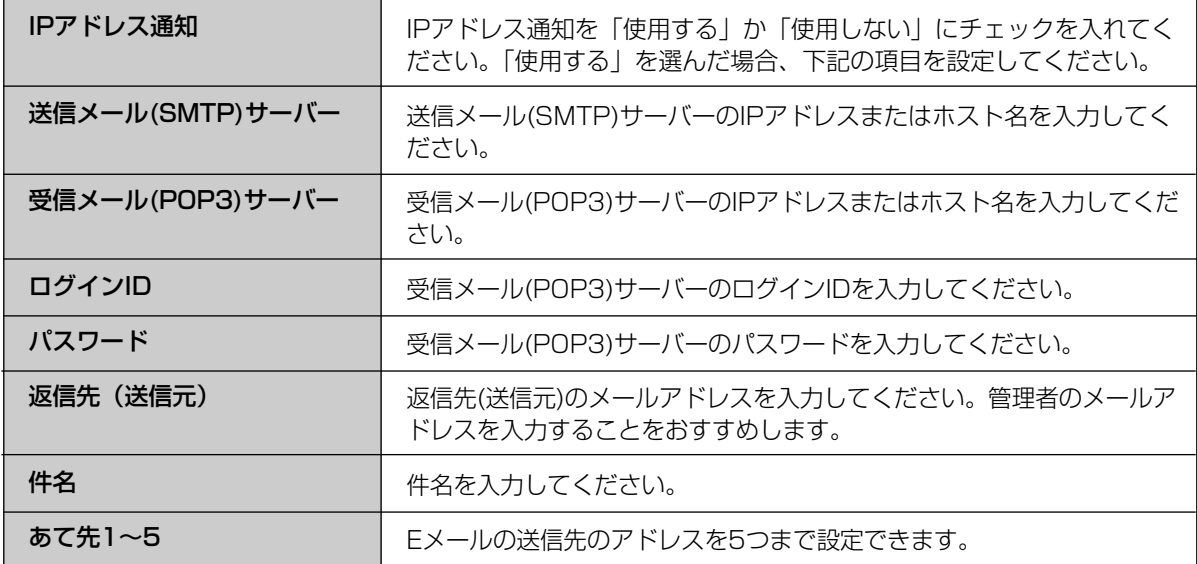

# IPv6接続でのオプション機能を使う

本製品のIPv6に関する詳細な設定を行います。工場設定値で不都合が生じた場合のみ設定を変更してくださ い。通常、設定を変更する必要はありません。IPv6に関して十分に理解したうえで、設定してください。 オプション設定画面では、LAN(ホーム)側の設定やWAN(インターネット)側にアクセスするための詳細 な設定を行います。「IPv6アドレス (LAN側) RA」、「リンクMTUサイズ」、「ルーティング」の3項目につい て設定することができます。

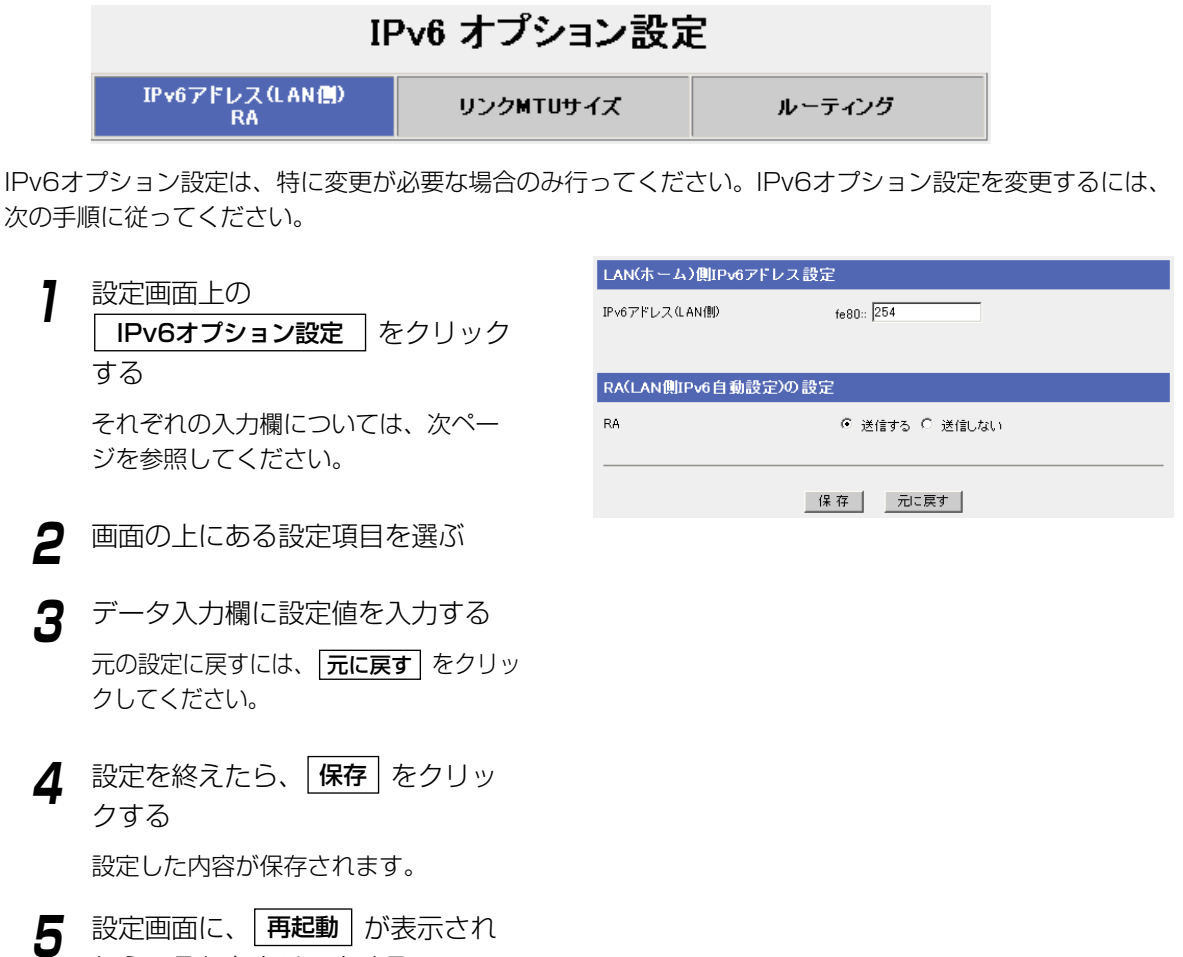

たら、それをクリックする

IPv6オプション設定を変更した場合、本製品に接続しているパソコンの設定を行い、パソコンを 再起動してください。

# **拡張機能を使う**

# ■ IPv6アドレス (LAN側) RA

LAN側のIPv6アドレス、RA (ルーター広告)の設定をします。 「IPv6アドレス(LAN側) RA」をクリックすると、設定画面が表示されます。

<LAN (ホーム) 側IPv6アドレス設定>

LAN(ホーム)側IPv6アドレス設定

IPv6アドレス(LAN側)

 $fe80: 254$ 

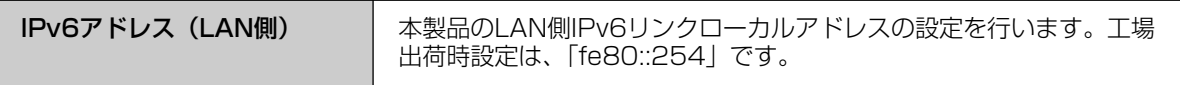

#### <RA (LAN側IPv6自動設定)の設定>

RA(LAN側IPv6自動設定)の設定

RA

⊙ 送信する ○ 送信しない

- 保存 | 元に戻す |

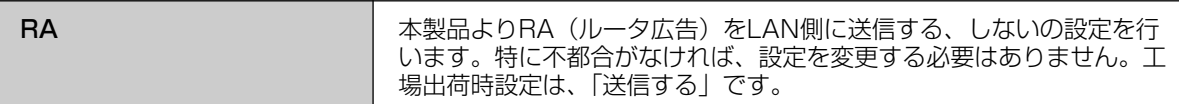

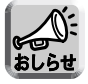

RAは、WAN側にIPv6グローバルアドレスが付与されていない状態では、送信されません。

# ■ リンクMTUサイズ

WAN側のIPv6リンクMTUサイズを設定します。リンクMTUサイズとは、IPv6ネットワークセグメント内で 送信できるIPv6最大パケットサイズのことです。MTUの値が大きければ、1回に転送できる転送量が大きく なります。

「リンクMTUサイズ」をクリックすると、設定画面が表示されます。

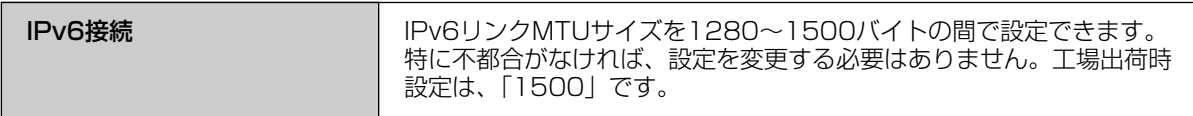

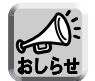

● リンクMTUの設定によっては、通信速度が極端に低下する場合があります。

● 接続形態によっては、設定した値が使われないことがあります。

## ■ ルーティング

ダイナミックルーティングとスタティックルーティングの設定を行うことができます。

「ルーティング」をクリックすると、設定画面が表示されます。

#### <IPv6ダイナミックルーティング設定>

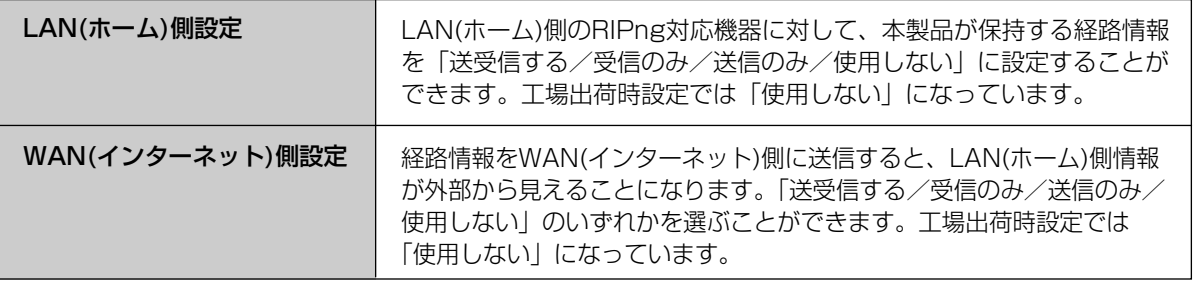

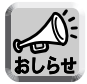

WAN側を「送受信する」または「送信する」にすると、WAN側へ本製品のLAN側ネットワーク情報が 広告されるのでご注意ください。

#### <IPv6スタティックルーティング設定>

本製品は、自動的に決定されるダイナミックルーティングのほかに、ゲートウェイを固定で4つまで設定する ことができます。これにより、本製品配下に複数のサブネットワークを構築したり、柔軟なルーティング設定 を行うことができます。

- **1** IPv6オプション設定の「ルーティング」をク リックする
- **2** スタティックルーティング設定で、エント リー、あて先IPアドレス、ゲートウェイ、 I/F、Metricを設定する
- 3 | 保存 をクリックする 設定が完了したことを知らせる再起動画面が表示 されます。

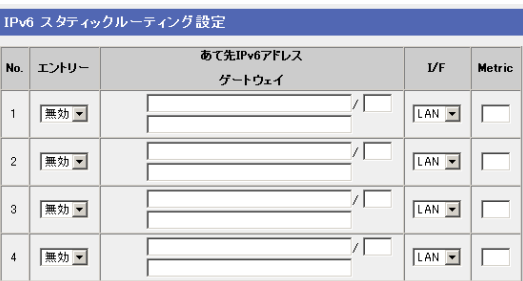

**4** | 再起動 | をクリックする

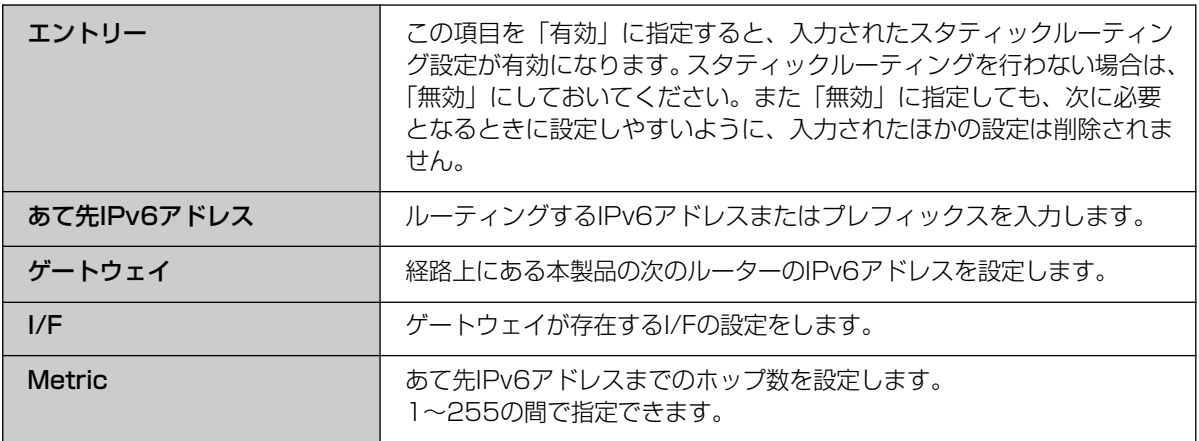

# VPN(PPTP)を使う

本製品は、PPTP(Point-to-Point Tunneling Protocol)によりVPN(Virtual Private Network: 私設仮想回 線)を構築することができます。VPNとは、インターネットを介して専用線のように安全性を確保する仮想的な 私設回線です。この機能を使って、遠隔地のパソコンからカメラ映像を安全に見ることができます。

![](_page_117_Picture_3.jpeg)

- パソコンのPPTP設定は155ページを参照してください。
- ●本製品のLAN側にPPTPクライアントを接続するときは、本製品のPPTPサーバーは「使用しない」 に設定してください。

![](_page_117_Figure_6.jpeg)

- **1** PPTPサーバーを「使用する」<sup>に</sup> チェックを入れる
- **2** ユーザー名とパスワードを入力して 保存 | をクリックする

ユーザー名とパスワードの設定完了を知ら せる再起動画面が表示されます。

**3** | 再起動 | をクリックする

カメラコントロールユニットの再起動を知 らせる画面のあと、トップページが表示さ れます。

PPTPサーバーの設定  $PPTP#=f=-$ ○ 使用する ← 使用しない 利用可能なアドレス範囲 192.168.0.100 - 192.168.0.103 注:利用可能なアドレス範囲は最大4個です。 ユーザー登録 ユーザー名 パスワード  $\Gamma$ Г л  $\Gamma$  $\overline{1}$ 注: 01ユーザー名とパスワードは、PPTPサーバーにアクセスするために必要です。<br>- 必ず、メモをおとりください。<br>- ローザー名とパスワードは、半角英数字のみ使用できます。<br>- ただし、ISpaceは「ITLBIKID」は、使用できます。<br>- CATA - Dispaceは「ITLBIKID」は、使用できます。<br>- GD/Tスワードは定期的に変更してください。<br>- GD/Tスワードは定期的に変更してください。

| 保存 | 元に戻す |

![](_page_117_Picture_190.jpeg)

![](_page_118_Picture_1.jpeg)

本製品のPPTPサーバーと接続するPPTPクライアントは、Windows XPとWindows 2000のPPTP クライアントのみのサポートです。

# ■ 詳細

認証方式や暗号化方式の設定を行います。

- **1** 認証方式の設定で、「MS-CHAP、または MS-CHAPv2を使用する」、または、「MS-CHAPv2のみ使用する」をチェックする
- **2** 暗号化方式の設定で、「なし、または MPPE40bit、MPPE128 bitを許可する」、 [MPPE40bitまたは、MPPE128 bitを 可する」、「MPPE128 bitを許可する」のい ずれかをチェックする
- **3** 設定を終えたら、| <mark>保存</mark> | をクリックする
- **4** 設定画面に、<u>| 再起動 |</u> が表示されたら、そ れをクリックする

![](_page_118_Picture_143.jpeg)

| 保存 | 元に戻す |

![](_page_118_Picture_144.jpeg)

# VPN (IPsec) を使う

本製品のIPv6通信では、IPsecでVPNを構築することができます。VPNとは、インターネットを介して専用線 のように安全性を確保する仮想的な私設回線です。この機能は、IPv6やVPNに関して十分に理解したうえで、 設定してください。

![](_page_119_Figure_3.jpeg)

![](_page_119_Picture_4.jpeg)

セキュリティデータポリシー追加後、保存前に「IPsecの設定」が「使用する」になっていることをご 確認ください。

# ■ セキュリティポリシー・データベース

セキュリティポリシー・データベースのエントリーは、最大10個まで登録できます。

#### データ入力欄

![](_page_120_Picture_134.jpeg)

● WAN側IPv6アドレス、接続相手のLANネットワーク入力例

#### IPsec接続例(1)

接続相手のWAN側IPv6アドレス� 2001:1002::\*\*\*\*�

自装置のLANネットワーク1:� 2001:1001:\*\*\*\*::/64

接続相手のLANネットワーク2: 2001:1002:\*\*\*\*::/64

接続相手のWAN側IPv6アドレスとして、"2001:1002: :\*\*\*\*"を入力します。 接続相手のLANネットワークとして、"2001:1002:\*\*\*\*:"、プレフィックス長"64"を入力します。

# **拡張機能を使う**

#### IPsec接続例(2)

以下のような形態の場合、LANネットワーク1とLANネットワーク2が同じネットワークになっているので、 IPsecで通信できません。

> 接続相手のWAN側IPv6アドレス� 2001:1002::\*\*\*\*�

自装置のLANネットワーク1:� 2001:1001:\*\*\*\*::/64

接続相手のLANネットワーク2: 2001:1001:\*\*\*\*::/64

![](_page_121_Picture_6.jpeg)

![](_page_121_Picture_7.jpeg)

接続相手のLANネットワークのプレフィックス長について 接続相手が本製品の場合、設定するプレフィックス長は以下のようになります。

- トンネル、Static V6接続: LAN側プレフィックスで設定したプレフィックス長を設定する。
- 6to4接続: イ8に設定する。
- PPPoE IPv4/IPv6接続: 接続相手が加入しているIPv6対応プロバイダーが配布するプレフィック ス長を設定する。

![](_page_121_Picture_12.jpeg)

IPsecで接続中のとき、本製品配下のIPv6対応カメラ(例 BB-HCM311)のカメラ画像を接続先の ルーター配下から見る場合は、カメラのネットワーク (IPv6) の「インターネットの公開」を「公開」 に設定してください。詳しくは、カメラの取扱説明書をご覧ください。

# ■ IPsec詳細設定

IPsec接続の詳細な設定を行うことができます。通常は、設定を変更する必要はありません。IPsecに関して 十分に理解したうえで、設定してください。

![](_page_122_Picture_22.jpeg)

● 123

### <基本設定>

![](_page_123_Picture_140.jpeg)

### <フェーズ1の設定>

![](_page_123_Picture_141.jpeg)

## <フェーズ2の設定>

![](_page_124_Picture_81.jpeg)

# アプリケーション機能を使う

本製品は、カメラを制御する基本的なプログラム(ファームウェア)とは別に、アプリケーションを追加したり、 変更したりできるアプリケーションプラットフォーム機能を搭載しています。本製品設置後にパナソニックの サポートウェブサイト※から必要なカメラ制御アプリケーションをダウンロードすることで本製品の機能を強 化できます。IPv6環境下では、アプリケーションは動作しません。また、IPv6カメラにも対応していません。

※パナソニックのサポートウェブサイト (http://panasonic.biz/netsys/netwkcam/support/)

![](_page_125_Picture_4.jpeg)

本製品は、カメラとの通信が切断されて応答が得られない場合に、メールで通知するカメラ切断通知機 能を標準で搭載しています。

#### ■ アプリケーションの登録追加

1 2 3 4

アプリケーションの登録追加を行う前に、パソコンにアプリケーションをダウンロードしてください。詳細は 上記のサポートウェブサイトの説明をお読みください。

![](_page_125_Figure_8.jpeg)

■ アプリケーションの実行制御と登録削除

7 設定画面上の | アプリケーション機能 | を クリックする

- **2** アプリケーションを選んで 、 停止 設定画面 | または | 削除 | をクリックする
	- 削除する場合は確認のダイアログボックス が出ます。アプリケーションが正しいか確 認して、| はい | を押してください。
	- | 設定画面 | の内容については、各アプリケー ションの操作説明書を参照してください。

■ 停止したアプリケーションの実行

- **1** 設定画面上の アプリケーション機能 をクリックする
- **2** アプリケーションを選んで |実行 | を クリックする

![](_page_126_Picture_112.jpeg)

![](_page_126_Picture_113.jpeg)

![](_page_126_Picture_11.jpeg)

アプリケーションについては、本製品を再起動しても、現在の動作状態(実行もしくは停止状態) を保持します。

# ■ アプリケーション用メール設定

アプリケーションプラットフォーム機能で使用するメール転送の設定を行います。 ●アプリケーションによってはアプリケーション用メール設定が必要になります。

![](_page_127_Figure_3.jpeg)

![](_page_127_Picture_136.jpeg)

#### データ入力欄

![](_page_127_Picture_137.jpeg)

※1 192.163.0.253のように4つの数字(0~255)と3つのピリオドで設定してください。 (ただし、 "0.0.0.0"と"255.255.255.255"は使えません。)

- ※2 半角英数字のみ使えます。ただし、[スペース]、["]、[']、[#]、[&]、[%]、[=]、[+]、[?]、[<]、[>]、[:]は使 えません。
- ※3 メール転送時にPOP3の認証が必要なときは、ネットワーク管理者またはプロバイダーに確認し、設定して ください。

![](_page_127_Picture_10.jpeg)

SMTP認証には対応していません。

# パスワードを変更する

設定画面およびカメラポータル画面へアクセスするためのパスワードを変更します。

- <mark>1</mark> 設定画面上の <mark>| パスワード設定</mark> | をクリック する
- **2** 設定画面またはカメラポータル画面のユー ザー名入力欄に新しいユーザー名を6~15文 字までの半角英数字で入力する
- **3** パスワード入力欄に新しいパスワードを6~ 15文字までの半角英数字で入力し、確認の ため、パスワードの再入力欄に再度新しいパ スワードを入力する

![](_page_128_Picture_107.jpeg)

- - パスワードの再入力欄に入力する際は、コピー・貼り付け機能を使わないでください。
	- 大文字、小文字を区別してユーザー名とパスワードを入力してください。

![](_page_128_Picture_10.jpeg)

**● パスワードの変更が終了したら、右の画面が** 表示されます。

![](_page_128_Picture_108.jpeg)

![](_page_128_Picture_13.jpeg)

![](_page_128_Picture_14.jpeg)

![](_page_128_Picture_15.jpeg)

#### **5** ネットワークパスワードの入力ダイアログ ネットワーク パスワードの入 ●● ユーザー名とパスワードを入力してください。 ボックスが表示されたら、ユーザー名とパス vvv.xxx.yyy.zzz **サイト:** ワード欄に新しいユーザー名とパスワードを 領域 config ユーザー名(U)  $\sqrt{\frac{1}{2} \frac{1}{2} \left( \frac{1}{2} \right)^2}$ 入力し、OK をクリックする パスワード(P) □ このパスワードを保存する(S)

![](_page_129_Picture_161.jpeg)

# バージョンアップする

お客さまプライバシー情報の漏えい、本製品の不正操作、妨害や停止などを防ぐために、最新のファームウェアを入 手してバージョンアップを行ってください。最新ファームウェアファイルは、パナソニックのサポートウェブサイト (http://panasonic.biz/netsys/netwkcam/support/) から入手することができます。

バージョンアップ機能を使う前に、パソコンにファームウェアファイルをダウンロードしてください。 詳細は、サポートウェブサイトの説明をお読みください。 古いバージョンのファームウェアをダウンロードするときには、設定情報が初期化されることがあります。詳 細は、リリースノートを参照ください。

**7** 設定画面上の | バージョンアップ | を クリックする

![](_page_129_Picture_162.jpeg)

 $7|x|$ 

OK \*\*\*

**2** ファームウェアファイルを選ぶため に、| 参照… | をクリックする ファイルの選択ダイアログボックスが表示され ます。

![](_page_129_Picture_163.jpeg)

**3** ファイルの一覧からインストールしたい <u>ファームウェアファイルを選び、| **開く** | を</u> クリックする 選んだファイルがバージョンアップ画面の ファイル名欄に表示されます。

**4** | 開始 | をクリックする

バージョンアップを行います。

![](_page_130_Picture_3.jpeg)

バージョンアップ中は絶対に電源を切らないでください。更新中に電源を切ると正常に動作しな くなります。

(バージョンアップ中に誤って電源を切ってしまった場合は、次に電源を入れたときにPOWER インジケーターが緑点滅しますので、「ご使用の前に/困ったときには 第2版」の15ページに ある「POWERインジケーターが緑に点滅する」を参照して、再度ファームウェアのバージョン アップを行ってください。)

**●バージョンアップが終了すると、自動的に再起** 動します。

● バージョンアップされなかったときは、エラー メッセージが表示されます。 (下記表を参照してください。)

![](_page_130_Picture_8.jpeg)

- バージョンアップ後、初期化を必要とする場合があります。詳細はパナソニックのサポートウェブサ イトを参照してください。初期化はCLEAR SETTINGボタン(☞ 145ページ)を押してください。
- DHCPサーバー機能(☞ 106ページ)を使っているときは、本製品に接続しているLAN(ホーム)側の すべてのパソコンを再起動してください。

![](_page_130_Picture_136.jpeg)

# バックアップする

各種設定ファイルのバックアップと、バックアップしたファイルの復元ができます。

#### ■ 設定ファイル作成

![](_page_131_Figure_4.jpeg)

- ファイル名欄に表示されます。
- **4** | 復元 | をクリックする
- **5** |再起動 | をクリックする

再起動されます。

![](_page_131_Picture_9.jpeg)

復元しようとする設定ファイルが壊れていたり間違っている場合は、エラー画面が表示されます。詳細 は実際の画面を参照ください。

# 再起動する

再起動します。このとき、本製品の設定内容は保存されています。

![](_page_132_Picture_3.jpeg)

![](_page_132_Picture_4.jpeg)

DHCPサーバー機能(☞ 106ページ)を使っているときは、本製品に接続しているLAN(ホーム) 側のすべてのパソコンも再起動してください。

# 初期化する

すべての設定値を初期化します。設定値は、工場出荷時に設定されていた内容(工場出荷時設定 ☞ 166ペー ジ)に戻ります。

1 設定画面上の 初期化 をクリックする

現在の設定を初期化します

初期化

![](_page_132_Picture_11.jpeg)

**2** | 初期化 | をクリックする

すべての設定値が初期化されます。

![](_page_132_Picture_14.jpeg)

DHCPサーバー機能(☞ 106ページ)を使っているときは、本製品に接続しているLAN(ホーム) 側のすべてのパソコンも再起動してください。

# PPPoE接続 /切断を使う

PPPoEの接続コマンドによって、プロバイダーへのPPPoE接続を手動で切断または接続することができます。 本製品の電源を切るときは、PPPoE接続を手動で切断したあとに電源を切ってください。PPPoE接続を手動で 切断する前に本製品の電源を切ると、再接続時に時間がかかる場合があります。

#### <PPPoE接続を行う場合>

**7** 設定画面上の | PPPoE接続/切断 | を クリックする **2** PPPoE接続を開始するには、各セッション PPPoE接続/切断を実行します の 接続 をクリックする メインセッション  $*****$ 状態:接続されていません。 接続 切断 <PPPoE接続を切断する場合> **1** 設定画面上の | PPPoE接続/切断 | を クリックする

**2** 接続を切断するには、各セッションの 切断 をクリックする

![](_page_133_Picture_136.jpeg)

![](_page_133_Picture_8.jpeg)

● このコマンドは、PPPoEの接続形態の種類(常時接続または手動接続)に関係なく使用できます。 ● WAN(インターネット)側からは、PPPoEの切断はできません。

#### セッション・キープ・アライブ機能について

本製品はセッション・キープ・アライブ機能をもっています。PPPoE接続の常時接続モードの場合に、プロ バイダーのサーバーとの接続が何らかの理由で切断したときに、自動的に接続を試みる機能です。本製品のセッ ション・キープ・アライブ機能は次の特徴をもっています。

- 常時接続モード時に有効になっています。手動接続モード時は、自動的に接続しません。
- 再接続を行うタイミングは、1分後、2分後、3分後…9分後と1分ずつ増えていき、それ以降は10分間隔で 接続を試みます。

# VPN (IPsec)接続 /切断を使う

VPN(IPsec)接続を手動で切断または接続することができます。

#### <VPN (IPsec)接続を行う場合>

- 1 設定画面上の | VPN (IPsec) 接続/切断 | を クリックする
- 2 VPN (IPsec) 接続を開始するには、各セッ ションの |接続| をクリックする

![](_page_134_Picture_78.jpeg)

<VPN (IPsec)接続を切断する場合>

- 1 設定画面上の | VPN (IPsec) 接続/切断 | を クリックする
- **2** 接続を切断するには、各セッションの 切断 をクリックする

![](_page_134_Picture_79.jpeg)

# ネットワークの接続を確認する WAN(インターネット)側、または、LAN(ホーム)側のウェブサイトや機器が、TCP/IPネットワークで本製品と 接続されているかどうか、確認することができます。正しく接続されている場合は、「成功! | のメッセージが 画面に表示されます。 <mark>1</mark> 設定画面上の | Ping | をクリックする Ping IPアドレスまたはホスト名  $\Gamma$ **2** 接続されていることを確認したい機器やウェ Ping | 元に戻す | ブサイトのIPアドレス(例:192.168.0.1)ま たはホスト名(例: panasonic.jp)を入力する IPアドレスまたはホスト名欄を空白に戻すに は、|**元に戻す**| をクリックする  $\boldsymbol{3}$   $\lfloor$  Ping  $\rfloor$  をクリックする 成功! ● 接続されている場合は、右の画面が表示されます。 Reply from 192.168.0.254: idmp\_seq=1 bytes=64 TTL=0 ● 指定IPアドレスからの応答がない場合は、右の 画面が表示されます。 192.168.0.1から応答がありません

- Pingを実行したウェブサイトが接続されていても、ウェブサイトによってはPingに応答しない場合が あります。この場合、「失敗」と表示されます。
	- ホスト名がDNSで解決できない場合にも、「見つかりません」というエラー画面が表示されます。
	- IPv6アドレスを入力することはできません。

# ネットワーク情報を知る

お客様ご相談センターに連絡するときに役に立ちます。「ネットワーク接続情報」と「UPnPポートマッピング テーブル」、「カメラ登録情報」によって、本製品のネットワーク接続に関する諸情報を表示します。

## ■ ネットワーク接続情報

ハードウェアとソフトウェアのバージョン情報などを見ることができます。この情報は、お客様ご相談センター に連絡するとき役に立ちます。

![](_page_136_Picture_5.jpeg)

![](_page_136_Picture_6.jpeg)

表示画面最下部のステータス保存をクリックすると、ファイルのダウンロード画面が表示されま す。保存する場所とファイル名を指定して表示内容を保存できます。

# ■ UPnPTMポートマッピングテーブル表示

本製品に登録したUPnPTMポートマッピング設定情報が表示されます。最大128件まで表示されます。また、 本製品を再起動するとUPnPTMポートマッピング登録情報は消去されます。 UPnPTMポートマッピング設定情報は次の手順で確認することができます。

- **7** 設定画面上の <mark>| ステータス |</mark> をクリックする
- **2** ステータス下部の「UPnPポートマッピングテー ブル」の|**表示|**をクリックする

![](_page_136_Picture_138.jpeg)

## ■ 表示項目

登録されたUPnPTMポートマッピングの設定情報

![](_page_137_Picture_121.jpeg)

(加)つづく

#### <UPnPTMポートマッピングテーブル登録情報消去>

本製品に登録したUPnPTMポートマッピングテーブルを強制的に消去することができます。テーブル削除ボタ ンを押すと、すべてのUPnPTMポートマッピングテーブルが消去されます。 UPnPTMポートマッピングテーブル登録の全消去は次の手順で行います。

**1** UPnPTMポートマッピングテーブル画面で テーブル削除 | をクリックする

No. 扶態 クライアント ブロト 外部 内部 リモート 有効期間 登録日時 説明

リモートホストは通信相手を制限することができ、セキュリティとして使用されます。<br>\*は通信相手を制限しないことを意味します。 テーブル削除 | 戻る |

テーブルが全削除された画面が表示されます。

![](_page_138_Picture_6.jpeg)

- の登録は無視され、正常にWindows/MSN Messengerが利用できなくなることがあります。 その場合は、ポートマッピングテーブルを一度削除してください。 ● Windows/MSN Messengerを起動している状態でUPnP™ポートマッピング登録情報を
- 消去して接続が切れた場合は、Windows/MSN Messengerをいったん終了後、起動し直し てください。Windows/MSN Messengerをサインインし直すだけでは正常に動作しません ので注意してください。

## ■ カメラ登録情報表示

本製品に登録したカメラの登録情報が表示されます。最大16件まで表示されます。自動設定を行ったカメラが 対象となります。手動で設定を行ったカメラの情報は表示されません。カメラ登録情報は次の手順で確認するこ とができます。

- **7** 設定画面上の | ステータス | をクリックする
- **2** ステータス下部の「カメラ登録情報」の| **表示**<br>-をクリックする

![](_page_138_Picture_122.jpeg)

# 各種ログを知る

本製品が取得している各種ログを表示します。最新のログから順に表示され、ログ満杯時には、古いログから削 除されて新しいログが上書きされていきます。

![](_page_139_Picture_3.jpeg)

- ●本製品の設定には、最低限、ユーザー名/パスワードによる認証を常に行ってください。
- 本製品へアクセスするためのユーザー名/パスワード、本製品に対する設定情報、アプリケーション 設定情報、ログなどのシステム管理情報は、お客様の責任管理下にあります。それらの情報に関わる 利用者または利用者グループ以外の第三者が、参照、更新、削除、複写できないようにアクセス制限 をしたり、利用者以外にはユーザー名/パスワードやその他の設定・管理情報は秘密にしてください。
- ログ日時はログをモニターするパソコンから算出しています。日時表示がおかしい場合は、パソコン の時計日時を確認、修正し、ログを再表示させてください。
- - 再起動するとログ情報は消去されます。
	- 各表示画面最下部の | ログ保存 | をクリックすると、ファイルのダウンロード画面が表示されます。保 存する場所とファイル名を指定して表示内容を保存できます。

# ■ IPv4/IPv6フィルタリングログ

フィルタリング設定の画面で「ログ出力」にチェックをつけたエントリーがパケットの処理を行うとパケットの 情報を記録します。パケット情報は、対象接続、フィルター番号、ステータス、方向、送信元/あて先ポート番 号などで、最新の情報(4000件まで)を見ることができます。IPv6接続を行っているときは、IPv6フィルタリ ングログを見ることができます。

![](_page_139_Figure_12.jpeg)

![](_page_139_Picture_13.jpeg)

フィルタリングログのフィルター番号に、"G-P"、"P-P"、"SHR"、"W-C"、"W-P"、"STL"、 "STL (Indent)"、"SPI"、"DoS"、"GOR"と表示されている場合、セキュリティワンタッチ設定に よるフィルタリングの内容を表示しています。詳しくは94、95、100ページを参照してくださ い。

# ■UPnP™ログ(一般)およびUPnP™ログ(CP機能)

UPnPTMログ(一般)は、ポートマッピングの追加、削除、失敗状況のログ情報を一覧で表示します。UPnPTM ログ(CP機能)は、UPnPTM CP機能のポートマッピングの追加、削除、失敗のログ情報を一覧で表示します。 最大保存ログ件数および1画面に表示できるログ件数は400件です。

![](_page_140_Figure_3.jpeg)

<u>記録したログを削除するには、|**ログ削除**| をクリッ</u> クしてください。

#### ■ 表示項目

![](_page_140_Picture_171.jpeg)

# **情報を知る**

# ■ 接続/切断ログ

PPPoE接続やDHCP接続における接続・切断および認証のログを表示します。接続ログの場合は、接続した際 のIPアドレスが確認できます。1画面に100件のログを表示でき、最大400件のログを記録できます。100件以 上のログがある場合は、画面下部に記録されているページ番号を選び、目的の情報を表示してください。

![](_page_141_Figure_3.jpeg)

# ■ みえますねっとログ

みえますねっとサーバーとの通信のログを表示します。1画面に100件のログを表示でき、最大400件のログを 記録できます。ログは100件ごとに4グループに分割されています。

![](_page_141_Figure_6.jpeg)

# ■ VPN (PPTP)接続/切断ログ

VPN 接続/切断ログを400件登録できます。1画面に100件のログを表示でき、最大400件のログを記録でき ます。

![](_page_141_Figure_9.jpeg)

# ■ メール送信ログ

IPアドレス通知およびアプリケーション機能によるメール転送のログを表示します。1画面に100件のログを表 示でき、最大400件のログを記録できます。ログは100件まで表示できます。

![](_page_141_Figure_12.jpeg)

# **情報を知る**

# ■ IPv6 IPsecログ

IPv6 IPsecの接続情報を確認できます。IPv6接続を行っているときだけ表示されます。1画面に100件のログを 表示でき、最大400件のログを記録できます。100件以上のログがある場合は、画面下部に記録されているページ 番号を選び、目的の情報を表示してください。

![](_page_142_Picture_3.jpeg)

#### サポートを使う 製品やサポートに関する情報を、インターネットから得ることができます。 **7** メニュー画面上の <u>| サポート |</u> をクリックする 製品情報 http://panasonic.biz/netsys/netwkcam **2** 製品情報、または、サポート情報のURLをク サボート情報 リックする http://panasonic.biz/netsys/netwkcam/support ウェブサイトが表示されます。 サポート情報のウェブサイト例● サポート情報 | ネットワークカメラ | 商品インデックス | 松下電器 ビジネスサイト - Microsoft Internet Explor  $\overline{\mathbf{L}^{\mathbf{u}}$ ファイル(E) 編集(E) 表示(M) お気に入り(A) ツール(T) ヘルプ(H) 编 ←尿5 - → - ◎ ② △ | ◎検索 国お気に入り ③ ボイア ③ | 毛- △ 図 - 国 アドレス(D) a http://panasonic.biz/netsys/netwkcam/support/ **■ ∂移動 リンク » Panasonic** 検索 ●お客様サポート

●松下電器TOP ● Panasonicサイト ● Nationalサイト ●ビジネスサイト ●製品案内 ●企業情報

e2013発生しました

サポート情報

panasonic.biz

ヘルプを使う

ideas for life

ネットワークカメラ ▼サポート情報

過去のトピックに

TOP 商品 ソリューション 業界·業種

ビジネスサイトTOP>商品インデックス>通信ネットワーク>ネットワークカッラ>サポート情報

● 重要なお知らせ

ヘルプ機能は、設定画面の各項目を説明しています。

![](_page_143_Picture_4.jpeg)

![](_page_143_Picture_5.jpeg)

設定画面上の項目をクリックすることでもヘルプを参照できます。
本製品の背面にCLEAR SETTINGボタンがあります。このボタンは初期化するときに押します。

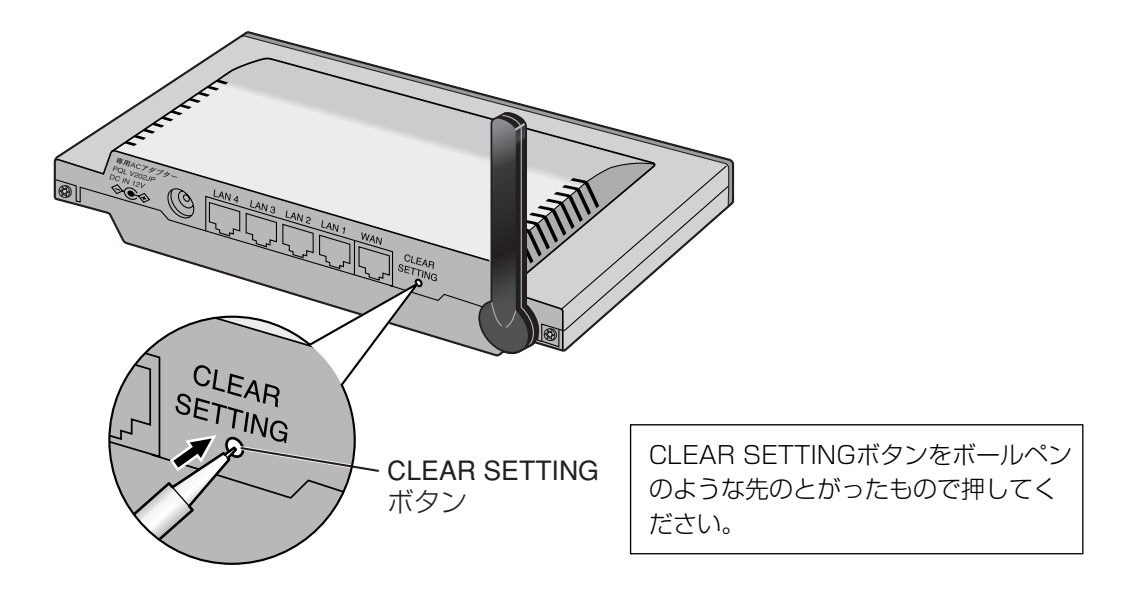

#### 初期化

パスワード(☞ 「かんたんガイド 第2版」)を忘れたり、設定値を工場出荷時の状態(工場出荷時設定 ☞ 166 ページ)に戻すときは、CLEAR SETTINGボタンを1秒間押し続けてください。

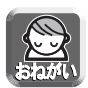

- CLEAR SETTINGボタンを押すと、設定した内容は消去され工場出荷時設定になります。
- DHCPサーバー機能(☞ 106ページ)を使うときは、本製品に接続しているLAN(ホーム)側のすべての パソコンを再起動してください。

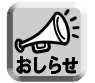

CLEAR SETTINGボタンでの初期化とメニュー画面での初期化とは、同じ機能です。

#### 再起動

POWERインジケーターが赤に点滅した場合(☞ 「ご使用の前に/困ったときには 第2版」の15ページ)は、 本製品を再起動してください。コンセントからACプラグを抜き、もう一度差し込むと本製品の設定内容を変更 することなく再起動することができます。

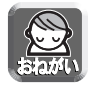

DHCPサーバー機能(☞ 106ページ)を使うときは、本製品に接続しているLAN(ホーム)側のすべてのパ ソコンを再起動してください。

本製品はUPnPTMに対応したアプリケーションやUPnPTM対応機器を利用できます。UPnPTM機能は、有線で 接続したパソコン、無線で接続したパソコンのいずれからでも利用できます。

#### ■ UPnP™について

UPnP™ Forum IGD (Internet Gateway Device) 1.0に準拠し、NATトラバーサル機能※に対応していま す。これによって、本製品のLAN側に接続した複数台のパソコンから同時にWindows/MSN Messenger を利用できます。

※NATトラバーサル機能

ネットワーク認識アプリケーションが、NATデバイスの配下にあることを検出し、外部IPアドレスを識別して、 外部ポートから内部ポートへパケットを転送するポートマッピングを設定できる一連の機能のことです。

#### ■ UPnP™機能を利用できるOS

UPnPTM機能に対応しているOSは以下のとおりです。

- Windows XP
- Windows Me

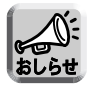

Windows 2000とWindows 98SEは、MSN Messengerを利用することで本製品のUPnP™機 能を利用することができますが、UPnPTMの正式対応OSではないため、動作を保証するものではあ りません。

#### ■ UPnPTM対応アプリケーション

動作を確認しているUPnPTM対応アプリケーションは以下のとおりです。

- MSN Messenger 6.1、Windows Messenger 4.7 (Windows XP) Windows MessengerはWindows XPに標準搭載されており、MSN Messengerはマイクロソフトの ウェブサイトからダウンロードできます。「インスタントメッセージ」、「音声チャット」、「ビデオチャット」、 「ファイルまたは写真の送信」、「リモートアシスタンス」、「アプリケーション共有」、「ホワイトボード」、 「電話をかける」 (MSN Messengerのみ) などの機能があります。
- MSN Messenger 6.1 (Windows XP以外) Windows 2000またはWindows 98SE/Meで利用可能です。「インスタントメッセージ」、「音声 チャット」、「ファイルまたは写真の送信」、「電話をかける」などの機能があります。

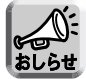

- Windows/MSN Messengerを利用するパソコンには、DirectX® 8.1以降がインストールさ れている必要があります。
- ●「電話をかける|機能を利用する場合には、マイクロソフトのウェブサイトから "Windows Messengerのオーディオに関連するアップデート"を行う必要があります。

#### ■ UPnPTM機能を利用できるパソコンの台数

UPnPTM機能を利用できるパソコンの台数は、ご使用になるアプリケーションによって左右されます。

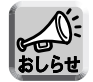

UPnPTMで設定可能なポートマッピング数は全セッションの合計で最大128件です。

#### ■ パソコンの準備

<Windows XPの場合>

- Windows Messengerを利用する場合 Windows Messengerのヘルプメニューから「Windows Messengerのバージョン情報」を選びます。
- MSN Messengerを利用する場合 MSN Messenger (Windows XP版) をマイクロソフトのウェブサイトからダウンロードしてインストール してください。

MSN Messengerのバージョンを6.1にバージョンアップしてください。

#### UPnPTMの設定

- **1** 「スタート」メニューの「マイコンピュータ」 から「マイネットワーク」を選び、「ネット ワーク接続を表示する」を選ぶ
- **2** 「詳細設定」メニューから「オプションネッ トワークコンポーネント」を選ぶ
- **3** 「ネットワークサービス」を選び | 詳細 | を クリックする

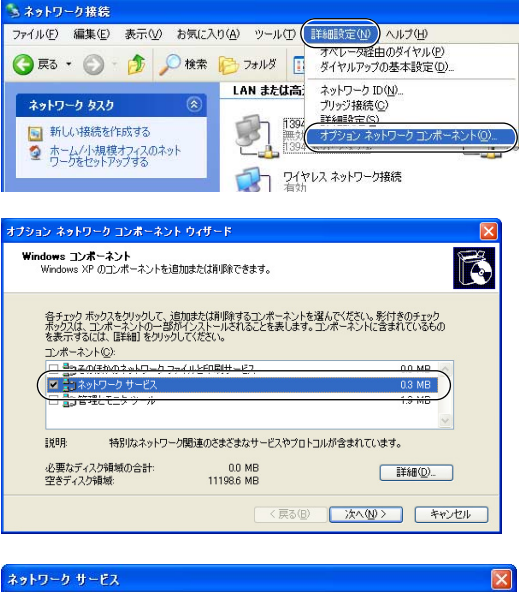

**4** 「ネットワークサービス」の画面で「ユニバー サルプラグアンドプレイ」にチェックが入って いるか確認する

> チェックが入っていない場合は、チェックを入れ て | OK | をクリックします。 Windows XPのCD-ROMを要求されたときは、 画面の指示に従って操作してください。

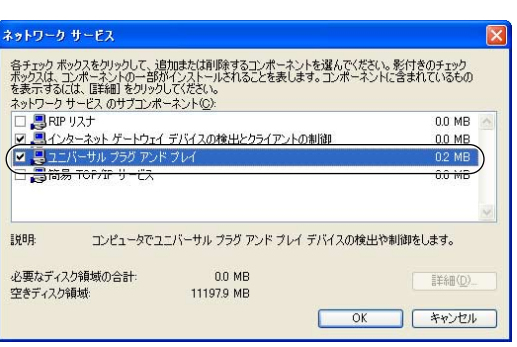

#### <Windows 2000、Windows Me、Windows 98SEの場合>

#### MSN Messengerのバージョンを確認する

MSN Messengerのヘルプメニューから「MSN Messengerのバージョン情報」を選びます。MSN Messengerのバージョンを6.1にバージョンアップしてください。

#### DirectXのバージョン確認

- **1** 「スタート」メニューの「ファイル名を指定 して実行」を選ぶ
- **2** 名前欄に「dxdiag」を入力して | OK | を クリックする
- **3** DirectXのバージョンが8.1より古い場合は バージョンアップする 画面に従って操作してください。

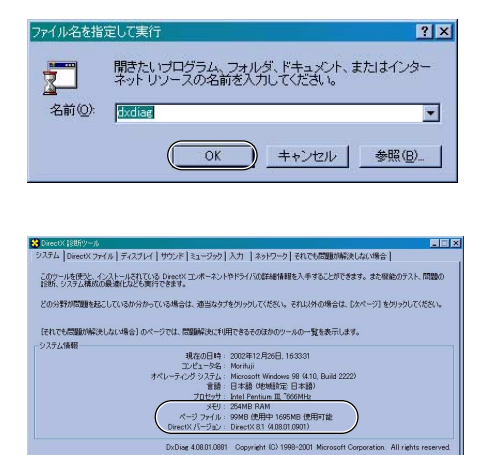

精細をすべて保存()

終了02

#### UPnPTMの設定(Windows Meのみ設定)

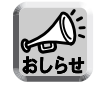

Windows 2000、Windows 98SEにはこの設定はありません。

- **1** 「スタート」メニューの「設定」から「コン トロールパネル」を選ぶ
- **2** 「アプリケーションの追加と削除」をダブル クリックして、「Windowsファイル」タブを クリックする
- **3** 「コンポーネントの種類」で「通信」を選び 詳細 | をクリックする

「コンポーネントの種類」の画面で「ユニバーサル プラグアンドプレイ」にチェックが入っているか 確認してください。 チェックが入っていない場合は、チェックを入れ て | OK | をクリックします。 Windows MeのCD-ROMを要求されたときは、 画面の指示に従って操作してください。

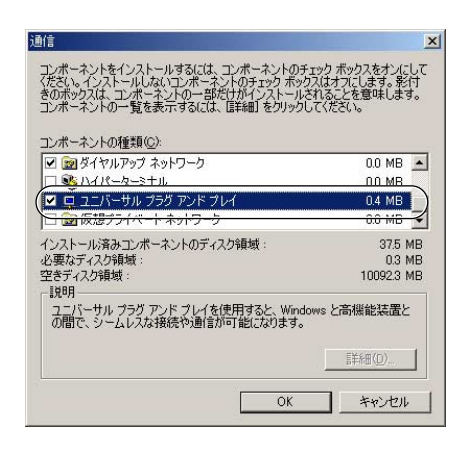

#### ■ その他

#### <動作環境>

UPnPTMでWindows/MSN Messengerを利用する場合、通信する相手の環境によって動作環境に制約があ ります。

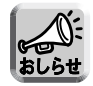

Windows/MSN Messenger機能を使う際、通信相手がUPnP™に対応していないルーターを使用し ている場合や、プライベートアドレスを付与するプロバイダー経由で接続している場合などのように、 環境によっては通信できない場合があります。

#### <本製品接続時のパソコン画面について>

次の手順はWindows XPを使った場合です。

**1** 本製品にUPnPTMがONに設定されたパソコ ンを接続する

パソコンのマイ ネットワーク上とタスクトレイ上 に本製品のアイコンが表示されます。

- アイコンは、Windows 2000、Windows 98SE では表示されません。
- タスクトレイアイコンは一度だけ表示され、二度目 の接続では表示されません。

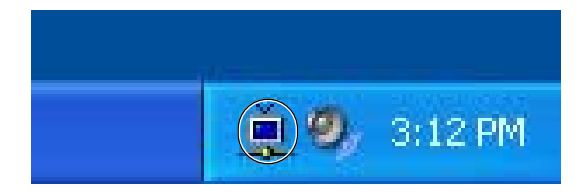

- **2** マイ ネットワーク上のアイコンをクリックする ● 必要に応じてデスクトップにショートカットを作 成してください。
- **3** マイ ネットワーク上のアイコンをダブルク リックする

ネットワークパスワードの入力画面が表示されま す。ユーザー名とパスワードを入力すると、本製 品の設定画面が表示されます。

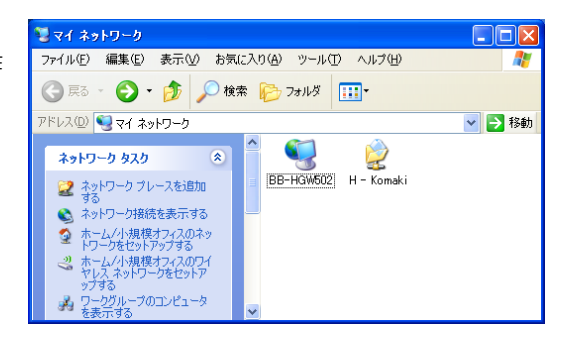

| ロロ☆つづく

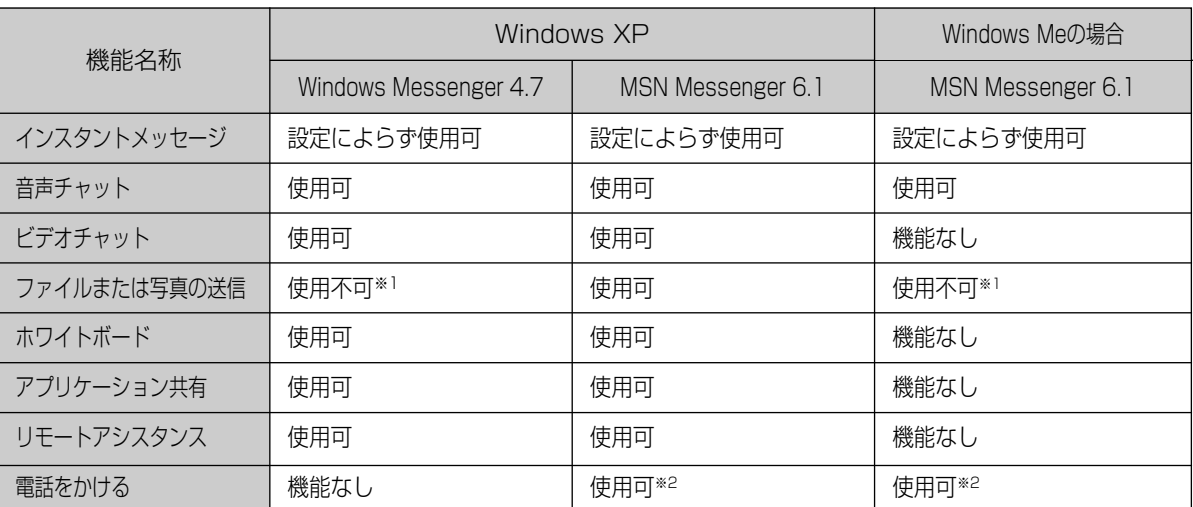

※1 接続環境によっては、受信のみできる場合があります。

※2 本製品を経由した過去の通信や、サーバーの状態により電話ができないと判断される場合があります。

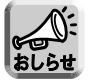

Windows/MSN Messengerの各機能については、Windows/MSN Messengerのヘルプを参照 してください。

# **パソコンのIPv6設定**

### Windows XPにIPv6アドレスを設定する

- **1** [スタート]→[すべてのプログラム]→[アクセ サリ]→[コマンド プロンプト]を選びクリッ クする ● コマンド プロンプトが起動します。
- 
- 2 "ipv 6 install"と入力し、Lanter | を押す
	- "Succeeded"と表示されたら、成功です。

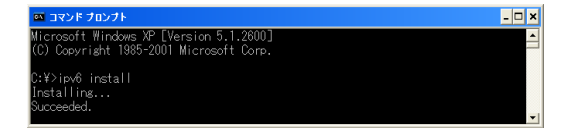

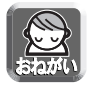

Windows XP Service Pack 1がインストールされていないときは、"Succeeded"と表示され ません。Service Pack 1をインストールしてください。

- **3** コマンド プロンプト画面に"ipconfig"と入力 し、| **Enter** | を押す
	- IPv6アドレスが表示されたら、パソコンにIPv6ア ドレスが割り振られているということです。

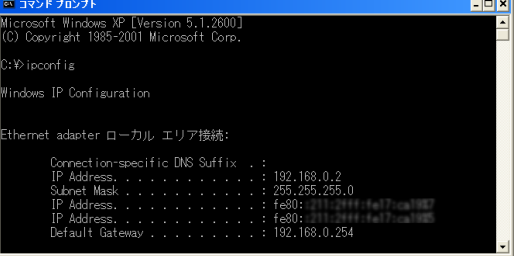

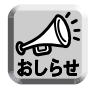

Windows XP Service Pack 2を使用している場合、IPv6アドレスが設定できないことがあります。 以下のステップで使っているパソコンがWindows XP Service Pack 2であるかを確認してください。

- **1** [スタート]→[コントロールパネル]を選びク リックする
- **2** パフォーマンスとメンテナンスのアイコンを ダブルクリックする

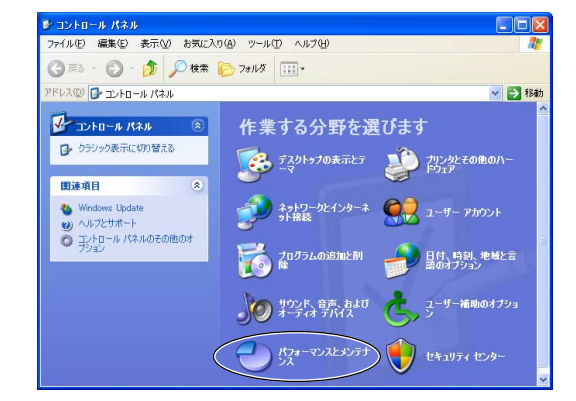

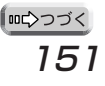

## **パソコンのIPv6設定**

**3** システムのアイコンをダブルクリックする

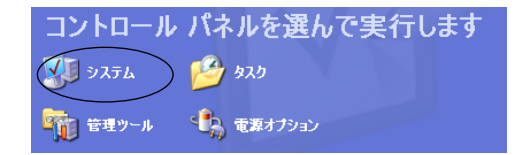

**4** 「全般」をクリックし、システムが 「Service Pack 2」になっているか確認する

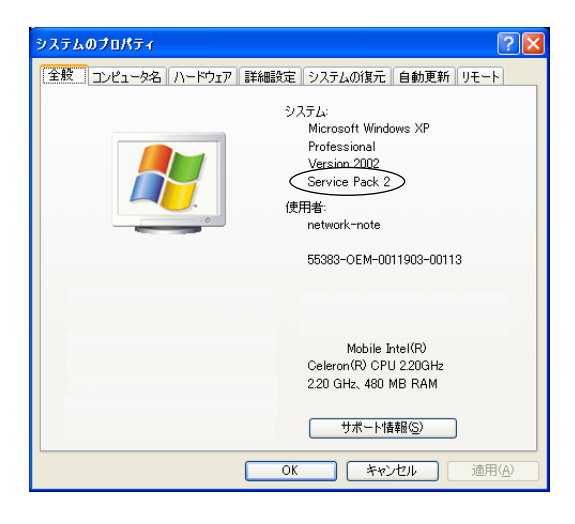

Windows XP Service Pack 2を使用している場合は、以下のステップの設定を行ってください。

- **1** [スタート]→[コントロールパネル]を選びク リックする
- **2** セキュリティ センターのアイコンをクリック する

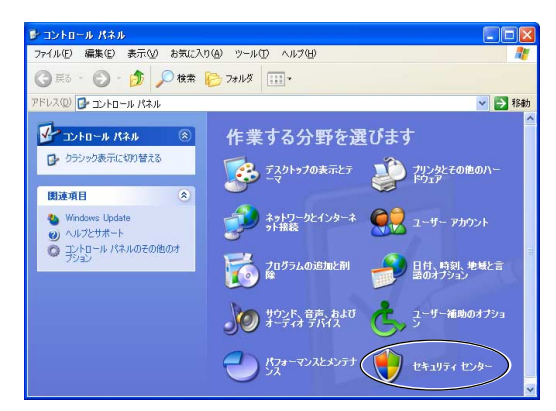

**3** Windows ファイアウォールのアイコンを クリックする

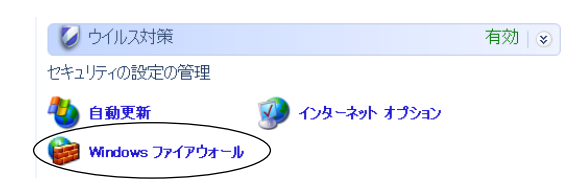

| ロロ◇つづく

## **パソコンのIPv6設定**

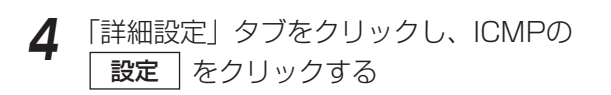

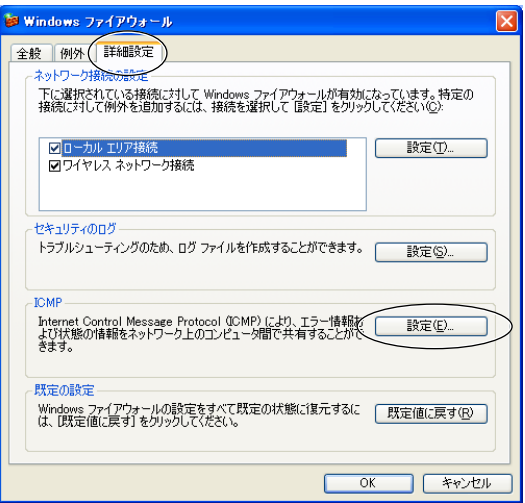

**5** ICMP設定画面で「ルーター要求の着信を許 可する」にチェックを入れ、| OK | をク リックする

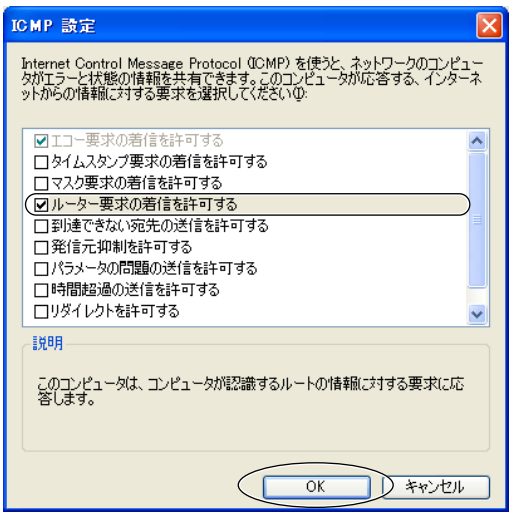

#### IPv6グローバルアドレスを再取得する

- **1** [スタート]→[すべてのプログラム]→[アクセ サリ]→[コマンド プロンプト]を選びクリッ クする ● コマンド プロンプトが起動します。
- **2** "netsh"と入力し、<mark>| Enter</mark> | を押す
- **3** netshのコマンドラインで、"interface ipv6"、 <u>と入力し、| **Enter** |</u> を押す
- **4** "renew"と入力し、IPv6グローバルアドレスを 再取得する
- **5** "exit"と入力し、<mark>LEnter</mark> )を押し、netshコ マンドを終了する

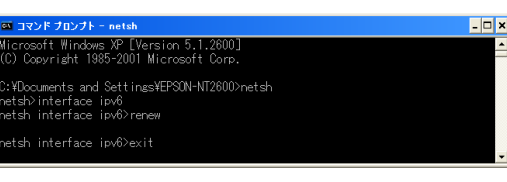

#### IPv6グローバルアドレスを固定で設定する

- **1** 上記「IPv6グローバルアドレスを再取得する」 の手順1、2、3を行う
- **2** "show interface"と入力し、 を押す Enter● ローカルエリア接続表示された行の"Idx"の数字を控 えておきます。
- **3** 続いて"set address interface=\* 設定する IPv6グローバルアドレス type=unicast"と入 力し、| **Enter** | を押す
	- "interface="のあとに設定する番号は、手順3で調 べた"Idx"の数字を設定します。
- **4** "exit"と入力し、<mark>LEnter</mark> )を押し、netshコ マンドを終了する

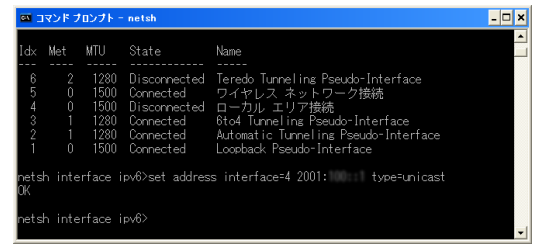

# **VPN使用時のPPTP設定: Windows XPの場合**

パソコンにVPN(PPTP)接続の設定を行います。Windows XPをご使用の場合、次の手順に従って設定を 行ってください。

- **1** スタート メニューの 「コントロールパネル」 から、「ネットワークとインターネット接続」 をクリックする
- $\sqrt{58}$  $\mathbf{F}$ **INFA A-BACE** 8 作業する分野を選びます サージントロール ハネル しこ **タ**テスクトップの表示とテーマ メンタンタとその他のハードウェア 用速項目 **ショットワークとインターネット接続**  $\begin{array}{ll} \bigotimes & \text{Windows Upds} \\ \text{\large (a)} & \wedge 1.72 \cdot 9.8 - 1. \end{array}$  $Q_{\text{max}}^2$   $x-y$  -  $p_{\text{max}}$ **TO 7075 LOISINE RUN** 日付、時刻、地域と言語のオプショ → 2 22F、音声、およびオーディオデバ → 2-サー油取のオプション **ADA-ROALSUFFOR**
- **2** 「ネットワーク接続」をクリックする

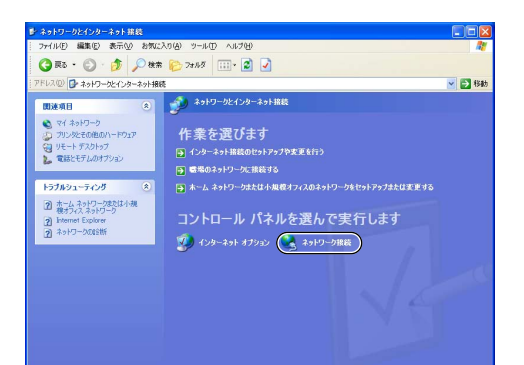

**3** 「新しい接続を作成する」をクリックする

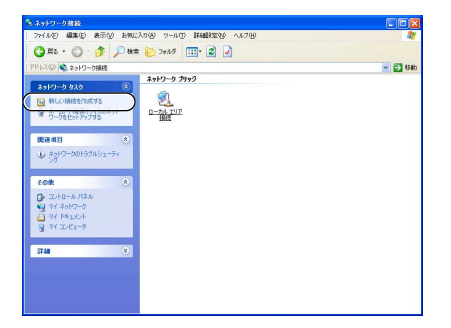

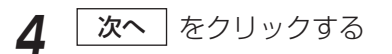

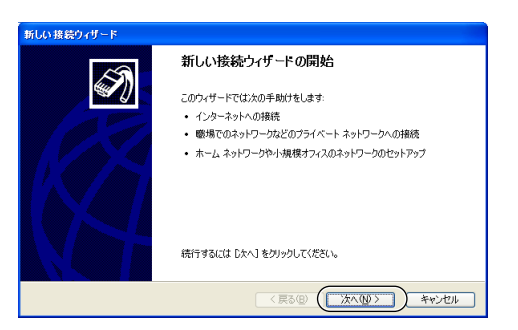

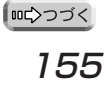

## **VPN使用時のPPTP設定: Windows XPの場合**

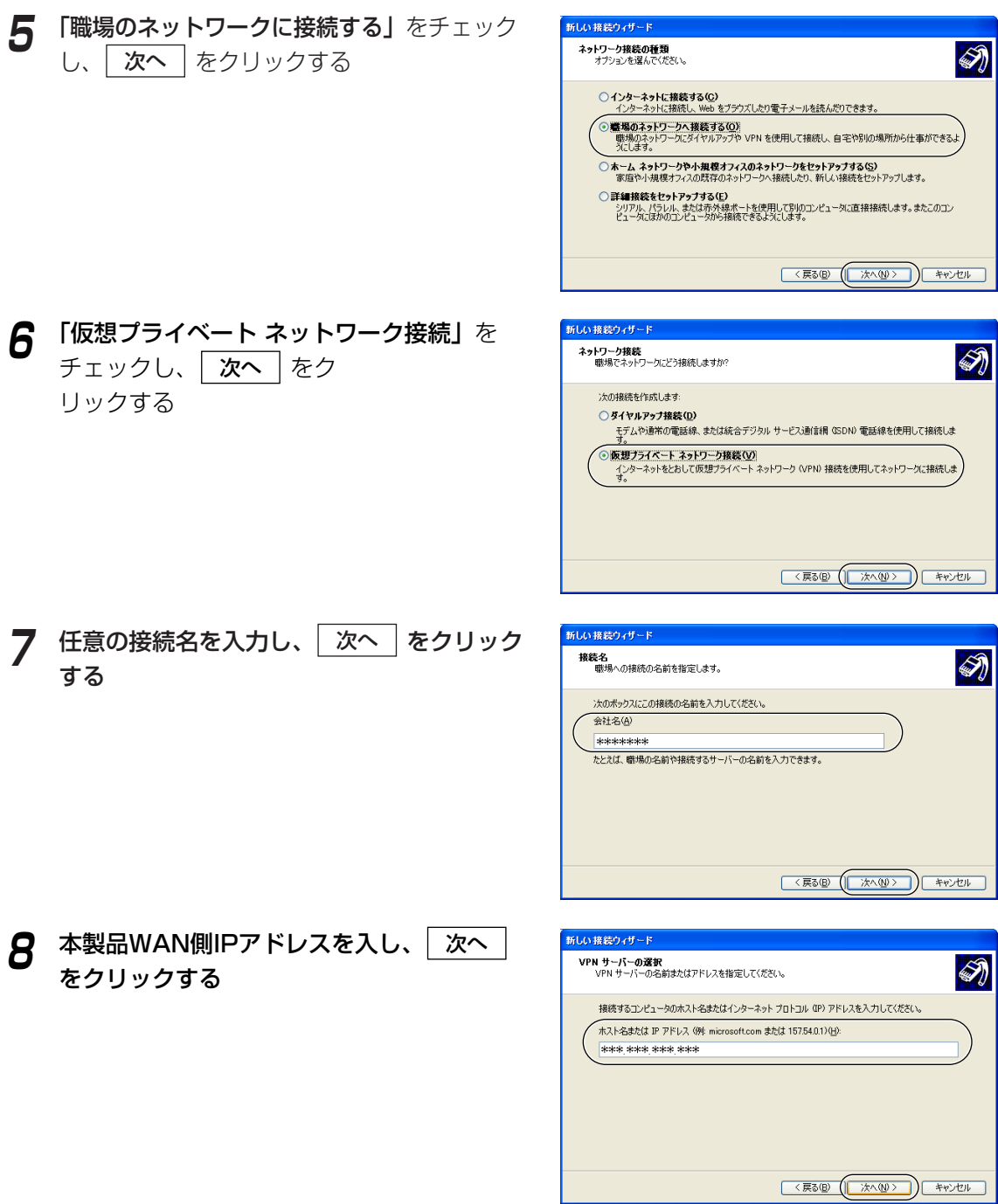

## **VPN使用時のPPTP設定: Windows XPの場合**

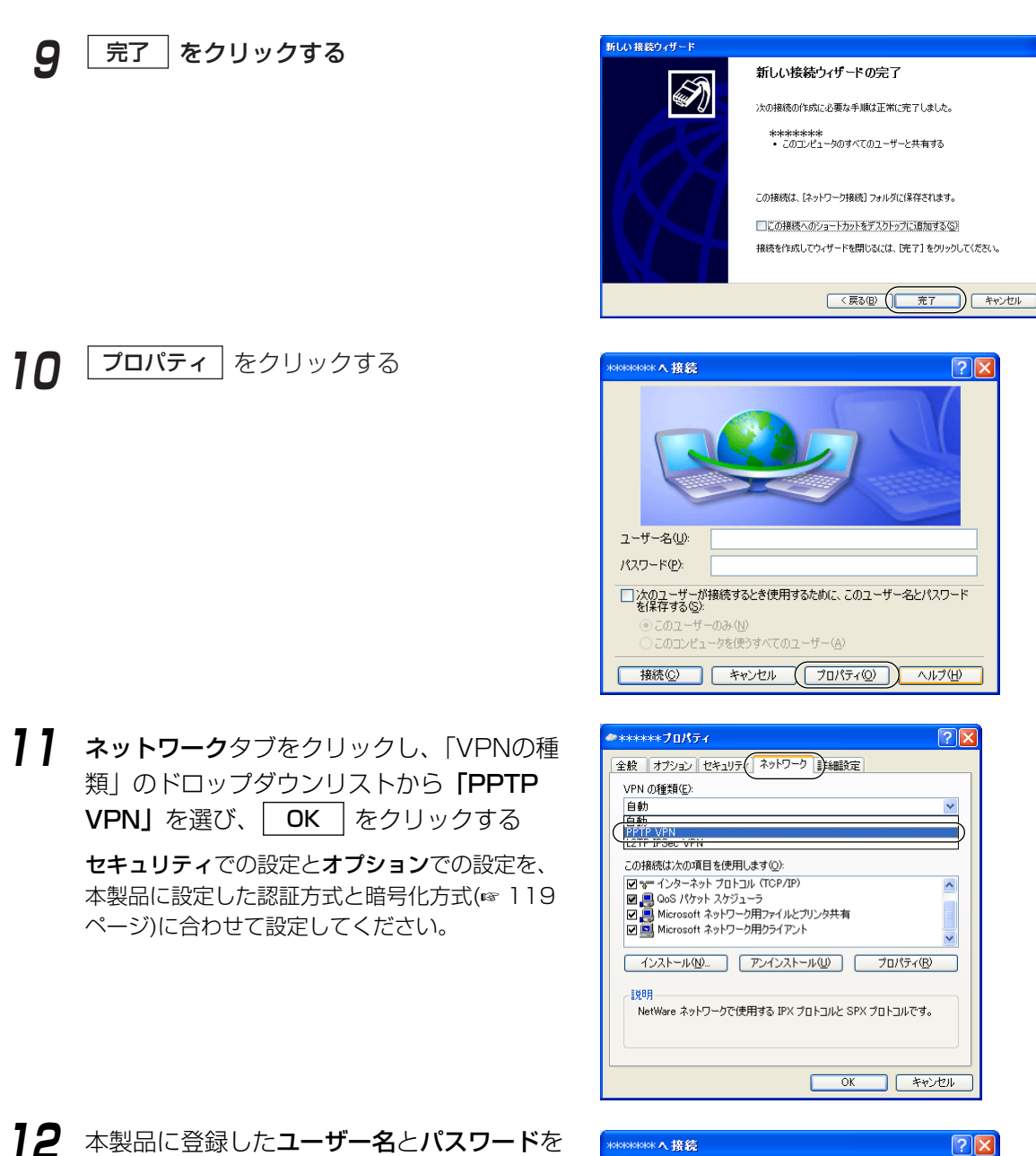

入力し、「接続」をクリックする

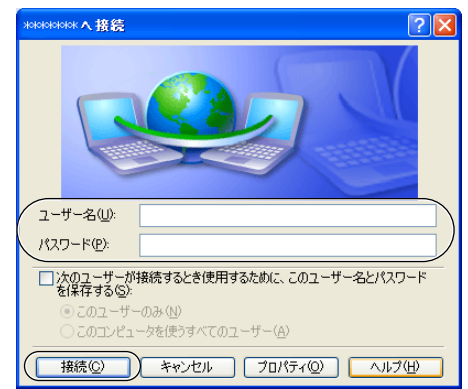

# **プロキシサーバー使用時のウェブブラウザの設定**

プロバイダーによっては、プロキシサーバーを経由してインターネットに接続する場合があります。 プロキシサーバーを経由する場合は、設定画面にアクセスすることはできません。次の手順に従ってウェブブ ラウザの設定を変更してください。

次の手順は、Internet Explorer 6.0を使った場合です。

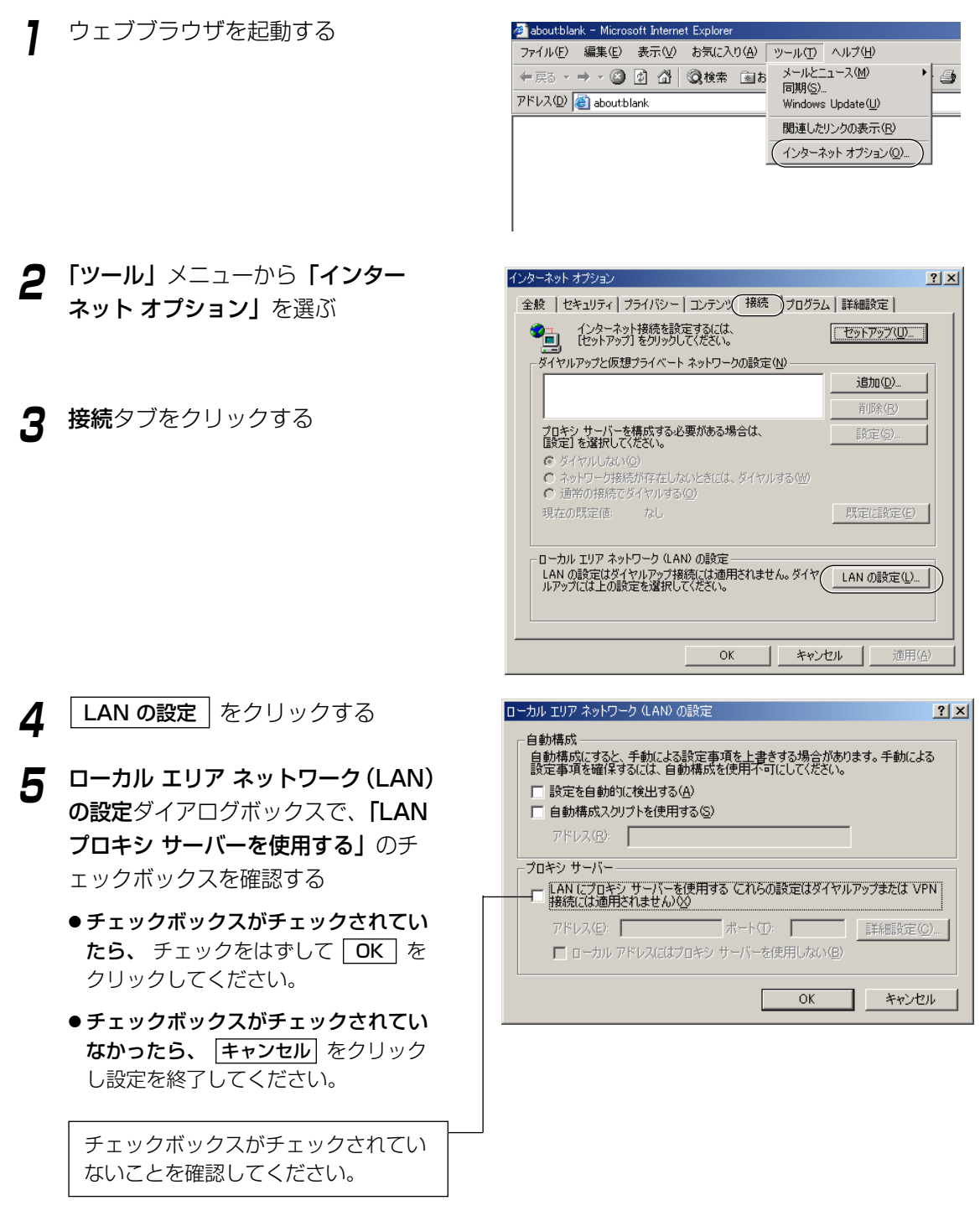

# **パソコンのIPアドレスやMACアドレスを確認するには**

各パソコンから本製品の設定画面にアクセスできない、またはネットワーク上の他のパソコンと通信できない、 などの場合には、各パソコンのIPアドレスの設定に問題がある可能性があります。以下の手順に従ってIPアド レスの設定を確認してください。

#### Windows XP/2000の場合

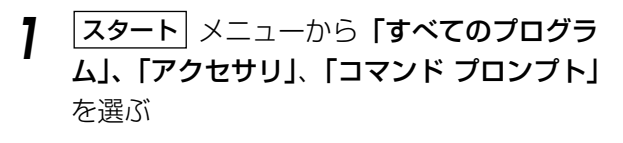

Windows 2000の場合は、| **スタート** | メニューか ら「プログラム」、「アクセサリ」、「コマンド プロン プト」を選んでください。

- **2** コマンドプロンプトのあとにipconfig /all<sup>と</sup> 入力し、Enterキーを押す
	- ipconfig/renew\_allについて すべてのLANカードのDHCP構成パラメーターを 更新します。
	- ipconfig/release\_allについて すべてのLANカードのDHCP構成パラメーター を解放します。

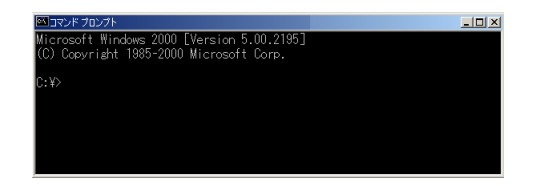

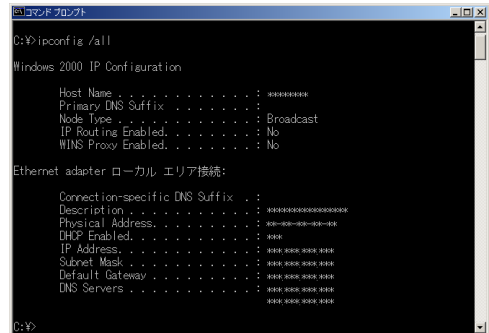

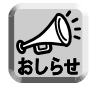

ipconfigコマンドの説明は、コマンドプロンプトのあとにipconfig/?と入力すると表示されま す。

#### Windows Me/98SEの場合

以下の手順は、Windows 98SEの場合です。

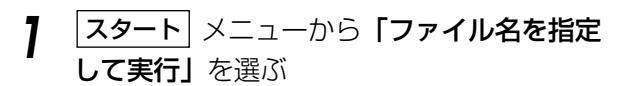

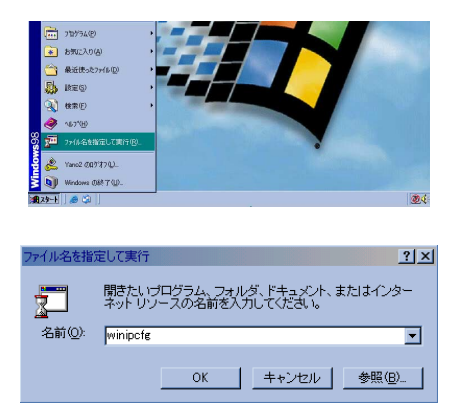

| ロロ☆つづく

## **パソコンのIPアドレスやMACアドレスを確認するには**

- **2 名前欄にwinipcfg**と入力し、| OK | をクリッ クする
- **3** IPアドレスを確認したいLANカード(イーサ ネットアダプタ)を選ぶ

**4** |詳細| をクリックする

IPアドレス欄を見て、設定されているIPアドレス を確認してください。 アダプタ アドレス欄を見て、LANカード(イー サネットアダプタ)のMACアドレスを確認して ください。

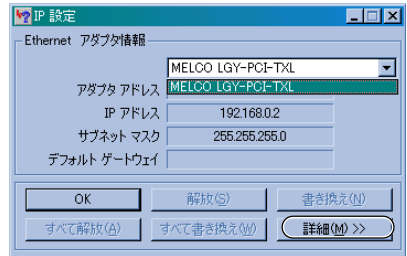

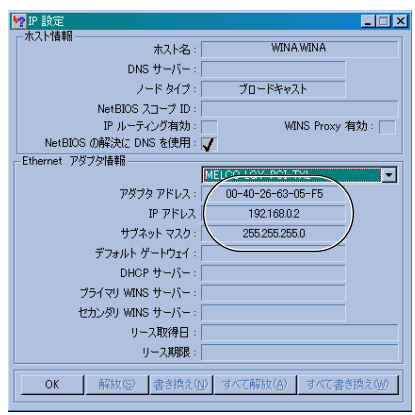

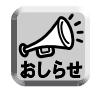

「IPアドレスを自動的に取得」を設定していて、「169.254.XXX.X」などの値が表示された場 合は、IPアドレスが正しく取得できていない可能性があります。そのような場合は、次の手順に 従ってIPアドレスを更新してください。

**1 |解放| をクリックする** 

自動取得していたIPアドレスが解放されます。

**2** |書き換え| をクリックする

新しいIPアドレスが割り振られます。

**3** OK をクリックする

本製品を含めたTCP/IPネットワークのすべてのパソコンには、それぞれ固有のIPアドレスの設定が必要です。 本製品では、DHCPサーバー機能を使って、LAN (ホーム) 側の各パソコンにIPアドレスを自動で割り振ることが できます(工場出荷時設定)。この場合、本製品が各パソコンにIPアドレスを割り振ったり、再割り振りするため、 各パソコンのIPアドレスは固定していません。

本製品がIPアドレスを割り振るネットワーク(工場出荷時設定)

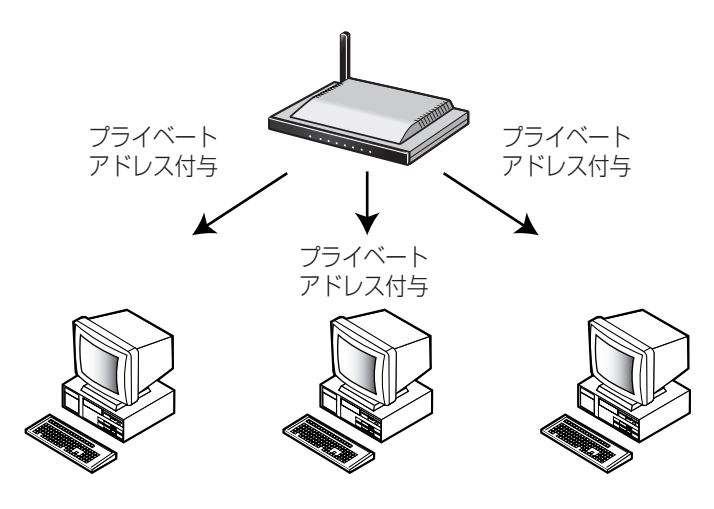

これに対し、本製品のDHCPサーバー機能を無効にして、LAN側の各パソコンのプライベートアドレスを固 定することができます。この場合、あらかじめ各パソコンに固有のIPアドレスを設定する必要があります。

#### IPアドレスが固定されたネットワーク(オプション設定)

本製品のDHCPサーバー機能を使用せずに、プライベートアドレスを固定してネットワーク設定を行います。 各パソコンに固有のプライベートアドレスを固定して設定する必要があります。各パソコンに固有のプライベー トアドレスを設定したあとに、本製品を設定します。106ページを参照し、オプション設定画面上のDHCP サーバー機能を無効にしてください。各パソコンの設定は、162、164ページの手順に従ってください。

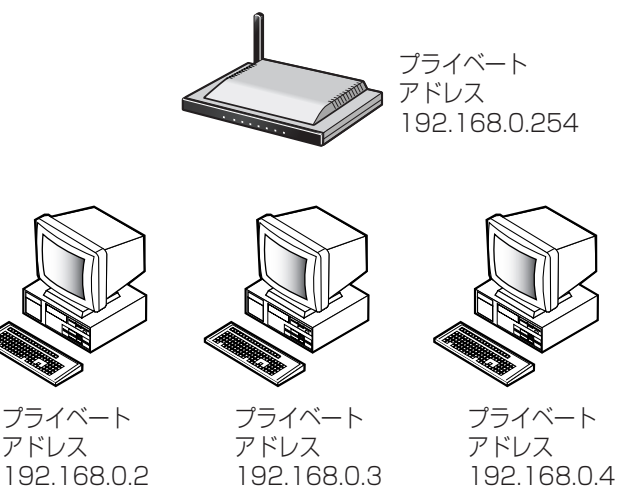

#### Windows XP/2000の場合

**1** | スタート| メニューの「マイ コンピュータ」か ら「マイ ネットワーク」を選び、「ネットワー ク接続を表示する」を選ぶ

Windows 2000の場合は、「マイ ネットワーク」 アイコンを右クリックし、「プロパティ」を選ぶ

- **2 本製品が接続されている「ローカル エリア接** 続 ...」アイコンを右クリックし、 プロパティ を選ぶ
- **3** 「インターネット プロトコル(TCP/IP)」を選 び、フロパティ をクリックする

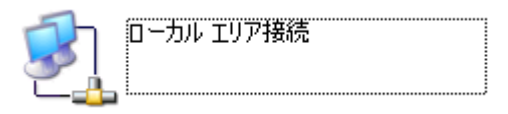

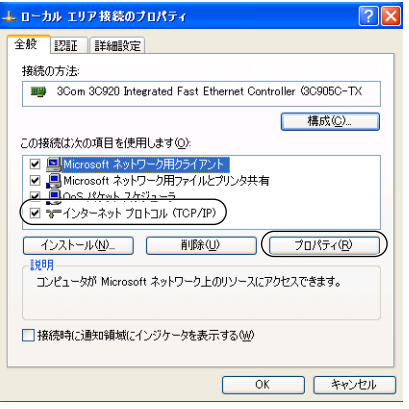

**4** 「次のIP アドレスを使う」を選ぶ

**5** 各パソコンのIPアドレス (例:192.168.0.50)とサブネットマスクを 入力し、192.168.0.254(本製品の工場出 荷時設定IPアドレス)を「デフォルト ゲート ウェイ」の入力欄に入力する

サブネットマスクは通常255.255.255.0と入力し ます。本製品の設定画面にアクセスする場合は、本 製品のサブネットマスクと同じ値を入力してくださ い。

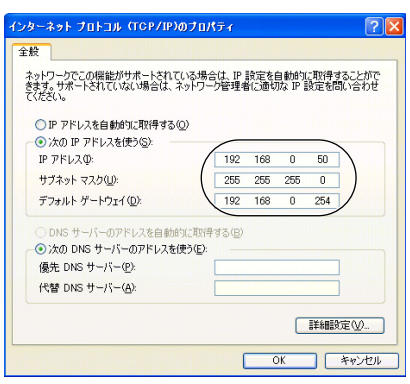

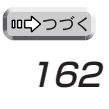

- **6** 「次の DNS サーバーのアドレスを使う」<sup>を</sup> クリックする
- **7** DNSサーバーのアドレスを入力欄に入力し、 OK | をクリックする

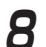

**8** | 閉じる | をクリックする

Windows 2000の場合は、| **ok** |をクリックし てください。

**9** 「ネットワーク接続」のウィンドウを閉じて、 パソコンを再起動する

Windows 2000の場合は、「ネットワークとダイ ヤルアップ接続」のウィンドウを閉じて、パソコ ンを再起動してください。

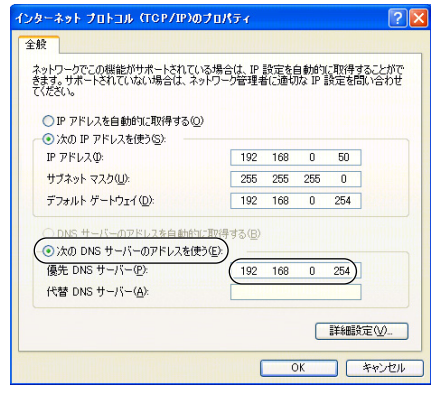

#### Windows Me/98SEの場合

- **1 |スタート**| メニューから**「設定」**を選び、「コ ントロール パネル」をクリックする
- **2** 「ネットワーク」アイコンをダブルクリックする Windows Meで「ネットワーク」アイコンが見つ からない場合は、「すべてのコントロールパネルの オプションを表示する」をクリックしてください。
- $|2|X|$ ネットワークの設定 | 識別情報 | アクセスの制御 | 現在のネットワーク コンボーネント(N): ■ Microsoft ネットワーク クライアント -<br>"IPX/SPX 互換プロトコル T NetRELL ネットワーク共有サービス 追加(A) 削除(E) ( プロパティ(R) J) 優先的にログオンするネットワーク(L):<br>Microsoft ネットワーク クライアント  $\overline{\mathbf{r}}$ ファイルとプリンタの共有(E)... | - 設明<br>TCP/IP は、インターネットや WAN への接続に使用するプロトコルです。  $\alpha$ | キャンセル
- **3** ネットワークダイアログボックスで、本製品に 接続しているLANカードに関連したTCP/IPを 選び、|**ブロパティ**| をクリックする TCP/IPのプロパティダイアログボックスが表示 されます。
- **4** TCP/IPのプロパティダイアログボックスで、 IP アドレスタブをクリックする
- **5** 「IP アドレスを指定」を選ぶ
- **6** 各パソコンのIPアドレス (例:192.168.0.50)とサブネットマスク を入力する

サブネットマスクは通常255.255.255.0と入力 します。本製品の設定画面にアクセスする場合は、 本製品のサブネットマスクと同じ値を入力してく ださい。

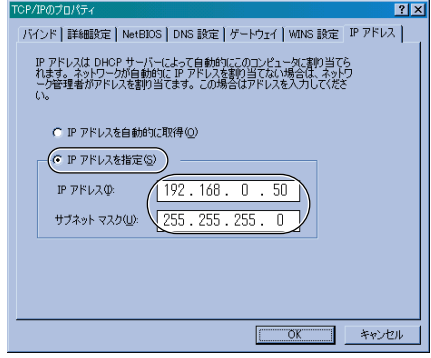

| ロロ⇔つづく

**7** ゲートウェイタブをクリックする

- $21x$ バインド |詳細設定 | NetBIOS | DNS 設定 | ゲートウェイ | WINS 設定 | IP アドレス | 一覧の最初のゲートウェイがデフォルト ゲートウェイになります。 リストボックス<br>のアドレス順がコンピュータが使うアドレス順になります。 新しいゲートウェイ(N):  $192.168.0.50$   $50$ インストールされているゲートウェイ(0) 19216801 削除金  $OK$ キャンセル
- **8** 192.168.0.254(本製品の工場出荷時設定 IPアドレス)を「新しいゲートウェイ」のアド レス欄に入力し、| **追加** | をクリックする
- **9** 192.168.0.254が「インストールされてい るゲートウェイ」のアドレス欄に入力されて いることを確認する

本製品のIPアドレスを変更する場合は、「インストー ルされているゲートウェイ」のIPアドレスも変更し てください。

- **10** DNS 設定タブをクリックする
- **11** 「DNS を使う」を選ぶ
- **12** DNSサーバーアドレスを「DNS サーバーの 検索順」のアドレス欄に入力し、| 追加 | をク リックする
- 13 任意のホスト名を入力し、| OK | をクリック する
- **14** OK をクリックする システム設定の変更ダイアログボックスが表示さ れます。
- **15** はい をクリックし、パソコンを再起動する

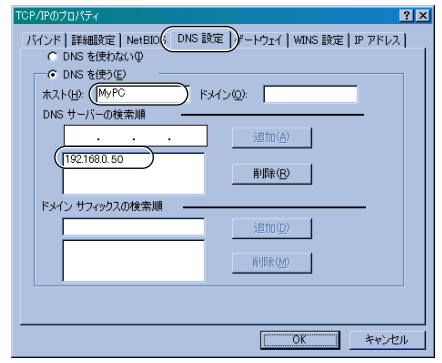

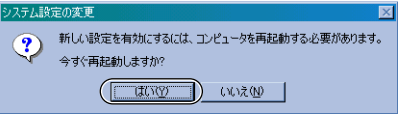

## **工場出荷時設定一覧**

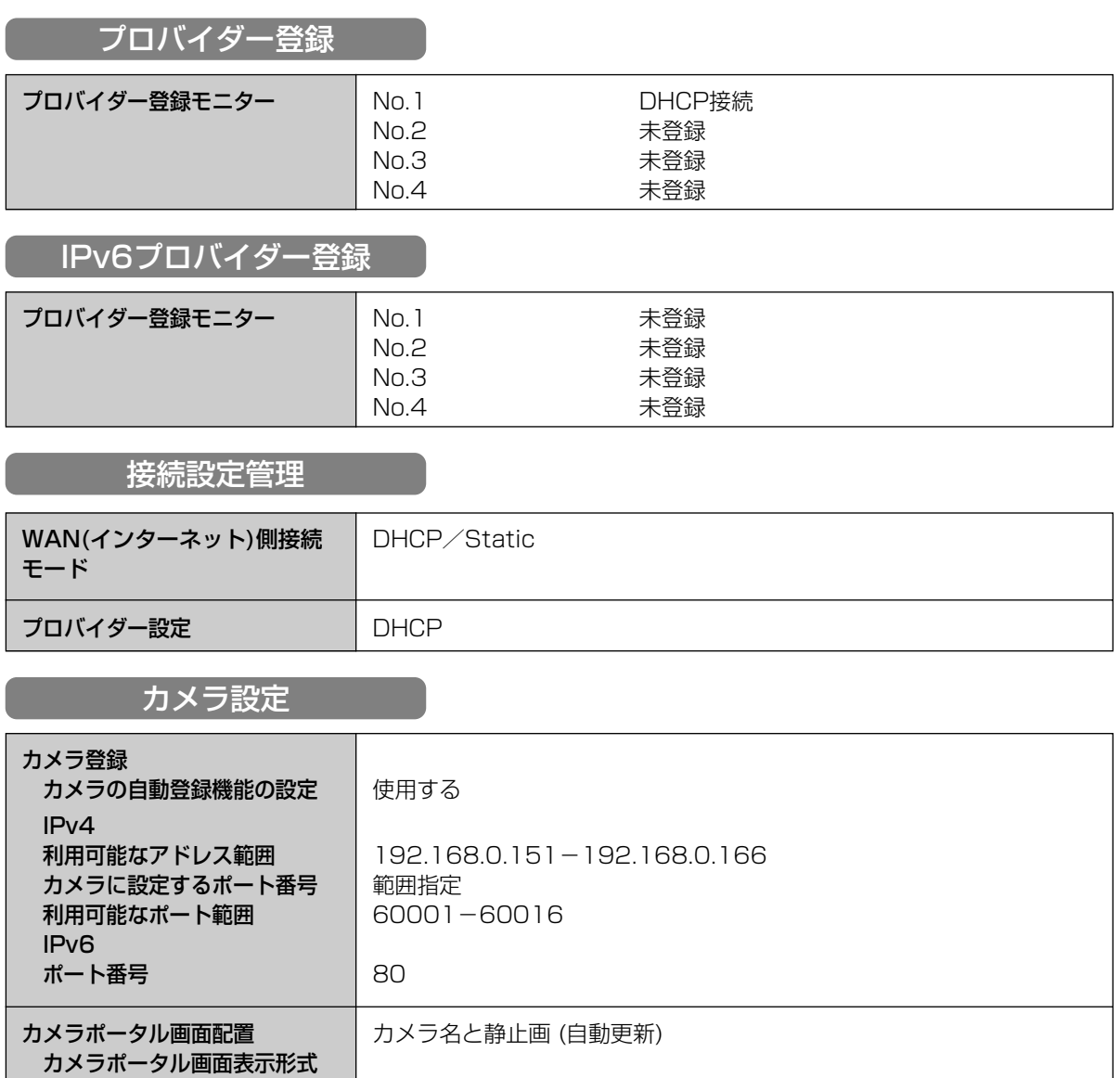

●

## **工場出荷時設定一覧**

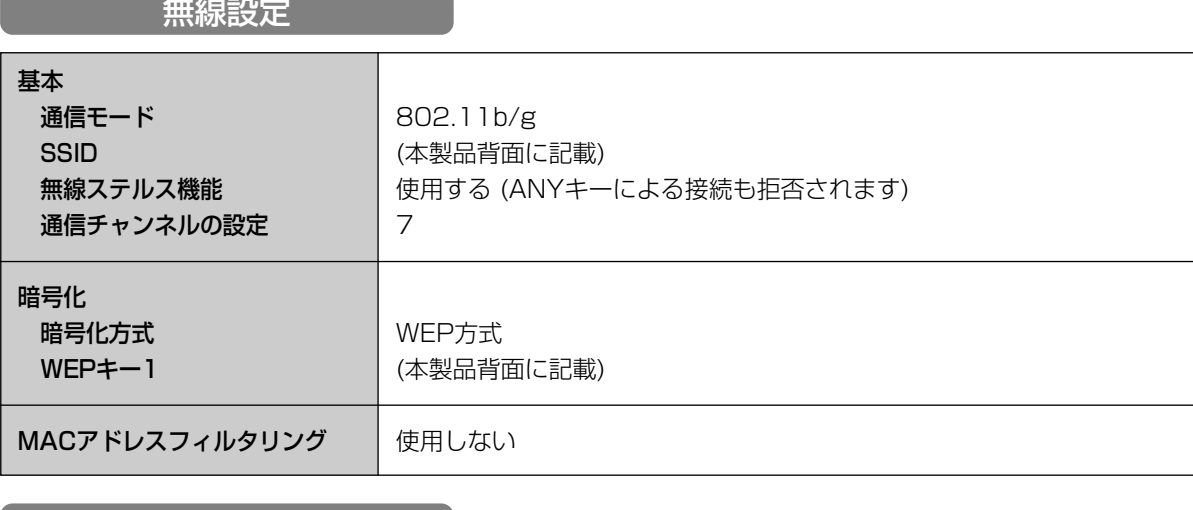

みえますねっと設定

みえますねっと設定 **インストリック 使用しない** 

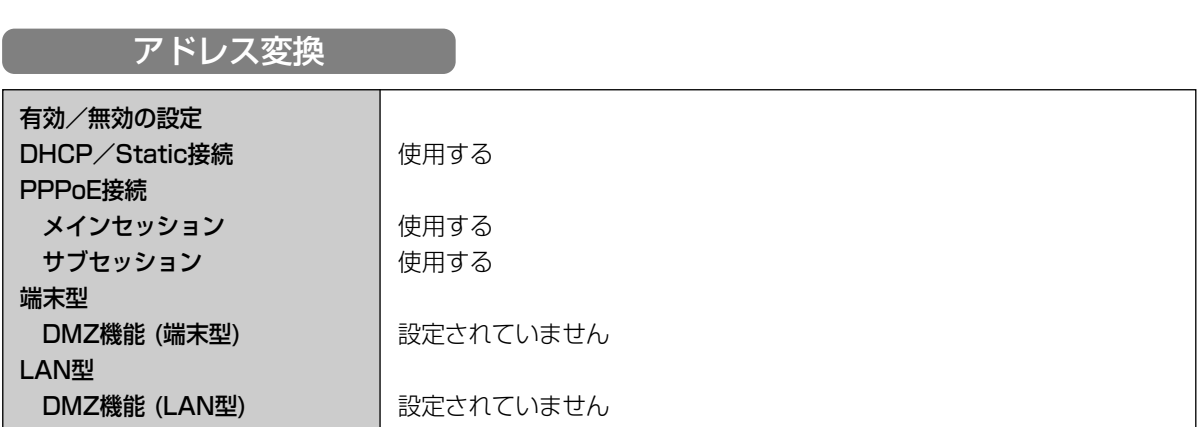

セキュリティ設定

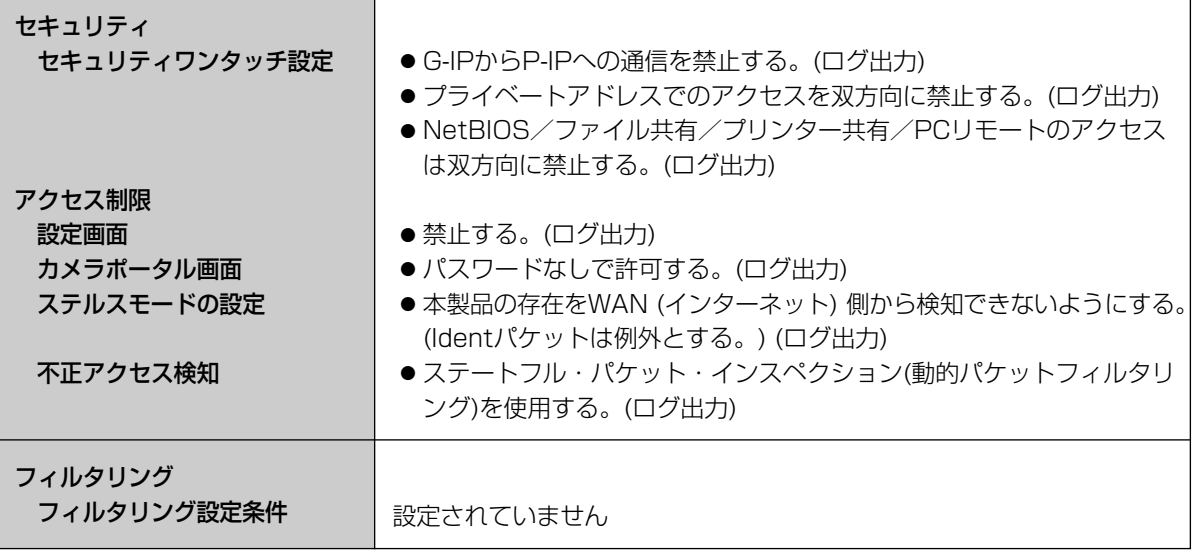

### IPv6セキュリティ設定

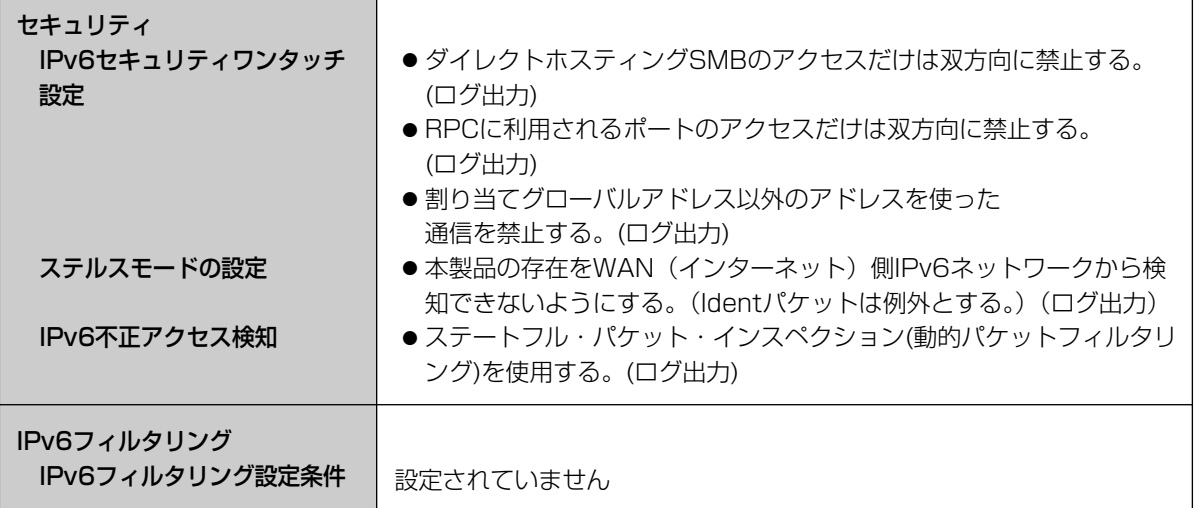

### オプション設定

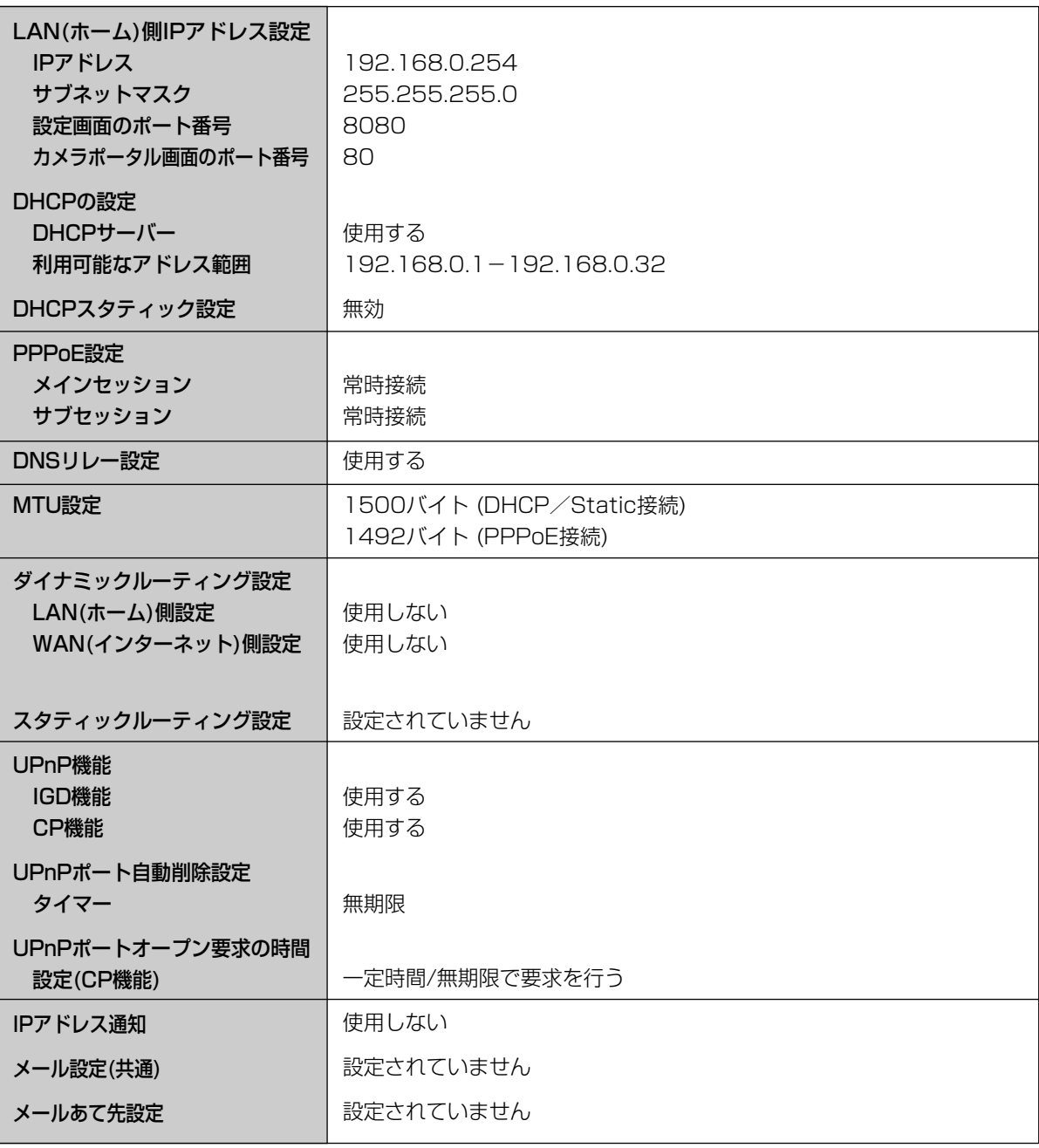

### IPv6オプション設定

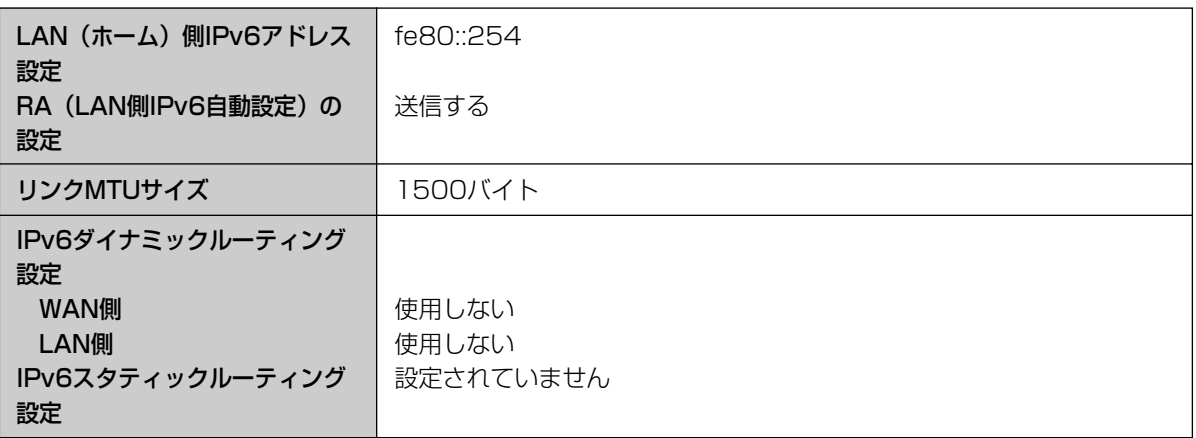

VPN(PPTP)設定

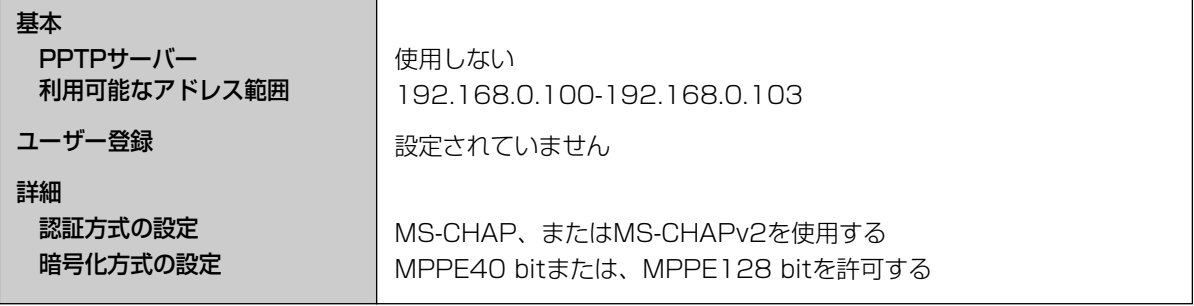

#### VPN (IPsec) 設定

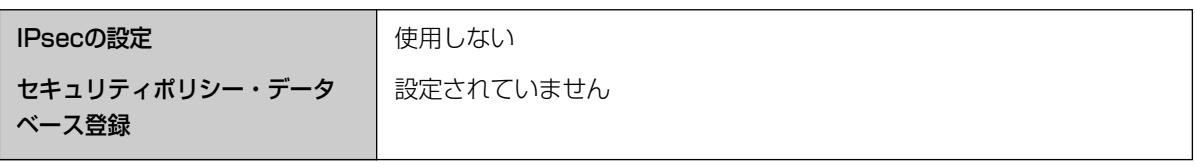

パスワード設定 設定画面 カメラポータル画面 本製品に初めてアクセスするときに設定します 設定されていません

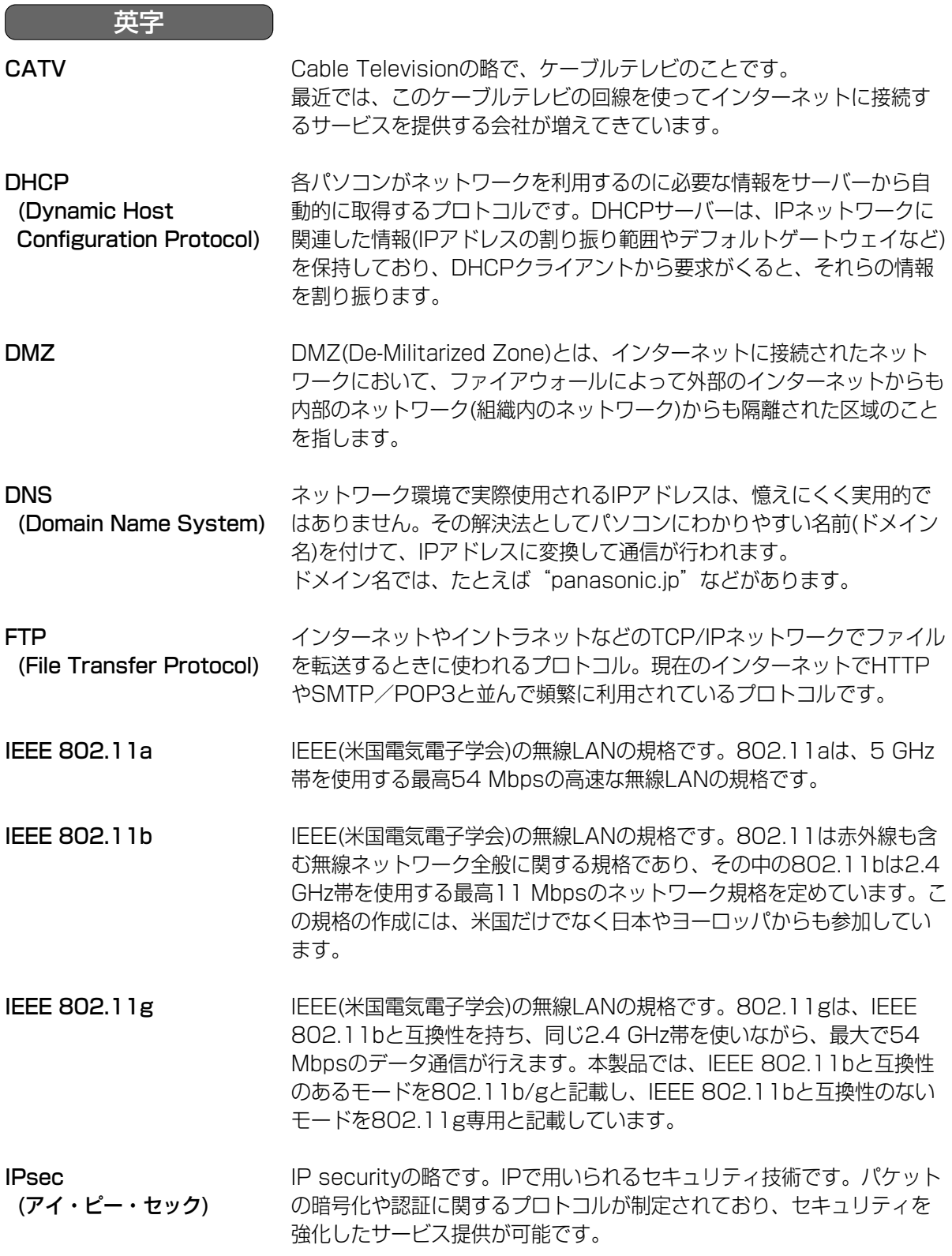

■☆つづく

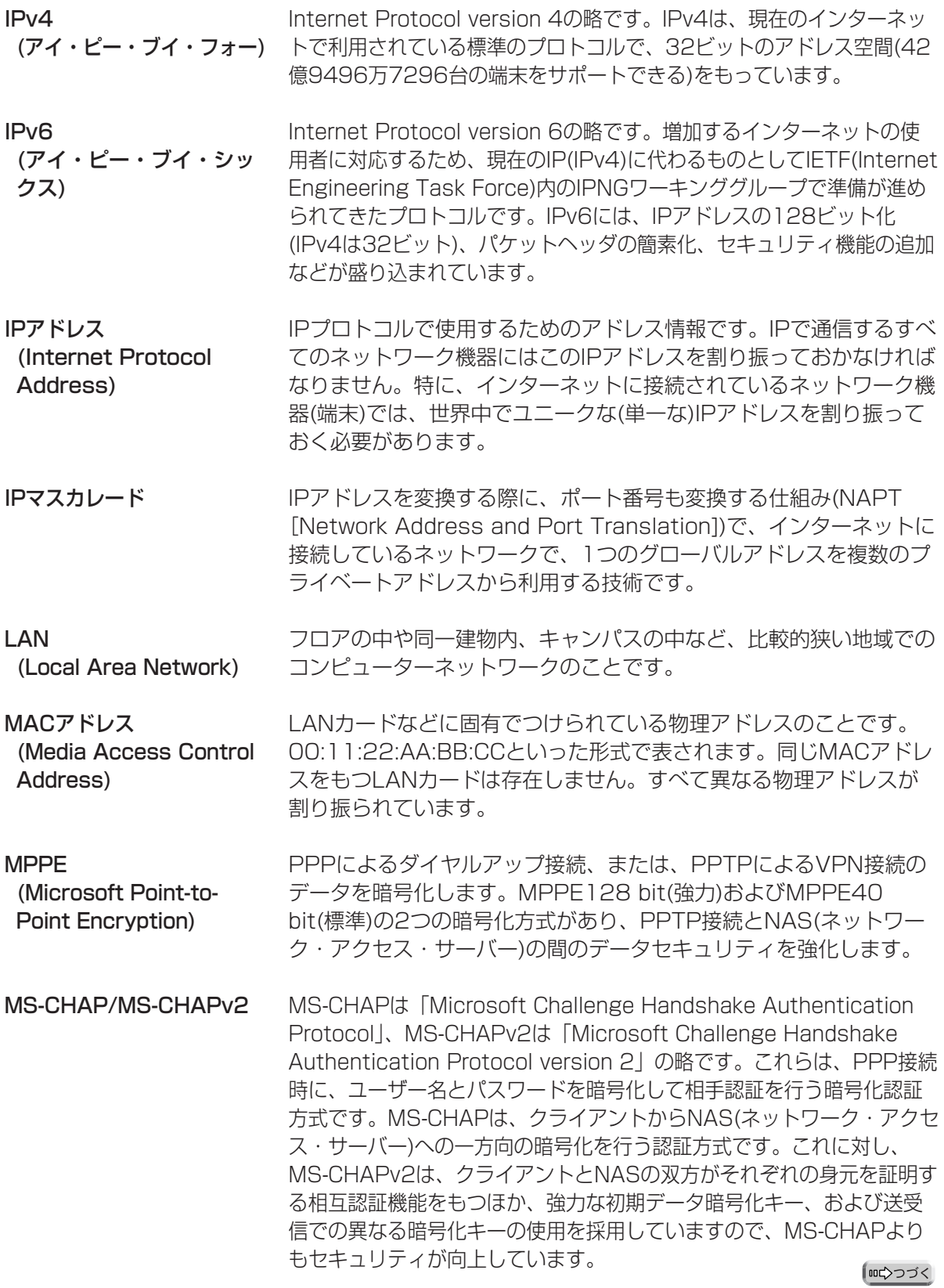

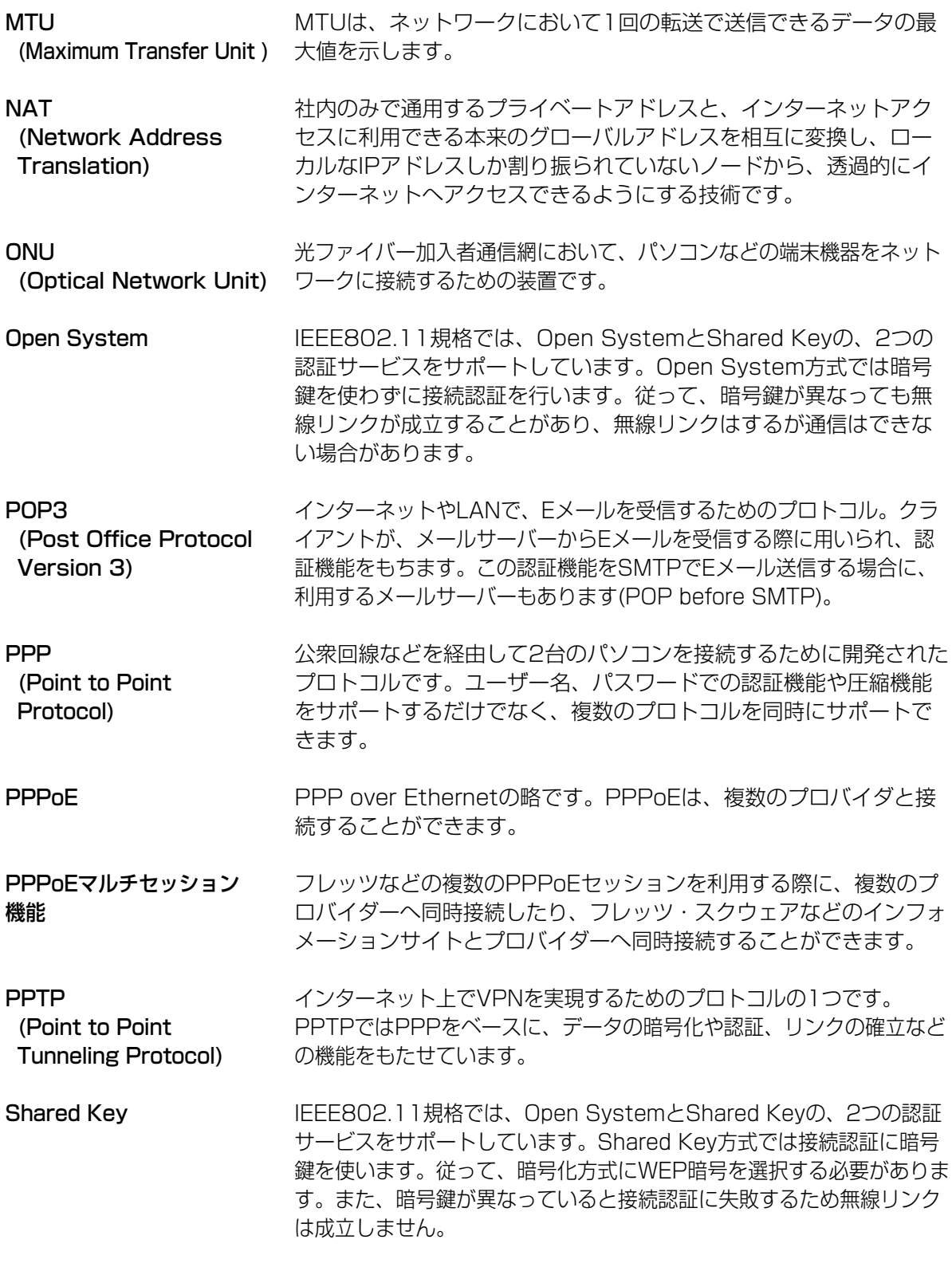

(コンコづく)

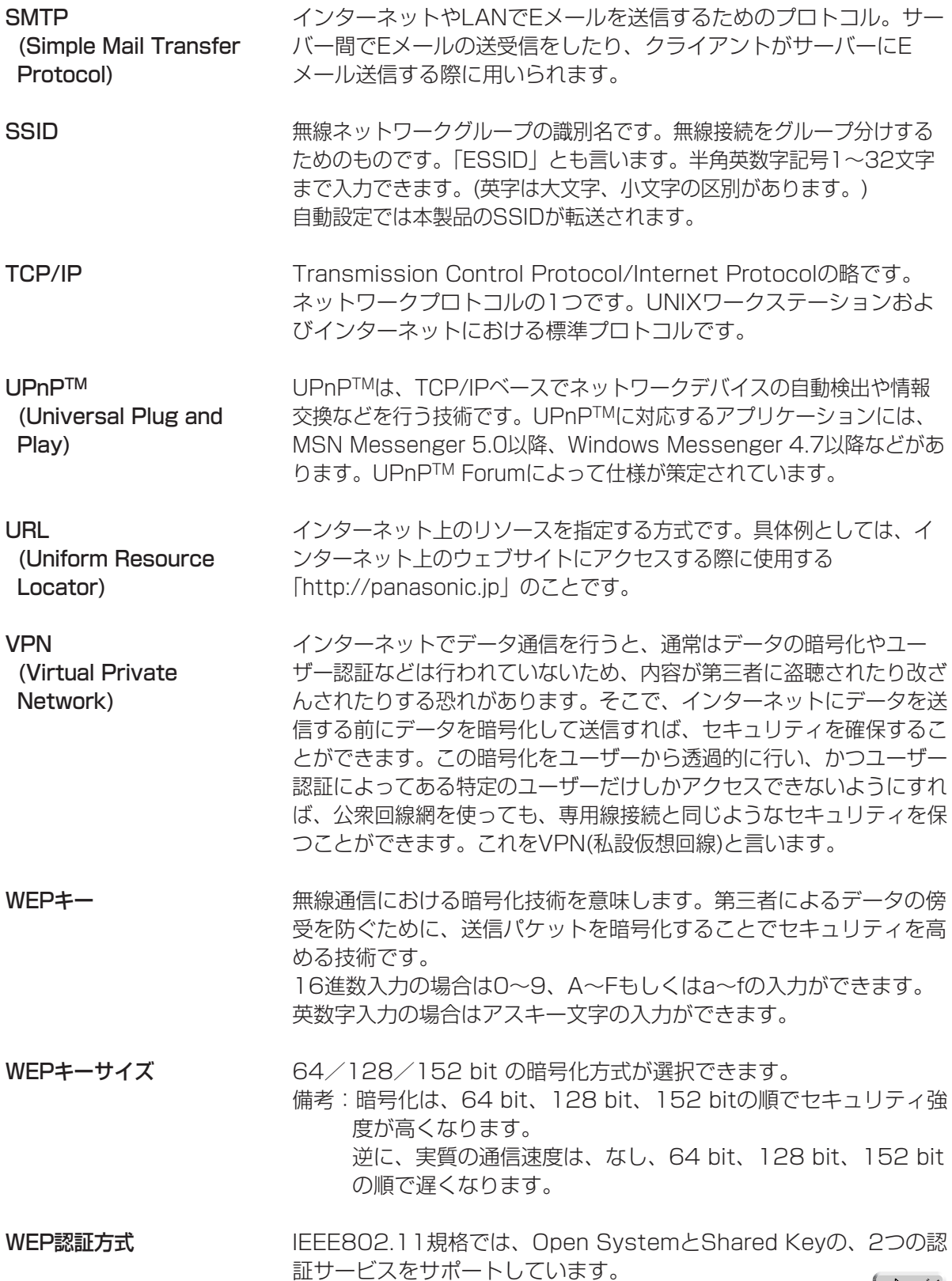

(品)つづく

か グローバルアドレス (Global address) ゲートウェイ インターネットに接続された機器に1つ1つ割り振られたIPアドレス です。インターネット上の住所に相当するもので、インターネット通 信の際には必ず使用されます。グローバルアドレスはIANA(Internet Assigned Numbers Authority)が一元的に管理し、各国のNIC(日 本ではJPNIC)プロバイダーなどの各組織に割り振られます。 ゲートウェイは、ルーティング情報を交換しネットワークを管理して いるコンピューター(ルーターなど)でネットワークのパケットの道先 案内をします。ローカルネットワーク以外への通信は、デフォルト ゲートウェイを介して行われます。 あ アクセスポイント 暗号化 イーサネット (Ethernet) インストール インターネット ウェブサーバー ウェブブラウザ プロバイダーやパソコン通信に電話回線で接続する際に、接続できる サーバーのある場所や電話番号のこと。 第三者によるデータの傍受を防ぐために、ネットワークの伝送経路で規 則に従ってデータを変換することを意味します。暗号化方式には、共通 鍵暗号方式(Shared Key)、公開鍵方式(Open System)などがあります。 Xerox社などによって開発されたLAN通信方式です。 ハードウェアやソフトウェアをシステムに新しく組み込むことです。た とえば拡張カードを追加したり、OSなどの新しいソフトウェアをシステ ムに組み込むときに用いられます。 地球規模でマルチメディア通信ができるネットワークです。プロバイダー がインターネットへの接続サービスを行っています。 画像、動画、音声などをハイパーテキスト形式で蓄積し、情報を提供 するファイルサーバーです。ハイパーテキスト型情報では、情報内の テキスト文字列(ワード)が別の情報であるテキストやファイル、画像、 動画、音声などにリンクしているので、それぞれのワードをマウスで クリックすると、より詳しい情報を抽出することができます。 ウェブサーバーにアクセスするためのクライアント・プログラムです。 Microsoft社のInternet Explorerなどがあります。

さ

サブネットマスク IPアドレスは、ネットワークIDとホストIDによって構成されます。 そのネットワークIDとホストIDとを区別するために、サブネットマスク がネットワークIDの長さを判定する役目をします。

- ステートフル・パケット・イ ンスペクション 送出パケットの情報から戻りパケットを予測して、パケットの通過や破 棄を決定する動的なパケットフィルタリング方式です。
- ストレートケーブル 通常は、パソコンとイーサネットハブを接続するためのケーブルの種類 です。

静的IPマスカレード (ポート フォワーディング) ポートフォワーディングとは、特定のポートあての通信を指定したポー トへ転送することです。 ポートフォワーディングにより、インターネッ ト側からホームネットワークへのアクセスも可能になり、ホームネット ワーク上にウェブサーバー、メールサーバーなどを構築することができ ます。

静的NAT ネットワーク内で使用するプライベートアドレスと、インターネット上 で使用するグローバルアドレスを1対1で相互変換することです。

た

- ダイバーシティ 位置が違うところに2つ以上のアンテナを設置し、受信状態のよい アンテナを選択して受信する方式のことです。
- ダウンロード 遠隔地にある装置側からネットワークを使用し、データを自分側に転 送し保存する作業です。
- チャンネル 無線通信で使用できる周波数帯域を分割すると、別々の通信ができます。 分割したそれぞれの周波数がチャンネルです。
- デフォルトゲートウェイ 内部ネットワークから外部のパソコンへアクセスするために使用する 窓口となるルーターなどの機器を意味します。送信先のIPアドレスに 特定のゲートウェイを指定していない場合に、デフォルトゲートウェ イにデータが送信されます。
- ドメイン インターネットやイントラネットのネットワークで、サーバーを中心と したネットワークを構成するまとまりを表わします。

| 吅←つづく

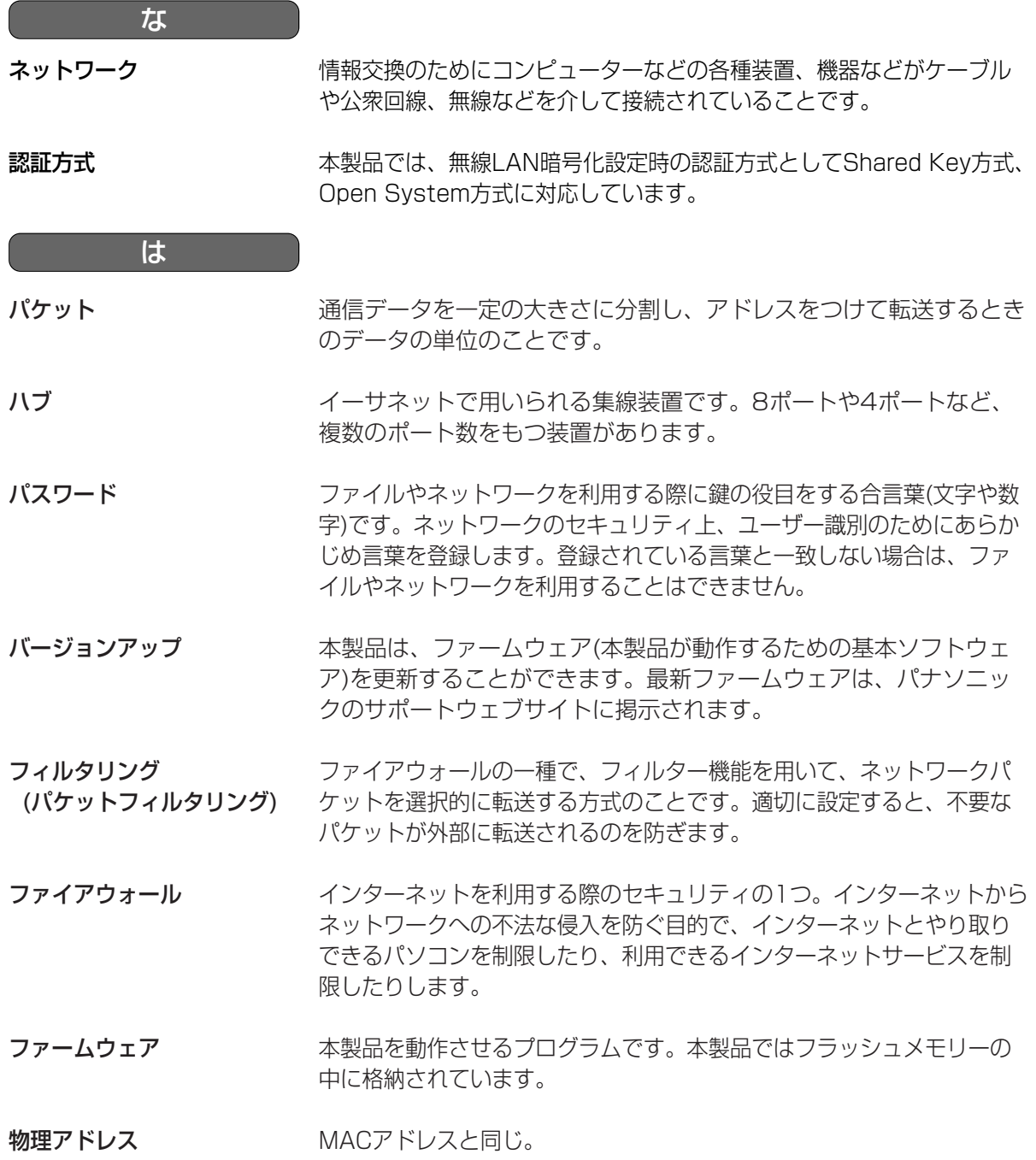

(品)つづく

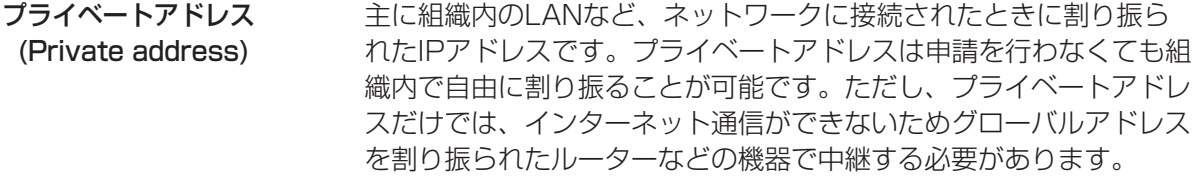

プライベートアドレスと **サブネットマスクの設定値に** レス」と呼び、下の表のようにクラスA、クラスB、クラスCの3段階 ついて インターネットでは使われないネットワークIDを「プライベートアド に分かれています。LANの規模に応じてクラスを選び(たとえば、20 台くらいまでのパソコンが接続されたネットワークであればクラスC を選ぶ)、そのクラスのIPアドレスの範囲の中でIPアドレスを設定し てください。

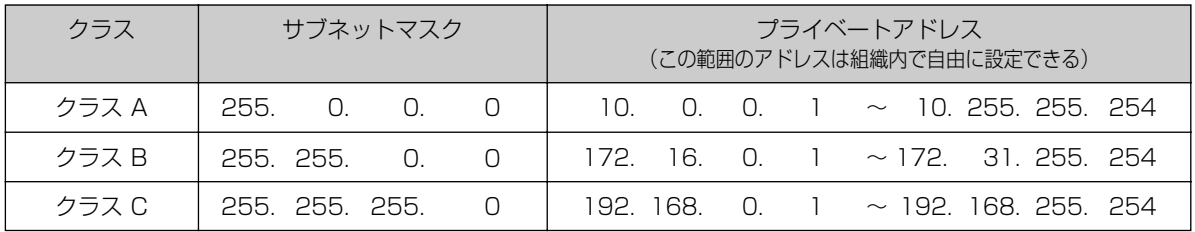

プロキシサーバー 組織内のネットワークとインターネットとの境界で、内部ネット ワークの「代理(プロキシ)」として、インターネットとの接続を行 うコンピューターやソフトウェアを意味します。内部ネットワーク からの特定接続の許可や、外部ネットワークからの不正なアクセス の遮断を行います。回線の負荷を軽減するために、読み込んだファ イルを一定時間保存しておくキャッシュ機能をもつプロキシサー バーもあります。

- プロトコル (Protocol) さまざまな情報を種類の異なる複数のコンピューターなどでデータ を交換する際の通信規約(約束事)のことです。インターネットでは 「TCP/IP」というプロトコルが基盤になっており、そのうえでさら に「http」や「ftp」などの用途別のプロトコルに従って情報の送 受信が行われています。
- ホスト 各種サービス(たとえば、Eメールの送受信など)に必要な処理のほ とんどを行うコンピューターなどの総称として用いられています。
- ポート番号 TCPやUDPで、サービス(アプリケーションの種類)を区別するため に使われる番号。たとえば、EメールのSMTPは25、HTTPは80 が一般的に用いられます。

ポートフォワーディング 静的IPマスカレードと同じ。

| 吅←つづく

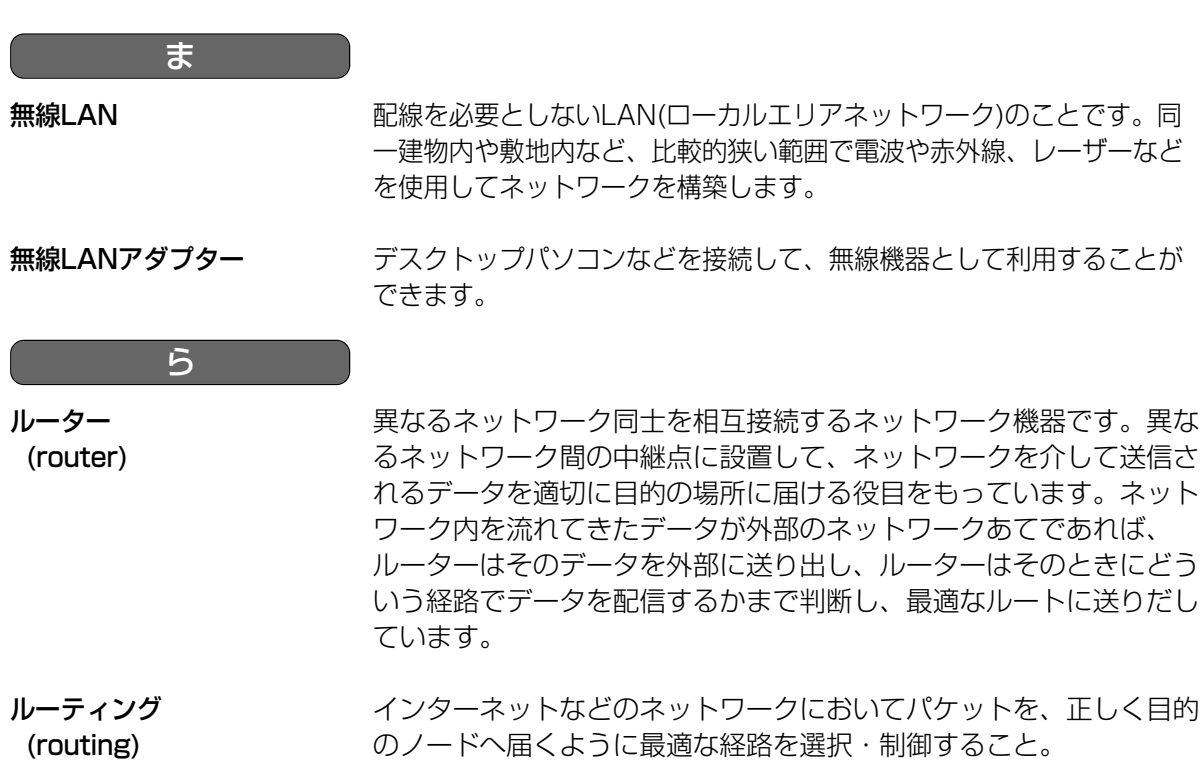

(routing)

# **仕 様**

### 【本体】

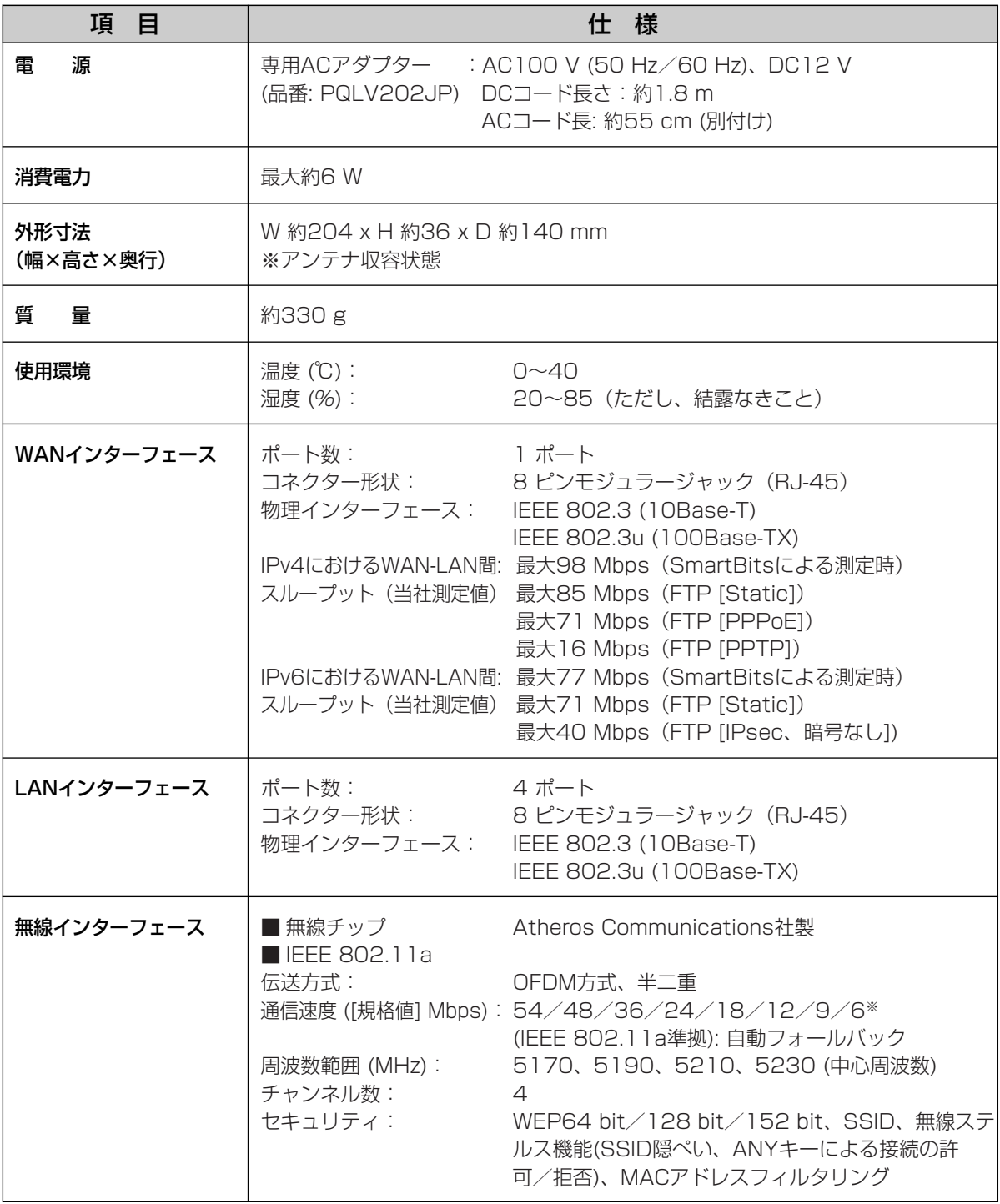

(品)つづく
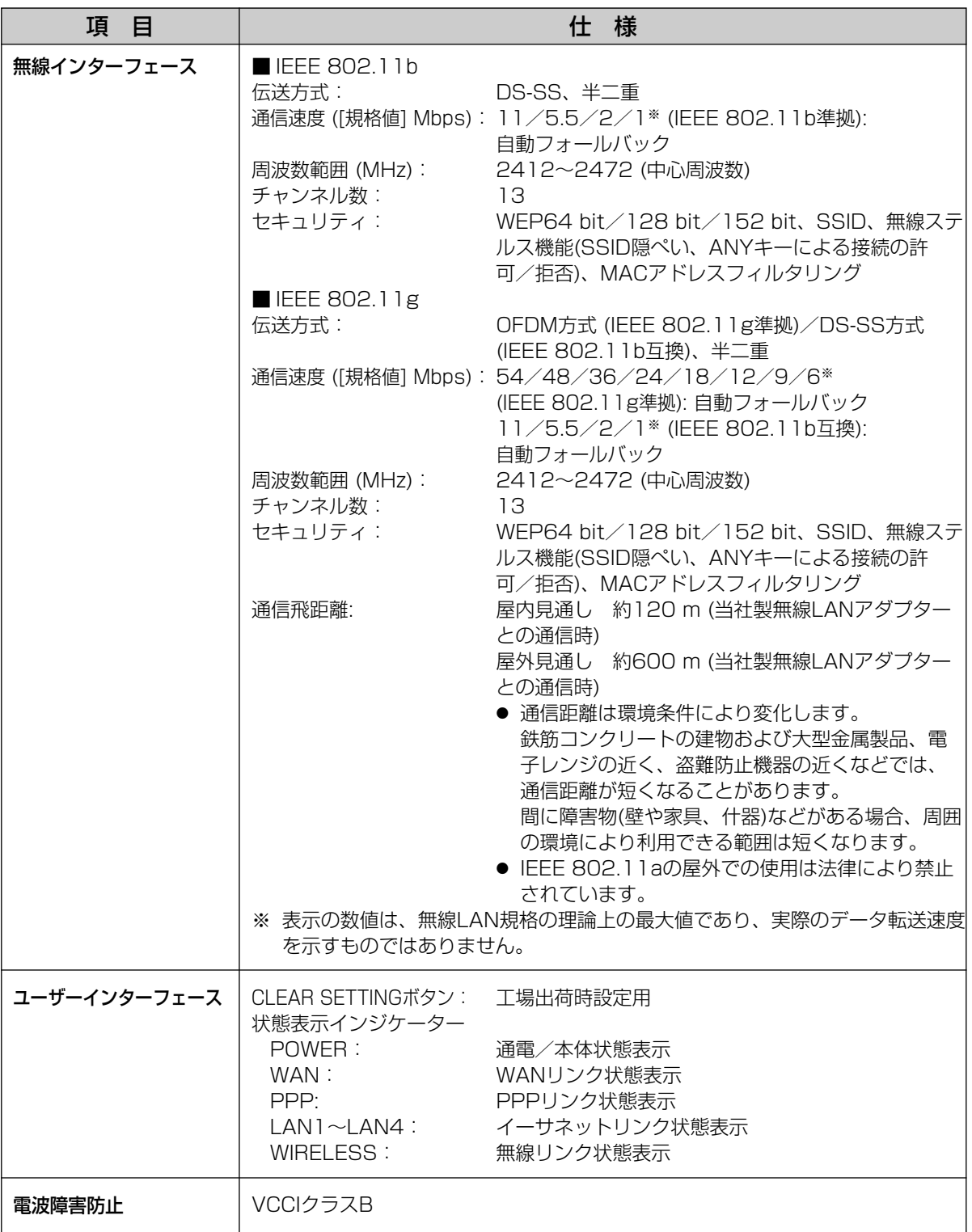

## 【ソフトウェア】

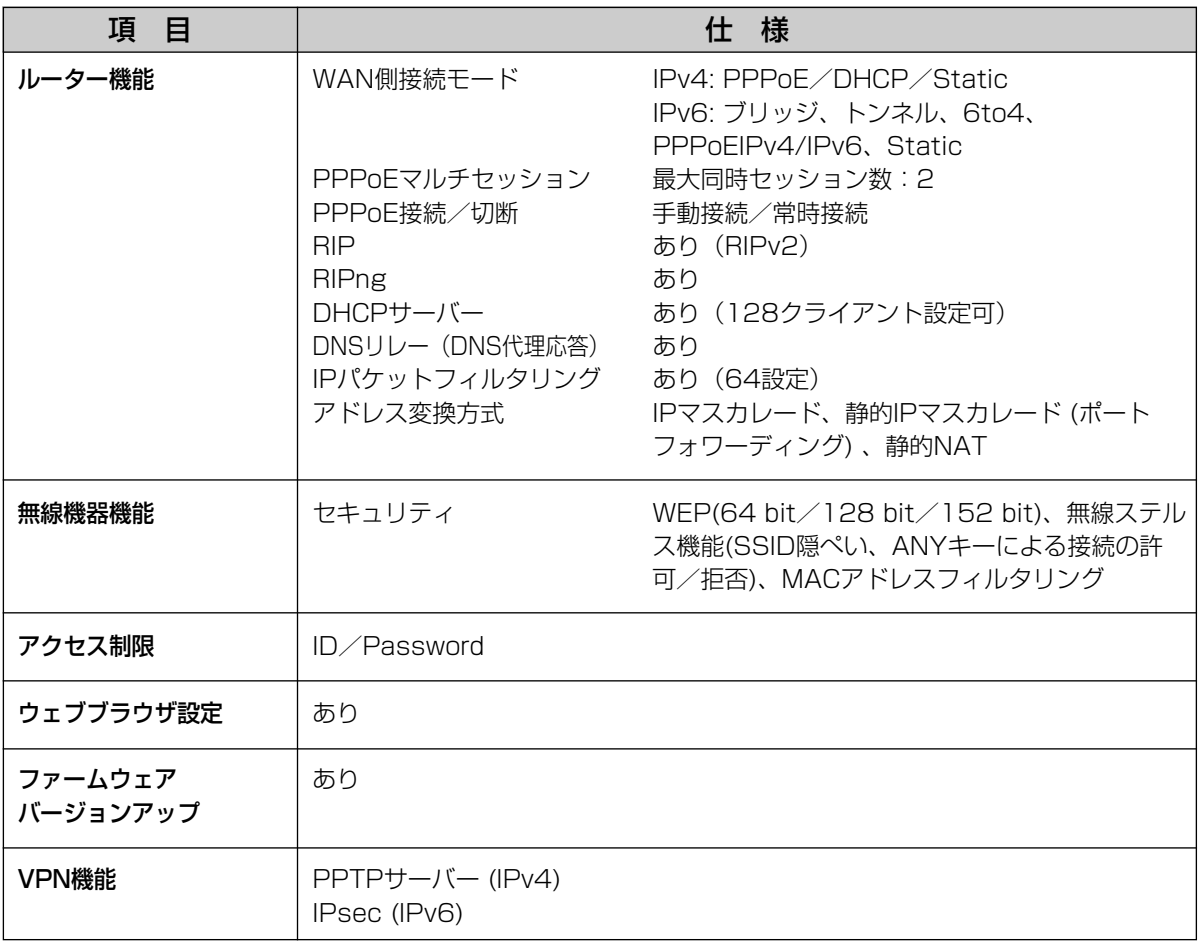

# **保証とアフターサービス(よくお読みください)**

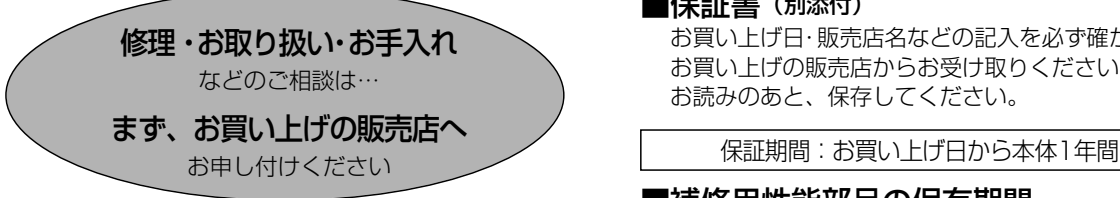

■保証書 (別添付)

お買い上げ日・販売店名などの記入を必ず確かめ、 お買い上げの販売店からお受け取りください。よく お読みのあと、保存してください。

#### ■補修用性能部品の保有期間

当社は、このカメラコントロールユニットの補修用性 能部品を、製造打ち切り後7年保有しています。 注)補修用性能部品とは、その製品の機能を維持するた めに必要な部品です。

#### 修理を依頼されるとき

「ご使用の前に/困ったときには 第2版」の「故障かなと思ったとき」に従ってご確認のあと、直らないときは、ま ずACコードのプラグおよびACアダプターを抜いて、お買い上げの販売店へご連絡ください。

● 保証期間中は

保証書の規定に従って、お買い上げの販売店が修理をさ せていただきますので、恐れ入りますが、製品に保証書 を添えてご持参ください。

#### ● 保証期間を過ぎているときは

修理すれば使用できる製品については、ご要望により修 理させていただきます。下記修理料金の仕組みをご参照 のうえ、ご相談ください。

#### ● 修理料金の仕組み

- 修理料金は、技術料・部品代・出張料などで構成され ています。
- 技術料 は、診断・故障個所の修理および部品交換・調 整・修理完了時の点検などの作業にかかる 費用です。
- 部品代 は、修理に使用した部品および補助材料代です。
- |出張料|は、お客様のご依頼により製品のある場所へ技| 術者を派遣する場合の費用です。

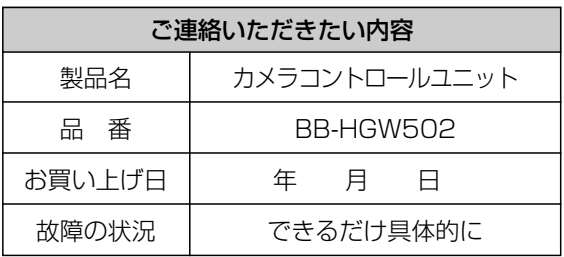

#### お願い

●停電などの外部要因により生じたデータの損失ならび に、その他直接、間接の損害につきましては、当社は 責任を負えない場合もございますので、あらかじめご 了承ください。

本製品は日本国内用です。国外での使用に対する サービスはいたしかねます。

■ 当社が関与できない外部業者に修理を依頼するときは、必要に応じて個人情報をバックアップしたあと、本製品を初期 化して工場出荷時設定に戻してください。

#### **アフターサービスなどについて、おわかりにならないとき�**

お買い上げの販売店または「ネットワークカメラ カスタマコンタクトセンター」に お問い合わせください。�

#### ネットワークカメラ カスタマコンタクトセンター�

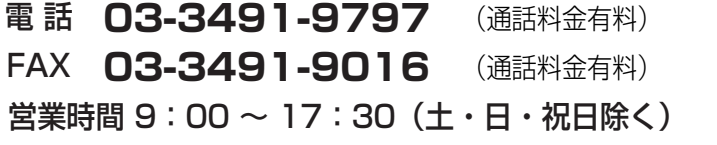

# さくいん

## 英字

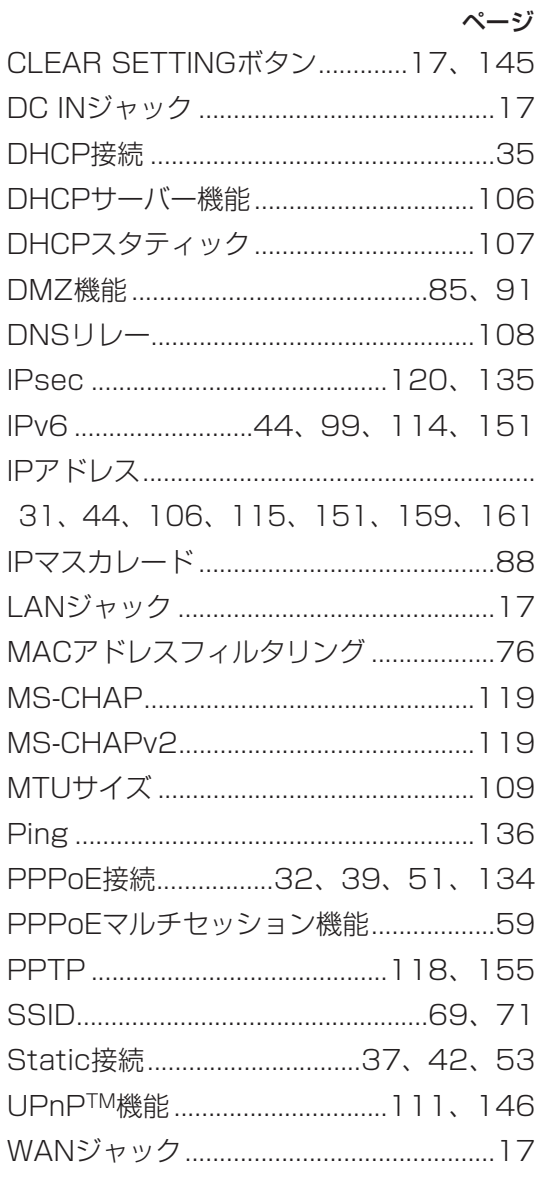

## あ

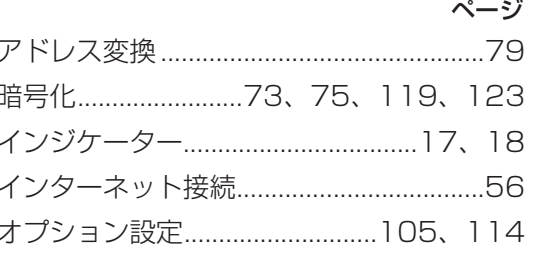

## か

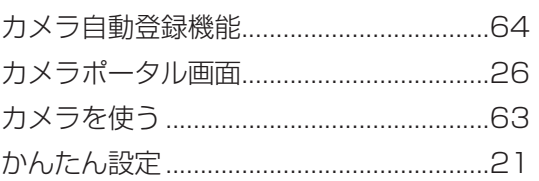

#### さ

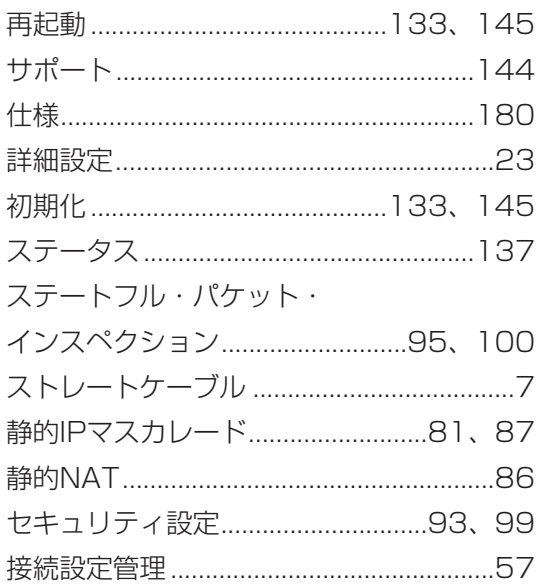

●

# さくいん

# $\overline{t}$

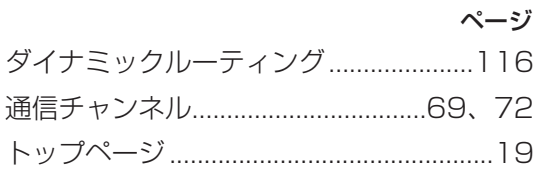

## は

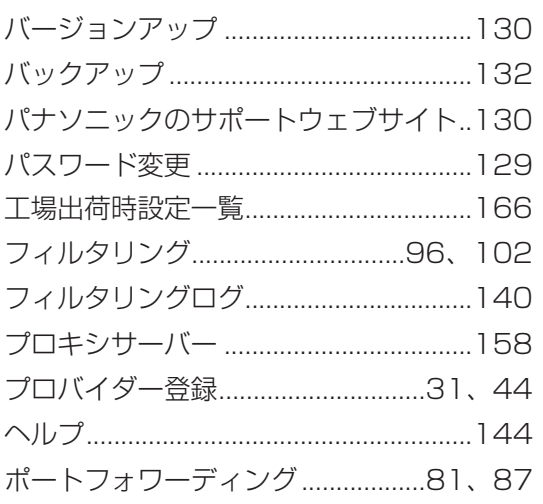

#### $\ddot{\boldsymbol{\pi}}$

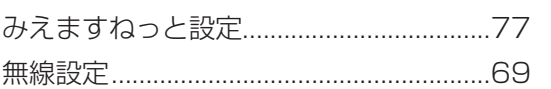

#### や

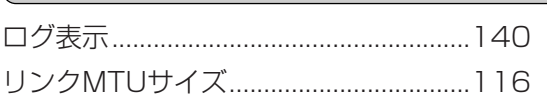

 $\overline{5}$ 

# **Memo**

# **Memo**

■ 本製品は、外国為替および外国貿易法に定める規制対象貨物(または技術)に該当しま す。本製品を日本国外へ持ち出す場合は、同法に基づく輸出許可など必要な手続きをお 取りください。

This product is a Restricted Product (or contains a Restricted Technology) subject to the Japanese Foreign Exchange and Foreign Trade Law. In case that it is exported or brought out from Japan, you are required to take the necessary procedures, such as obtaining an export license from the Japanese government, in accordance with the Law.

■本製品は日本国内用です。国外での使用に対するサービスはいたしかねます。

This product is designed for use in Japan.

Panasonic cannot provide service for this product if used outside Japan.

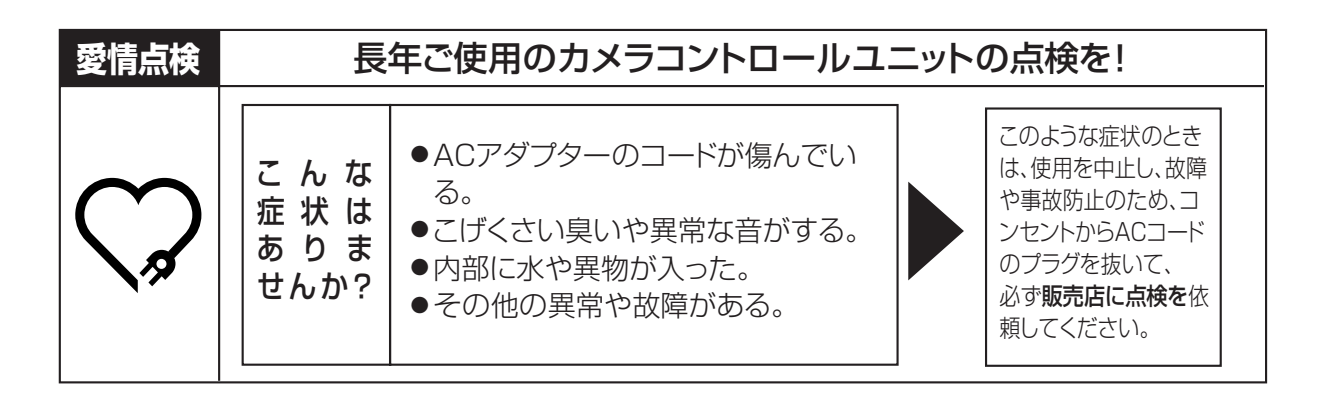

#### **便利メモ**(おぼえのため、記入されると便利です)

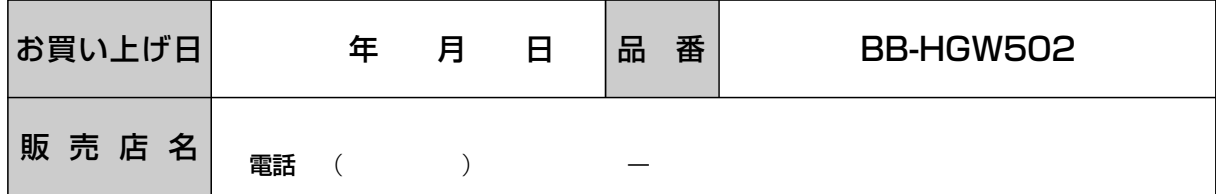

## パナソニック コミュニケーションズ株式会社 テレコムカンパニー

〒812-8531 福岡市博多区美野島4丁目1番62号

© 2004 Panasonic Communications Co., Ltd. All Rights Reserved.